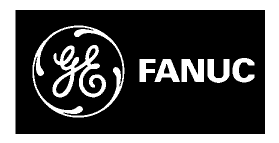

## *GE Fanuc Automation*

*Programmable Control Products*

*VersaPro™ Programming Software*

*User's Guide*

*GFK-1670D November 2004*

## *Warnings, Cautions, and Notes as Used in this Publication*

#### **Warning**

**Warning notices are used in this publication to emphasize that hazardous voltages, currents, temperatures, or other conditions that could cause personal injury exist in this equipment or may be associated with its use.**

**In situations where inattention could cause either personal injury or damage to equipment, a Warning notice is used.**

## **Caution**

**Caution notices are used where equipment might be damaged if care is not taken.**

**Note:** Notes merely call attention to information that is especially significant to understanding and operating the equipment.

This document is based on information available at the time of its publication. While efforts have been made to be accurate, the information contained herein does not purport to cover all details or variations in hardware or software, nor to provide for every possible contingency in connection with installation, operation, or maintenance. Features may be described herein which are not present in all hardware and software systems. GE Fanuc Automation assumes no obligation of notice to holders of this document with respect to changes subsequently made.

GE Fanuc Automation makes no representation or warranty, expressed, implied, or statutory with respect to, and assumes no responsibility for the accuracy, completeness, sufficiency, or usefulness of the information contained herein. No warranties of merchantability or fitness for purpose shall apply.

The following are trademarks of GE Fanuc Automation North America, Inc.

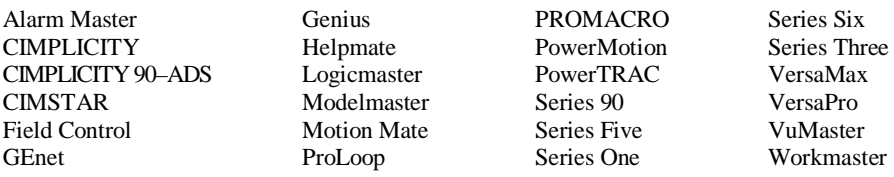

#### **©Copyright 1999—2004 GE Fanuc Automation North America, Inc. All Rights Reserved.**

This manual describes the features that are used to program Series 90™-30, Series 90-70, VersaMax™, VersaMax Nano/Micro, and Series 90 Micro PLCs using the VersaPro™ programming software, Version 2.00.

## **Revisions to This Manual**

This manual and the product online help have been updated to reflect the new features provided by Version 2.00. New features include:

- Support for Series 90-70 PLCs, including Genius redundancy and CPU redundancy over Genius. (Refer to the Important Product Information document, GFK-1671K or later, for a complete list of features supported.)
- Support for additional VersaMax I/O modules and Series 90-30 power supply modules. (Refer to GFK-1671K or later for a list.)
- Usability enhancements:
	- SNF/VCD Import able to swap variable names
	- Multiple instances of VersaPro on the same computer simultaneously communicating to PLCs.
	- Minimum supported Firmware Revisions / Unsupported CPU models
	- Warn if Store to PLC with LM90 folder
	- Block Locking/Unlocking (other than via an import or load)
	- Online Use Tables
	- Print Header / Footer
	- Auto-backup
	- Find local scope variables
	- Size of block reported to the Information Window
	- %R upper limit change
	- Serial number provided in Help About box
	- Site licensing

## **Related Information**

## **Manuals**

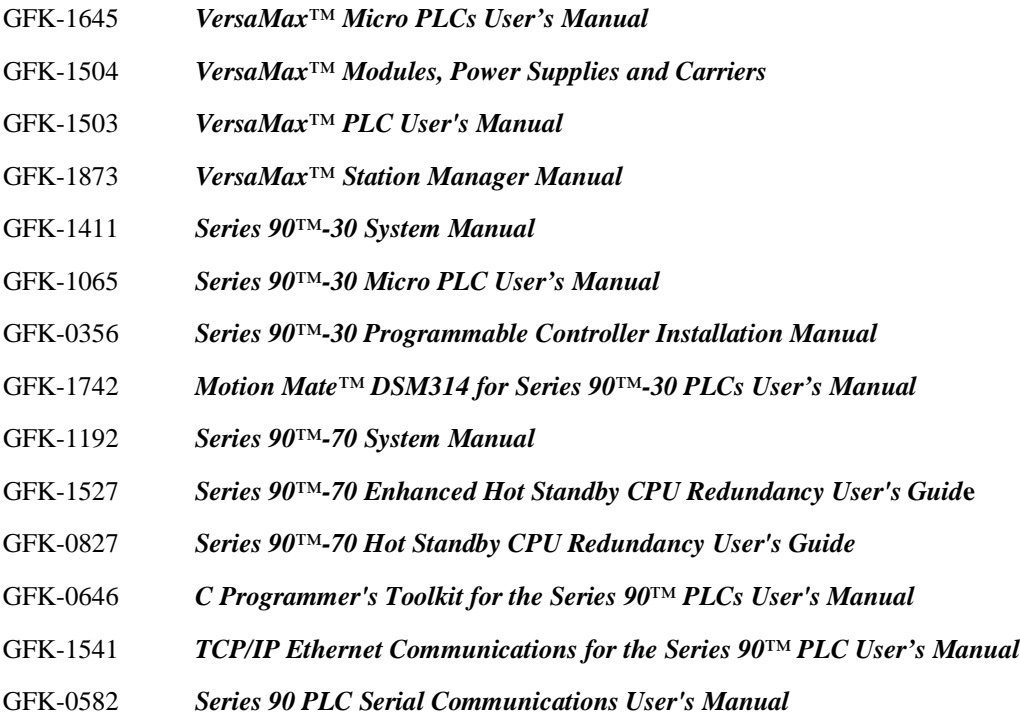

## **Other**

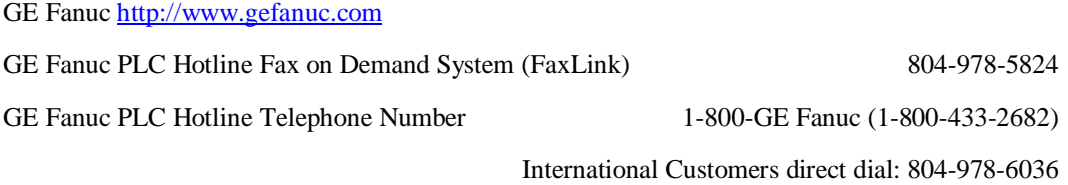

*iv VersaPro™ Programming Software User's Guide–November 2004 GFK-1670D*

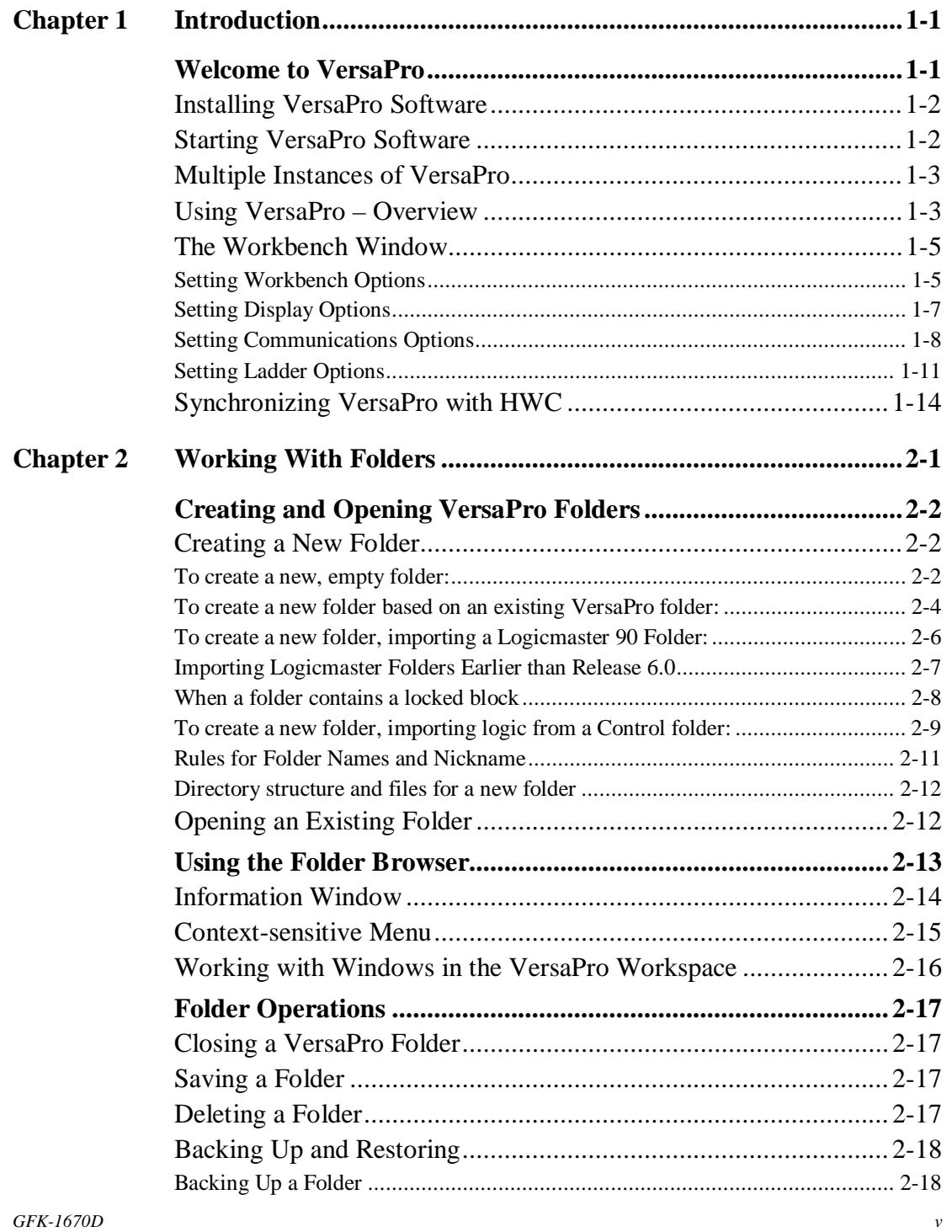

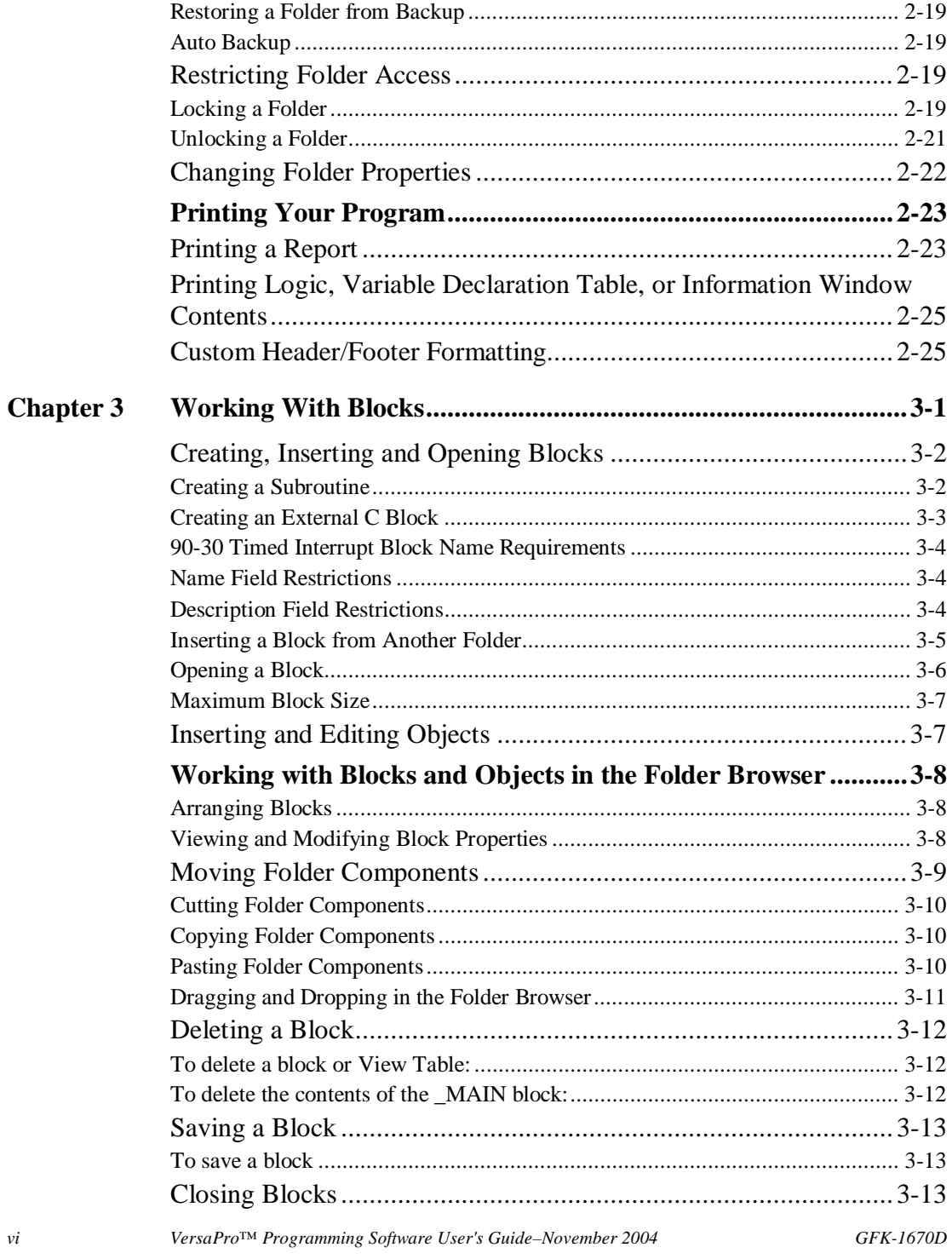

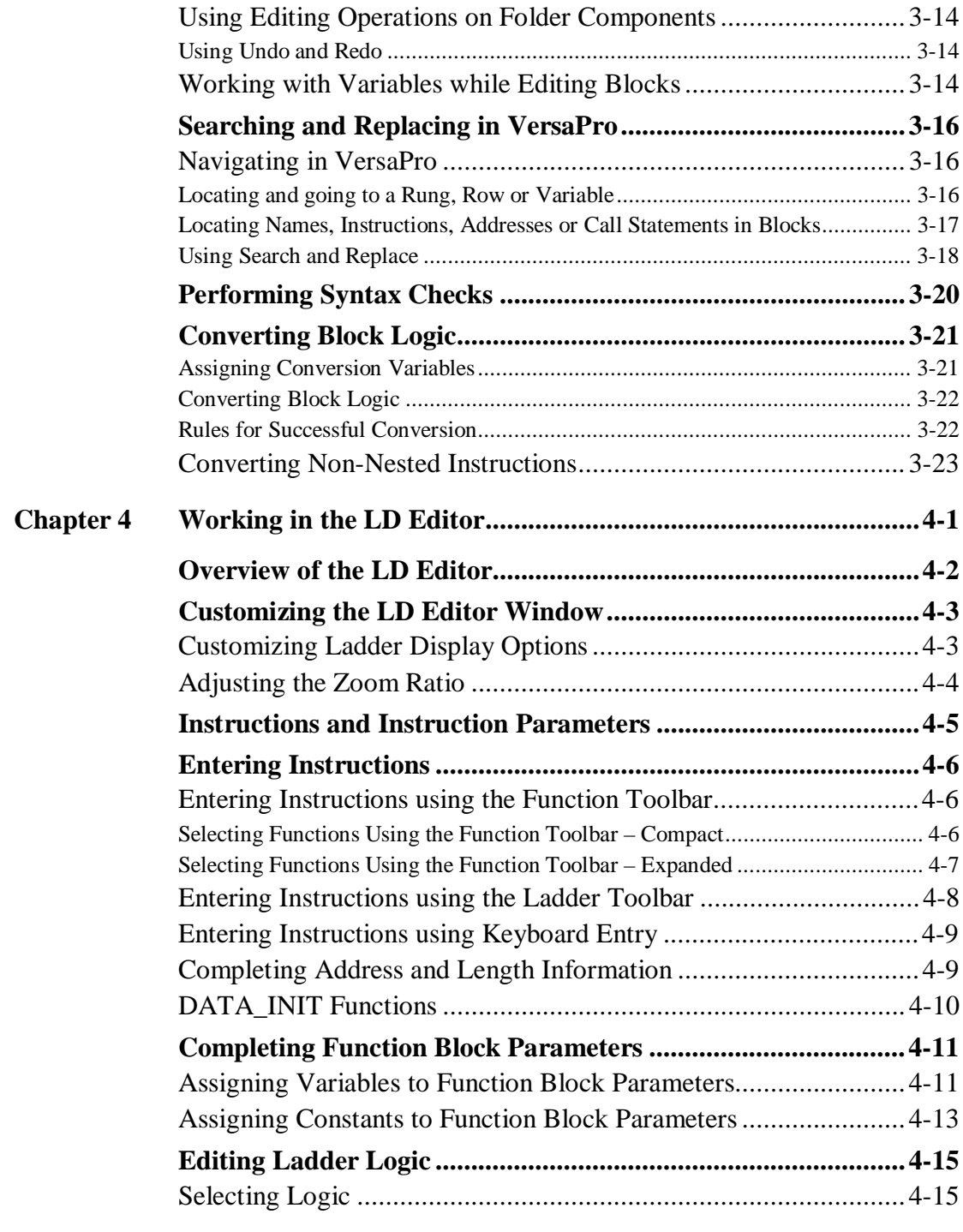

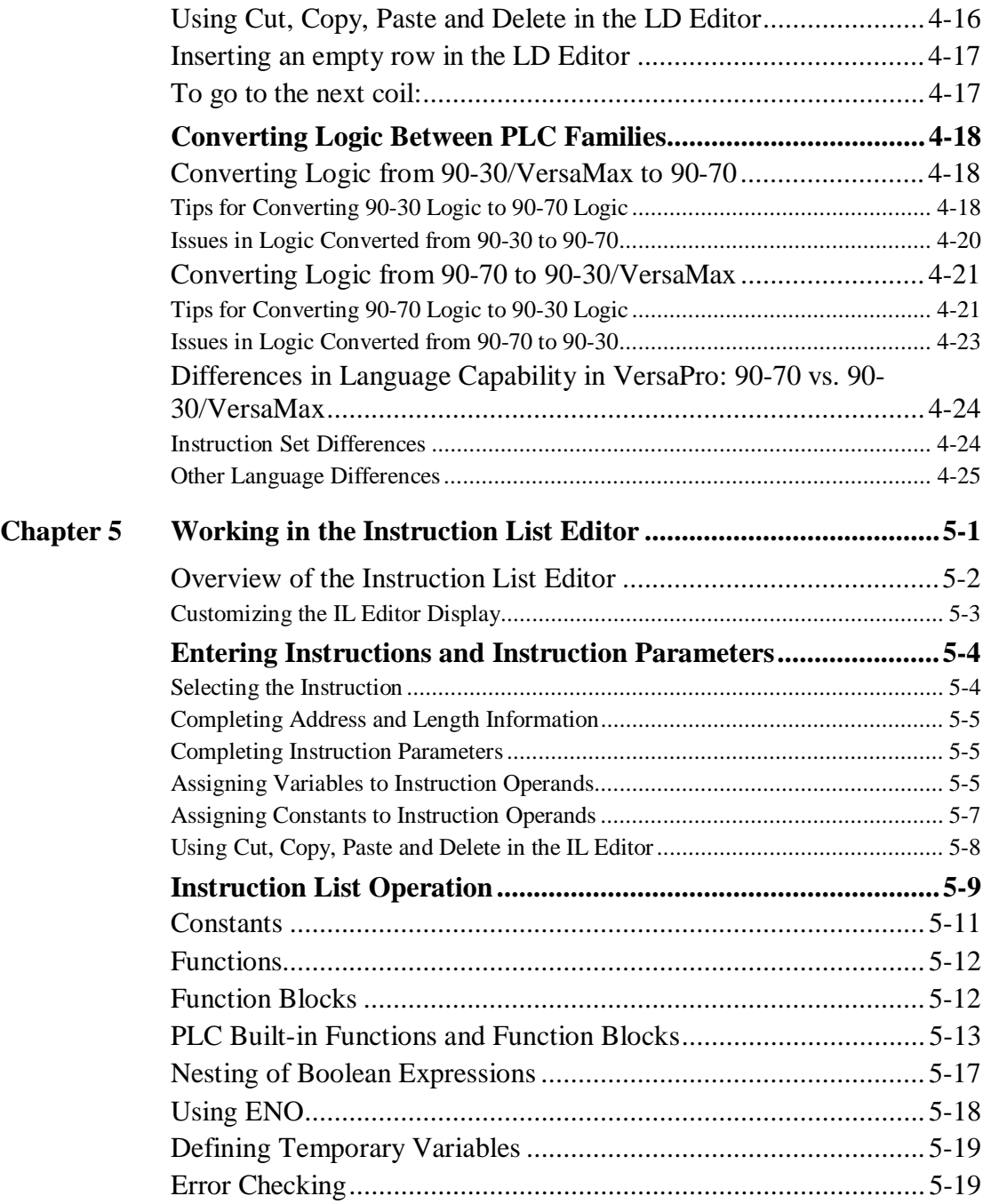

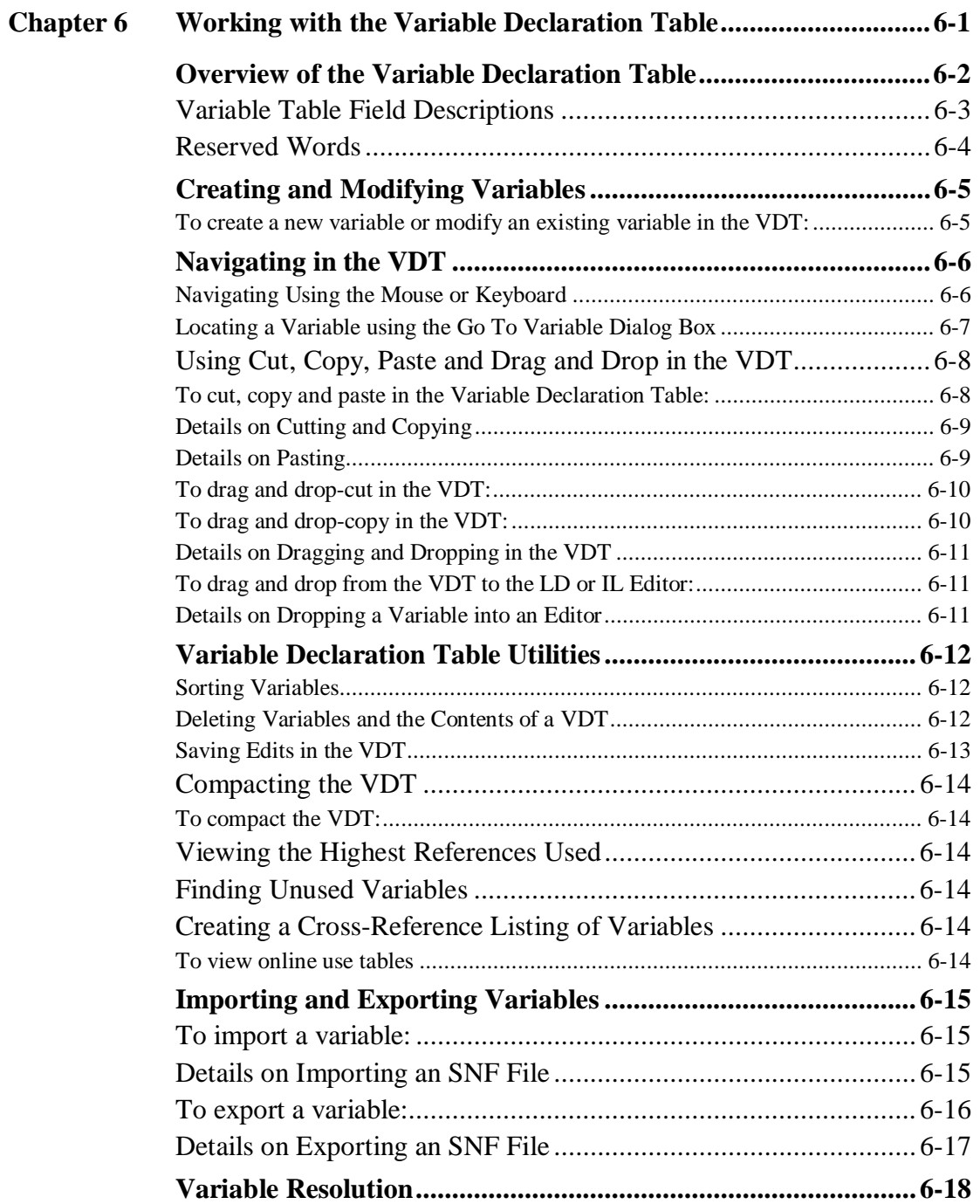

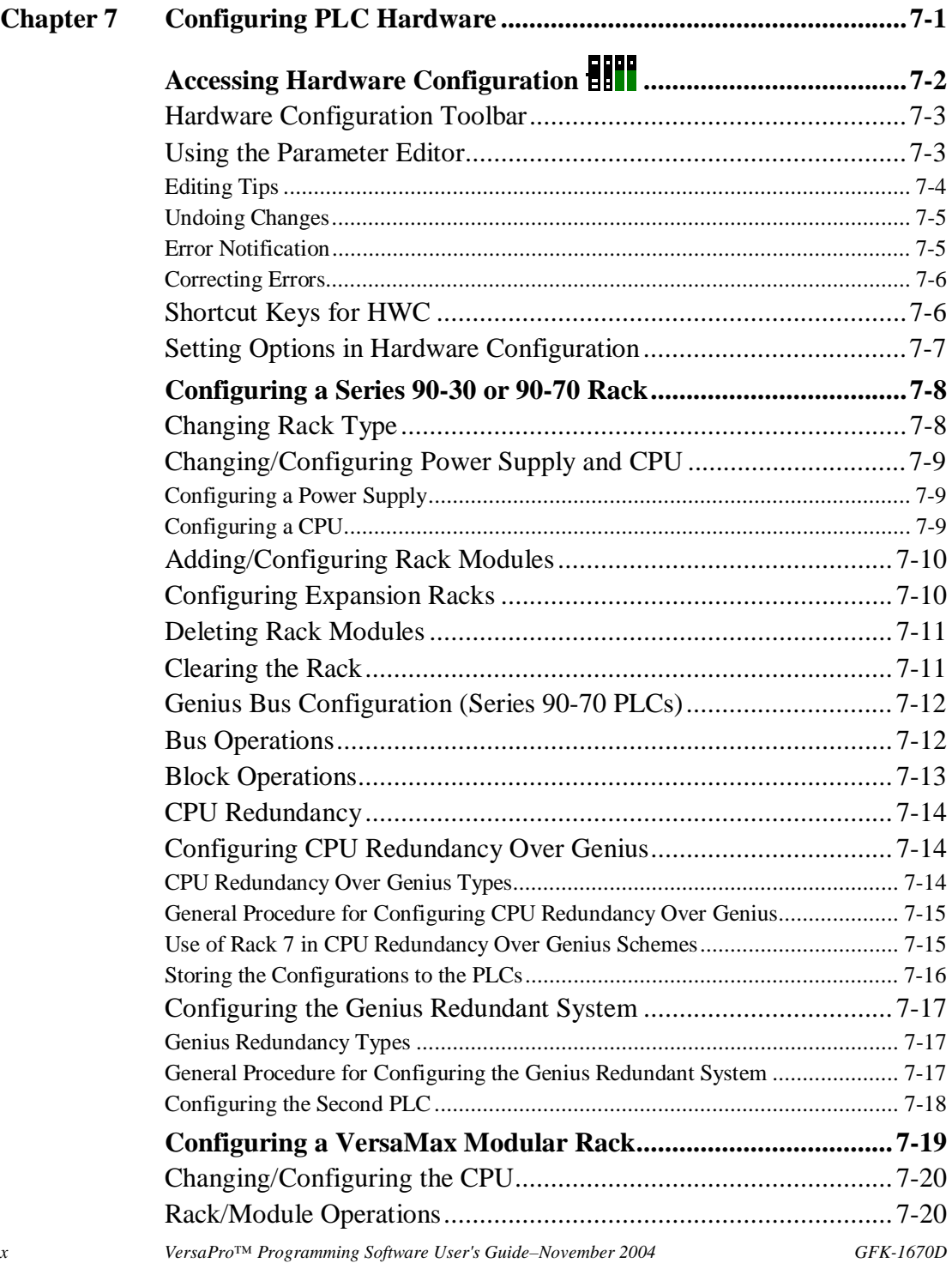

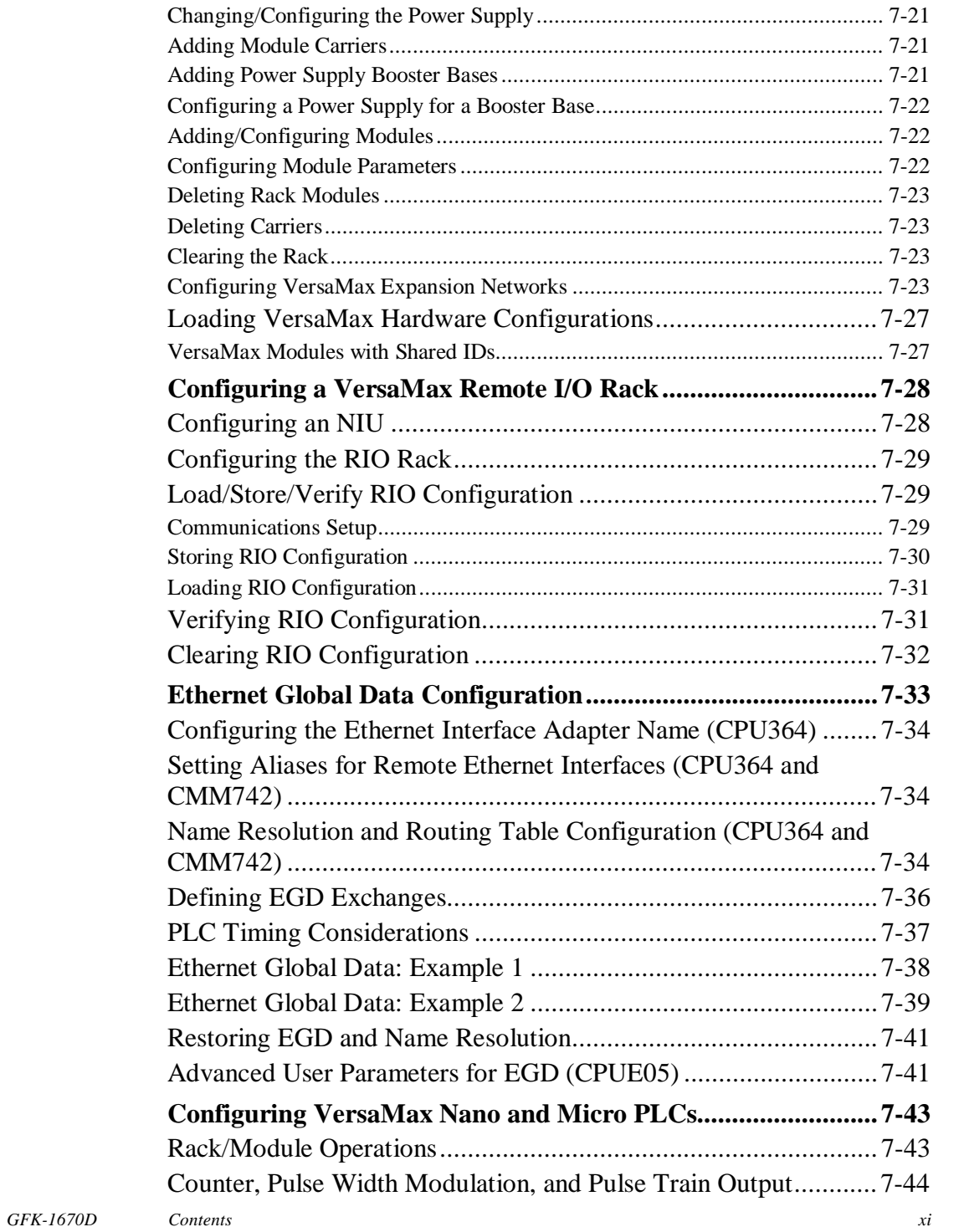

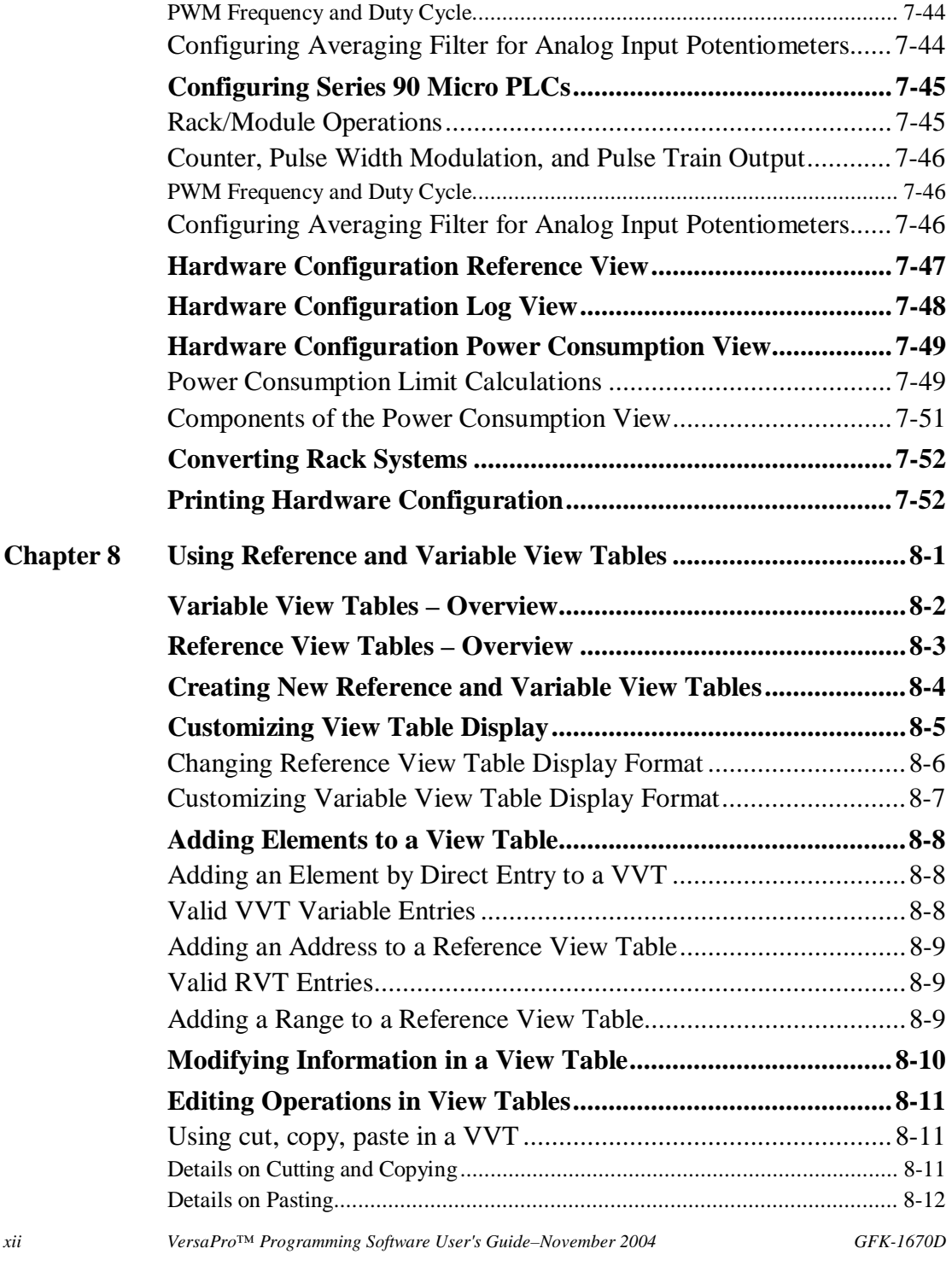

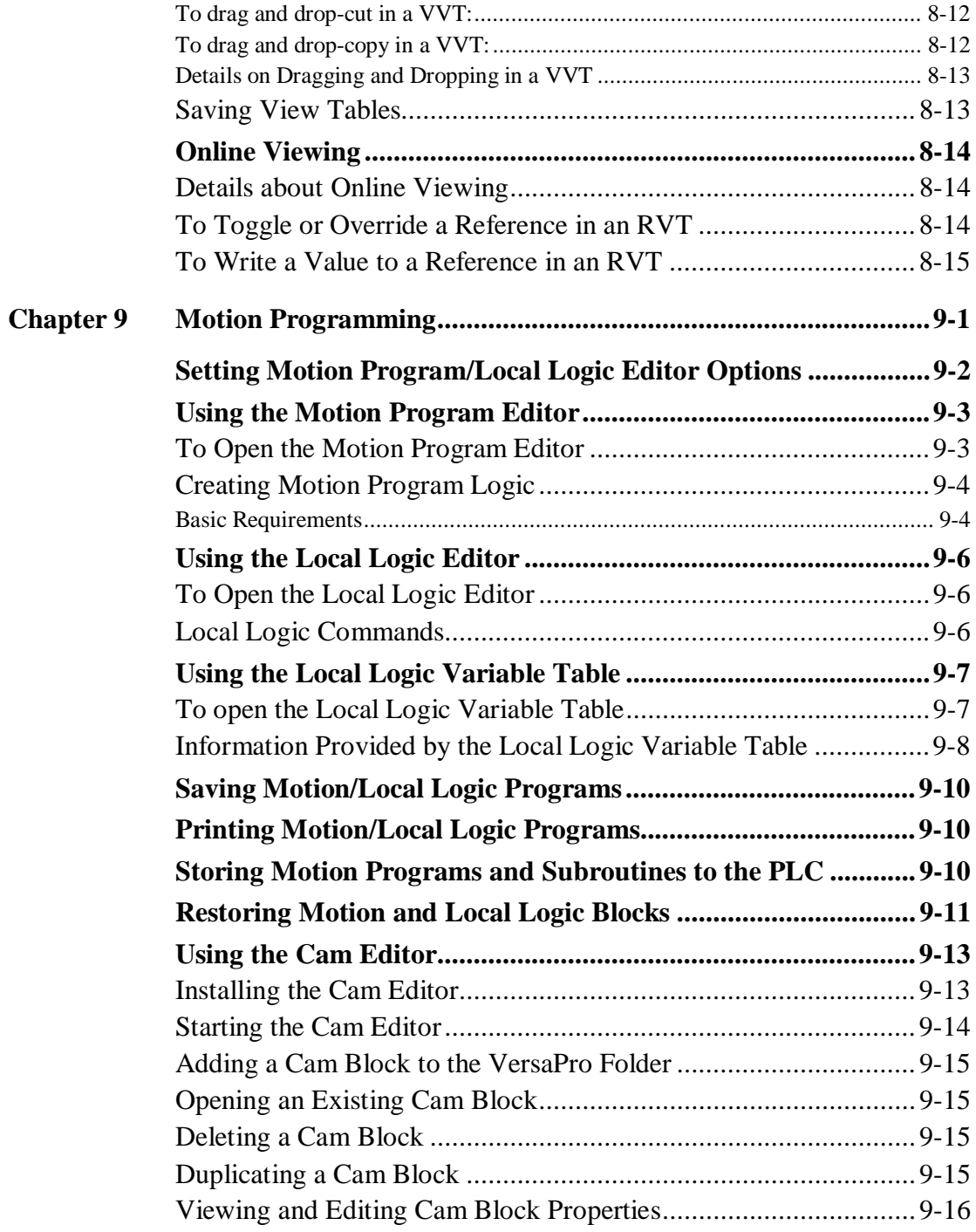

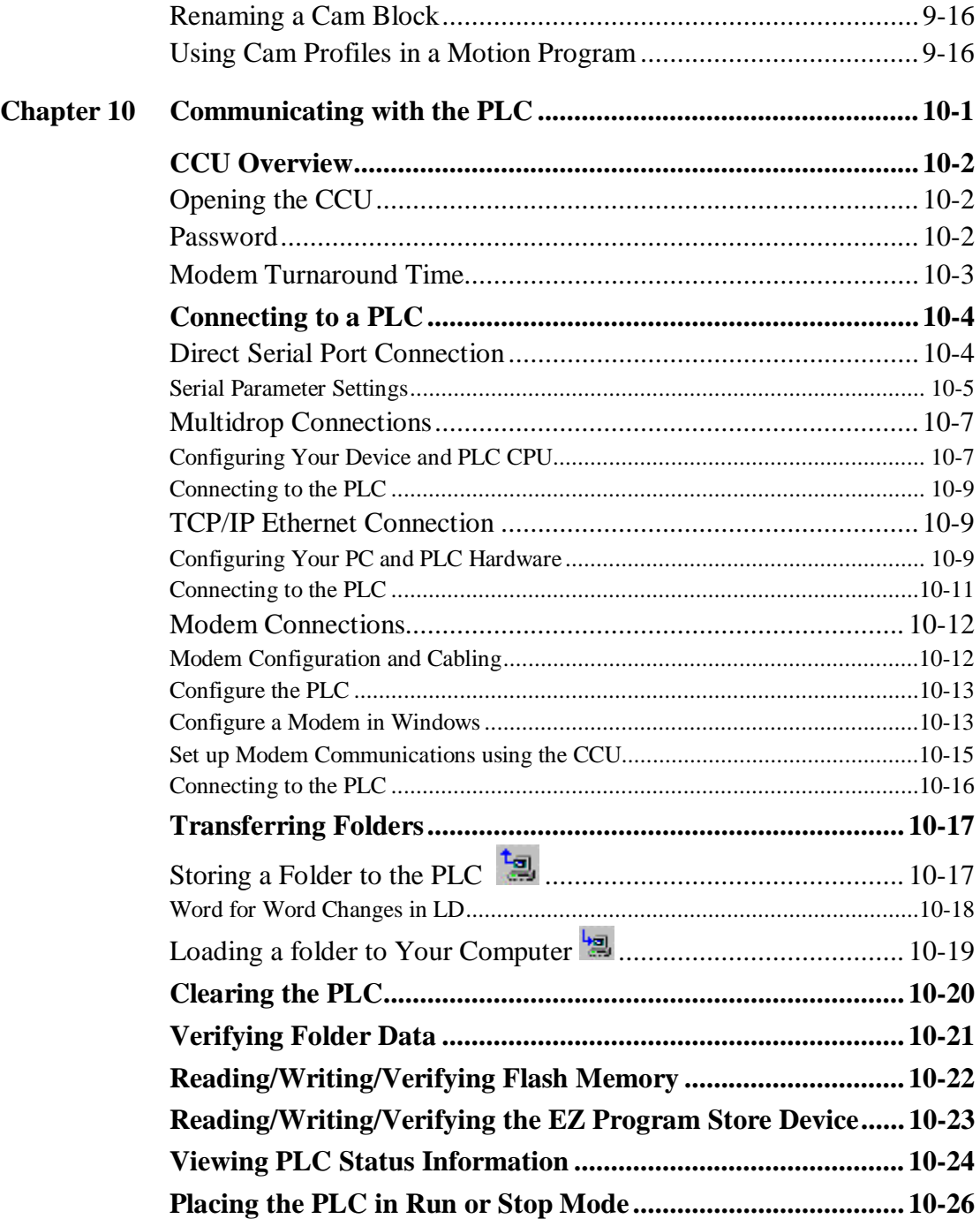

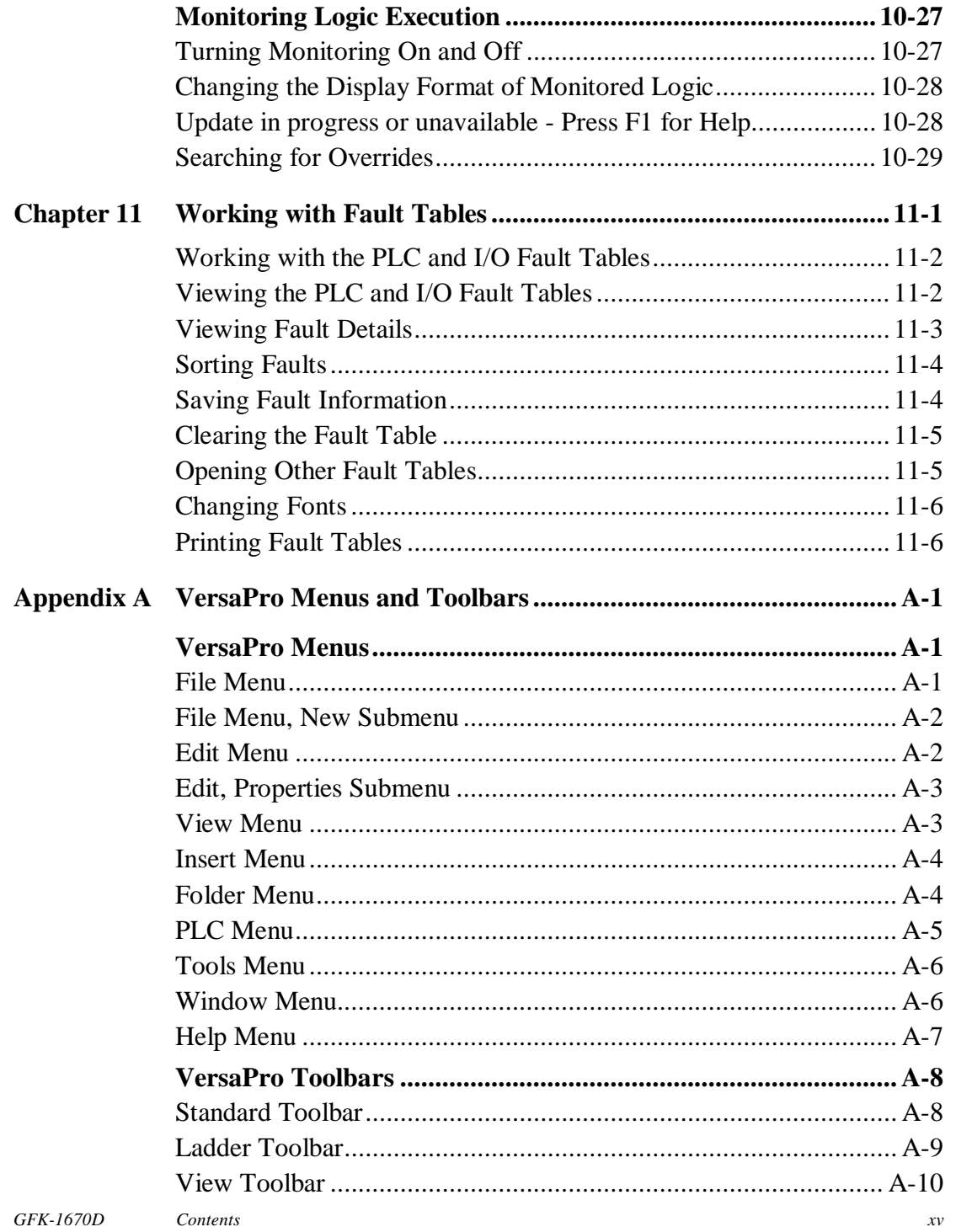

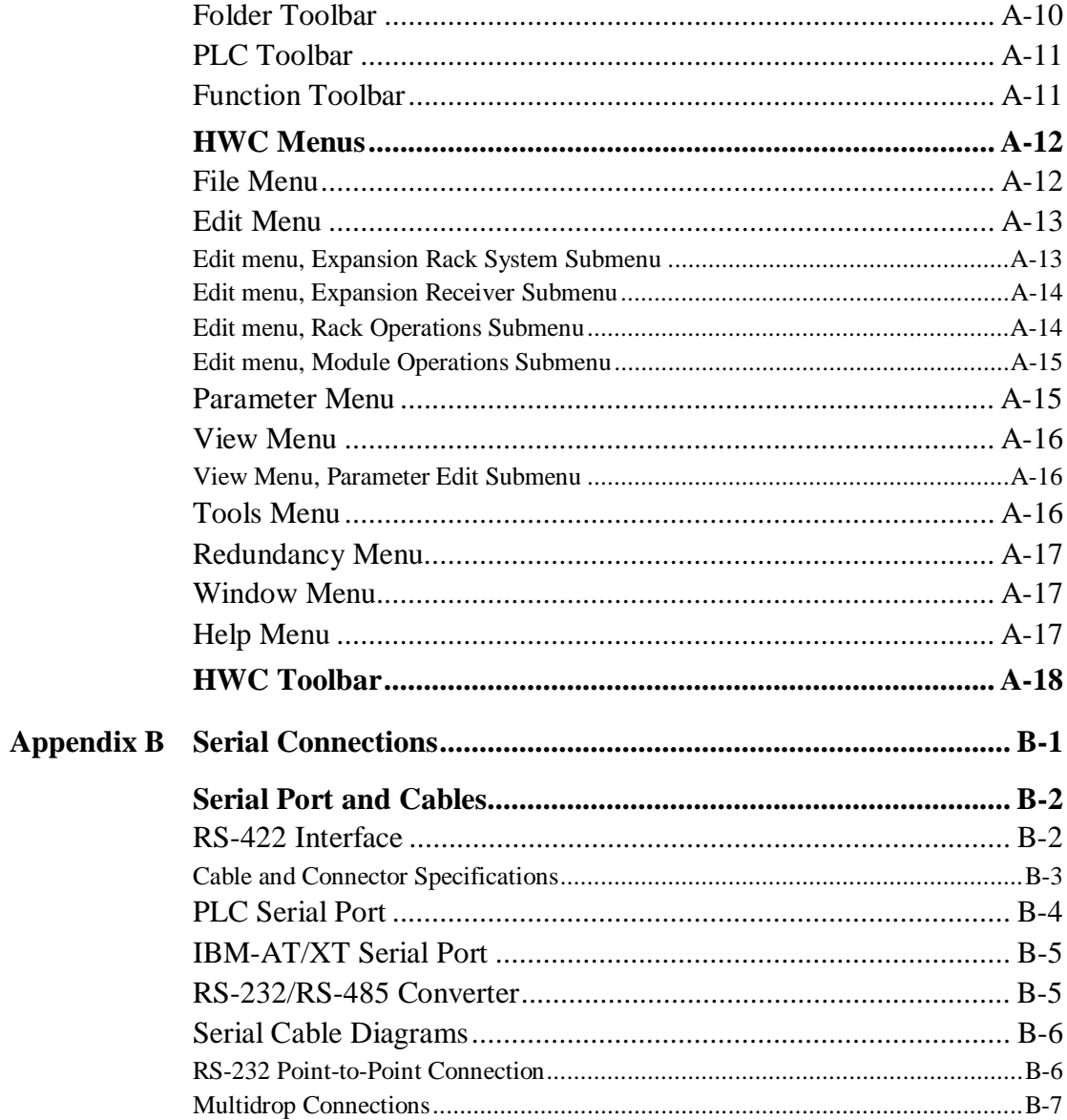

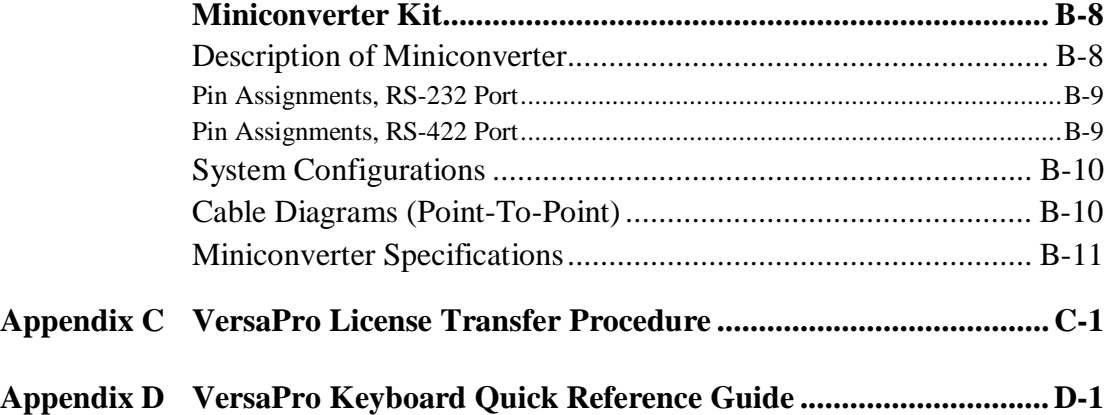

## *Introduction Chapter 1*

## *Welcome to VersaPro*

Welcome to VersaPro™, GE Fanuc's Windows®-based programming software for the Series 90™-70, Series 90-30 and VersaMax™ PLCs. VersaPro is designed to install and run under Windows 95, Windows 98, and Windows NT® 4.0, and Windows 2000.

With VersaPro, you can:

- Create PLC logic and information associated with that logic in a folder
- Configure PLC Hardware
- Create and edit variables
- Create, edit, and monitor the execution of Ladder or Instruction List logic
- Create Motion, Local Logic, and Cam programs for the 90-30 DSM314 Motion module

#### **Chapter Contents**

- Overview of the VersaPro Programming Software components
- The Workbench Window
- Configuring Workbench Options (setting editor and target hardware)

#### **Installing VersaPro Software**

*1*

- Note: VersaPro must be installed on a hard drive in your computer. *Do not* attempt to install VersaPro on removable media such as Jaz® or Zip® drives.
- 1. It is recommended that you close all applications including virus checking, Internet Explorer, and CIMPLICITY HMI software that might be running in the background. You may need to check the task manager to determine if other applications are running.
- 2. Put the VersaPro CD in the CD-ROM Drive.
- 3. Select the CD drive from Windows Explorer.
- 4. Double click Setup.exe
- 5. Follow the user prompts to complete the installation. If you have a previous version of VersaPro installed, the installation tool will first uninstall the previous version. During this uninstall process, you may be asked whether you would like remove shared files. It is recommended that you always answer "No to All" to ensure that no files are deleted that might be needed by another application.
	- Note: When you upgrade from previous versions to VersaPro 2.00, your user screen settings and the directory location for program files will be lost. You will need to re-establish these settings after completing the upgrade.
	- Note: For procedures to transfer your VersaPro license to another computer, refer to Appendix C.
	- Note: If you are installing on a computer with the Windows NT operating system, you *must* be logged in with administrator privileges. If you do not have administrator privileges, VersaPro will not install properly. Contact your company IS/IT department for assistance if this is the case.

#### **Starting VersaPro Software**

The VersaPro application is installed in the GE Fanuc Software Program group. The application can be started by selecting Start->Programs->GE Fanuc Software->VersaPro. It is also possible to create a shortcut to the VersaPro application and place the shortcut on the desktop, or to click on a file created by VersaPro (the file in the VersaPro folder with a .fld extension), and start the application in the context of the selected folder. VersaPro may also be started using CTRL-ALT-V.

#### **Multiple Instances of VersaPro**

- Four VersaPro sessions or instances of VersaPro are supported.
- If you are using a serial connection, two instances of VersaPro can be connected to the PLC. Each connection would use a unique communication port on your PC. For example, one connection would use COM1 while the other would use COM2. With two sessions connected you can have two additional sessions offline or not connected.
- If you are connecting to the PLC via Ethernet, you can have four instances of VersaPro. VersaPro supports only one Ethernet adapter in your PC but allows up to four connections via this adapter.

#### **Using VersaPro – Overview**

VersaPro provides a single programming interface to configure your PLC hardware, create and edit PLC logic, and monitor the execution of the PLC program.

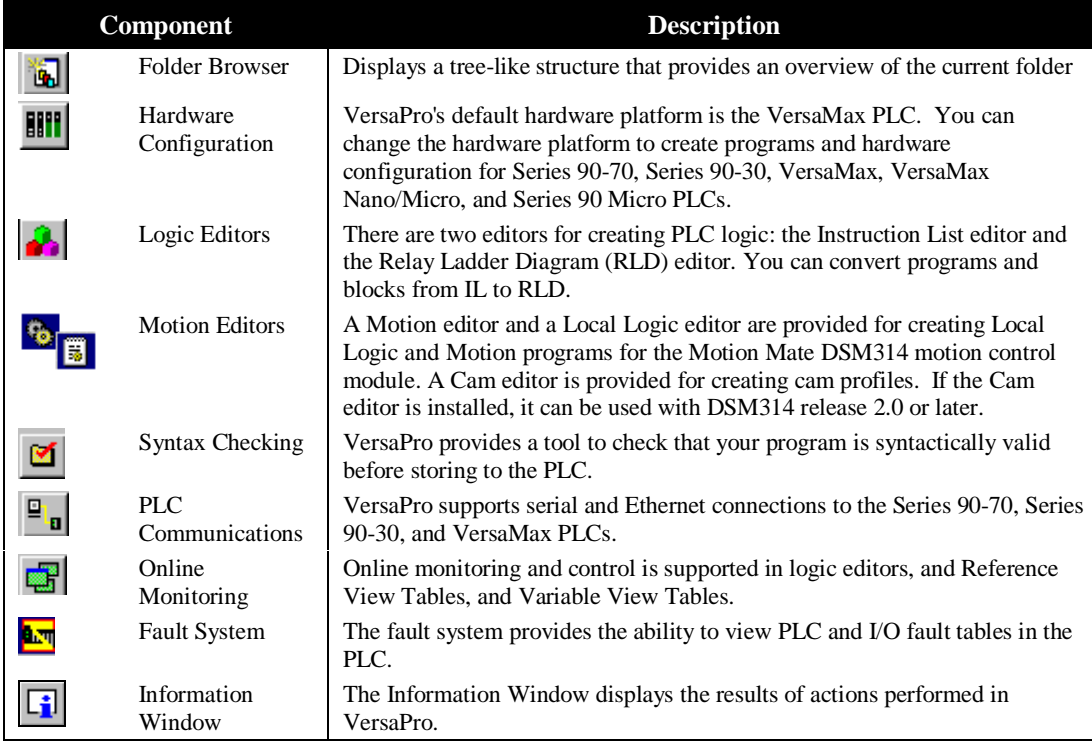

*1*

The following abbreviations are used in VersaPro:

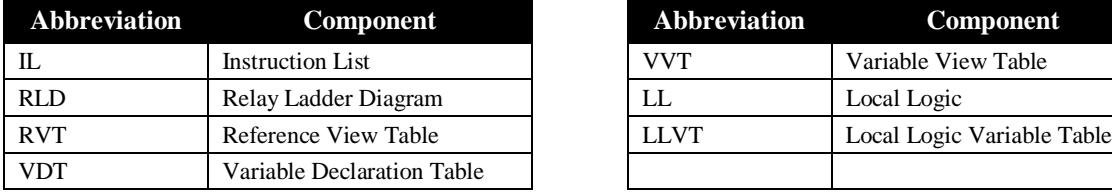

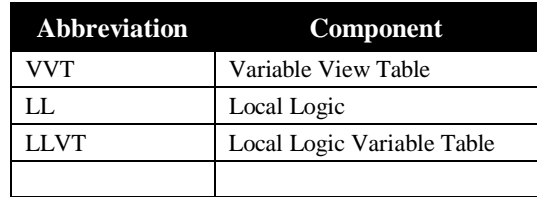

#### **The Workbench Window**

When you first start VersaPro, the workbench is displayed. You can perform the following tasks from the workbench:

- Create and Open Folders
- Backup and Restore VersaPro folders
- Setup communications parameters, Connect to the PLC and view Fault Tables
- Customize Workbench Options

#### **Setting Workbench Options**

VersaPro allows you to customize editor and window options. It is important to confirm the default language and hardware configuration before creating a new folder. Other options may be customized before opening a folder, or after the folder is opened.

#### **General Options**

VersaPro's default hardware configuration is the VersaMax PLC. The default block language is Ladder Diagram. To change the default configuration so that you can create programs and hardware configuration for the target devices, or to customize display and editing options, select the Tools menu and choose Options.

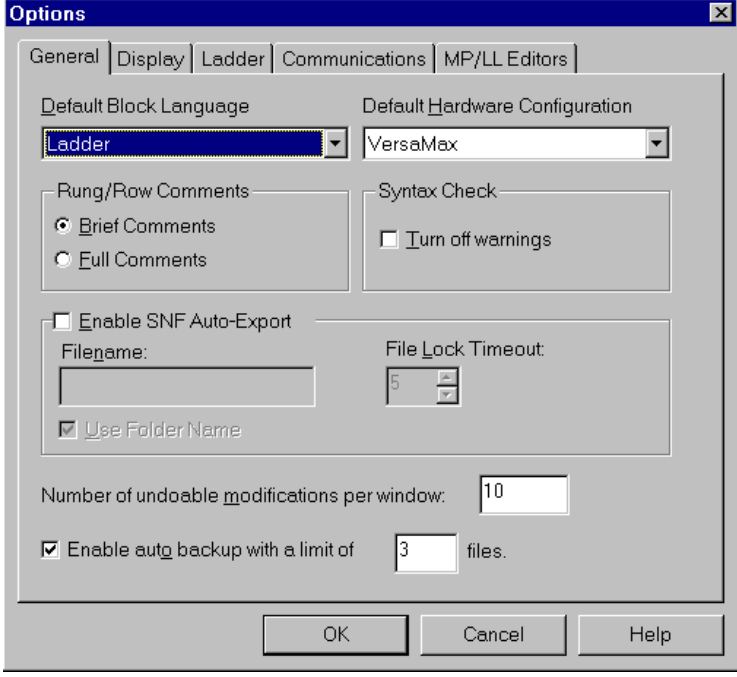

- **Setting Block Language:** The default language is Ladder Diagram. To change the default block language to Instruction List, select the General tab. Click the Default Block Language and select Instruction List
- **Changing Hardware Configuration default:** VersaPro's default hardware platform is the VersaMax PLC. You can create programs and hardware configuration for Series 90-70, Series 90-30, VersaMax, VersaMax Nano/Micro, and Series 90 Micro PLCs. To change the default hardware configuration, select the General tab and set the Default Hardware Configuration field.
- **Setting Full or Brief comments:** In the LD and IL Editors, comments can be configured to be viewed in full or brief mode. The default is to view comments in brief mode. To change the default, select the General Tab and check the Full Comments button.
- **Setting Syntax Check (Turn off Warnings):** By default, when VersaPro performs syntax checking on logic, multiple coil usage warnings are displayed in the information window. To suppress the warnings, select the General tab and check the Turn Off Warnings box.
- **Enable SNF Auto-Export:** This option causes variables to be automatically exported in SNF format when you create or edit variables and then save the VDT. Only variables in the VDT with the EXT checkbox selected will be autoexported. The .snf file will be exported to the current folder; any existing .snf file with the same name will be overwritten.
- **Filename:** If Use Folder Name is not selected, a filename is required. This name follows the same naming rules as VersaPro folder names.
- **Use Folder Name** (default)**:** If this box is checked, the exported filename will be *foldername.snf.*
- **File Lock Timeout:** A \*.lck (lock) file is generated at the same time as the \*.snf file. The \*.lck file is used to prevent reading or writing of the \*.snf file while it is in use. VersaPro will attempt to access the \*.lck file for the number of seconds specified in this field. Valid values are from 1 to 60 seconds.
- **Setting the number of undoable actions:** VersaPro allows you to configure the number of undo/redo operations available during editing sessions. The default number is 10. The valid range is 1 to 100.
- **Setting Auto Backup options:** If Auto Backup is enabled, VersaPro automatically creates a backup copy (\*.flb) of a folder when it is being saved. You can specify the number of backup files, from 1 to 100, that will be kept (default is 3). Auto Backup is enabled by default.

#### **Setting Display Options**

VersaPro allows you to set text font, size and color separately for the IL, LD, Local Logic, and Motion Editors, for the VDT, and for Variable View, Reference View, and Local Logic Variable tables.

Perform these steps to set display options:

- 1. Choose Options from the Tools menu, or from the LD or IL Editor context sensitive menu (CSM).
- 2. The Options dialog box appears.
- 3. Select the Display tab.

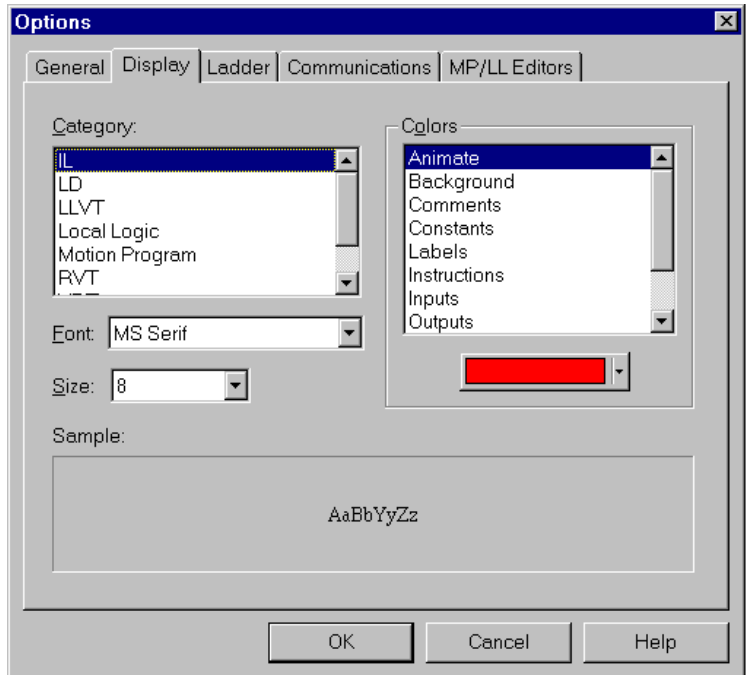

- 4. From the Category list, select the editor or table whose display options you wish to configure.
- 5. The Colors list displays the items you can configure for the selected editor or table.
- 6. Select the color to be used for each configurable area of the selected editor or table. The list of configurable areas differs based on the window whose display you are configuring.
	- Note: Certain combinations of colors and backgrounds can be difficult to read.

7. Select the font name and font size to be used to display text in the selected editor or table. Click OK

**Note:** You cannot change the font used for Column and Row headings.

The selected colors are applied to selected areas of the selected editor or table. The selected font is applied to all text within the selected editor or table. If the selected editor or table is visible, it appears with its changed colors, font and size.

Note: Selected fonts are used when you print your program.

#### **Setting Communications Options**

You can configure VersaPro to connect to a particular device immediately upon startup and to open the folder associated with that PLC.

#### **Setting Wait Time**

To specify the delay in the amount of time before a server busy call will be recognized when you have closed and re-opened the application:

- 1. Choose Options from the Tools menu, or from the Editor CSM. The Options dialog box appears.
- 2. Select the Communications tab.
- 3. Enter a value in the Wait Time box. Valid range is 8 to 2147483646 seconds.
- 4. Click OK.

#### **Configuring Autoconnect**

Note: The Wait Time parameter on the Communications tab has no effect on the operation of Autoconnect. The length of time that VersaPro tries to connect on startup is determined by the Connect Timeout parameter in the CCU. To set Connect Timeout, go to the Tools menu, and select Communications Setup. In the CCU, choose the Global Parameters tab.

If you want VersaPro to connect to a particular device immediately upon startup and to open the folder associated with that PLC:

- 1. Choose Options from the Tools menu, or from the Editor CSM.
- 2. The Options dialog box appears.
- 3. Select the Communications tab.

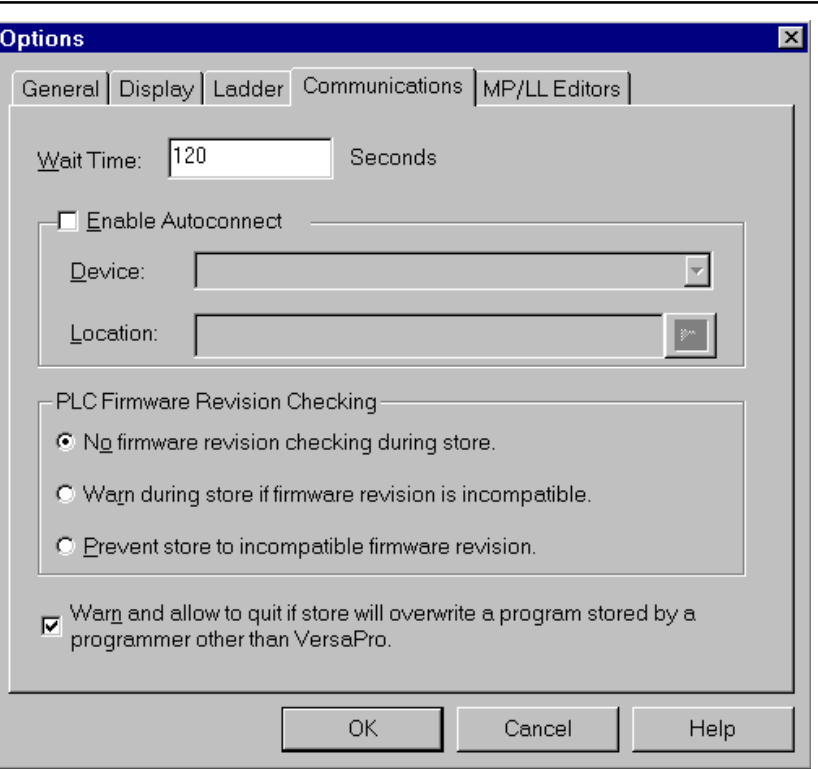

- 4. Click the Enable Autoconnect checkbox.
- 5. In the Device field, select the Device to which you wish to connect automatically upon startup.
- 6. In the Location field, enter the starting search path for the folder associated with this

PLC, or click the Browse for Folder button and select the location from the Browse for Folder dialog box. This specifies the location where VersaPro will start to search for the VersaPro folder that is stored in the PLC.

VersaPro uses the PLC Folder Nickname (PLC program name) to determine what folder to open. By default, the Nickname is the last seven characters of the folder name. The Nickname may be viewed and set in the Folder Properties dialog box. (Choose Properties from the Edit menu or the folder root node CSM.)

- 7. Click OK.
	- Note: To turn off Autoconnect, select the Communications tab in the Options dialog and uncheck the Enable Autoconnect button.

#### **Setting PLC Firmware Revision Checking**

To select the level of firmware revision checking to be performed before a Store operation:

- 1. Choose Options from the Tools menu, or from the Editor CSM. The Options dialog box appears.
- 2. Select the Communications tab.
- 3. Choose the level of revision checking that you want to use:

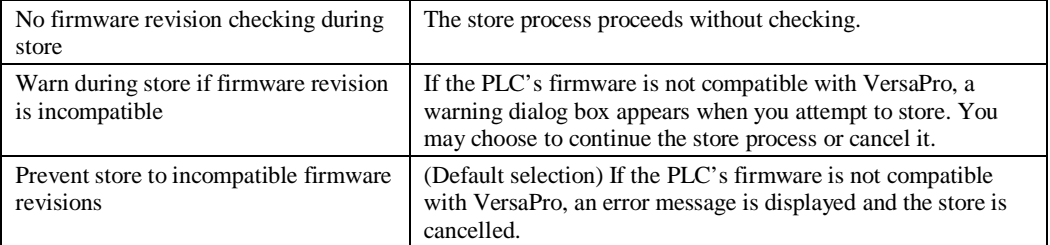

- 4. Click OK.
	-

Note: For a list of compatible CPU firmware versions, see "PLC Firmware Compatibility List" in the online help index or the readme.txt file provided on the VersaPro CD\_ROM.

#### **Program Overwrite Warning**

By default, if you attempt to store from VersaPro to a PLC that contains a program created by another programmer (Logicmaster 90 or Control), a warning message is displayed. You may choose to continue the store process or cancel it.

To disable (or enable) this feature:

- 1. Choose Options from the Tools menu, or from the Editor CSM. The Options dialog box appears.
- 2. Select the Communications tab.
- 3. To disable the warning remove the check from the box labeled "Warn and allow to quit if store will overwrite a program stored by a programmer other than VersaPro." (To enable the warning, place a check in the box.)
- 4. Click OK.

#### **Setting Ladder Options**

VersaPro allows you to specify the types of information displayed about LD Editor symbols, and the width of LD Editor grid cells. You can also zoom in or out in order to proportionally enlarge or decrease the display size information in cells.

#### **To specify the types of information displayed about LD Editor symbols:**

- 1. Choose Options from the Tools menu, or from the LD Editor CSM. The Options dialog box appears.
- 2. Select the Ladder tab.

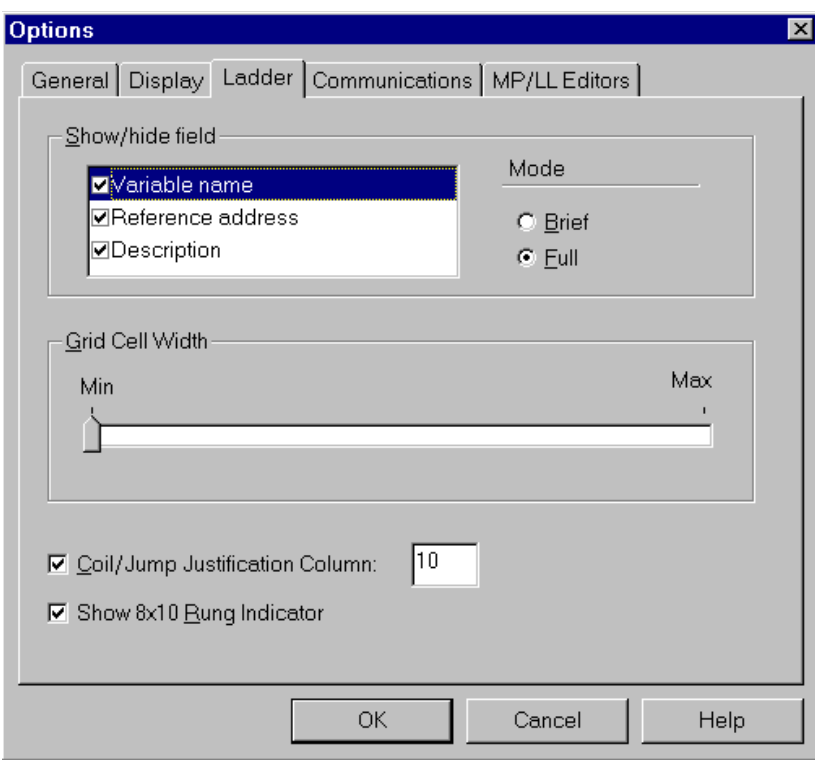

- 3. Choose whether to show or hide the variable name, reference address, and description. Each of the checked items appears in the LD Editor.
- 4. Determine whether variable names and descriptions should be displayed in part or full by selecting Brief or Full for each.
- 5. The variable description and/or reference address display in the bottom portion of each cell according to the current cell width. Text that exceeds the available space is replaced with "..."

#### **To set LD Editor grid cell width:**

VersaPro allows you to change the width of LD Editor grid cells, to make more text visible. Only the width of the cells changes: cell height and font size remain unchanged.

- 1. Choose Options from the Tools menu, or from the LD Editor CSM. The Options dialog box appears.
- 2. Select the Ladder tab.
- 3. Under Grid Cell Width, drag the slider to the right to increase the grid cell size, or to the left to decrease the size.
- 4. Click OK. The LD Editor grid changes to the new size.

#### **Setting Motion Program/Local Logic Editor Options**

- 1. Choose Options from the Tools menu, or from the Editor CSM. The Options dialog box appears.
- 2. Select the MP/LL Editors Tab.

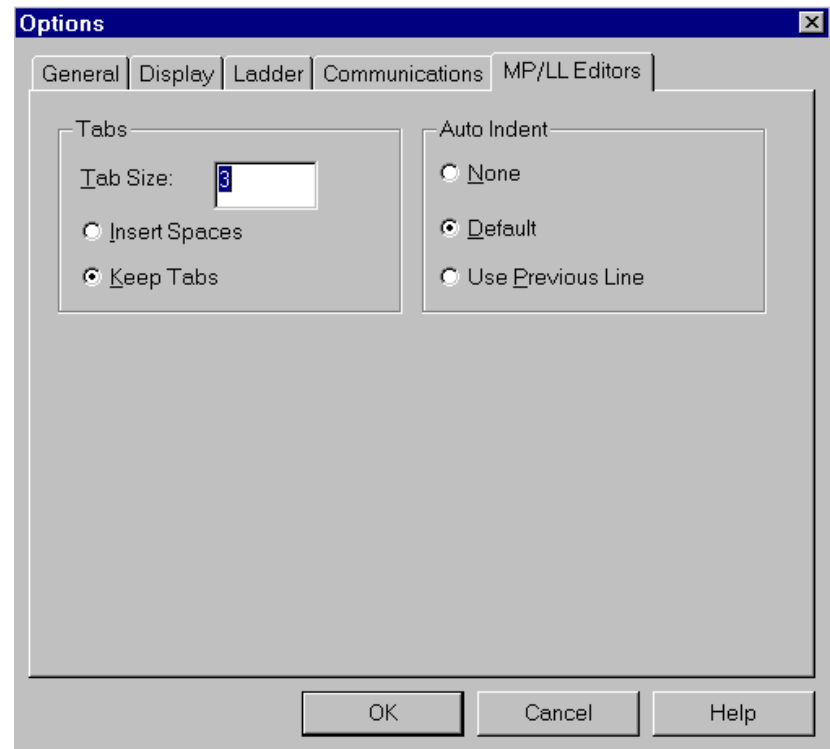

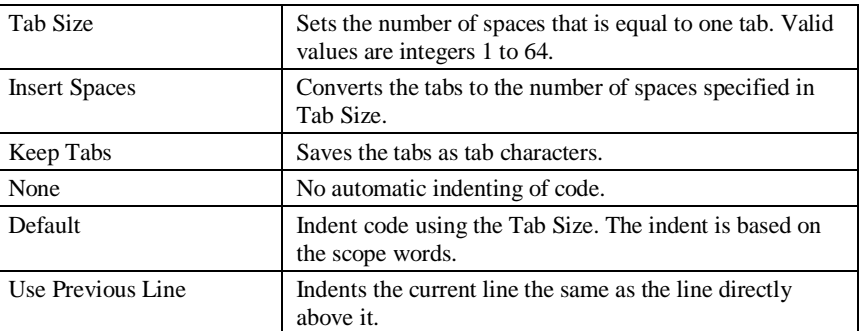

- 3. Select the tab and auto-indent options you want.
- 4. Click OK.

### **Synchronizing VersaPro with HWC**

The VersaPro user interface displays only features that are appropriate to the current hardware configuration (HWC). For example, if HWC contains a Series 90-30 CPU, the Function Toolbar does not display functions that are used only on the 90-70. When you change to a different CPU in hardware configuration, you will need to synchronize VersaPro with HWC by performing one of the following operations:

- Open the Block Properties/New Block Dialog
- Check All or Check Block(s)
- Load from PLC
- Import SNF variables
- Export SNF variables
- Store to PLC
- Verify with PLC
- Convert Block
- Save Folder (Save ALL)
- Connect to PLC

# *Chapter 2*

## *Working With Folders*

A folder contains all of the components required to program, configure and monitor your Series 90-70, Series 90-30, VersaMax, VersaMax Nano/Micro, and Series 90 Micro PLCs. The components include Hardware Configuration, Variable Declaration Table, View Tables and program blocks. You can also insert other windows-components into the folder, like user documents and spreadsheets.

VersaPro allows you to have only one folder open at a time. However, you can have multiple instances of VersaPro running on your PC.

#### **Chapter Contents**

This chapter describes how to create and manage folders using the VersaPro software.

- Creating a new folder
- Creating an empty folder
- Creating a folder, based on an existing VersaPro folder
- Creating a new folder importing logic from a Logicmaster 90 folder
- Creating a new folder importing logic from Control
- Working with existing folders (opening, saving, closing, deleting)
- Overview of the folder browser view
- Backing up and Restoring folders
- Protecting folders
- Changing folder properties
- Inserting blocks and objects
- Printing folder logic

## *Creating and Opening VersaPro Folders*

#### **Creating a New Folder**

*2*

VersaPro provides several options when creating a new folder. You can create an empty folder, or create a new folder based on an existing VersaPro folder. VersaPro also provides an option for you to create a folder by importing content from Logicmaster 90 (Series 90-30, Series 90-70, or Series 90 Micro folders) or Control (Series 90-30, Series 90-70, or VersaMax folders).

#### **To create a new, empty folder:**

The default language for new folders is Ladder Diagram. The default hardware configuration is VersaMax. If you want to change the default language or target hardware for your new folder, select the Tools menu and choose Options. Change the settings in the Options dialog box.

To create a new, empty folder from the VersaPro workbench:

1. Click the New Folder button **(b)**, choose New Folder from the File menu, or press Ctrl+N. The New Folder Wizard will appear.

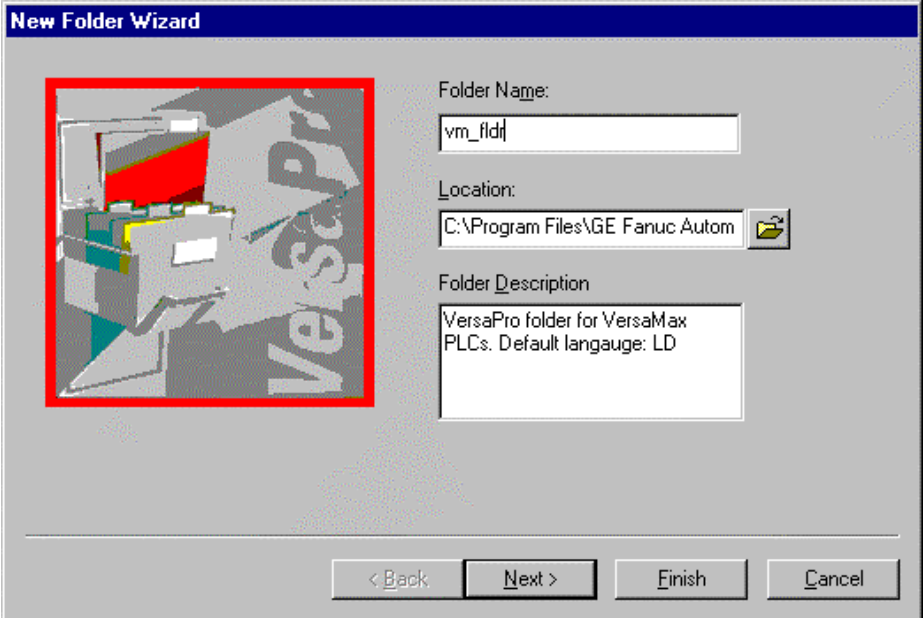

• In the Folder Name field, type a name for the new folder. A folder name is required. (See "Rules for Folder Names and Nicknames" on page 2-11.)

*2-2 VersaPro™ Programming Software User's Guide – November 2004 GFK-1670D*

- If you want to save the new folder to a location different from the default, click on the Browse button opposite the Location field.
- Enter a folder description in the Folder Description field. You may enter up to 64 characters. This field is optional.
- 2. Click the Next button. The next screen of the New Folder Wizard will appear.

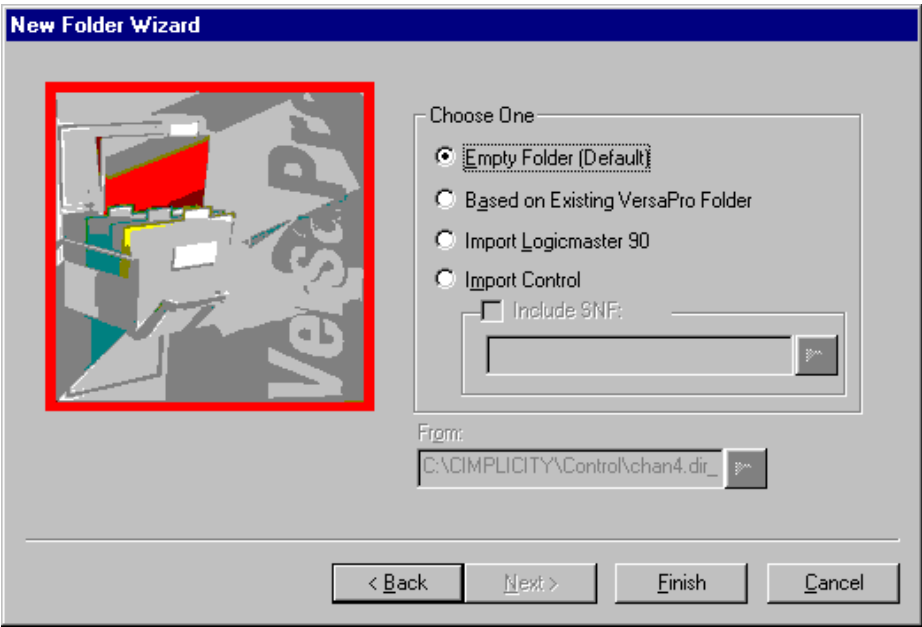

3. The Empty Folder (Default) button is automatically selected. Click Finish to create the new, empty folder.

The Folder Browser appears, displaying the new folder. The \_MAIN block will appear in the default language's editor.

#### **To create a new folder based on an existing VersaPro folder:**

To create a new folder based on an existing VersaPro folder, launch VersaPro and perform the following steps:

1. Click the New Folder button **(b)**, choose New Folder from the File menu, or press Ctrl+N. The New Folder Wizard will appear.

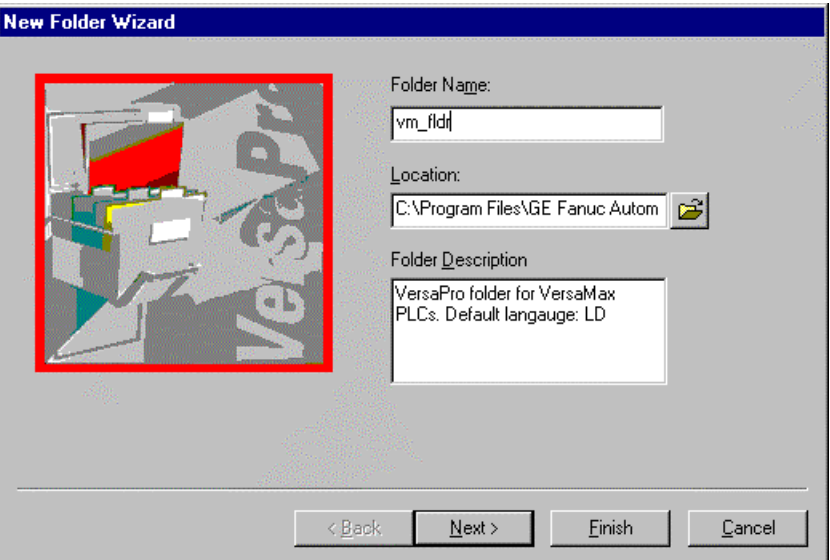

- In the Folder Name field, type a name for the new folder. A folder name is required.
- If you want to save the new folder to a location different from the default, click on the Browse button opposite the Location field.
- Enter a folder description in the Folder Description field. You may enter up to 64 characters. This field is optional.
- 2. Click the Next button. The next screen of the New Folder Wizard will appear.

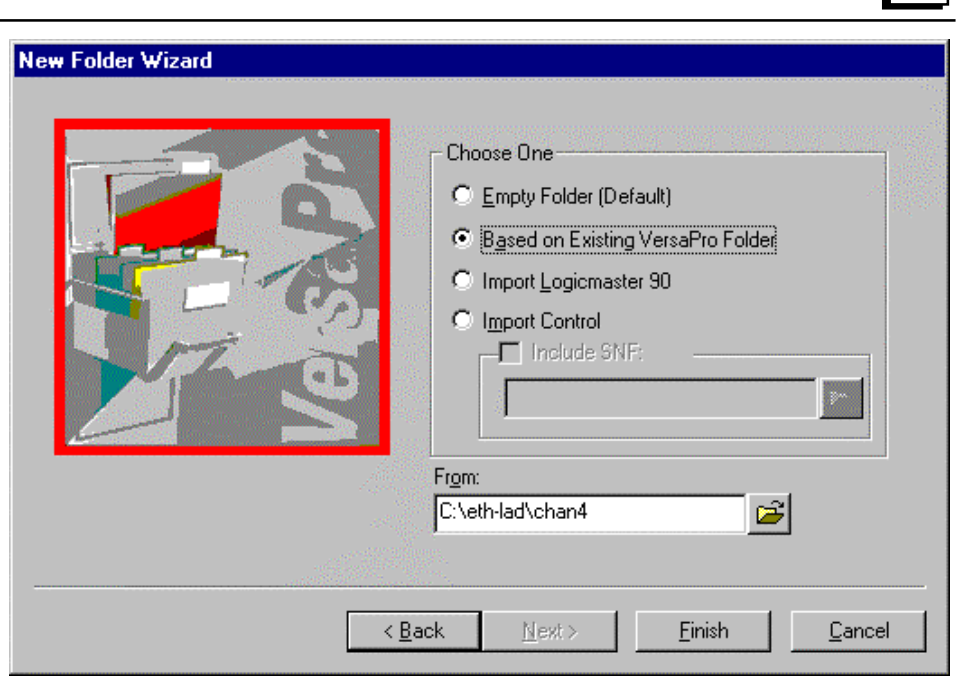

- 3. Click the Based on Existing VersaPro Folder button, then click the Browse button for the From field and, in the Browse dialog box that appears, locate the VersaPro folder upon which you wish to base this new folder.
- 4. Click Finish. The existing folder's structure and contents (blocks, VDT, etc) are duplicated in the new folder.

The Folder Browser appears, displaying the new folder. The \_MAIN block will appear.
#### **To create a new folder, importing a Logicmaster 90 Folder:**

Notes: Series 90-70 folders created in earlier versions of Logicmaster 90 (before release 6) will need to be converted to release 6 before importing. For details, see "Importing Logicmaster Folders Earlier than Release 6.0" on page 2-7.

> VersaPro imports the hardware configuration before it imports the logic. VersaPro imports locked Control or Logicmaster 90 blocks.

A program originally created with the HHP cannot be imported from Logicmaster to VersaPro when configured with a VersaMax, Series 90- 70, or high end Series 90-30 CPU. You must first import the low end 90-30 Logicmaster program to VersaPro and then convert to the high end 90-30 CPU within VersaPro.

1. Click the New Folder button **(b)**, choose New Folder from the File menu, or press Ctrl+N. The New Folder Wizard will appear.

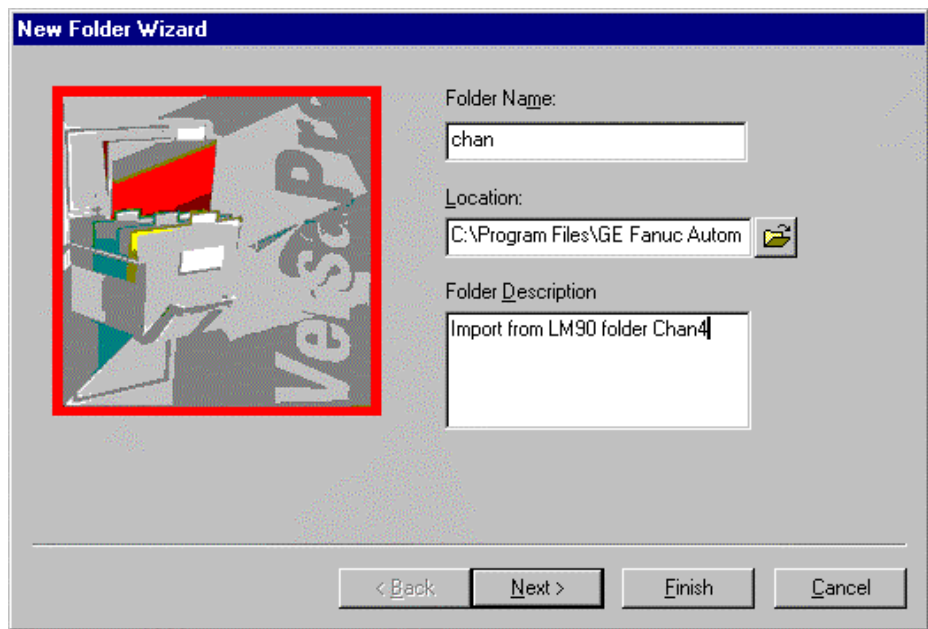

- In the Folder Name field, type a name for the new folder. A folder name is required.
- If you want to save the new folder to a location different from the default, click on the Browse button opposite the Location field.
- Enter a folder description in the Folder Description field. You may enter up to 64 characters. This field is optional.

*2-6 VersaPro™ Programming Software User's Guide – November 2004 GFK-1670D*

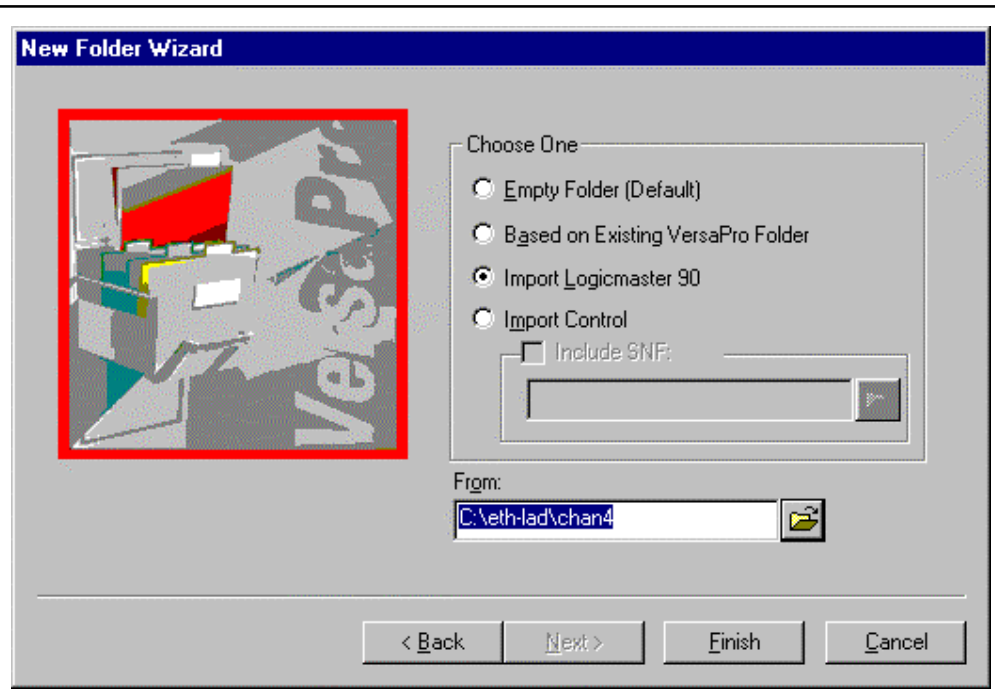

- 2. Click the Next button. The next screen of the New Folder Wizard will appear.
- 3. Click the Import Logicmaster 90 button, then click the Browse button for the From field and, in the Browse dialog box that appears, locate the Logicmaster 90 folder upon which you wish upon which you wish to base this new folder.
- 4. Click Finish. The content of the Logicmaster 90 folder is imported into the new folder. The logic is checked for correct syntax.
	- If any syntax errors are found, they are reported in the Information Window, and the process is aborted. The new folder is not created.
	- If no syntax errors are found, the folder is populated with the logic and hardware configuration from the Logicmaster 90 folder.

#### **Importing Logicmaster Folders Earlier than Release 6.0**

If you have a Logicmaster 90-70 folder created before release 6 of Logicmaster, you should use the following procedure to import your Logicmaster folders into VersaPro:

- 1. Open Logicmaster 90-70 release 6 or later.
- 2. Press F1 to enter programming mode and select any folder.
- 3. Press F8 (Program Folder Functions) and then F1 (Select/Create a Program Folder)

- 4. Select the folder to be imported into VersaPro and press Ctrl+T. You will see the message "Converting old logic files to new format, please wait ..." followed by "File conversion complete; press any key to continue".
- 5. In VersaPro, create a new folder based on the Logicmaster folder.
- 6. In some cases, the folder will still not convert completely because the declaration file, symbol table, hardware configuration or C Blocks have not been updated to the LM90-70 release 6 format. The Ctrl+T operation in Logicmaster only updates the logic files.
	- If the declaration file is not imported, as indicated by the following message in the VersaPro information window "Unable to import declarations file," you should open the folder with Logicmaster, add a rung with just a coil, and enter %Q, which will force the value to be the next highest used and then delete the rung. This will force the declaration file to be recompiled in the LM9070 release 6 or greater format.
	- If the symbol table is not imported into VersaPro, as indicated by a message "Failure to read block name.ste," you should open the folder with Logicmaster 90-70 release 6 or greater, add a variable to the variable declaration area of the block that will not import, and then delete the variable to force Logicmaster to recompile the symbol table in the new format.
	- If you receive an error message "Invalid iocfg.cfg file; Please select valid iocfg.cfg," you should open the folder in the Logicmaster 90-70 Configuration package and edit one of the configuration items by changing it to another value and then back to the original value.
	- If your folder has C blocks and the folder was created before LM9070 release 6, you will need to re-import the C blocks into Logicmaster 90-70 release 6 or greater before importing the folder into VersaPro. The Ctrl+T operation does not update C blocks.

#### **When a folder contains a locked block**

You may import a Logicmaster 90 or Control folder or load a folder from a PLC containing a locked (protected) block. The following will occur:

- When a folder containing a locked block is imported from Logicmaster 90 or Control, the block name, type and language are retained, but the block contains no contents.
- When a protected block is loaded from a PLC, an empty block is created.

The Folder Browser displays an icon for the block.

#### **To create a new folder, importing logic from a Control folder:**

You can import VersaMax (.F2K) and Series 90-30 (.F3X) folders from Control.

To create a new folder based on an existing Control folder, launch VersaPro and perform the following steps:

1. Click the New Folder button **(b)**, choose New Folder from the File menu, or press Ctrl+N. The New Folder Wizard will appear.

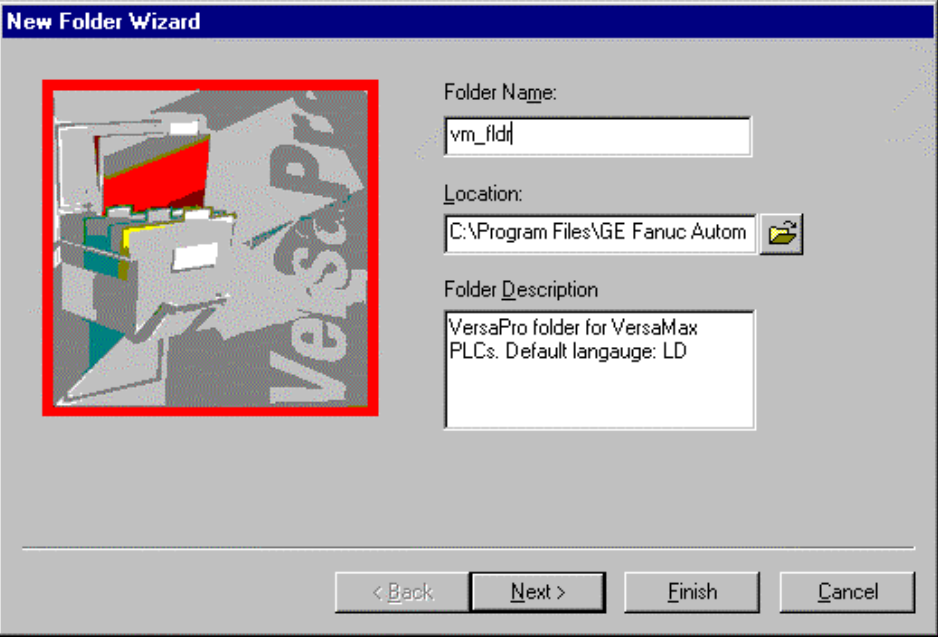

- In the Folder Name field, type a name for the new folder. A folder name is required.
- If you want to save the new folder to a location different from the default, click on the Browse button opposite the Location field.
- Enter a folder description in the Folder Description field. You may enter up to 64 characters. This field is optional.

2. Click the Next button. The next screen of the New Folder Wizard will appear.

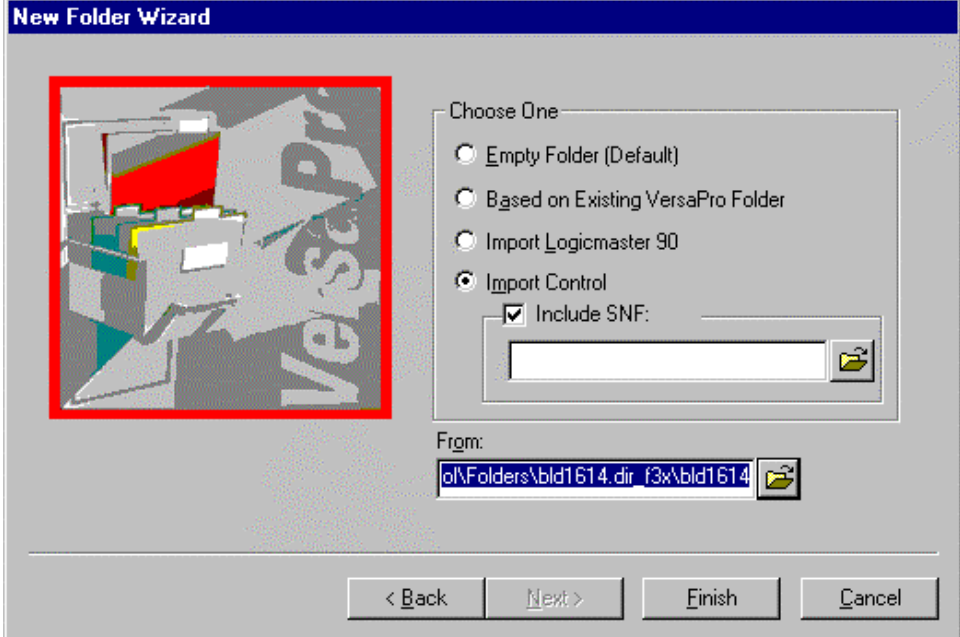

- 3. Click the Import Control button, then click the Browse button of the From field and, in the Browse dialog box that appears, locate the Control folder upon which you wish to base this new folder.
	- Note: Only Control folders with .f3x and .f2k extensions may be imported.
	- Note: Your Control folder must be successfully built in Control before importing, and the hardware configuration must also have been built in Control.
- 4. If you are importing variables from Control, select the Include SNF checkbox, then click the Browse button and, in the Browse dialog box that appears, locate the SNF file that is associated with the Control file to be imported. (This field is optional.)
	- Note: When importing a Control folder, in order to add variable nicknames, the SNF (shared name format) file associated with the folder to be imported must first be exported from the Control folder using Control. Refer to the Control online help for details on exporting an SNF file.
- 5. Click Finish. The content of the Control folder is imported into the new folder. The logic is checked for correct syntax.
	- If syntax errors are found, they are reported in the Information Window, and the process is aborted. The new folder is not created.
	- If no syntax errors are found, the folder is populated with the logic and hardware configuration from the Control folder.

#### **Rules for Folder Names and Nickname**

This section describes naming conventions and rules for new folders and folder nicknames.

#### **Rules for Folder Names**

The following rules apply to folder names for new VersaPro folders:

- A folder name may be no longer than 103 characters.
- The following characters may not be used in a folder name: . (period),  $\langle \rangle$ (backslash), / (forward slash), : (colon), \* (asterisk), ? (question mark), <  $(less than)$ ,  $>(greater than)$ ,  $|(vertical bar)$ , " $(quotation mark)$ .

#### **Rules for Folder Nicknames**

The Folder Nickname (or Program Name) is the name used when storing the folder to the PLC. Both the Series 90-30 and VersaMax PLCs will recognize a nickname that is 7 characters or less.

- A nickname must be 7 characters or less.
- The first character of a nickname must be a letter.
- The remaining characters may be letters, digits, or the underscore character ("\_").
- An underscore may not appear directly after an underscore.
- When a folder is created, the Folder Nickname defaults to the last 7 characters of the folder name.

#### **Directory structure and files for a new folder**

When a new empty folder is created, the following files are created at the folder's specified location. For these examples, the folder's name is *newfolder*.

\_MAIN.blk (the \_MAIN block)

*newfolder*.fld (a description of the folder's contents)

*newfolder*.vdt (the Variable Declaration Table)

*newfolder*.hwcfg (Hardware Configurations)

*newfolder*.ssx (Smart Store Extensions)

For a new folder created based on an LM90 import named, for example, *LM90impt*, the folder is created at the specified location including these files:

\_MAIN.blk (the \_MAIN block)

a .blk file for each LM90 block

*LM90impt*.fld (a description of the folder's contents)

*LM90impt*.vdt (the Variable Declaration Table)

*newfolder*.hwcfg (Hardware Configurations)

*newfolder*.ssx (Smart Store Extensions)

## **Opening an Existing Folder**

VersaPro allows you to open a folder from a local drive or floppy disk, or from a network drive. Perform the following steps to open an existing VersaPro folder.

- 1. From the File menu, choose Open Folder, or on the toolbar, click the Open Folder G button.
- 2. If another folder is already open, a dialog box appears, asking if you wish to close the open folder.
- 3. Once you have closed the open folder, an Open dialog box appears. Folders have file type .fld, so you will see "\*.fld" in the "Files of type:" list.
- 4. Select the drive and folder to open.
- 5. Click the Open button.
- 6. The folder opens. Its components are displayed according to the properties retained upon the last Save.

# *Using the Folder Browser*

After creating a new VersaPro folder or opening an existing folder, the Folder Browser appears, along with the default windows (logic editor, information window, etc.).

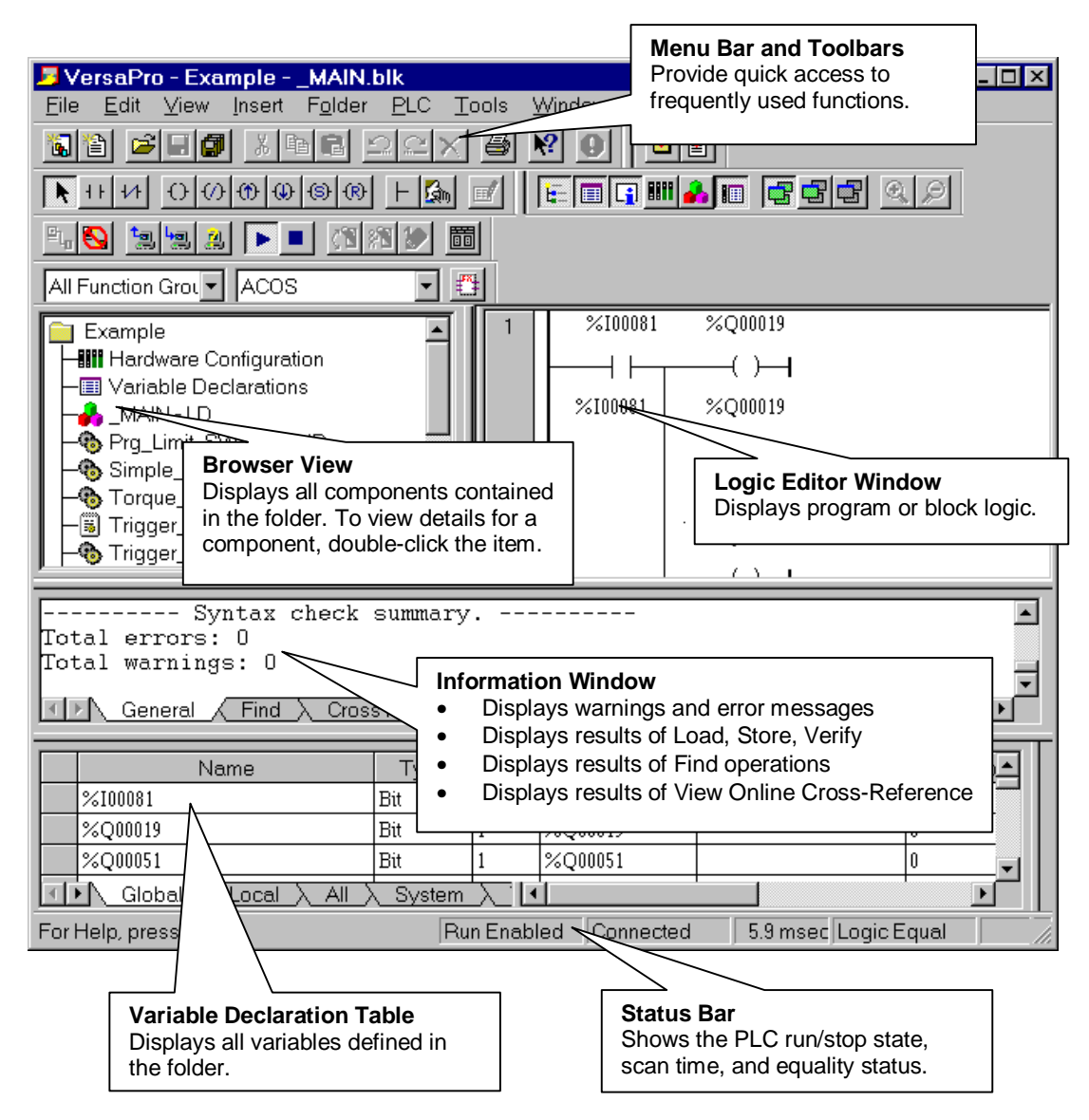

The Folder Browser displays a tree-like structure, showing all of the components associated with the folder. The display includes a list of all blocks included in the folder (including the \_MAIN block), as well as icons providing access to Hardware Configuration, the Variable Declaration Table and View Tables.

The Folder Browser allows you to navigate through the current folder easily and to create, arrange, modify or delete blocks and block properties. It also allows you to check the syntax of blocks within a folder, and to Insert or add additional components to the folder.

To open an item in the browser window, double-click the item in the browser.

## **Information Window**

The Information Window's General tab displays error and warning messages (for example, the results of checking logic for syntax errors). It also displays the details of searches, replacements, conversions from one language to another, and the results of the Find Unused Variables command (from the Folder menu, select Find Unused Variables).

When a compile of an LD, IL, or Motion block is successful, VersaPro writes the size of the block to the information window.

The Find tab displays the results of the Find in Blocks operation. (Select Find in Blocks from the Edit menu or the Folder Browser CSM.) Lists block, rung, and instruction where each instance of the item being searched for was found.

The Reports tab displays the results of the View Online Cross Reference and View Online Use Tables operations from the Tools menu. Online Cross Reference lists all variables used in the selected block and identifies the rung (or line) and instruction each variable is used in. The Online Use Tables report provides a table for each reference type used in the folder. The table identifies reference addresses used as explicit, implicit, or both.

**Note:** When the Information Window is resized to a larger window, the scroll box becomes too large to be moved in the scroll bar. To scroll the window, use the arrow buttons at the either end of the scroll bar.

## **Context-sensitive Menu**

The context-sensitive menu (CSM) is not on the menu bar. It appears when you click the secondary (right) mouse button in certain VersaPro windows or on certain elements. The menu contains a list of frequently-used options appropriate to the given context.

#### **To use the CSM**

- 1. Select a folder element (the folder or one of its sub-elements).
- 2. Click the secondary mouse button on the element.
- 3. A CSM similar to the one shown below appears. Unavailable options appear in gray text.
- 4. Click the desired option.

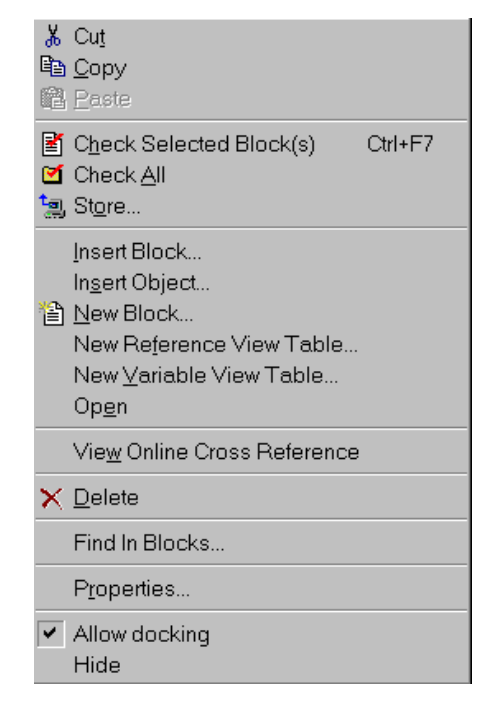

## **Working with Windows in the VersaPro Workspace**

All windows in the VersaPro workspace can be moved by dragging and dropping. These windows can also be resized. To move a window, click its title bar or top border, if it doesn't have a title bar, and drag it. To resize a window, click its edge or corner and drag.

The Folder Browser, Information Window, Variable Declaration Table, and Local Logic Variable Table (used in Motion programs) can be docked (fixed) or undocked (floating). To select or deselect docking, click the secondary mouse button in the window and choose Allow Docking from the context-sensitive menu.

**Note:** If you click in an undocked window, you will not be able to select items from the main menus or other windows in VersaPro until the window is docked again. These windows can be docked and undocked by selecting Allow Docking from the CSM.

> You should undock these windows only temporarily in order to move them to a new docked location.

Hiding a window makes it disappear temporarily. It does not cause the window's data to be saved. To hide a window, click the window's button on the View toolbar, or choose the window's name from the View menu. To hide a dockable window choose Hide from the CSM.

To display a window once it has been hidden, click the window's toolbar button, or from the View menu, choose the window's name.

## *Folder Operations*

This section describes additional operations and functions which may be performed on VersaPro folders, including:

- Performing standard file operations (close, save, delete, backup, restore)
- Restricting access to VersaPro folders (enabling password protection)
- Editing folder properties

## **Closing a VersaPro Folder**

Since only one folder can be open at a time in a single instance of VersaPro, an open folder must be closed before creating a new folder or opening an existing folder. When you try to open a folder when a folder is currently open in VersaPro, you will be prompted to save the currently-open folder before opening the new folder. You can also close a folder by performing the following steps:

- 1. Select the File menu and choose Close Folder. If any of the folder's components have changed, you will be prompted to save the changes for each component.
	- Click Yes to save changes or No to ignore changes. Clicking Cancel aborts the close operation.
- 2. The folder is closed. As part of the folder closing process, the Folder Browser is automatically saved, the size of the last active block is saved as the retentive block state, and the individual size and position of all dockable windows and all columns are saved as retentive states.

## **Saving a Folder**

VersaPro allows you to save an open folder and folder contents to its current location. This operation saves the entire folder, not individual parts.

To save a folder, select the File menu and choose Save All. You can also click the Save

folder button  $\boxed{6}$  on the toolbar. The open folder is saved.

The File, Save menu item saves only the selected component.

## **Deleting a Folder**

To delete a VersaPro folder, locate the folder on your hard drive and use Windows Explorer to delete the folder and its contents.

## **Backing Up and Restoring**

VersaPro provides commands to back up a folder and to restore a folder from backup. VersaPro creates backup files with a .flb extension.

#### **Backing Up a Folder**

Backing up ensures that data is not lost in any event. It is recommended that you back up your folder occasionally to protect your program.

The folder is *automatically* backed up under the following conditions:

- When you select File, Save All
- When you respond "Yes" to the message "The folder has been modified. do you wish to save it first?"
- When you close a folder in which changes have been made to the folder directory. These changes includes modifying folder objects (such as Word or Excel documents), hardware configuration, or any folder subdirectories.
- When you save a folder and the Auto Backup option is enabled in the Options dialog box. The number of folder backup files that VersaPro will keep is also configured using the Options dialog. By default, this option is enabled by default and the last three folder backups are kept. For more information, see "Auto Backup" on page 2-19.

To *manually* back up your folder:

- 1. Select the Folder menu and choose Backup. The Backup Folder dialog box will appear.
- 2. In the Source Folder field, enter the path and name of the folder that you want to back up, or locate it by clicking on the Open Folder button and selecting the folder in the Browse dialog box that appears.
- 3. In the Destination field, enter the name of the backup and the location to which you wish to save it, or locate the path by clicking on the Open Folder button and selecting the folder in the Browse dialog box that appears.
- 4. Click OK. A backup of the folder you select is created and saved under the specified name to the indicated location.

#### **Restoring a Folder from Backup**

VersaPro allows you to restore backed up files as necessary. Compressed backup files are decompressed and fully restored when a restore is performed. Perform the following steps to restore a folder from backup.

- 1. Close any open folders.
- 2. Select the Folder menu and choose Restore. The Restore Folder dialog box will appear.
- 3. In the Source Folder field, enter the path and name of the folder that you want to restore, or locate it by clicking on the Open Folder button and selecting the folder in the Browse dialog box that appears.
- 4. In the Destination field, enter the location to which you wish to restore the folder, or locate the path by clicking on the Open Folder button and selecting it in the Browse dialog box that appears.
- 5. Click OK. The folder that you selected is restored to the location that you specified.

#### **Auto Backup**

By default, VersaPro automatically backs up a folder when you save it and keeps the three most recent backup copies (\*.flb files). To set Auto Backup options, go to the Tools menu and select Options. On the General tab of the Options dialog box, clear the Enable Auto Backup with a Limit of … check box to disable Auto Backup. To enable Auto Backup, select the check box. You can specify the number of files, from 1 to 100, that will be kept.

#### **Restricting Folder Access**

VersaPro allows you to restrict access to a folder by locking it. A locked folder's contents may be viewed but not changed. A folder may be locked with or without a password. If a folder is locked with a password, you must enter the password to unlock the folder. A locked folder is "read-only."

#### **Locking a Folder**

Perform the following steps to lock a folder:

- 1. Open the folder you want to lock.
- 2. From the Folder menu, select Lock. The Folder Security dialog box will appear.
- To lock the folder without a password, click OK.

- To lock the folder with password protection, check the Lock with Password checkbox. Enter the password in both the Enter Password and Verify Password fields. *The password is case sensitive.*
- A password must be eight characters or less.
- Valid password characters are digits (0-9), uppercase (A-Z) and lowercase (a-z) letters, and the underscore (\_).
- 3. Once the folder is successfully locked, the folder title bar will display READ\_ONLY, indicating that the folder is protected. You cannot edit any portions of the folder, except for temporarily adding variables to existing view tables.
	- Note: Once a folder is locked with a password, that password cannot be changed. To assign a new password, unlock the folder, then lock it with a new password.

#### **Operations permitted on locked folders**

Edit existing view tables. You may not create new view tables. Variables already defined in the Variable Declaration Table may be added to VVTs for the purposes of monitoring, but the changes cannot be saved. New variables may not be created in the VVT. Addresses may be added to RVTs, but cannot be saved.

- Open and close windows or blocks
- Rearrange windows
- Monitor logic execution
- Toggle and Override I/O
- Change variable values
- Copy blocks and portions of logic from the folder
- Create a new folder based on the locked folder. The new folder will also be locked, with the old folder's password.
- Store and Verify folders

#### **Unlocking a Folder**

If a folder is READ\_ONLY, you must unlock the folder to edit the folder. If passwords were used when locking the folder, they must be supplied to successfully unlock the folder. Perform the following steps to unlock a folder:

- 1. From the Folder menu, select Unlock.
- 2. If the folder has a password, the Enter password dialog box appears.
- 3. Type the password.
- 4. The phrase "READ ONLY" in the folder's title bar disappears.
- 5. The old password is cleared. The folder can now be edited.

## **Changing Folder Properties**

Folder properties are set when a folder is created. However, you can change the folder description and nickname. Perform the following steps to change folder properties:

- 1. Open the folder whose description or nickname you wish to change.
- 2. From the Edit menu, choose Properties, Folder. The Folder Properties dialog box will appear.
- 3. Change the description as desired. A description may be up to 64 characters long.
- 4. Change the nickname as desired. The nickname may be up to 7 characters.
- 5. Type header or footer text as desired.
- 6. Click OK. The folder properties are saved, and the Properties dialog box closes.

## *Printing Your Program*

Hardware Configuration is not included in any printed report. If you want to print out Hardware Configuration, you must do so using the Stand Alone Hardware Configuration utility.

Reports and printouts can only be generated for the folder that is open.

#### **Printing a Report**

The Print Report dialog box allows you to define which components should be printed when you generate a report. You can print Blocks, a Cross Reference, a Table of Contents, a Header Page, and Variables. The Print dialog box allows you to choose printers, print ranges, and the number of copies that you want to print. The Page Setup dialog box allows you to select paper size, source, orientation, and margins.

Information about which Print Components, which Blocks and which details about blocks, whether or not a Table of Contents or a Header page, and whether Cross References and the associated Reference Addresses are to be included in printing, is retained after you generate your first report. You can change this information as desired, but you need not reset the specifications every time you print. All other settings require input each time a report is generated.

Perform the following steps to customize and print your program:

Note: To add custom header and/or footer text to reports and folder printouts, edit the Folder Properties. (Go to the Edit menu, choose Properties, and Folder.) In the Folder Properties dialog box, you can specify a text string using format switches to control the appearance of the custom information. For details, see "Custom Header/Footer Formatting."

1. From the open folder, select the File menu and choose Print Report. The Print Report dialog box will appear. Use this dialog box to customize your listing as described below.

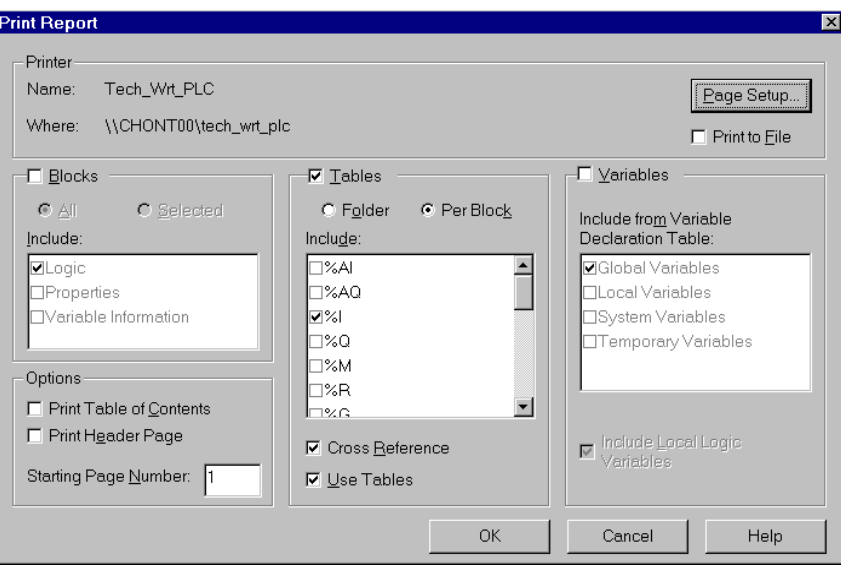

- To include Blocks in your report, click the Blocks checkbox.
- **Note:** When multiple blocks are printed, they are printed in the order they appear in the Folder Browser.

In the Blocks group, check each block element that you want to include in the report. You can choose:

- $\Box$  Logic
- $\Box$  Properties
- $\Box$  Variable Information (all variables used in this block plus local variables, even if they are not used in the block)
- Note: To activate the Selected radio button, you must first go to the folder browser and select the block or blocks that you want to print.
	- To include a Cross Reference list in your report, click the Cross References checkbox, then choose whether you want to include Cross References for the entire folder, or per block by clicking the appropriate option button.
	- If you choose to print Cross References per block, and you want to include identifiers (Jump, Label Names, Calls, and MCR Names) check the Identifiers box in the Include list.

**Note:** The Cross Reference includes implicit addresses for all variables that use them. Implicit addresses are enclosed by brackets [ ].

- To include Variable Tables in your report, click the Variables checkbox, then select which variables you want to include by checking the appropriate checkboxes.
- To include Local Logic variables, select the Include Local Logic Variables checkbox.
- To select paper size, source, orientation, and margins, choose Page Setup from the File menu, or click the Page Setup button in the Print Report dialog. Click the OK button to save your specifications.
- To print contents of the report, select Print Table of Contents.
- To print Folder Properties information, select Print Header Page.
- To change the starting page number for the report, type the number you want in the Starting Page Number box. Maximum is 9999. Default is 1.
- 2. Click the OK button or press Enter to print.

## **Printing Logic, Variable Declaration Table, or Information Window Contents**

With the window you want to print selected, choose Print from the File menu, click the

Print button  $\Box$ , or press Ctrl + P. The Print dialog box appears.

- 1. In the Printer group, use the drop-down list to choose the printer that you want to use to print the report. You can also view or alter Printer Properties by clicking the Properties button, or choose to print to file by clicking in the Print to file checkbox.
- 2. In the Print range group, determine whether the current selection, a certain range of Rows, Rungs or Tabs, or All items should be printed in the report.
- 3. In the Copies group, determine the number of copies that you want to print by entering it manually or by using the arrow buttons to the right of the field.
- 4. Click OK to print, or Cancel to close the dialog box without printing.

#### **Custom Header/Footer Formatting**

You can specify custom header and footers for printed reports and printouts (except for the Information window). This information appears in addition to the standard VersaPro header and footer.

Custom header and footer information is created by entering text strings in the Folder Properties dialog box (Edit menu, Properties, Folder). You can include format switches in the text string to control the appearance of the custom text.

#### **Format Switches**

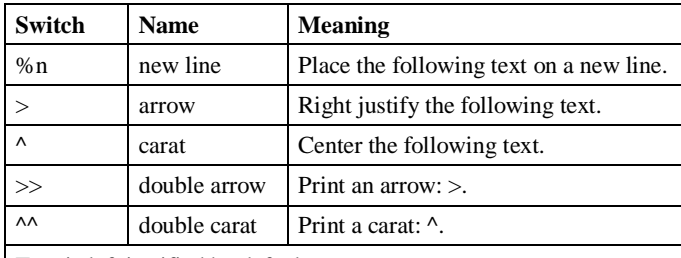

Text is left justified by default.

The  $>$  and  $\land$  format switches affect all the text that follows them until the end of the string or until the next  $\gamma$ ,  $>$ , or %n.

#### **Example**

The following string

^This is my customized footer%nLeft justified>Right justified

results in

This is my customized footer

Left justified Right justified

<<<Standard VersaPro footer>>>

#### **Notes**

- The number of characters in each entry is limited only by the buffer size of a standard Windows edit control.
- Header and footer strings are archived in the folder.
- If a header string is present, it is printed on the line following the standard header (datetime/appname/page).
- If a footer string is present, it is printed on the line before the standard footer (folder/location/block).
- The standard header and footer automatically increase their size to two lines if there is not enough space on a single line.
- VersaPro does not limit the number of lines present in the header/footer strings.
- If the header and footer will overlap each other or overflow the top or bottom of the page (there is no room for the body of the page), an error message will indicate this, and the report will not be generated.
- No messages will be presented if the formatting sequences are used erroneously, or if they would cause parts of a header/footer line to overlap one another or to print off the left/right side of the page.

# *Chapter 3*

# *Working With Blocks*

The Series 90-70, Series 90-30, and VersaMax PLCs support multiple blocks per folder (the total number of blocks vary, depending on the PLC configured). All PLCs require that one of the blocks is \_MAIN. This block is automatically created when you create a new folder.

This chapter describes how to work with blocks using VersaPro Programming Software.

## **Chapter Contents**

- How to create and open blocks and objects
- How to manage blocks and related components in the folder browser
- How to work with variables associated with folder components.
- How to convert blocks between IL and LD

# **Creating, Inserting and Opening Blocks**

VersaPro allows you to use multiple blocks per folder, one of which must always be a \_MAIN block. A name is always required in order for a block to be created. Note that each PLC model has a different limit for the number of blocks, excluding \_MAIN, that can be created in a folder. (The Series 90 Micro supports only a \_MAIN block.) More than one block can be open at once.

Once a block has been created, it can be called from within the \_MAIN or any other block. You can also call a block that does not yet exist, but that you intend to create. When you compile, a syntax error appears, reminding you that the new block has not been defined.

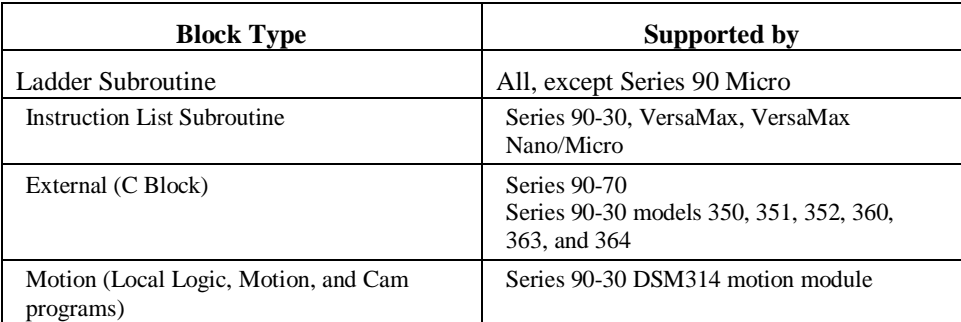

The following types of blocks can be created in VersaPro:

## **Creating a Subroutine**

1. With a folder open, choose New from the File or Context-Sensitive menu. From the Subroutine submenu, select Ladder or Instruction List. (You can also create a Ladder subroutine by clicking the New Block button on the toolbar.)

The Create New Ladder Diagram or Create New Instruction List dialog box appears.

2. On the Basic Properties tab, enter a unique name for the new block.

If you are creating a timed interrupt block for a 90-30 PLC, the block name must conform to the requirements for Timed Interrupt.

- 3. If you wish, enter a description for the block.
- 4. To assign Interrupt parameters to the block, select the Schedule tab. Double click under the Type column to select I/O Interrupt or Timed Interrupt. For details about the interrupt parameters, click the dialog box Help button.
- **Note:** For a 90-30 timed interrupt block, the block name determines the time base, delay, and time interval parameters. If you change these values, an error message will appear when you try to close the dialog.

*3-2 VersaPro™ Programming Software User's Guide – November 2004 GFK-1670D*

- 5. To place restrictions on editing or viewing the block, select the Lock tab.
- 6. Click OK. A new block is created.

If the Folder Browser is open and a block is selected, the block is added to the Folder Browser above the currently selected item. If the Folder Browser is closed, or the Folder node, Hardware Configuration, or VDT in the browser is selected, the block is added at the end of the browser.

## **Creating an External C Block**

- Note: The C executable file must be created using the C Programmer's Toolkit for Series 90 PLCs. Also, it must be created specifically for the target PLC (90-70 or high-end 90-30). 90-30 C blocks do not use input/output parameters.
- 1. With a folder open, choose New, External from the File or Context-Sensitive menu. The Create New C Block dialog box appears.
- 2. On the Basic Properties tab, enter a unique name for the new block. Restrictions on name entries.
- 3. If you wish, enter a description for the block. Restrictions on Descriptions..
- 4. To associate a C executable file (.exe) to the block, select the C Binary tab. To locate the C program that you want to use, click the browser button next to the Update Using field.
- 5. To assign Interrupt parameters to the block, select the Schedule tab. Double click under the Type column to select I/O Interrupt or Timed Interrupt. For details about the interrupt parameters, click the dialog box Help button. (A C block can have either Interrupt parameters or Input/Output parameters, not both.)
- 6. To assign Input/Output parameters to the block, select the Parameters tab. Up to seven parameter pairs can be assigned to an external C block for 90-70.
- 7. Click OK. A new block is created.

If the Folder Browser is open and a block is selected, the block is added to the Folder Browser above the currently selected item. If the Folder Browser is closed, or the Folder node, Hardware Configuration, or VDT in the browser is selected, the block is added at the end of the browser.

## **90-30 Timed Interrupt Block Name Requirements**

For the 90-30 PLC, Timed Interrupt blocks are defined and named in the form "pTiiii" where p is the time base and iiii is the time interval.

If p is 1, the Time Base is .001 seconds, and iiii can range from 0001 to 0010 (with block names 1T0001 to 1T0010).

If p is 2, the Time Base is .01 seconds, and iiii must be 0001 (with block name 2T0001).

Examples:

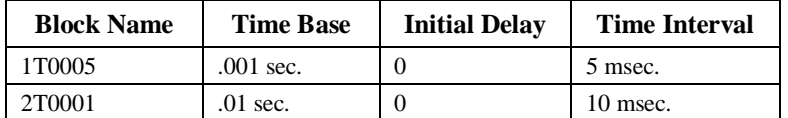

The Timed Interrupt block 1T0005 would be defined as follows: Time Base = .001 s; Initial Delay = 0; Time Interval =  $5$  (5 msec).

The Timed Interrupt block 2T0001 would be defined as follows: Time Base = .01 s; Initial Delay = 0; Time Interval = 1 (10 msec).

The Initial Delay for a 90-30 PLC Timed Interrupt block is always 0.

If a 90-30 PLC is declared in Hardware Configuration and the block is designated as a Timed Interrupt block, but the name does not match the naming specification, an error is reported when you click OK to close the Create New Block dialog box.

## **Name Field Restrictions**

- Only the characters A-Z, a-z, 0-9, and \_ (no consecutive "\_"s) are permitted.
- The block name must start with a letter or underscore. Series 90-30 Timed Interrupt Blocks follow different rules.
- A block cannot have the same name as another block that exists in the open folder. An error appears if you enter a repeated name.
- The block name can be no longer than seven characters.

## **Description Field Restrictions**

- The description may be up to 64 characters.
- There is no restriction on the type of characters that can be used in a description.

## **Inserting a Block from Another Folder**

You can copy blocks between folders using the Insert Block option. The name of the block you are inserting must be unique for the current folder. If the block you want to insert has the same name as an existing block, an error message will display.

When you add a block, the block's variables are added to the Variable Declaration Table.

Perform the following steps to insert a block from another folder.

- 1. Open the folder into which you wish to insert a block, and go to the Folder Browser.
- 2. Select the Insert menu and choose Block, or click the right mouse button and select Insert Block. The Insert Block dialog box will appear.
- 3. In the Look In box, navigate to the folder containing the block you want to insert.

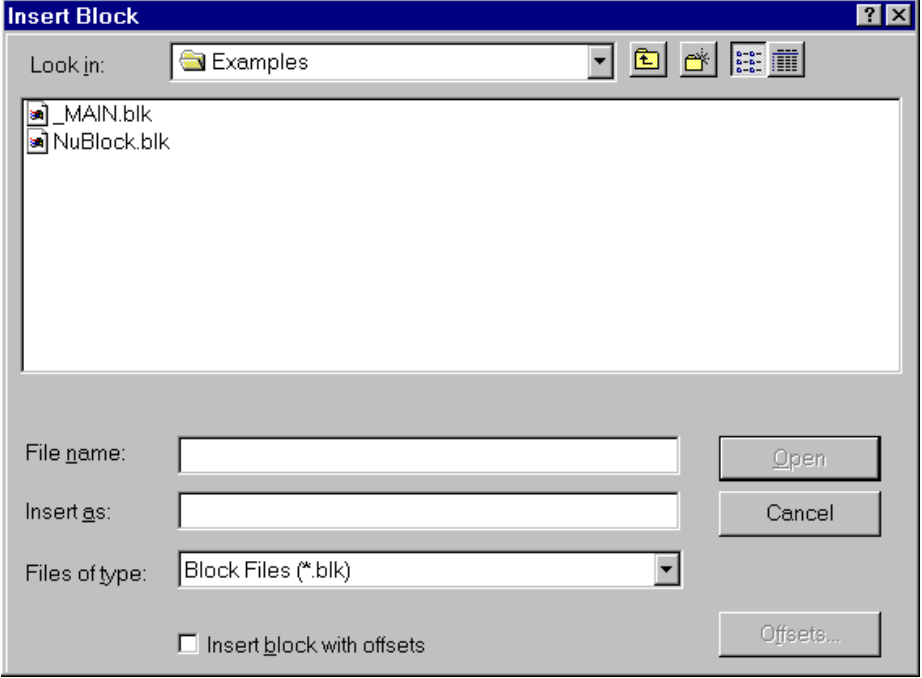

- 4. Select the block type:
	- \*.blk for LD, IL, Local Logic, or Motion blocks \*.exe for C blocks
- 5. To change the name of the block, edit the name in the Insert As box.
- 6. To define variable offsets for the block, or add a prefix or suffix to the variable names, select the Insert Block With Offsets checkbox, then click the Offsets button.

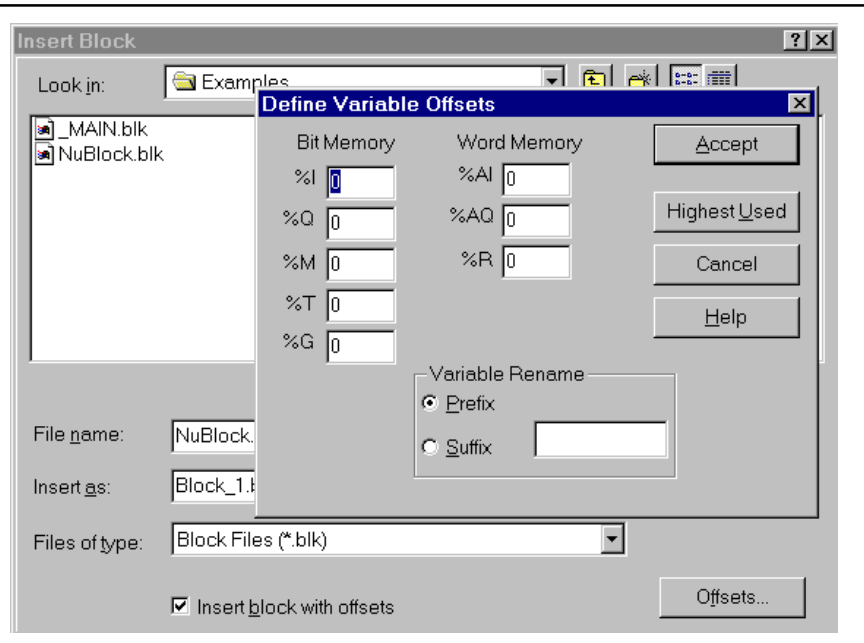

- 7. Make the needed changes in the Define Variable Offsets dialog box and click Accept.
- 8. In the Insert Block dialog box, click Open.

The block is copied to the current folder's directory.

- If the Folder itself, Hardware Configuration, or the Variable Declaration table are selected in the Folder Browser tree, the block is inserted at the bottom of the tree.
- If a block or view table is selected, the block appears above the selected item.
- If the inserted block has the same name as an existing block, an error message appears.
- Adding a block includes adding the block's variables to the Variable Declaration Table. If the block being inserted contains variables that conflict with existing variables in the folder, the message, "Variable name/scope already exists in the variable declaration table" appears. Clicking OK, opens the Variable Resolution dialog box, which allows you to resolve variable conflicts. (See "Variable Resolution" in chapter 6.)
- If you are inserting a "C" block, select the .exe file you created using the C Toolkit.

## **Opening a Block**

Once a block is part of the Folder Browser, you can open and edit the block at any time. Multiple blocks may be open at the same time. To open a block in the Folder Browser, select the block you want to open and double-click the block name.

*3-6 VersaPro™ Programming Software User's Guide – November 2004 GFK-1670D* Note: "C" blocks cannot be opened in VersaPro.

#### **Maximum Block Size**

The following table lists maximum sizes for subroutine blocks.

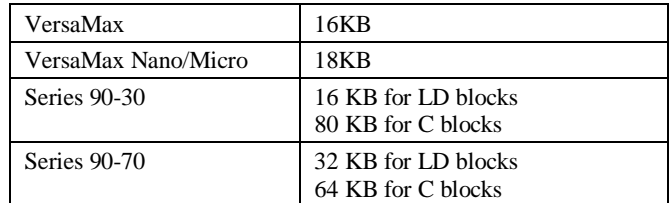

# **Inserting and Editing Objects**

VersaPro allows you to associate objects with your folder. For example, you can insert an Excel spreadsheet, Word document, or Access database file into your folder. Once the object is associated with your folder, you can edit the object by double-clicking in the Folder Browser.

#### **To insert an object into a folder:**

- 1. Open the folder into which you wish to insert an object. Go to the Folder Browser.
- 2. Select the item below which you want to insert an object.
- 3. Select the Insert menu and choose Object, or click the right mouse button and select Insert Object. The Insert Object dialog box will appear.
- 4. Select the name and the location of the file you want to insert. VersaPro component files (files with an extension of .blk, .fld, .hwc, .wvr, .wrt, or .vdt) may not be inserted.
- 5. Click Open. The object is inserted.

#### **To launch an inserted object:**

- 1. Open the folder containing the object that you want to launch. Go to the Folder Browser.
- 2. To open the object, double-click on the inserted object, or select the object using the up or down arrow keys and then press Enter, or select the object , click the right mouse button and choose Open.

If an application is associated with the folder type, the application will start up, opening the selected object. If no application is associated with the object, the standard "Open With" Windows prompt will appear.

# *Working with Blocks and Objects in the Folder Browser*

VersaPro provides a flexible browser interface to manage the blocks, view tables, variable declaration tables, and objects associated with the folder.

This section describes how to manage the files and information associated with the components in the Folder Browser.

## **Arranging Blocks**

VersaPro allows you to change the order in which blocks are displayed and printed. (Blocks are printed in the order they appear in the Folder Browser). To rearrange the order, simply select the component you want to move and then drag and drop it to the new location. You can also move blocks using standard Windows cut, copy and paste commands.

## **Viewing and Modifying Block Properties**

Block properties are initialized when the block is created. However, you can change the description of a block at any time. Depending on the type of block, you can also edit other properties:

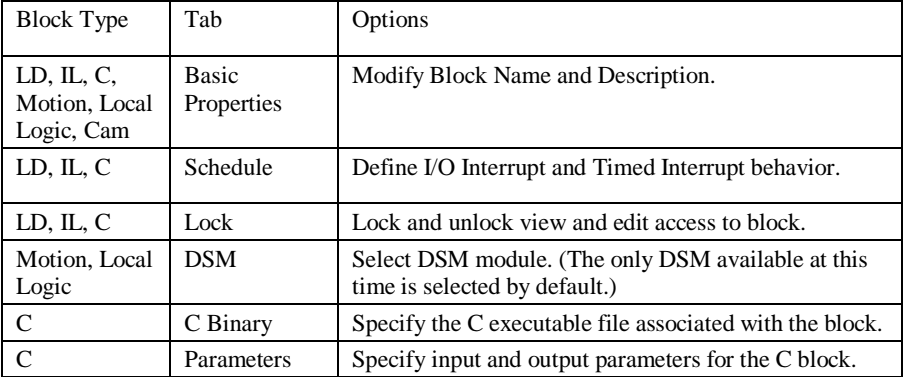

Perform the following steps to edit the properties of a block.

- 1. From the Folder Browser, select the block whose properties you wish to view.
- 2. Select the Edit menu and choose Properties, Block, or click the right mouse button on the block and choose Properties. The Properties dialog box will appear.

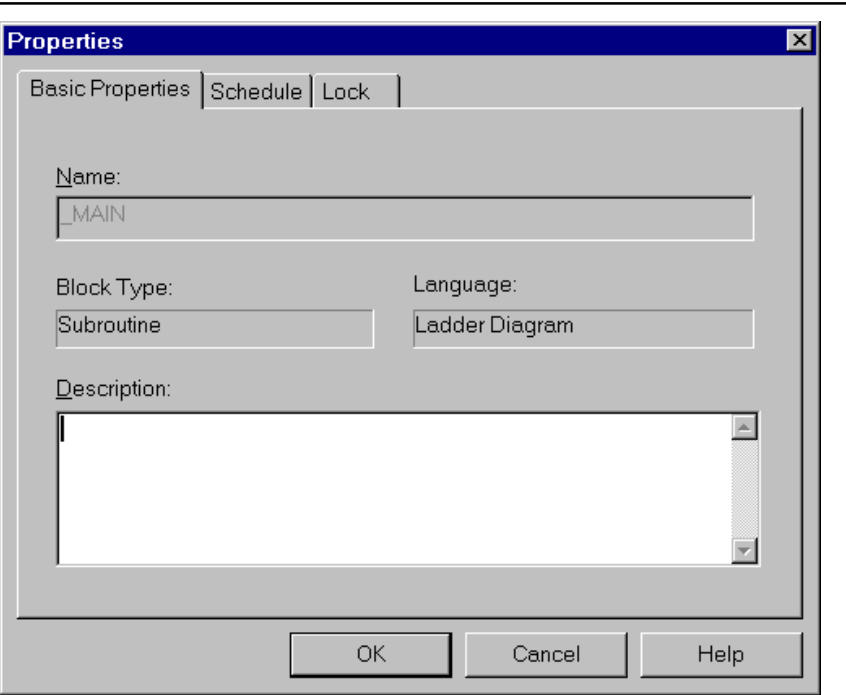

- 3. The General Properties tab, displays the block's name, language, type, description, and description. You can edit the Name and Description.
- 4. To define Timed Interrupts or I/O Interrupts, select the Schedule tab.
- 5. To lock or unlock the block, select the Lock tab.

# **Moving Folder Components**

VersaPro allows you to determine the order in which folder components, including logic blocks, are displayed and printed by dragging and dropping or cutting/copying and pasting.

You can cut or copy IL, LD, Motion, and Local Logic blocks, and view tables, and paste them in the same folder with a unique name or a repeated name with a suffix number. You can also drag and drop, and rename blocks and view tables. Block pasting and dropping works within and across folders. (\_MAIN can be copied and pasted, but not cut.) When you copy or move a block, its properties will be included.

You can copy and paste (or drag and drop) Cam blocks within a folder, but not between folders.

You can copy and paste Hardware Configuration between folders, but not within the same folder.

## **Cutting Folder Components**

Note: To cut a block, it must be closed.

- 1. Open the Folder Browser.
- 2. Select an item or number of items in the Folder Browser. The \_MAIN block, VDT, Hardware Configuration, and Folder node cannot be cut.
- 3. Choose Cut from the Edit or Context-Sensitive menu, click the Cut button or press  $Ctrl + X$ .

The selected item and its contents are moved to the clipboard. It may now be pasted within other VersaPro folders or to another application.

## **Copying Folder Components**

Note: To copy a block, it must be closed.

- 1. Open the Folder Browser.
- 2. Select an item or number of items in the Folder Browser. The Folder node and the VDT cannot be copied.
- 3. Chaose Copy from the Edit or Context-Sensitive menu, click the Copy button , or press  $Ctrl + C$ .

The selected item and its contents are copied to the clipboard. They may now be pasted within other VersaPro folders or to another application.

## **Pasting Folder Components**

- 1. Cut or copy an item from the Folder Browser.
- 2. In the same or another folder, select an item above which you wish to paste the cut or copied item.
- 3. Select Paste from the Edit or Context-Sensitive menu, click the Paste button , or press  $Ctrl + V$ .
- 4. If the item you are pasting already exists in the folder, a dialog appears asking you to provide a new name for the item.
- 5. Type a new name for the item, then click OK.

The item is pasted above the selected item in the Folder Browser.

*3-10 VersaPro™ Programming Software User's Guide – November 2004 GFK-1670D*

## **Dragging and Dropping in the Folder Browser**

You can use drag and drop to move or copy components within a folder or between VersaPro folders. The following drag and drop operations are allowed:

- Moving blocks, Reference View Tables and Variable View Tables within a folder browser (changing order)
- Copying the MAIN block to a different folder (must rename the copy of MAIN)
- Moving or copying blocks, Reference View Tables, and Variable View Tables between folders
- Copying Hardware Configuration between folders

#### **Moving Folder Components**

- 1. Select (highlight) an item in the Folder Browser.
- 2. Click and hold on the selected item. (The selected item is highlighted.)
- 3. Drag the image of the selected item to the desired location in the same or another folder.
- 4. Drop the image by releasing the mouse button. The selected item and its contents are moved to the new location.

If you are dragging from one instance of VersaPro to another, and the drop action that you are attempting involves a conflict in variables (for instance, if you are copying a Reference View Table that contains a variable already defined in the target folder's VDT), the Variable Resolution dialog box appears so that you can change the conflicting variable to eliminate the conflict. You can change the variable name, type, length, or scope, then click OK. Click Cancel to cancel the drag and drop operation. You can also have VersaPro resolve the conflict for you.

#### **Copying Folder Components**

- 1. Select (highlight) an item in the Folder Browser.
- 2. Press and hold the Ctrl key.
- 3. Click and hold on the selected item. (The selected item is highlighted.)
- 4. Drag the image of the selected item to the desired location in the same or another folder.
- 5. Drop the image by releasing the mouse button and the Ctrl key. Variable conflicts are handled the same as for components being moved.

**Note:** To drag and drop a block, it must be closed. Drag and Drop works only within VersaPro applications. Items are not placed on the clipboard and are not available to other Windows applications. You cannot drag and drop the folder's root node.

# **Deleting a Block**

If you decide that a block is no longer desirable within a folder, you can delete it. If the block is \_MAIN, it will not be removed from the folder, but the logic will be cleared from \_MAIN. Deleting a block does not delete global variables from the Variable Declaration Table, but it does delete the block's local variables.

## **To delete a block or View Table:**

- 1. Open the folder from which you wish to delete a block. The folder must contain multiple blocks.
- 2. Make sure that the block to be deleted is closed.
- 3. Select any block except \_MAIN in the Folder Browser tree.
- 4. Choose Delete from the Edit or the Context-Sensitive menu, click the Delete button  $\Box$ , or press the Delete key.
- 5. A warning message appears asking if you are sure you want to perform this operation. If you click OK, the block is deleted from your folder and removed from the browser tree.

In the future, any reference to the deleted block will produce a warning at syntax check.

Global variables contained in a deleted block are not deleted from the Variable Declaration Table, but local variables are.

## **To delete the contents of the \_MAIN block:**

- 1. Open the folder from which you wish to delete the contents of \_MAIN. Select \_MAIN in the Folder Browser.
- 2. Press the Delete key, or click the delete toolbar button  $\mathbf{X}$ . You will be prompted that the contents of \_MAIN will be cleared.
- 3. Click OK. \_MAIN is cleared of all logic and the Block Description is cleared. Other blocks in the folder are kept intact and are unaffected by this operation. Variables local to \_MAIN are deleted. Global variables are not deleted from the Variable Declaration Table.

# **Saving a Block**

VersaPro allows you to save the selected block to its current location. If the VDT or the Folder Browser have changed, they are also saved.

## **To save a block**

- 1. Select the block you wish to save.
- 2. From the File menu, choose Save. (This option is available only if the selected block has changed since the last save.) The active block and any changed items (VDT, folder) are saved.

## **Closing Blocks**

You may wish to close a selected block, or close all open blocks, but leave other windows (for example, the VDT and Folder Browser) open.

- **To close a block:** Select the block you want to close. From the File Menu, choose Close. The selected block will close.
- **To close all blocks:** Select the Window menu and choose Close All. If a block contains unsaved changes, you will be prompted to save changes before closing the block.
	- Click Yes to save the changes and close the block.
	- Click No to close the block without saving.
	- Click Cancel to leave the block open.

# **Using Editing Operations on Folder Components**

VersaPro allows you to use any of the standard editing commands to cut, copy and paste information. VersaPro also supports undo and redo to manage changes made to folder components.

#### **Using Undo and Redo**

VersaPro allows you to undo or redo certain actions (like placing an element or deleting a row) in Hardware Configuration, in the Variable Declaration Table, in the Variable View Table, the Reference View Table, and the IL Editor or LD Editor.

You can undo or redo actions using the standard menu commands, keyboard shortcut keys, or toolbar buttons.

The number of undo/redo operations supported can be set to a value between 1 and 100 (the default is 10). To adjust the number of undo/redo operations supported by VersaPro, select the Tools menu and choose Options. If you are about to perform an action which, due to its complexity or the amount of data involved, cannot be undone, a message box will appear, warning you of this fact

- **To undo an action:** Click the Undo toolbar button.  $\Box$ , select the Edit menu and choose Undo, or press Ctrl+Z. The Undo menu option will be grayed out if there is no previous undo operation to perform.
- **To redo an action:** click the Redo button , select the Edit menu and choose Redo, or press Ctrl+Y. The Redo menu option will be grayed out if there is no previous operation to redo.

# **Working with Variables while Editing Blocks**

VersaPro allows you to create variables while you are working with logic. One way to do this is to add a block with new variables to your logic. New variables included in an added block are checked for validity. If they are valid, they are added to the Variable Declaration Table and are available for use.

Temporary variables must be declared if you are using Instruction List for blocks.

#### **To create a variable when adding a block:**

- 1. Open a folder.
- 2. Add a block with defined variables to the folder.
- 3. Row validation is performed on each variable to check for global scope conflicts with existing variables.

*3-14 VersaPro™ Programming Software User's Guide – November 2004 GFK-1670D*

- 4. If a variable fails row validation, an error message appears describing the problem.
- 5. Click OK. A dialog box appears allowing you to correct the problem. If the problem is corrected, row validation continues for other variables. If you click Cancel, the variable is not added to the VDT, and the entire process is cancelled. When row validation is completed and no conflicts exist, the Variable Declaration Table is populated with original data and with data from the added block.

#### **To assign temporary variables:**

- 1. Open the folder for which you wish to use temporary variables.
- 2. Go to the Edit menu and choose Properties, Variable Table. The Properties dialog box appears.
- 3. Select the Temporary Variables (IL) tab.
- 4. Click the Temporary Variables (IL) button.
- 5. The Boolean Address Start and Integer Address Start fields enable.
- 6. Type a valid starting bit address for Boolean temporary variables.
- 7. Type a valid starting word address for Integer temporary variables.
- 8. The ending addresses for Boolean temporary variables and for integer temporary variables are automatically calculated.
- 9. Click OK.
- Note: If at any point you wish to delete the current temporary variables, you can do so by selecting the No Temporary Variables (IL) radio button. The memory areas used for Temporary variables may not overlap with those used for Conversion variables. Temporary variables may not overlap with program variables.
## *Searching and Replacing in VersaPro*

VersaPro provides a number of tools to navigate, locate, and search for and replace data in folder components. This section describes the methods of locating information and using search and replace in the Folder Browser.

## **Navigating in VersaPro**

There are several methods of finding and going to certain points in folder components:

- **Go To:** This action allows you to go to a specific row or rung in language editors (IL or LD), or to locate and go to the location of a specific variable.
- **Find:** This action allows you to locate variables, reference addresses, call references, Jump labels, MCR labels, or instructions in block logic.
- **Edit Variable:** Selecting this command from the IL or LD editor will take you to the variable definition in the Variable Declaration Table.

## **Locating and going to a Rung, Row or Variable**

You can use the Go To feature to change focus to a specific Rung (LD Editor), Row (IL Editor) or Variable (Variable Declaration Table).

Follow the steps below to use the Go To feature:

- 1. Place the cursor in the LD Editor, IL Editor, or Variable Declaration Table.
- 2. Select the Edit menu and choose Go To (LD or IL Editor) or choose Go To Variable (Variable Declaration Table). The Go To dialog box will appear.

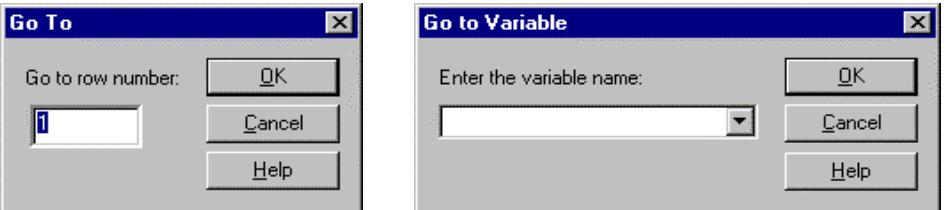

3. Complete the dialog box as described for the LD Editor, IL Editor or Variable Declaration Table. After entering the rung, row or name, click OK.

**LD Editor:** Type the number of the rung you want to go to.

**IL Editor:** Type the number of the row you want to go to.

**Variable Declaration Table:** Type the name of the variable you want to go to.

*3-16 VersaPro™ Programming Software User's Guide – November 2004 GFK-1670D*

# *3*

## **Locating Names, Instructions, Addresses or Call Statements in Blocks**

You can use the Find In Blocks feature to find all occurrences of variable names, reference addresses, instructions, or call subroutines in IL and LD blocks.

**Note:** To have the "Find In Blocks" feature search the entire program, you must select the folder name in the folder browser. (This is the top level item in the browser) Otherwise, "Find In Blocks" will only search the selected block.

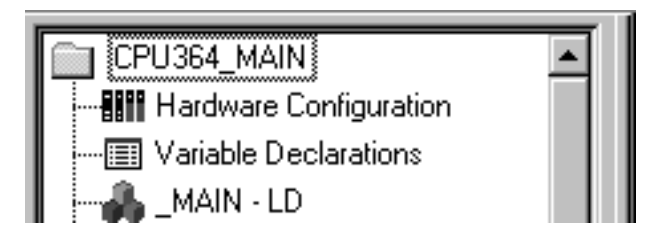

Follow the steps below to use Find In Blocks:

- 1. Select the blocks that you want the Find In Blocks operation to search. If you want to search all blocks, make sure that no blocks are selected –or- all blocks are selected.
- 2. From the Folder Browser or folder components, select the Edit menu and choose Find In Blocks. The Find In Blocks dialog box will appear.

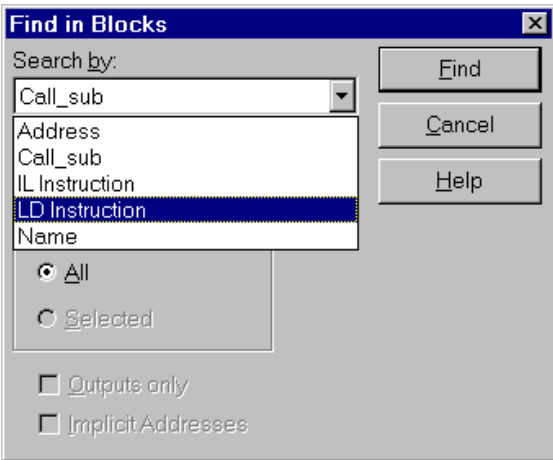

3. Complete the dialog box as follows: Click the Find button to start the search. **Search By:** Specifies what you are searching for

**Address:** Select address to search for a reference address.

**Call Sub**: Select Call Sub to search for a call to a subroutine block.

**IL Instruction:** Searches for an Instruction List instruction.

*GFK-1670D Chapter 3 Working With Blocks 3-17*

**LD Instruction:** Searches for a Ladder Diagram instruction.

**Name:** Select Name to search for a variable name. Note that Find by Name only searches for Global and System variables. All other Search By categories will search for Local, as well as Global and System variables.

**Search For** Sets the address, block name, instruction, or variable name to be used in the search.

**Blocks:** Establishes the scope of the search. Choose All blocks or Selected blocks (searches all blocks currently selected in the Folder Browser)

**Outputs Only:** Limits the scope of the search to references used as outputs only (coils). To limit the search to outputs only, check this box.

**Implicit Addresses:** Allows you to locate logic where an address is used, but is not referenced explicitly in the function block. To search for implicit addresses, check this box.

The search is performed, and the results of the search appear in the Information Window. Found items are listed by block, rung or row, and instruction. Doubleclicking an item in the Information window opens the appropriate block and selects the matching element.

## **Using Search and Replace**

VersaPro allows you to search for and replace elements in block logic. You can search for variable names, reference addresses and other elements in block logic and replace the search item with a new name or address.

Note: Search and Replace only works on a individual block by block basis. This feature does not operate across the entire program.

Follow the steps below to use the Find/Replace feature.

- 1. Open the block you want to modify using search and replace. Select the Edit menu and choose Find/Replace. The Find/Replace dialog box will appear
- 2. Complete the dialog box as follows

**Search By:** Use this field to define what you are searching for.

**Address**: Select address to search for a reference address.

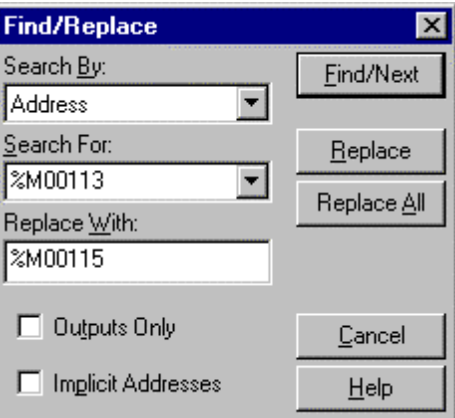

**Call Sub**: Select Call Sub to search for a call to a subroutine block.

**Name:** Select Name to search for a variable name.

*3-18 VersaPro™ Programming Software User's Guide – November 2004 GFK-1670D*

**Jump(n)/Label(n):** Select this choice to search for a Jump or Label in your program.

**MCR(N)/END\_MCR(N):** Select this choice to search for MCR/ENDMCR functions in your program.

**Search For:** Use this field to set the address, block name, variable name or label to be used in the search/replace

**Replace With:** Enter the string, address, label, or variable name that will be used in the replace operation.

**Outputs Only:** To limit the scope of the search to references used as outputs only (coils), check this box.

**Implicit Addresses:** To locate addresses that are included, but not named in a function block (for example, in an array), check this box.

3. Select the action you want to perform:

Find Next: Click this button to find the (next) instance of the search string in your program.

**Replace:** Click this button to replace the highlighted instance of the search string in your program.

**Replace All Button:** Click this button to replace all occurrences of the search string in your program.

- 4. To close the Find/Replace dialog box, click the Cancel button.
- **Note:** If a Find and Replace action has been specified during the current edit session, you can use the Find Next to locate additional occurrences of the search string using the Find Next command. To find the next instance, select the Edit menu and choose Find Next, or press F3.

# *Performing Syntax Checks*

VersaPro provides syntax checking for logic blocks. Once you've created block logic, you can check either portions of the folder or the entire folder (all blocks) for syntax errors.

In a syntax check, instructions within your logic are compared against information about the configured PLC. Any unsupported instructions are flagged.

Syntax checking is automatically performed when you store or verify logic to the PLC.

To manually initiate a syntax check perform the following steps:

- To **Check All Blocks**, go to the Folder Browser, click the right mouse button and select Check All  $\Box$  or select the Check All Blocks toolbar button.
- To **Check Selected Blocks,** highlight the blocks you want to check in the Folder

Browser, click the right mouse button and select Check Selected Blocks  $\boxed{\mathbb{E}}$  or select the Check Selected Blocks toolbar button.

The block(s) are checked. All warnings and errors are written to the Information Window.

If the compile is successful (0 errors), VersaPro writes the block size to the Information Window, even if the block is larger than the maximum allowed.

**Note:** You can navigate to the location of the syntax error by double-clicking on the error in the Information Window.

# *Converting Block Logic*

VersaPro allows you to convert IL logic to LD, and LD logic to IL. Most, but not every, formation in one language can be translated to the other. Certain exceptional instructions may lead to errors upon attempted conversion. Therefore, if you intend your logic to be translatable, avoiding a particular set of instructions will minimize the errors you encounter. (See "Rules for Successful Conversion" on page 3-22.)

Note: Blocks are converted on an instruction by instruction basis, so logic is not optimized for the LD language. Series 90-70 and Series 90 Micro PLCs do not support IL programming.

#### **Assigning Conversion Variables**

When converting IL logic to LD, conversion variables must first be assigned as follows:

- 1. Open a folder.
- 2. From the Edit menu, choose Properties, Variable Table, or select the Variable Declarations node and choose Properties from the CSM.
- 3. The Properties dialog box appears.
- 4. Select the Conversion Variables (LD) tab.
- 5. Select the Conversion Variables (LD) radio button.
- 6. The starting address fields for Boolean and Integer variables become enabled.
- Note: If at any point you wish to delete the current conversion variables, you can do so by selecting the No Variables (IL) radio button.
- 7. To assign Boolean variables, enter a valid starting bit address.
- Boolean conversion variables can only be assigned in the %M, %Q and %T Memory areas and must start on a byte-aligned address (for example: 1, 9, 17, etc.).
- 8. To assign Integer variables, enter a valid starting word address.
- Integer conversion variables can only be assigned in the %R, %AI and %AQ Memory areas.
- Starting and ending address values must be in the range 1 99,999
- Neither starting address field may be left empty.

As you type each starting address, its ending address is dynamically calculated and displayed in the read-only field beneath it.

9. Click OK.

## **Converting Block Logic**

Once conversion variables have been configured, you can select a block for conversion from IL to LD. Be sure to check the block's syntax before converting the block. (Select Check Block or Check All from the Folder menu.)

- 1. Select a block in the Folder Browser, or make the block you want to convert the active block.
- 2. Select the Tools menu and choose Convert Block.

The logic in the block you are attempting to convert is checked for syntactical validity. If the logic is found to be syntactically valid, the logic is converted from one language to the other, and the details of the conversion appear in the Information Window.

If any syntax errors are found, they are logged in the Information Window and the conversion is aborted.

#### **Rules for Successful Conversion**

The following guidelines are suggested for successful block conversion:

- IL logic containing the following instructions cannot be converted to LD
	- XOR, XORN, XOR(
	- ANDN(, ORN(, XORN(
	- NOT
- Use the Properties dialog box to define the use of temporary variables, which are necessary for IL logic, and conversion variables, which are necessary whenever you convert IL logic to the LD language.

# **Converting Non-Nested Instructions**

Series 90 Micro and low-end 90-30 PLCs support non-nested forms of the MCR, ENDMCR, JUMP, and LABEL instructions. When you import a Logicmaster folder containing non-nested instructions or convert a Series 90 Micro folder to a VersaMax Nano/Micro folder, these instructions will not be automatically converted to nested forms. To be able to compile your programs after conversion, you will need to change these instructions to their nested forms (MCRN, ENDMCRN, JUMPN, and LABELN).

To convert non-nested instructions, go to the Tools menu and select Non-Nested to Nested Conversion. You will be prompted to indicate whether you wish to proceed with the conversion. To proceed, click OK.

**Note:** All non-nested instructions will be converted to their nested forms. This conversion may increase the size of the compiled logic. Also this conversion cannot be undone.

# *Chapter 4*

# *Working in the LD Editor*

The LD Editor window allows you to create, edit, display and monitor programs and blocks created in ladder logic. This chapter introduces you to the LD Editor window and how you can customize its look as well as how to create and edit logic.

### **Chapter Contents**

- How to access the LD Editor
- An overview of the LD Editor Window
- How to customize the LD Editor Window display and set rung editing and coil checking options
- How to enter and edit logic
- Converting LD logic between 90-70 and 90-30/VersaMax

# *Overview of the LD Editor*

The Ladder Diagram Editor is used to create programs using the Ladder Diagram programming language. Ladder Diagram is used to graphically represent the actions to be performed by a PLC.

The editor window is divided in to rows (rungs). Each rung is divided into cells. Each cell can accept a logic element (function block or relay function.). The LD Editor allows you to enter ladder logic elements via keyboard, mouse, or toolbar. All elements are inserted by overwriting the contents of the selected cell.

The figure below shows some of the commonly-referenced components of the LD Editor window and browser view.

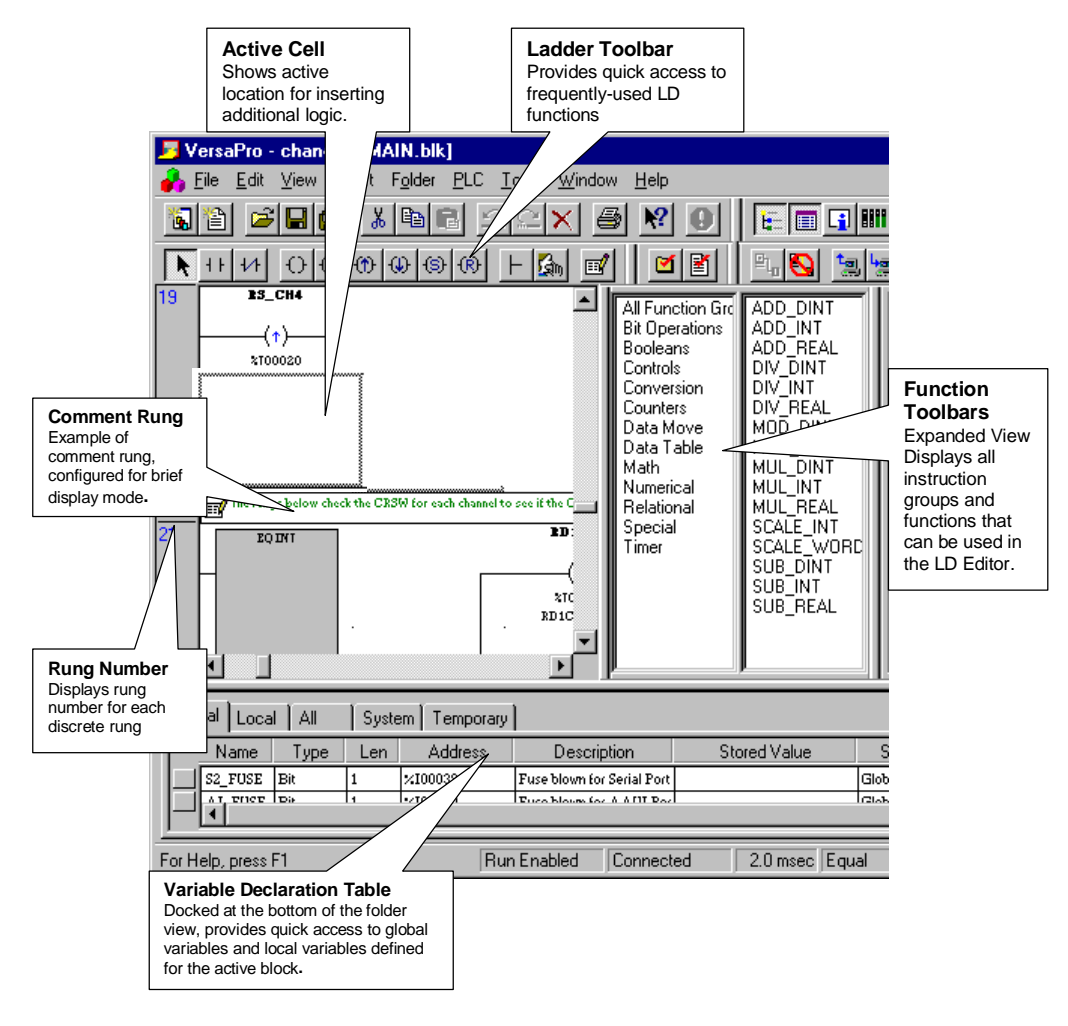

# *Customizing the LD Editor Window*

VersaPro allows you to select the format of information displayed in the LD Editor window and control the grid and display size.

This section describes the elements of the LD Editor window which can be customized.

# **Customizing Ladder Display Options**

When working in the LD Editor, you may want to customize the fields which display online. Perform the following steps to customize Ladder display options:

1. Select the Tools menu and choose Options, or click the right mouse button from the LD Editor and choose Options. The Options dialog box will appear. Select the Ladder tab.

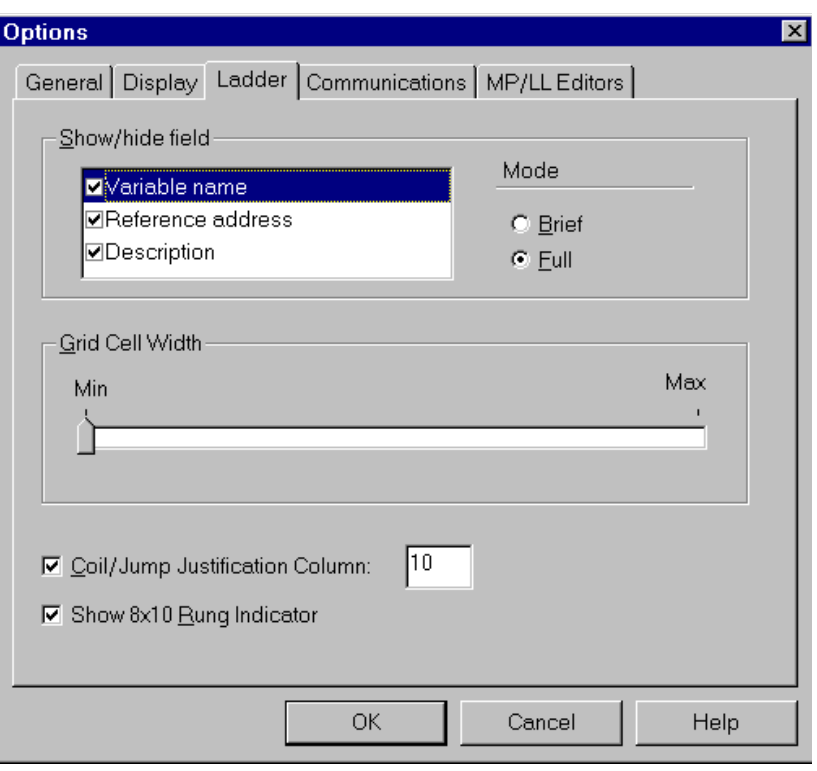

2. Customize the display options to suit your needs: Click the OK button to accept changes.

**Show/Hide Field:** Allows you to set the fields which will display in the LD Editor window:

**Variable Name:** You can set the display mode to brief or full by selecting Variable Name and clicking the appropriate button in mode. checking the appropriate button. Brief mode displays one line, and full mode displays up to two lines.

**Reference Address:** To view the reference address associated with variables, check this box.

**Description:** To view the variable description, check this box. If you want to see the entire description, you may also need to increase the Grid Cell Width. You can also set the display mode to brief or full by checking the appropriate button. Brief mode displays one line, and full mode displays up to four lines.

**Grid Cell Width:** Allows you to make the grid for cells wider or narrower. To increase or decrease the width, slide the control between Min and Max.

**Coil/Jump Justification Column:** If this box is checked, when you insert a coil or Jump instruction, it is placed in the column specified (right justified). Valid values are integers 10 to 20. If this box is not checked, coils are inserted in the next empty column.

**Show 8 x 10 Rung Indicator:** When selected, displays a border that marks eight rows and ten columns. If folder's hardware configuration is 90-70, this option is always selected. To change the color of the border, select the Display tab, choose LD from the Category list, and Rung Indicator from the Color list.

## **Adjusting the Zoom Ratio**

You can increase or decrease the zoom ratio for the LD Editor by click the zoom in/zoom out buttons. To adjust the zoom ratio perform the following steps:

- 1. Make an LD block active
- 2. Select the View menu and choose Zoom In  $\circled{3}$  or Zoom Out  $\circled{5}$  You can also click the toolbar buttons.

## *Instructions and Instruction Parameters*

This section describes how to enter and modify instructions and rungs in your ladder program. Program logic consists of elements such as relays, timers, math functions and other functions placed together to form rungs of logic. Variables and constants are assigned to function parameters as inputs and outputs to the function.

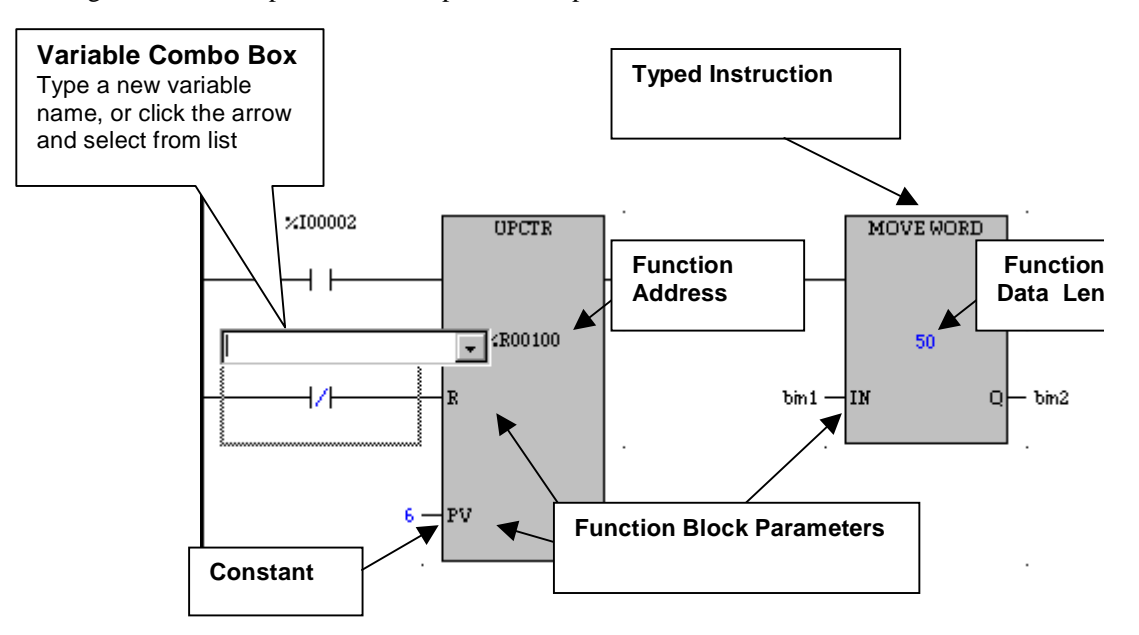

The example above highlights some of the features you will encounter when entering logic in the LD Editor.

- **Typed Instructions (Functions):** In VersaPro, many function blocks are "typed". This means that the type (INT, DINT, REAL) is associated with the function, not the variable.
- **Function Data Length:** Many functions require a data length, which is associated with the function, not the variable.
- **Function Address:** Displays the reference address if required by the function block.
- **Function Block Parameters:** Input and Output parameters to function blocks must be completed. Many function block parameters require variables or constant values, like the Add function. Other function blocks require Boolean parameters (like contacts) to enable or control how the function executes.
- **Variable Combo Box:** When assigning variables to function block parameters, the variable combo box allows you to quickly select existing variables or create new variables.

## *Entering Instructions*

There are several methods of entering instructions into the LD Editor to suit personal preferences and editing styles. With VersaPro, you can enter instructions using the Function Toolbar, Ladder Toolbar or through direct keyboard entry (where no mouse interaction is required). This section describes the various ways you can enter instructions into your program.

## **Entering Instructions using the Function Toolbar**

The Function toolbar is used to select and add function blocks to your LD program. The Function Toolbar can be displayed in either of two forms. The compact form, which requires less room on the screen and the expanded form, which displays all the groups and their functions.

### **Selecting Functions Using the Function Toolbar – Compact**

The Function Toolbar, displayed in compact form, consists of a Group combo box, an Instruction combo box, and a Function Drop button. To select Compact form, select the View Menu, choose Function Toolbars -> Compact. The function toolbar will appear above the LD Editor window.

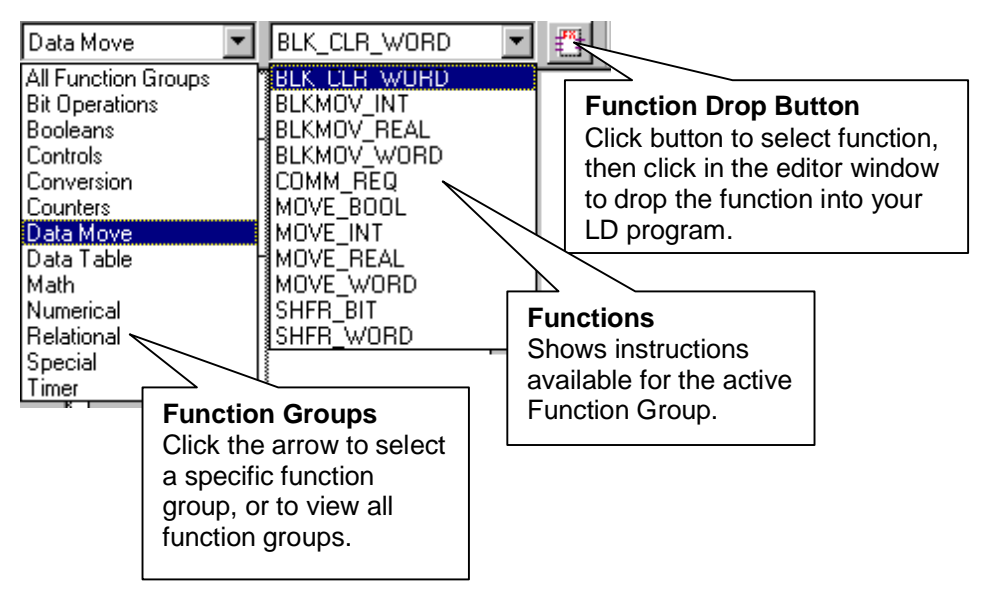

- To select a function group, click the arrow on the Function Groups box and choose a function group. To view all instructions, select All Function Groups.
- To select an instruction, click the arrow on the Functions box use the mouse to scan through the list or type the first few characters of the function name to locate in the list.
- To drop the function in the LD Editor window, click the Function Drop Button, position the cursor at the insert location in the LD Editor window, and click to drop the function into your program.

## **Selecting Functions Using the Function Toolbar – Expanded**

The Function Toolbar, displayed in expanded form, consists of a Group window and Instruction window. To select Expanded form, select the View Menu, choose Function Toolbars -> Expanded. The Group and Instruction windows will appear to the right of the LD Editor window.

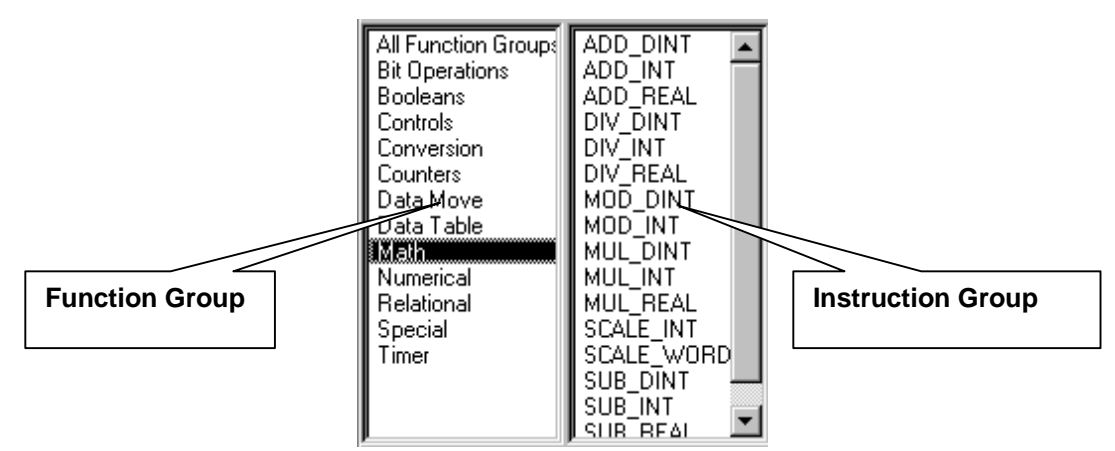

- To select a function group, highlight the Function Group name in the Group window. To view all instructions, select All Function Groups.
- To select an instruction, use the slide control to scan the list of instructions, locating the instruction you want to add to your program.
- To drop the function in the LD Editor window, double click the instruction name (notice that the cursor changes to a function block icon), position the cursor at the insert location in the LD Editor window, and click to drop the function into your program.

# **Entering Instructions using the Ladder Toolbar**

You can use the Ladder Toolbar to select commonly-used Boolean functions, comments and call instructions to your LD program.

To select one of the toolbar instructions, simply click the toolbar button, move the cursor to the insertion point, and click to place the instruction.

The comment toolbar button places a comment at the current cursor location.

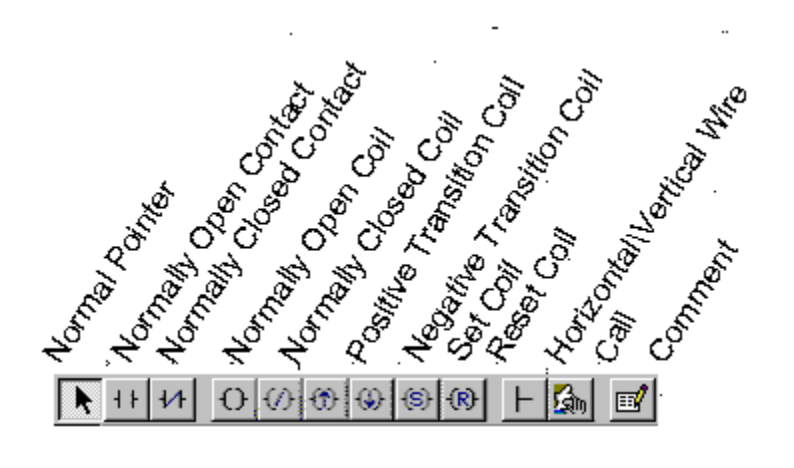

**Note:** When a function or instruction is selected, an instance of the function will be inserted into your LD Program each time you click the mouse button. To de-select the active function, click the Normal Pointer toolbar button or press the Esc key on your keyboard.

# **Entering Instructions using Keyboard Entry**

It is possible to enter logic directly with the keyboard, rather than using the mouse. Perform these steps to enter an instruction using keyboard entry:

- 1. Navigate to the cell where you want to insert an instruction.
- 2. Press Shift + Enter. A combo box containing the list of all instructions will appear. (If the cell is empty, simply press Enter.)

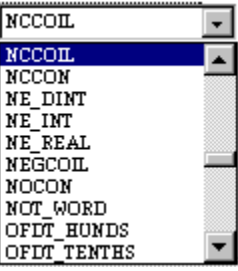

- 3. To locate the function, type the first few characters of the instruction name, or use the arrow keys to scroll through the list.
- 4. Press Enter to select the name and insert the instruction into your program.

# **Completing Address and Length Information**

Certain function blocks require you to supply a length (for example, a Move Instruction) or an address (for example, a Timer Instruction) for the function to operate correctly. Functions which require this information will display ?? inside the function block.

Perform the following steps to complete address or length information:

- 1. Enter a function which requires address, length, or other information. Notice the ?? fields on the function block.
- 2. Double-click the function or select the function and press Enter. The Function Properties dialog box will appear so that you can enter length and/or address, as appropriate.

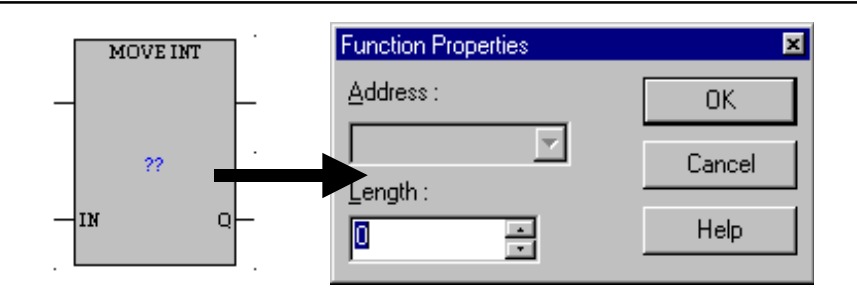

- 3. Type a length or address, depending on the active parameter in the Function Properties dialog box. Click OK when the information is complete.
- 4. The function will display the length and/or address supplied in the Function Properties dialog box.

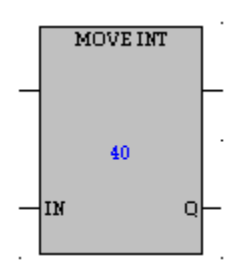

# **DATA\_INIT Functions**

The DATA\_INIT (data initialization) functions supported by Series 90-70 PLCs require additional parameters, such as Offset and Value, which are not displayed on the function block. The set of parameters required depends on the type of DATA\_INIT function.

To set these parameters, double click the function or select the function and press Enter. The Function Properties dialog box will appear.

# *Completing Function Block Parameters*

After a function block, coil or contact is added to the program, you need to assign a variable or constant to each parameter. This section describes how to complete function block parameters in one of the following ways:

- Assign an existing variable to a parameter
- Creating a new variable for a parameter
- Assigning a constant value to a parameter

# **Assigning Variables to Function Block Parameters**

Variables can be assigned to elements and parameters in ladder logic. Variables may be Local Scope (local to the block) or Global Scope (Global to all blocks in the folder). The default scope for variables is Global Scope.

You may assign an existing variable or create a new variable for the function block parameter. This section describes how to assign variables to parameters using the mouse and the keyboard.

- **Note:** You can also drag and drop selected variables from the Variable Declaration Table to the function block parameter.
- **Note:** Declaration of variables with overlaps will result in conflicts when you attempt to Store the stored values to the PLC. In order to resolve these conflicts, you must use the VDT to relocate variables so that they do not overlap. (For example a variable at %R8 with length 3 and a variable at %R10 of length 2 have an overlap at %R10.)

## **To assign an existing variable using keyboard entry:**

- 1. Use the arrow keys to position the cursor on the parameter where you want to assign a variable.
- 2. Type or select the variable as follows:
- To select a variable from the list of defined variables, press Enter. The variable combo-box will appear. Use the up and down arrow keys to display the variables. When you find the variable you want to use, press Enter to accept.
- To enter a variable by name, simply type the variable name. Press Enter to accept.

#### **To assign an existing variable using the mouse:**

- 1. Double-click on the parameter cell where you want to assign a variable. The variable combo-box will appear.
- 2. To expand the variable list, click the arrow on the combo-box. Use the slide control to scroll up and down through the list.
- 3. Select the variable from the list. Press Enter, or click outside the parameter cell area to accept.

### **To create a new variable for a function block parameter**

- 1. Select the parameter cell using the keyboard or mouse
- **Keyboard Select:** Use the arrow keys to position the cursor on the parameter where you want to assign a variable. Press Enter. The variable combo-box will appear.
- **Mouse Select:** Double-click the parameter cell. The variable combo-box will appear.
	- 2. Type a variable name, reference address and scope (optional) into the edit box using the following guidelines. (Fields must be separated by commas.)

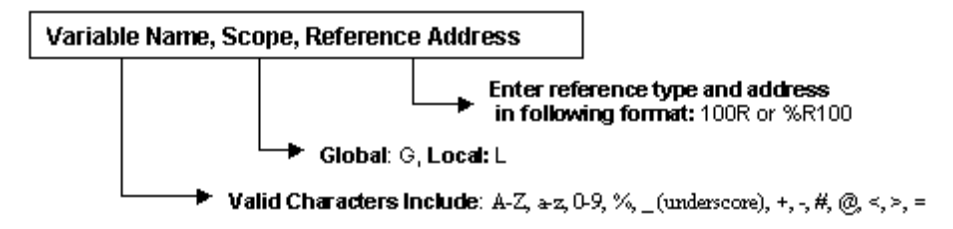

• The following example shows creating a variable "LINE2\_COUNT" for parameter IN2 of the ADDINT Function.

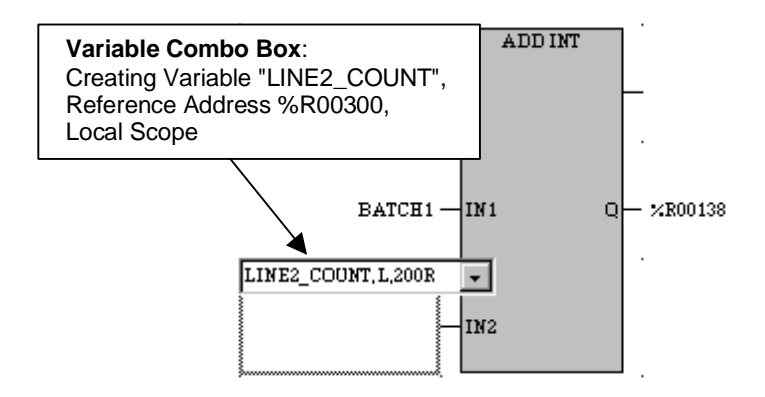

- 3. To accept the variable, press the Enter key or use the mouse to click off the active cell.
- **Note:** To edit information for an existing variable, select the variable in the LD Editor, click the right mouse button and choose Edit Variable. The variable will be highlighted in the Variable Declaration Table, allowing you to edit information about the variable.

The exceptions in changing LD logic involve replacing existing variables. When a variable is replaced, information about that variable is still retained in the Variable Declaration Table. If you replace the existing variable with a new variable, the new variable information is added to the Variable Declaration Table. In some cases, a constant can be replaced by a variable.

You can replace a variable (or constant) either with an existing variable, or with a new variable.

## **To replace a variable with an existing variable in LD:**

- 1. Select the parameter cell using the keyboard or mouse
- **Keyboard Select:** Use the arrow keys to position the cursor on the parameter where you want to assign a variable. Press Enter. The variable combo-box will appear. The current variable or constant will display in the edit field.
- **Mouse Select:** Double-click the parameter cell. The variable combo-box will appear. The current variable or constant will display in the edit field.
	- 2. Type the name of the replacement variable, or enter a constant. Press Enter to accept.

## **Assigning Constants to Function Block Parameters**

Constants can be assigned to functions and parameters in ladder logic. Constant values are displayed during monitoring, in the default type format of the element in which each is used.

## **To assign a constant using keyboard entry:**

- 1. Use the arrow keys to position the cursor on the parameter where you want to assign a constant.
- 2. Type the constant value. Press the Enter key. If the constant is not valid for the function block an error message will appear.

## **To assign a constant using the mouse:**

- 1. Click the arrow button to de-select any active functions. Double-click on the parameter cell where you want to assign a variable. The variable combo-box will appear.
- 2. Type the constant value. Press the Enter key. If the constant is not valid for the function block an error message will appear.

## **Rules on constants**

A constant's value may not exceed the capacity of the operand's type and must be entered in a format consistent with the Function Block type:

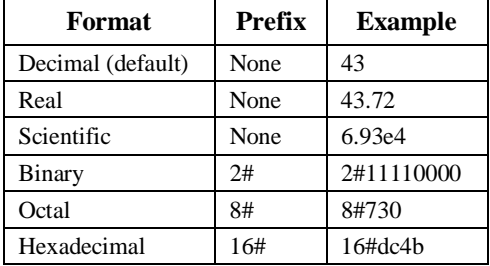

## *Editing Ladder Logic*

Once logic is in your LD program, you may need to edit, copy, or delete sections of logic. This section describes how to select logic in the LD editor, and how to delete, copy and paste selected logic.

# **Selecting Logic**

Before you can perform editing operations on LD logic, you need to select the logic you plan to work with. This section describes how to select logic using the mouse and keyboard.

## **To set a selection in the Ladder Editor using the mouse:**

- 1. Make sure placement mode is  $\left\{ \bigstar \right\}$  clicking on the arrow button (normal pointer) on the I adder toolbar pointer) on the Ladder toolbar.
- 2. Place the mouse pointer over a cell or over the power rail next to a rung.
- 3. Press and hold the primary mouse button.
- 4. Drag the mouse to move the selection over the desired cells, or along the power rail over the desired rungs.
- 5. To select non-contiguous rungs, hold down the Ctrl key while selecting rungs. The desired rungs are selected.

## **To set a selection in the Ladder Editor using the keyboard:**

- 1. Make sure placement mode is off by pressing Esc.
- 2. Select cells:
- To select a single cell, navigate to the desired cell and press the spacebar.
- To select a group of cells, navigate to a cell, then hold down the Shift key while using navigation keys to move the selection over the desired area.
- To select a single rung, navigate to the power rail and press  $Ctrl + the spacebar.$
- To select a contiguous group of rungs, navigate to the power rail. The entire rung is implicitly selected. To select more rungs, hold down the Shift key and use the up or down arrow keys to move the selection over contiguous rungs.
- To select non-contiguous rungs, select a single rung, hold down the Ctrl key, navigate to another rung, and press the spacebar. The rungs are selected.

# **Using Cut, Copy, Paste and Delete in the LD Editor**

In the LD Editor, you can cut or copy rung(s) or cell(s) from one portion of a ladder to another portion, or from one block to another, without removing the variables included in those rungs or cells from the Variable Declaration Table.

You can also delete selected rungs or cells.

Logic cannot be pasted from LD blocks to IL blocks, nor can you paste LD logic to applications other than VersaPro. You can, however, copy ladder logic as a bitmap image.

You can paste a variable from the VDT to the LD Editor**.**

This section describes the different ways you can perform cut, copy, paste, and dragand-drop in the LD Editor window.

#### **To cut or copy in the LD Editor:**

- 1. Open the LD block you want to edit. Select rung(s) or cell(s) you want to copy or cut.
- 2. Choose C<sub>ut</sub> or Copy from the Edit or right mouse menu, click the Cut  $\frac{1}{\sqrt{6}}$  or the Copy **button** on the Standard toolbar, or press Ctrl+C to Copy or Ctrl+X to Cut. The selected information is cut or copied to the Clipboard.

#### **To cut or copy in the LD Editor using Drag and Drop:**

- 1. Open the LD block you want to edit. Select rung(s) or cell(s) you want to copy or cut.
- 2. **To Cut** (using drag and drop), position the mouse arrow over the selected logic, press down and hold down the primary mouse button.

**To Copy** (using drag and drop), position the mouse arrow over the selected logic, press and hold the CTRL key, then press and hold the primary mouse button.

3. Move the logic to the appropriate area. To drop the selection, release the mouse button and/or the Ctrl key.

#### **To copy as a bitmap in the LD Editor:**

- 1. Open the LD block you want to edit. Select rung(s) or cell(s) you want to copy.
- 2. Select the Edit menu and choose Copy As -> Bitmap.
- 3. The selected information is copied to the Clipboard as a bitmap image. This image may be pasted into any application which recognizes the bitmap image.

#### **To paste in the LD Editor:**

- 1. Open the LD block you want to edit. Select rung(s) or cell(s) you want to copy.
- 2. Select the Edit menu and choose Paste **LET**, click the Paste toolbar button or press Ctrl+V.
- 3. The elements are pasted into the ladder. The paste operation overwrites any elements previously existing in the destination cells. Existing comments, Labels, or MCRs are shifted down in order to accommodate a pasted element(s).

#### **To delete one or more elements:**

- 1. In the LD Editor, select a row or a group of rows, a cell or rectangular group of cells, or one or more rungs.
- 2. Select the Edit menu and choose Delete, click the Delete button  $\mathbf{X}$  on the toolbar, or press the Delete key. The selection is deleted. Variables defined in the deleted logic remain in the VDT.
- **Note:** Cut/Copy/Paste/Delete actions may be undone by selecting the Edit menu and choosing Undo, or by clicking the Undo toolbar button..

## **Inserting an empty row in the LD Editor**

Perform these steps to insert an empty row into the LD Editor.

- 1. Open the block you want to edit.
- 2. Select any instruction in the row above which you wish to insert an empty row.
- 3. Select the Insert menu and choose Row, press the Insert key, or click the right mouse button and select Insert Row. An empty row is inserted above the selected row. All subsequent rows move down one row. The cell in the new row immediately above the insertion point is selected. If a cell in the first row of the rung is selected, the new row is appended to the previous rung. If a cell in the first row of the first rung is selected, a new rung is created above the first rung.

## **To go to the next coil:**

In the LD Editor, select a contact or coil.

Choose Go to the Next Coil from the Edit menu or the CSM (or press  $Alt + F3$ .)

The cursor will go to the next coil that has the same name as the contact or coil you started from.

## *Converting Logic Between PLC Families*

## **Converting Logic from 90-30/VersaMax to 90-70**

## **Tips for Converting 90-30 Logic to 90-70 Logic**

When you are creating a 90-30/VersaMax PLC program that will be converted for use on a 90-70 PLC, adhering to the following rules will minimize the effort involved in the conversion process.

- 1. Do not extend an LD rung beyond 8 rows and 10 columns.
- 2. Put all JUMPs in column 10.
- 3. Place all coils in column 10.
- 4. Do not use a vertical wire directly next to a function. Move it over one column. Then if you change the 90-30 version of an instruction to its 90-70 counterpart, the rest of your rung remains the same. For example, a 90-30 original rung such as the following

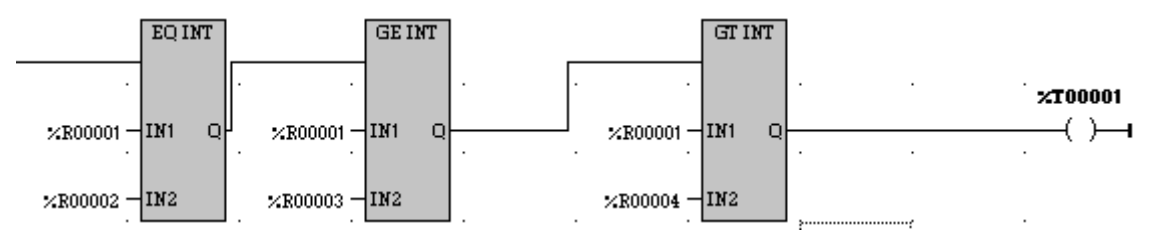

will be transformed as follows when you replace the 90-30 comparison functions with their 90-70 counterparts. Note that the Q output on the EQ INT function is no longer connected to the first GE INT function.

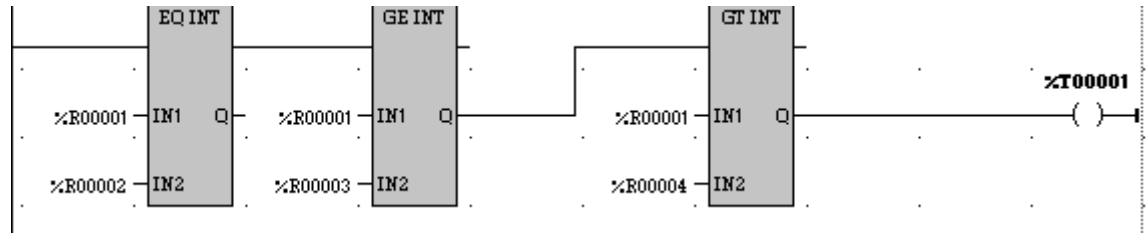

5. Use the ONDTR function block to simulate the 90-30-only TMR function block. For example, the following ONDTR and TMR function blocks are roughly equivalent:

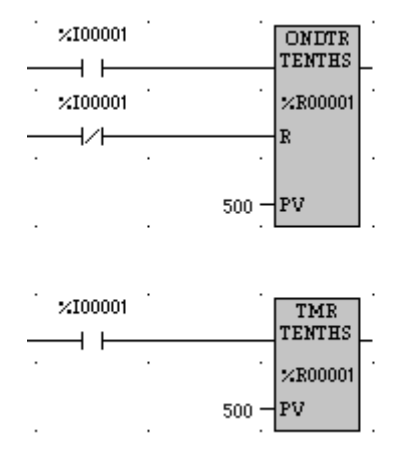

- 6. Simulate a 90-30-only END instruction by creating an END label at the end of the block and placing a JUMPN to the label END in place of the END instruction. (This only works if the block is \_MAIN.)
- 7. Replace a 90-30 WORD\_TO\_REAL or REAL\_TO\_WORD function with a 90- 70 UINT\_TO\_REAL or REAL\_TO\_UINT.
- 8. Don't make \_MAIN a C block.
- 9. Use LD instead of IL if at all possible. (Since Series 90-70 PLCs do not support IL, you would need to convert IL logic to LD.)

### **Issues in Logic Converted from 90-30 to 90-70**

After you have converted a program from 90-30/VersaMax to 90-70, you should look for and correct the following:

1. When you replace a 90-30 function such as SHFR\_WORD with its 90-70 counterpart that has additional parameters, existing arguments may be out of place. For example,

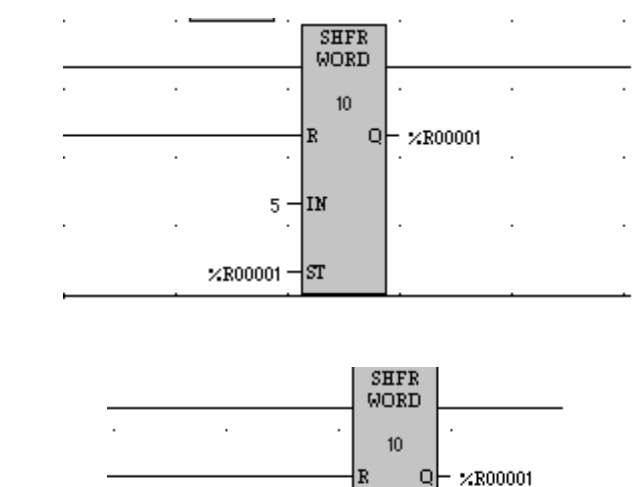

 $5$ lM

 $\times$ R00001 $\neg$ IN

becomes

2. Some of the SVCREQ functions are different between the 90-30 and 90-70. For example, SVCREQ 26 in the 90-30 is "Interrogate I/O", while in the 90-70 it is "Role Switch." Also, the parameter data format for the same service requests may be different in the 90-30 and 90-70. Examples are SVCREQ 7, 15, and 23.

 $ST$ 

# **Converting Logic from 90-70 to 90-30/VersaMax**

### **Tips for Converting 90-70 Logic to 90-30 Logic**

The Series 90-70 PLC provides many features and functions (such as FOR, END\_FOR, EXIT\_FOR) that are not available on the Series 90-30 PLC. Some of them can be simulated on the 90-30 using more basic language features while others (such as VME functions, Multiple Standalone C Programs, PSBs, or C blocks with parameters) cannot. If your application must use 90-70 features that cannot be simulated on a 90-30, then you will not be able to convert the application to a 90-30 platform.

The following tips will help minimize the conversion effort in cases where conversion to 90-30 is possible.

- 1. Avoid using any 90-70 instruction or function that is not supported on the 90-30. See the table describing 90-70 and 90-30 instruction differences.
- 2. Avoid using UINT or BCD8 types of instructions, since these types of instructions are not available on the 90-30. Instead of UINT instructions, use INT or DINT instructions.
- 3. Do not use the CV output of timer or counter function blocks. Instead reference the first word of the timer/counter function block memory to access the current value (CV).
- 4. Do not use the power flow output of relational functions such as EQ, NE, GT, etc.
- 5. Confine the Main program to using no more than 64 program blocks plus \_MAIN.
- 6. Restrict program block sizes to 16K bytes or less.
- 7. Do not use I/O interrupt blocks, and restrict timed interrupts to 1 (unless converting to VersaMax, which supports up to 16 I/O or timed interrupt blocks).
- 8. Do not use the %L, %P, or %GA through %GE memories.
- 9. Limit MCRN nesting to eight levels.
- 10. Do not use data flow between functions. Instead, store to a specific variable and then read that variable.
- 11. Restrict LD topologies to conform to the more stringent 90-30 rules. This may require the use of multiple LD rungs in place of a single LD rung.
- Do not use power flow around functions.
- When a transitional coil is used, it must be the only coil in the rung.

• Boolean subexpressions must be properly nested. Do not branch into or out of a boolean subexpression. The following logic provides an example of an *improperly nested* subexpression.

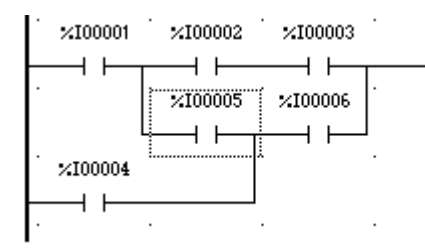

• If a rung contains a function, it cannot contain any subpath starting from a vertical. The following example shows an *illegal* subpath from a vertical.

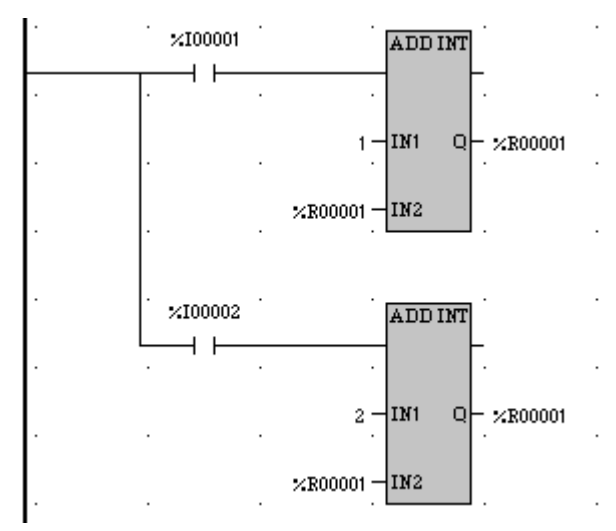

• There cannot be any contacts after a function. The following rung is *illegal* in the 90-30.

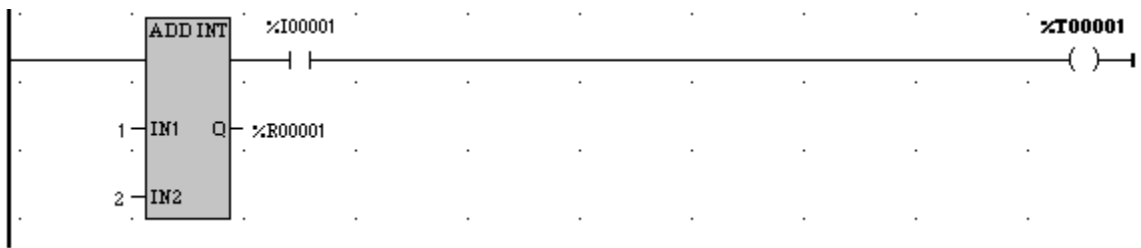

## **Issues in Logic Converted from 90-70 to 90-30**

After you have converted a program from 90-30/VersaMax to 90-70, you should look for and correct the following:

1. When you replace a 90-70 function such as SHFR\_WORD with its 90-30 counterpart that has fewer parameters, existing arguments may be out of place. For example, the 90-70 SHFR\_WORD

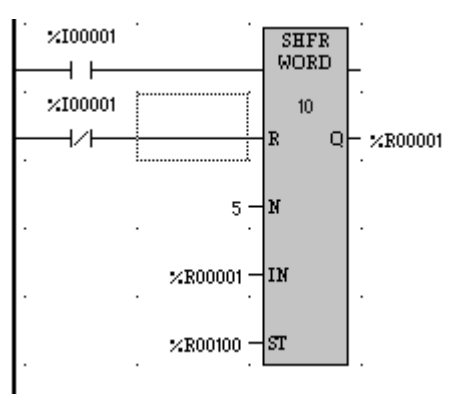

becomes a 90-30 SHFR\_WORD with misplaced arguments.

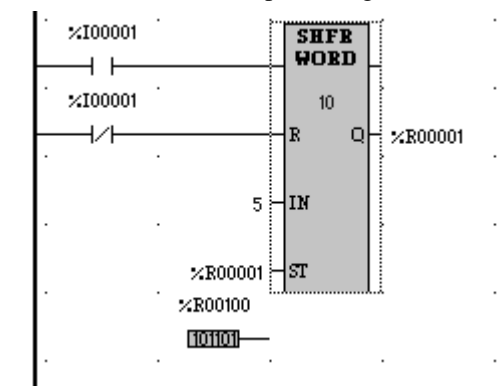

2. Some SVCREQ functions are different between the 90-30 and 90-70. For example, SVCREQ 26 in the 90-30 is "Interrogate I/O", while in the 90-70 it is "Role Switch". Also, the parameter data format for the same service requests may be different in the 90-30 and 90-70. Examples are SVCREQ 7, 15, and 23.

# **Differences in Language Capability in VersaPro: 90-70 vs. 90-30/VersaMax**

## **Instruction Set Differences**

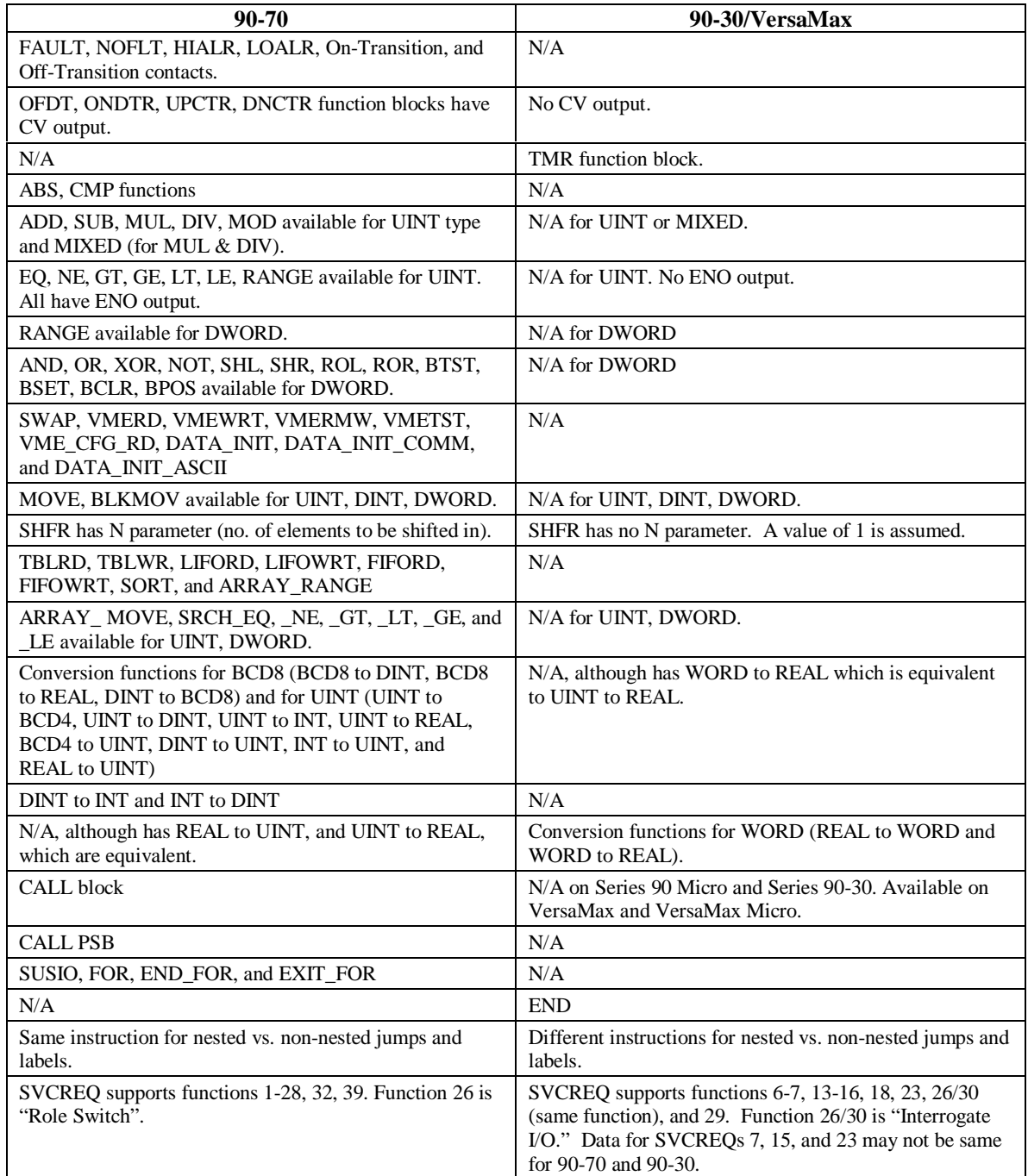

# **Other Language Differences**

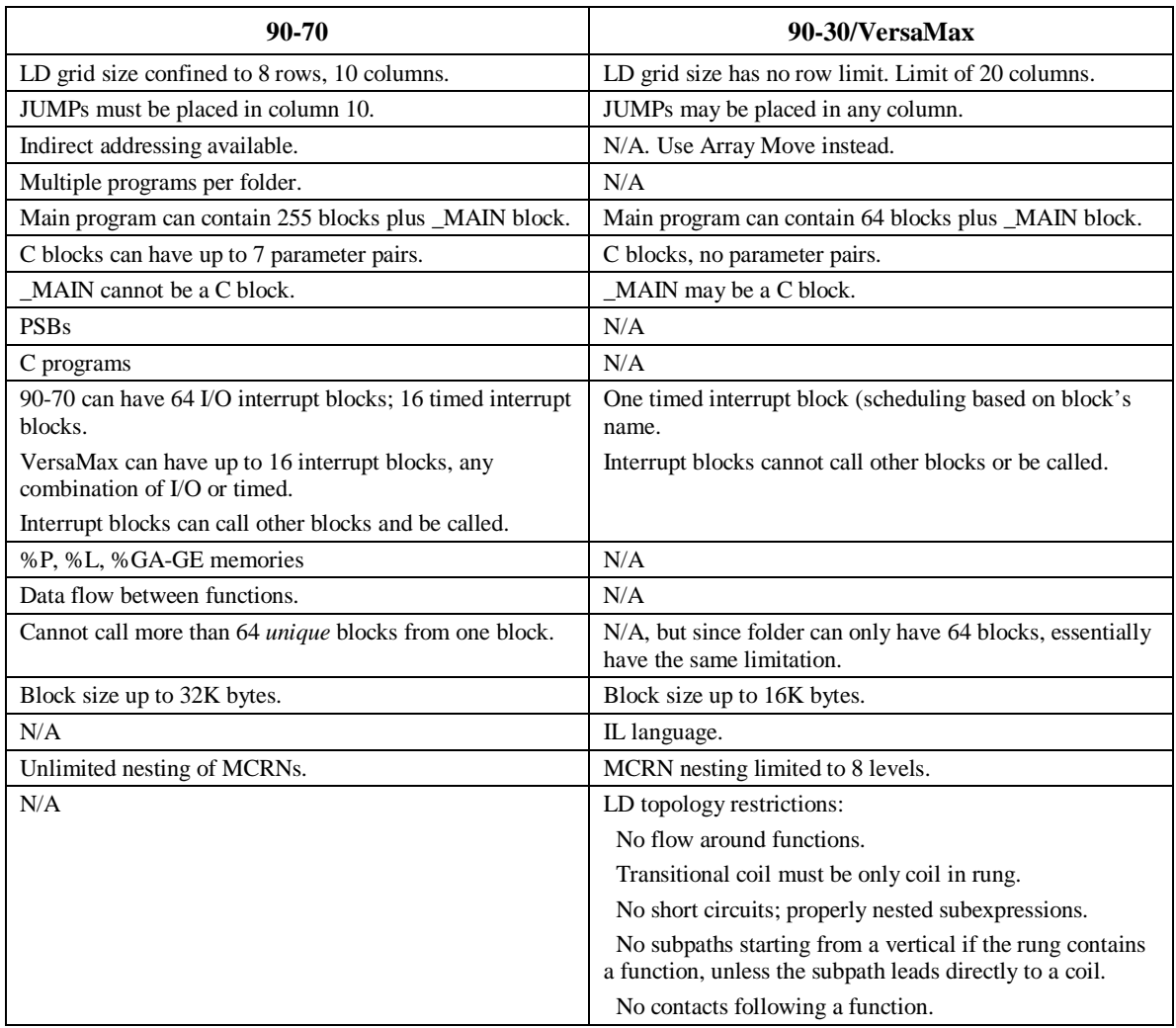

# *Chapter 5*

The Instruction List Editor window allows you to create, edit, display and monitor programs and blocks created in Instruction List. This chapter introduces you to the IL Editor window and how you can customize its look as well as how to create and edit logic. Only Series 90-30 and VersaMax PLCs support IL programs.

### **Chapter Contents**

Ξ

- How to access the IL Editor
- An overview of the IL Editor Window
- How to customize the IL Editor Window display
- How to enter and edit logic
- Details about Instruction List Operation

## **Overview of the Instruction List Editor**

The Instruction List Editor is used to create programs using the Instruction List programming language. Instruction List is a text-based language which consists of a series of instructions, which combined, represent actions to be performed on a PLC.

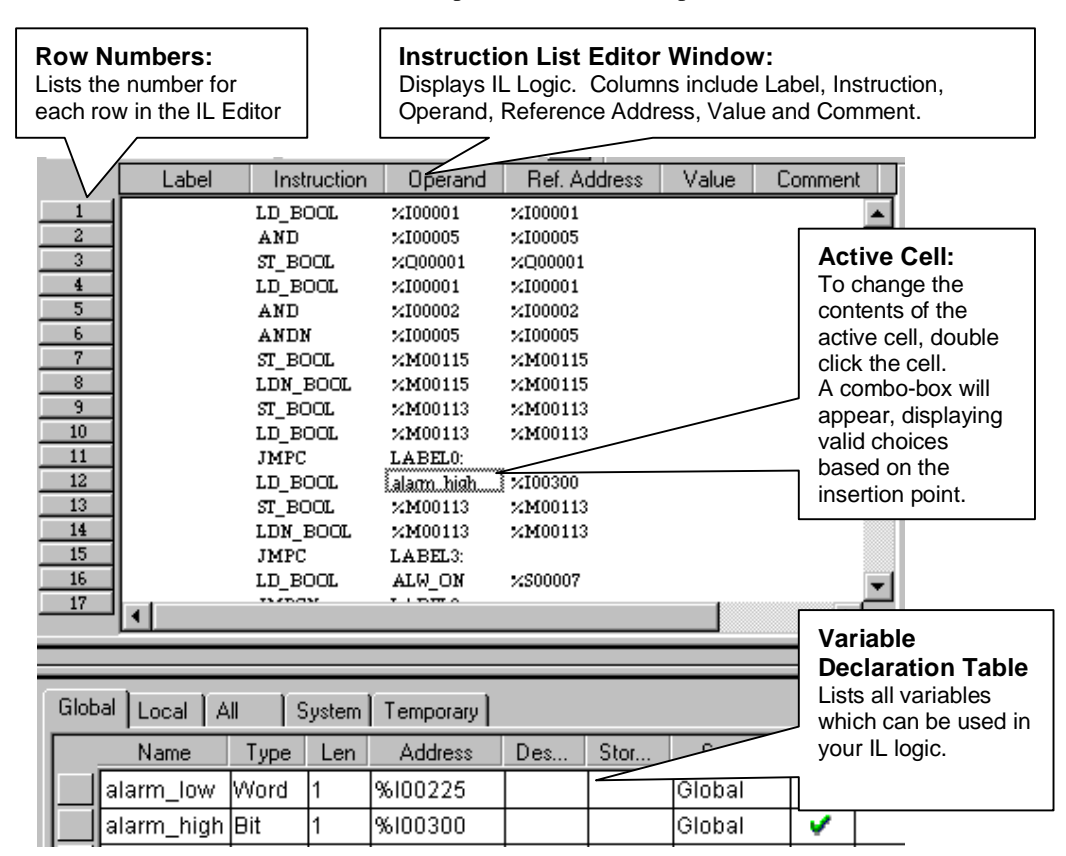

The IL Editor contains the following columns/fields:

Label: Displays a label that can be referenced by a JUMP instruction.

**Instruction:** Displays the function name. Instructions are entered by clicking on the Instruction field and then typing or selecting from the drop-down list.

**Operand:** Displays the variables or constants used by the instruction. Operands are entered by clicking on the field and then typing or selecting from the drop-down list. This list only displays variables appropriate to this type of instruction.

**Reference Address**: Displays the memory location of the operand.

**Value:** The actual value of the operand in the PLC.

**Comment:** Displays an optional comment about the instruction.

*5-2 VersaPro™ Programming Software User's Guide – November 2004 GFK-1670D*

## **Customizing the IL Editor Display**

You can customize font selection and color for the IL Editor. Perform the following steps to customize the display:

1. From the Folder Browser, click the Tools menu and select Options. The Options dialog box will appear. Select the Display tab.

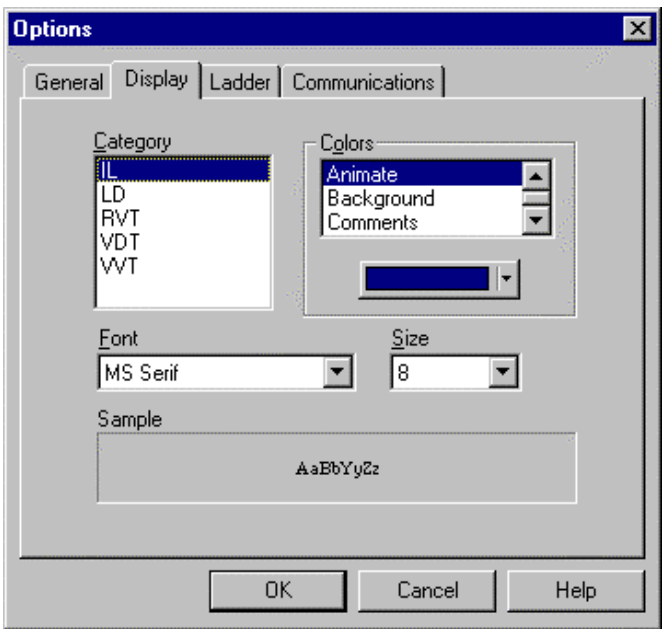

- 2. You can change the font selection and change the colors used for the display of online values (animate), background display color and color used to display comments.
- 3. Make the desired changes. Click OK to accept.
# *Entering Instructions and Instruction Parameters*

This section describes how to enter and modify IL logic. Instructions consist of program elements to perform Boolean logic and execute functions such as timers, math functions and other functions. Variables and constants are assigned as operands for the instruction.

### **Selecting the Instruction**

Instructions are selected directly in the IL Editor window. To add a new instruction or change an existing instruction, perform the following steps:

- 1. Select the location where you want to add a new instruction or modify an existing instruction.
- 2. Double-click the cell. The Instruction combo-box will appear, as shown below.

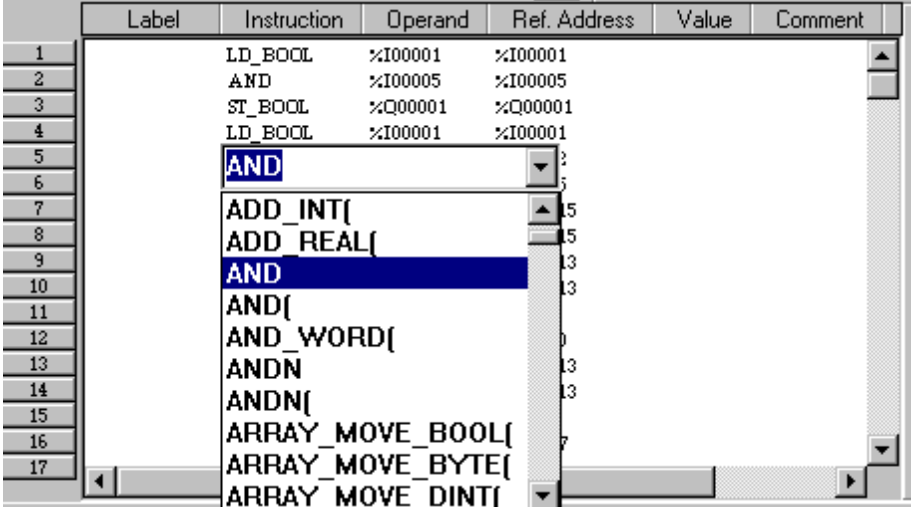

- 3. Select the instruction. Functions are identified as FUNCTION\_NAME{. If a function is selected, parameters will appear between the brackets framing the function block.
- 4. The new instruction is inserted into the IL program.

### **Completing Address and Length Information**

Certain instructions require you to supply a length (for example, a Move Instruction) or an address (for example, a Timer Instruction) for the instruction to operate. Instructions which require this information will show a Length or Address field in the Instruction column as shown below. Simply enter a length or address, as appropriate.

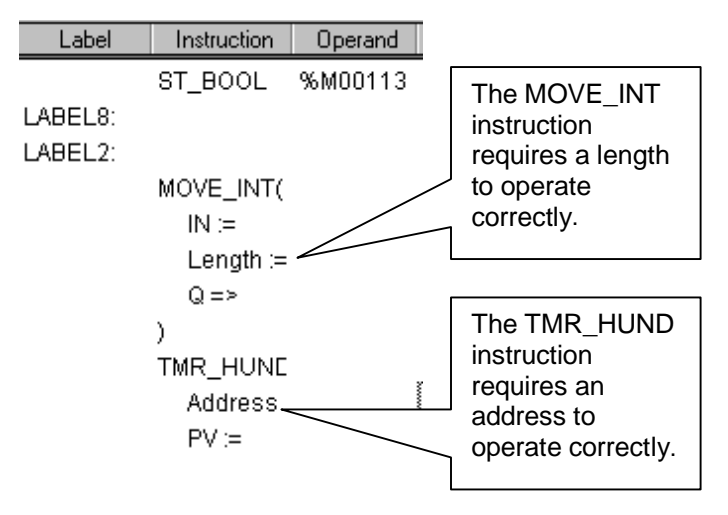

### **Completing Instruction Parameters**

After an instruction is added to the program, you need to assign a variable or constant to each instruction operand. This section describes how to complete instruction operands in one of the following ways:

- Assign an existing variable to an operand
- Creating a new variable for an operand
- Assigning a constant value to an operand

### **Assigning Variables to Instruction Operands**

Variables can be assigned to instruction operands. Variables may be Local Scope (local to the block) or Global Scope (Global to all blocks in the folder). The default scope for variables is Global Scope.

You may assign an existing variable or create a new variable for the instruction operand. This section describes how to assign variables to parameters using the mouse and the keyboard.

#### **To assign an existing variable using keyboard entry:**

- 1. Use the arrow keys to position the cursor on the operand where you want to assign a variable.
- 2. Type or select the variable as follows:
- To select a variable from the list of defined variables, press Enter. The variable combo-box will appear. Use the up and down arrow keys to display the variables. When you find the variable you want to use, press Enter to accept.
- To enter a variable by name, simply type the variable name. Press Enter to accept

#### **To assign an existing variable using the mouse:**

- 1. Double-click on the operand where you want to assign a variable. The variable combo-box will appear.
- 2. To expand the variable list, click the arrow on the combo-box. Use the slide control to scroll up and down through the list.
- 3. Select the variable from the list. Press Enter, or click outside the operand area to accept.

#### **To create a new variable for an instruction operand:**

- 1. Select the instruction operand using the keyboard or mouse
- **Keyboard Select:** Use the arrow keys to position the cursor on the operand where you want to assign a variable. Press Enter. The variable combo-box will appear.
- **Mouse Select:** Double-click the operand. The variable combo-box will appear.
- 2. Type a variable name, reference address and scope (optional) into the edit box using the following guidelines. (Fields must be separated by commas.)

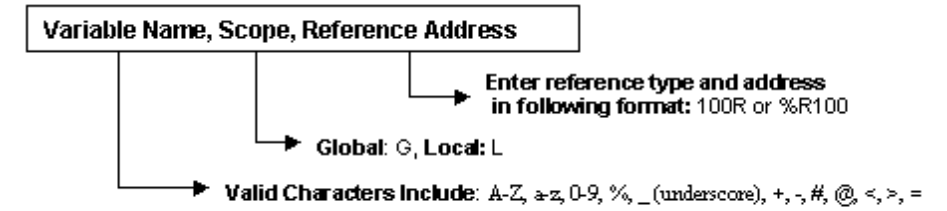

The following example shows creating a variable "p1\_count" for parameter IN of the MOVE\_INT Function.

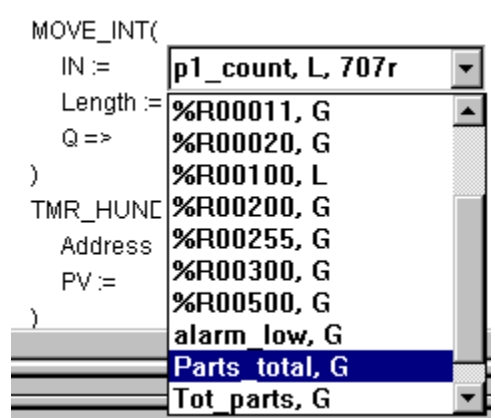

3. To accept the variable, press the Enter key – or use the mouse to click off the active cell.

### **Assigning Constants to Instruction Operands**

Constants can be assigned to instruction operands.

### **To assign a constant using keyboard entry:**

- 1. Use the arrow keys to position the cursor on the instruction operand where you want to assign a constant.
- 2. Type the constant value. Press the Enter key.

### **Rules on constants**

A constant's value may not exceed the capacity of the operand and must be entered in a format consistent with the instruction type.

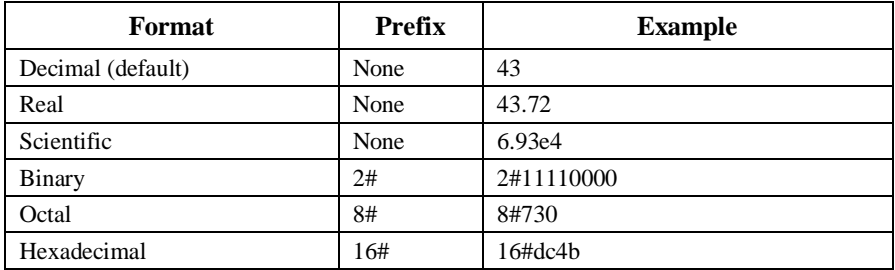

### **Using Cut, Copy, Paste and Delete in the IL Editor**

In the IL Editor, you can cut or copy row(s) or cell(s) from one portion of Instruction List logic to another portion, or from one block to another, without removing the variables included in those rungs or cells from the Variable Declaration Table.

You can also delete selected rungs or cells.

This section describes the different ways you can perform cut, copy, paste, and drag-anddrop in the IL Editor window.

#### **To cut or copy in the IL Editor:**

- 1. Open the IL block you want to edit. Select row(s) or cell(s) you want to copy or cut.
- 2. Choose Cut or Copy from the Edit or right mouse menu, click the Cut  $\frac{1}{\infty}$  or the Copy  $\left[\begin{array}{c|c}\n\hline\n\end{array}\right]$  button on the Standard toolbar, or press Ctrl+C to Copy or Ctrl+X to Cut.

The selected information is cut or copied to the Clipboard.

**Note:** You can only copy a part of a multi-row instruction as text. If you copy a single row of a multi-row instruction, the selection cannot be pasted back into VersaPro.

### **To cut or copy in the IL Editor using Drag and Drop:**

- 1. Open the IL block you want to edit. Select row(s) or cell(s) you want to copy or cut.
- 2. **To Cut** (using drag and drop), position the mouse arrow over the selected logic, press down and hold down the primary mouse button.

**To Copy** (using drag and drop), position the mouse arrow over the selected logic, press and hold the CTRL key, then press and hold the primary mouse button.

3. Move the logic to the appropriate area. To drop the selection, release the mouse button and/or the Ctrl key.

#### **To copy as tab-delimited text for pasting into another application:**

- 1. Open the IL block you want to edit. Select row(s) or cell(s) you want to copy.
- 2. Select the Edit menu and choose Copy as Text.
- 3. The selected information is copied as tab-delimited text, and becomes available for pasting into any application that accepts tab-delimited text.

# *Instruction List Operation*

The IL programming language is an Accumulator based language. The instructions executed by the IL program modify or use an Accumulator that is located in PLC memory. The Accumulator also has a Type associated with it that has been set by an operator or Function call.

The operators that can be used in an IL program are listed in the following table. Since IL is an accumulator-based programming language, the operators work directly on the Accumulator. Comparison operators have a Boolean (1 or 0) result depending upon the result of the operation. Operands for IL instructions can be in the form of Variables, References, or Constants. Operators and Functions are unconditionally executed when encountered in the IL program. That is, an instruction is executed regardless of the result of a previous instruction.

The LD\* (Load) operators are used to set the contents of the accumulator to the value of the variable or constant specified by the operand. The LD operators also set the Type of the accumulator. The ST\* (Store) operators are used to set the value of the variable specified by the operand to the contents of the accumulator. The remainder of the operators manipulate the contents of the accumulator or perform an action based on the accumulator's value. For the Math and Relational operators, the type of the accumulator must be Integer.

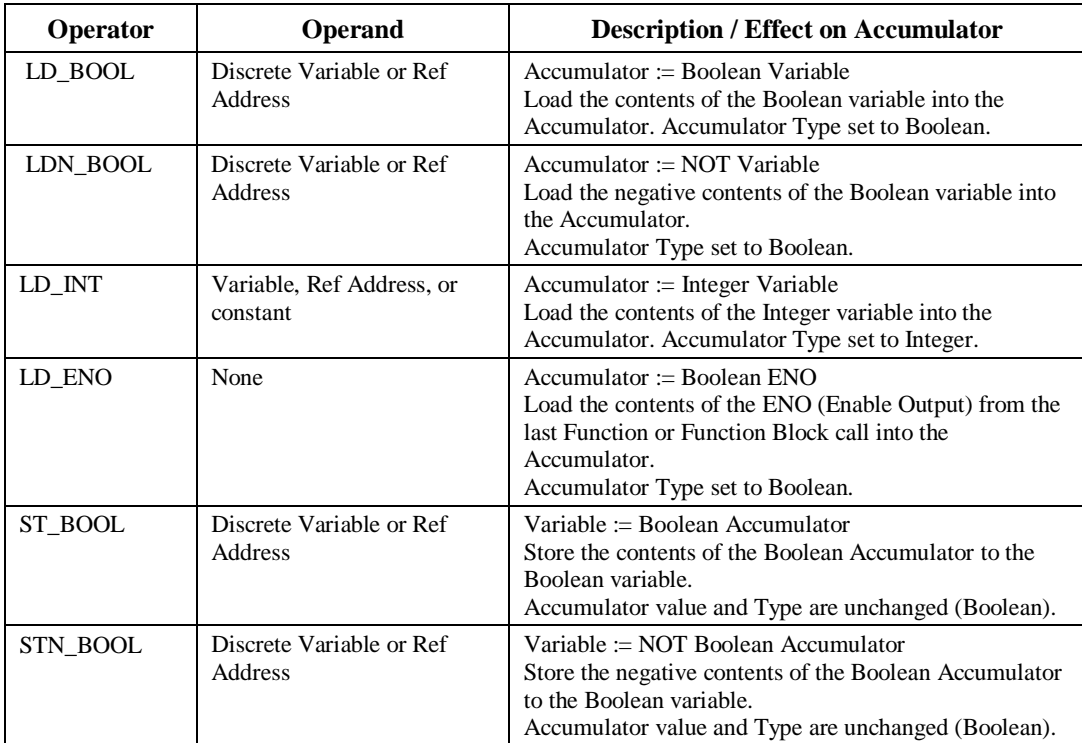

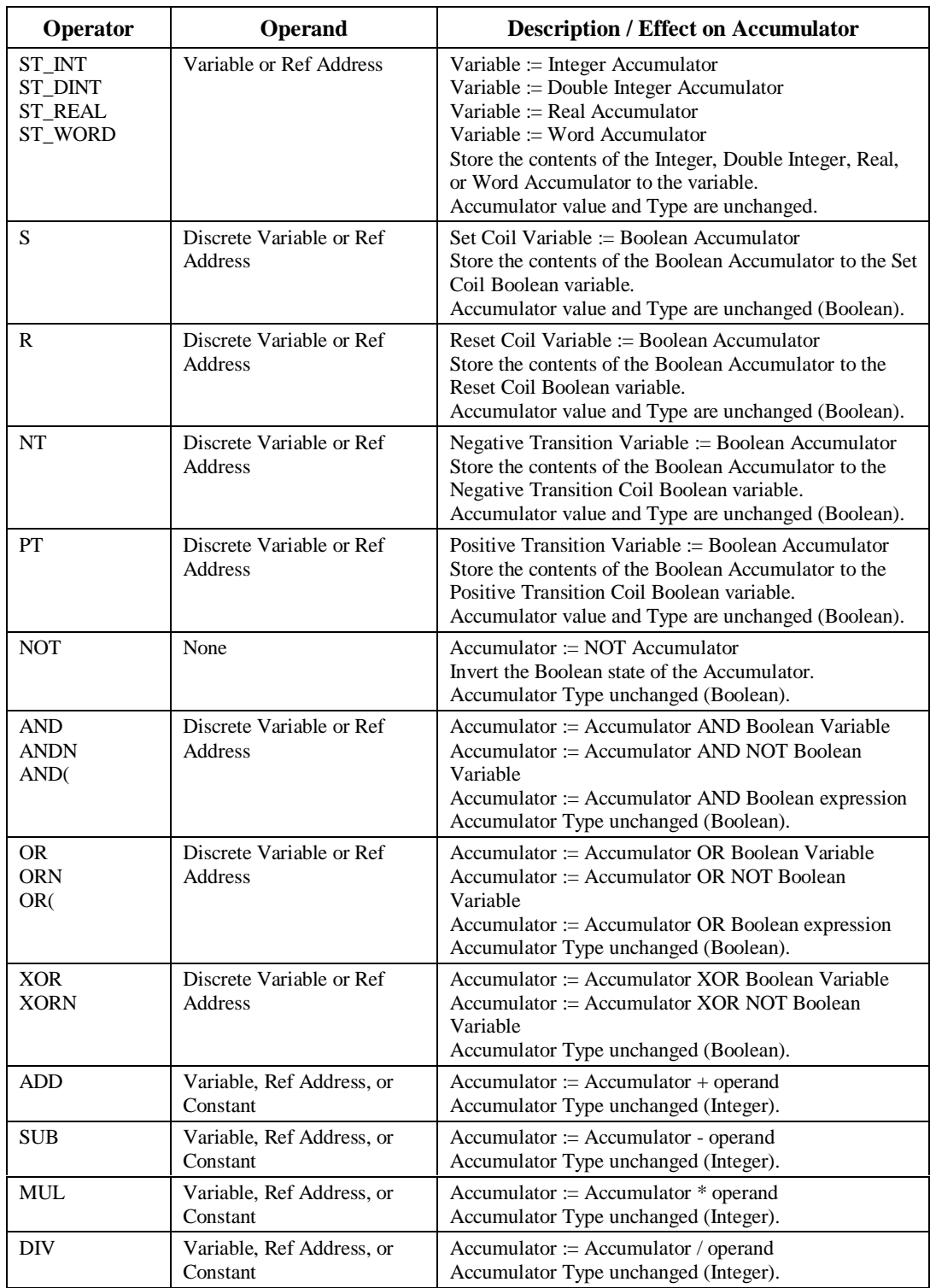

*5-10 VersaPro™ Programming Software User's Guide – November 2004 GFK-1670D*

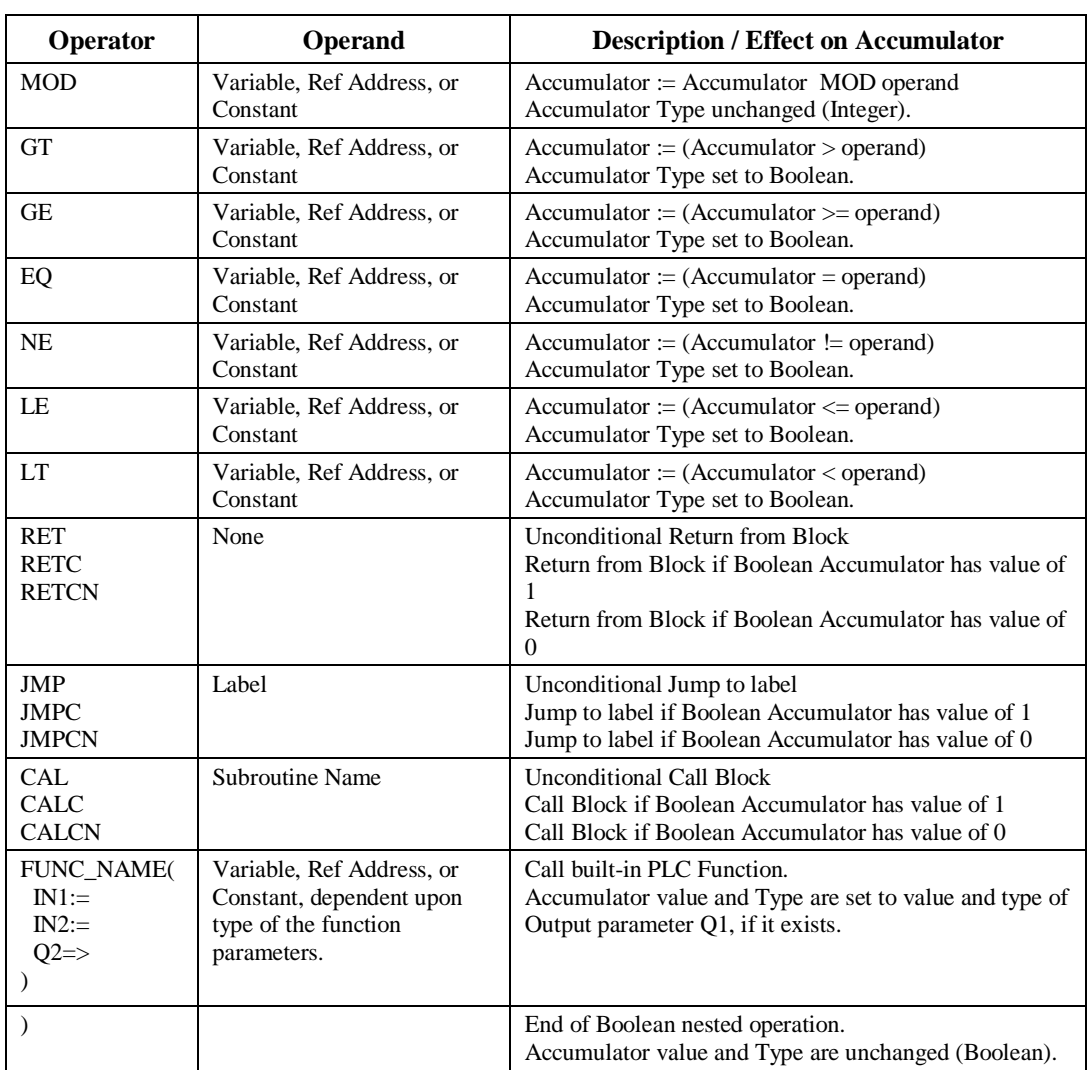

# **Constants**

The IL editor supports the following constants for use as operands : Integer, Real, Real with exponents, Base 16 (16#xxxx), Base 8 (8#xxx), and Binary (2#xxxxxxxx). To use a Constant of 1 or 0 for an operand used with a Boolean operator, the ALW\_ON (1 or TRUE) and ALW\_OFF (0 or FALSE) System variables must be used.

### **Functions**

Functions are invoked using formal input lists. Functions are also unconditionally executed, regardless of the result of a previous instruction. Functions usually place their result in the Accumulator. The type of the accumulator is also usually determined by the function.

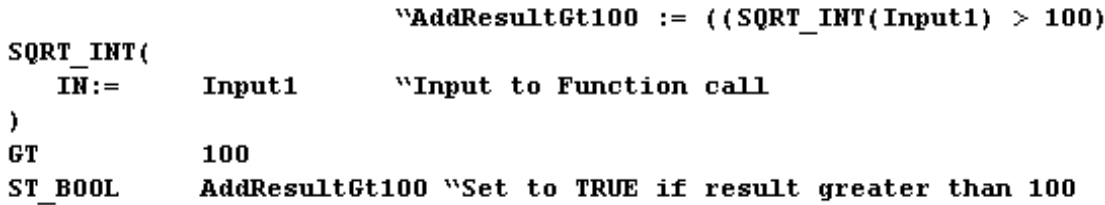

### **Function Blocks**

Function Blocks are also invoked using formal input lists. Function Blocks are also *unconditionally* executed, regardless of the result of a previous instruction. Function Blocks usually place their result in the Accumulator. The type of the accumulator is also usually determined by the function block. The Address of a Function Block is an input parameter.

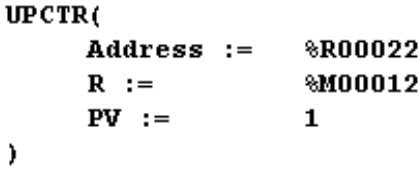

### **PLC Built-in Functions and Function Blocks**

The following PLC Built-in Functions and Function Blocks can be called by the IL program. The resulting Accumulator's value and Type are also specified for each function and function block. A Yes in the ENO column indicates that the function or function block sets the ENO (Enable Output) variable. The table also indicates whether the function or function block requires the accumulator to be initialized by placing an LD Bool instruction in front of the function block.

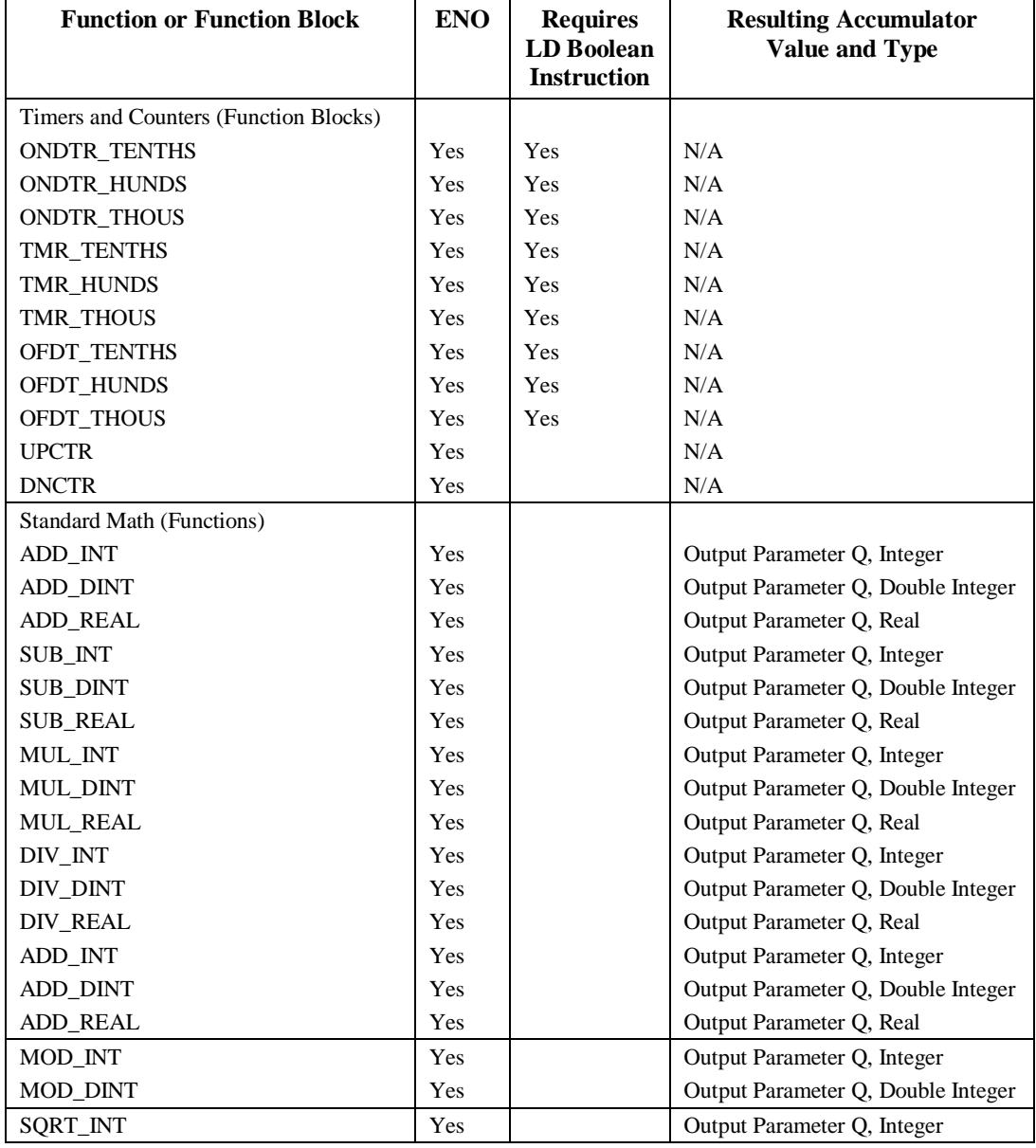

*GFK-1670D Chapter 5 Working in the Instruction List Editor 5-13*

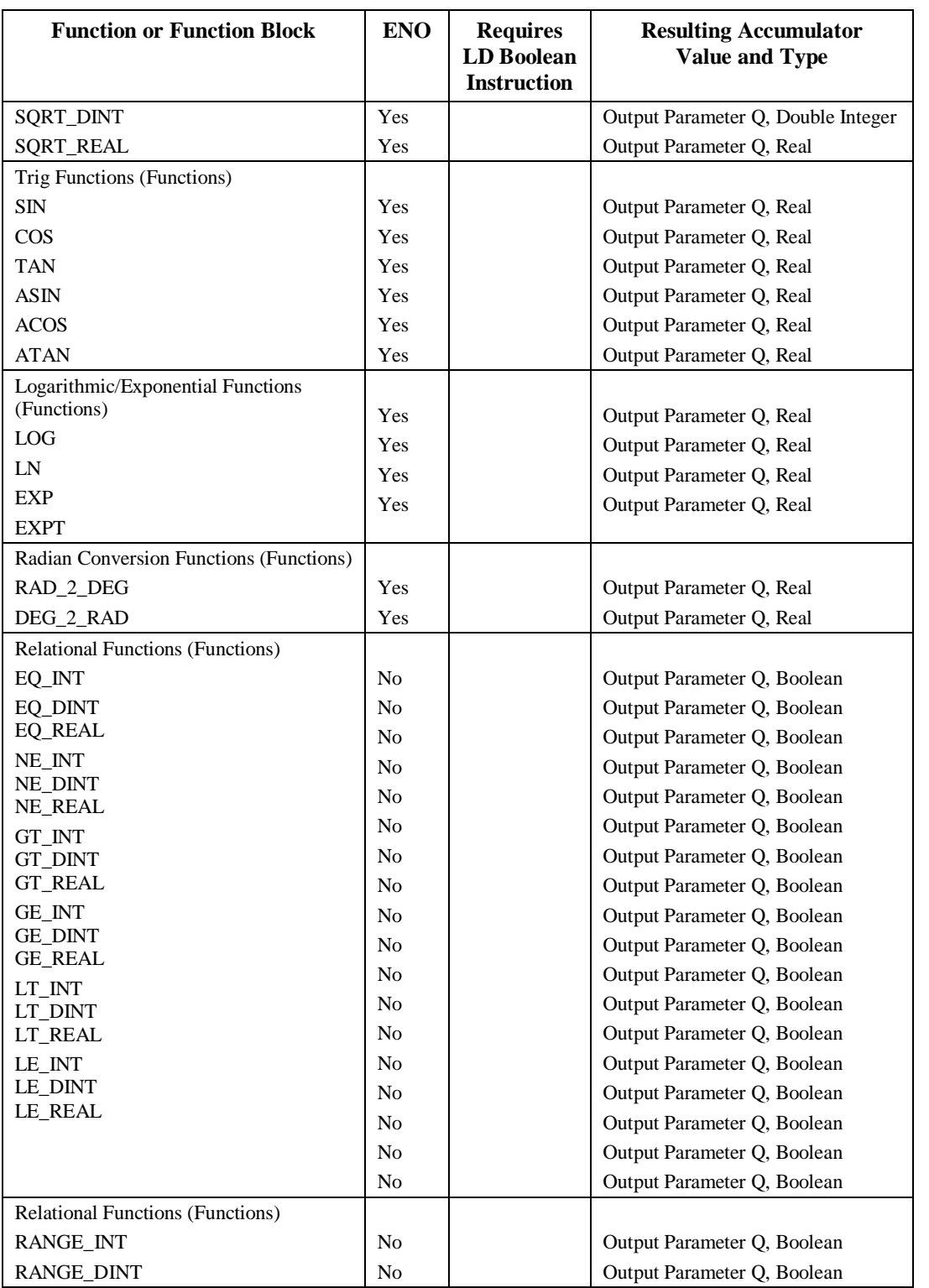

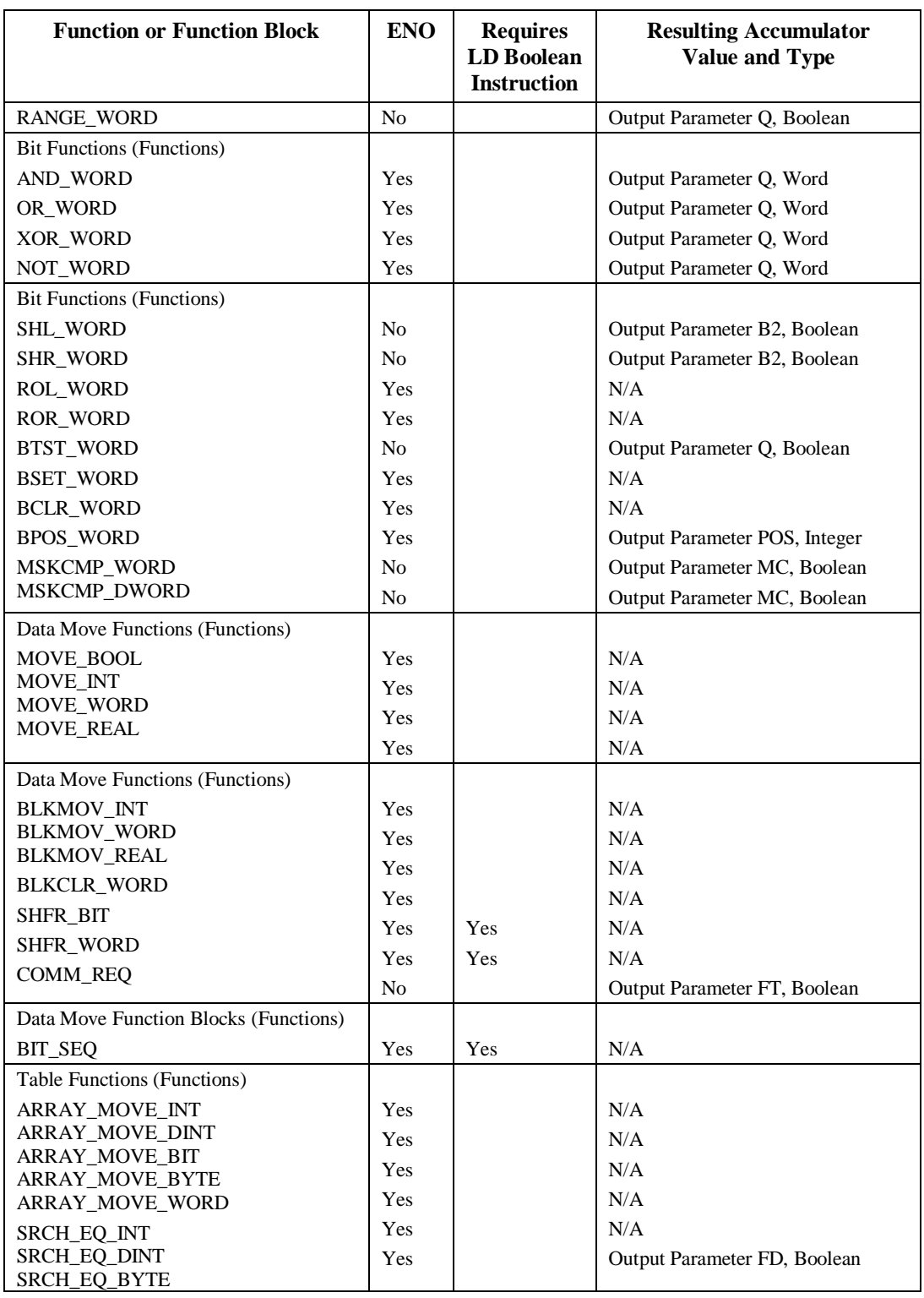

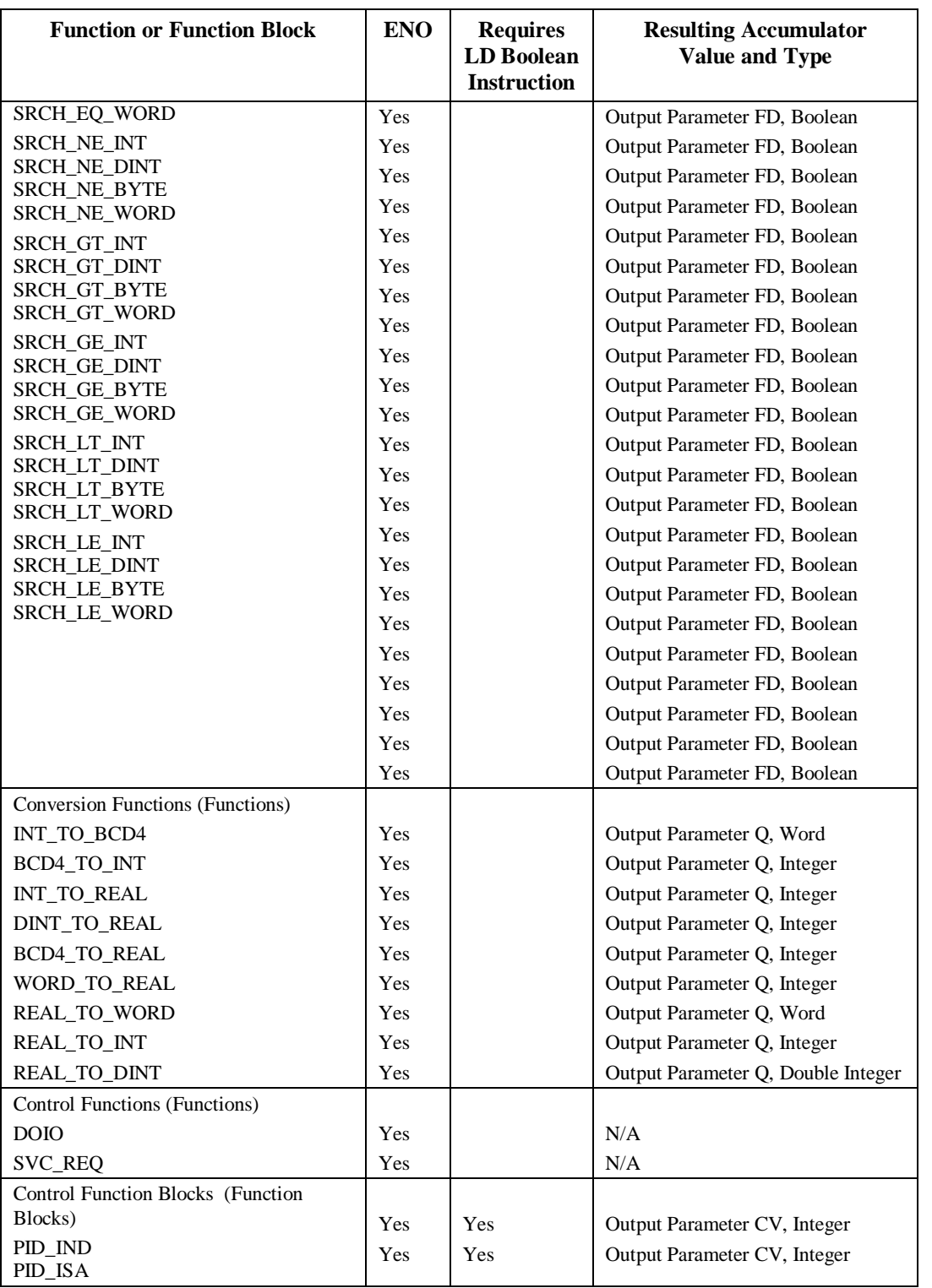

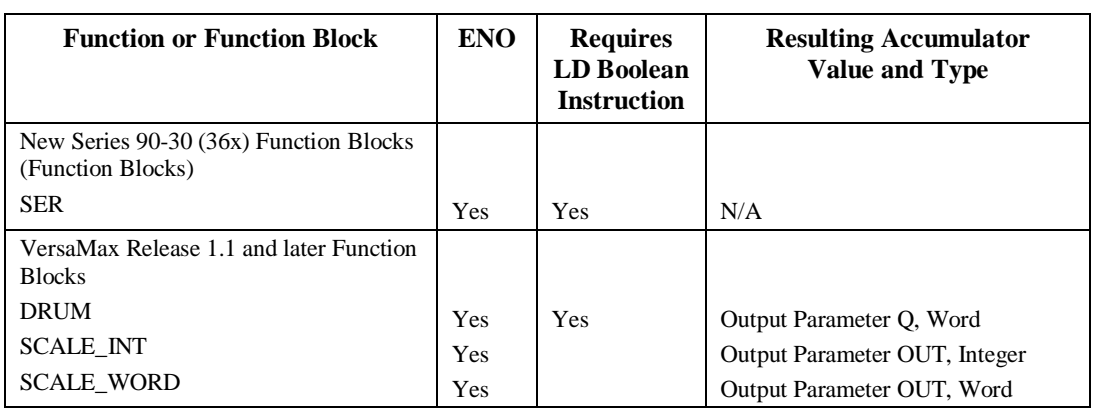

### **Nesting of Boolean Expressions**

The user can nest Boolean expressions using the **AND(** and **OR(** operators up to a nesting level of 8. When a nested Boolean expression is started with an AND( or OR (operator, the next instruction must be a LD\_BOOL or LDN\_BOOL operator. The only operators that are allowed within a nested Boolean expression are : S, R, ST\_BOOL, STN\_BOOL, NT, PT, NOT, AND\*, OR\*, and XOR\*. Nested Boolean expressions can be used to evaluate complex Boolean equations. A sample nested Boolean expression is as follows :

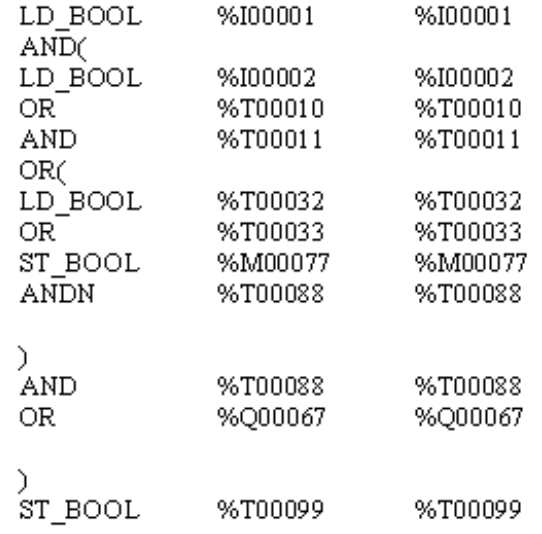

No control instructions or function calls may be placed within nested Boolean expression.

# **Using ENO**

When a function or function block is executed, it's ENO output is used to indicate the successful execution of the function block. If an error occurs when the function is executed, it will set or reset the ENO output. The user can check the status of the ENO output by using the LD\_ENO operator to load the ENO output value into the Accumulator. The user can then examine this value for error handling.

```
"Calculate the following expression
%R00005 := (%R00001 + 100) * %R00077Set calcOK variable to 1 if calculation successful
```
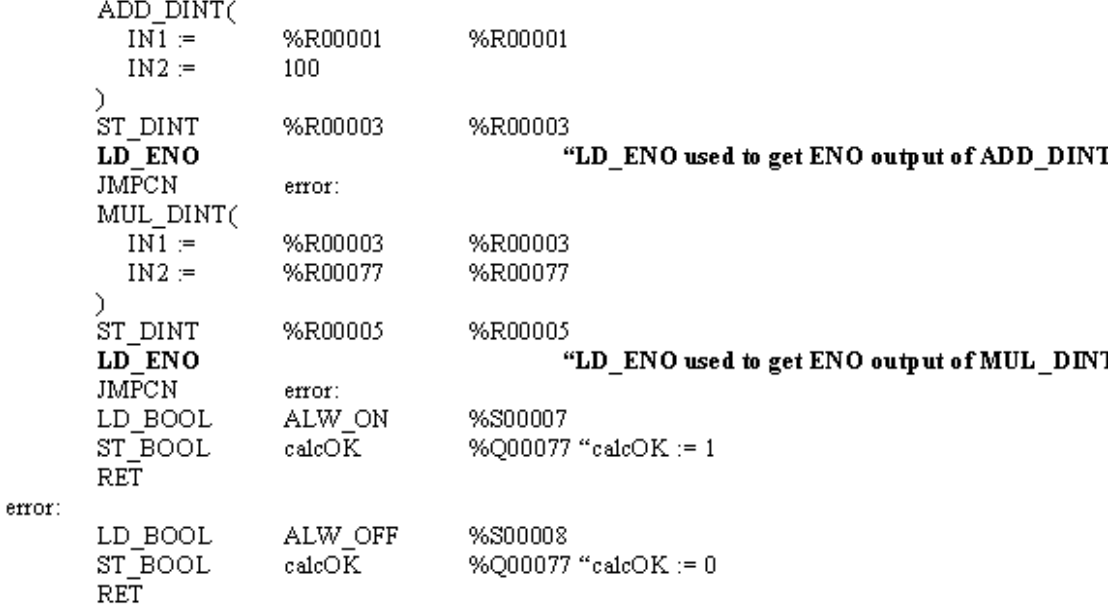

### **Defining Temporary Variables**

When programming in Instruction List, the user must define the memory locations to be used by the IL Accumulator. You must define eight consecutive discrete points in %T, %M, or %Q memory for use as the Boolean Accumulator. You must also define two words of reference memory in %AI, %AQ, or %R memory for use as the Word, Integer, Double Integer, and Real Accumulator. To define IL Temporary Variables, go to the Edit menu and select Properties, Variable Table. Once temporary variables have been defined, these references may not be referenced directly in the program.

### **Error Checking**

The following error checking is performed on the IL program when it is compiled.

- 1. The type of the Accumulator must be compatible with the type of the operator.
- 2. A LD instruction or Function call must occur before a ST instruction. (Accumulator must have a Value and Type.)
- 3. Parenthesis of nested expressions must be matched.
- 4. Reference Types must be correct for operators. For example, can't do a "S %R00001" since data type must be bit.
- 5. JMPs and MCRs must have matching labels.
- 6. All variables must be defined.
- 7. CALs must have matching IL/LD Blocks.
- 8. Reference Addresses must be within the limits of the configured CPU.
- 9. Function and Function Block parameters must be the correct memory types and values.

# *Chapter 6*

# *Working with the Variable Declaration Table*

The Variable Declaration Table (VDT) is the window used to create, edit and view variables online. The VDT usually displays automatically when the Folder Browser is open. If the VDT is not displaying from the Folder Browser, select the View menu and select Variable Declaration Table, or click the Variable Declaration Table toolbar button

This chapter introduces you to variables and describes how to create variables for use in your LD and IL programs.

### **Chapter Contents**

.

- An overview of the Variable Declaration Table (VDT)
- An introduction to variables
- How to create and edit variables
- How to work with variables using standard cut, copy and paste commands
- How to delete variables and compact and save the VDT
- How to import and export variables to and from SNF Files

# *Overview of the Variable Declaration Table*

The Variable Declaration Table is organized into tabs. Each tab displays variables as described below:

**Global Tab:** Displays all Global variables.

**Local Tab:** Displays variables local to the active block. If no block is open the Local tab is blank.

**All Tab:** Displays all variables, Global and Local.

**System Tab:** Displays System variables. These variables are not editable, but they can be used in logic.

**Temporary Tab:** Displays variables created in the Variable Table Properties dialog box for temporary use in the IL Editor. Temporary variables are not editable.

A sample Variable Declaration Table is shown below.

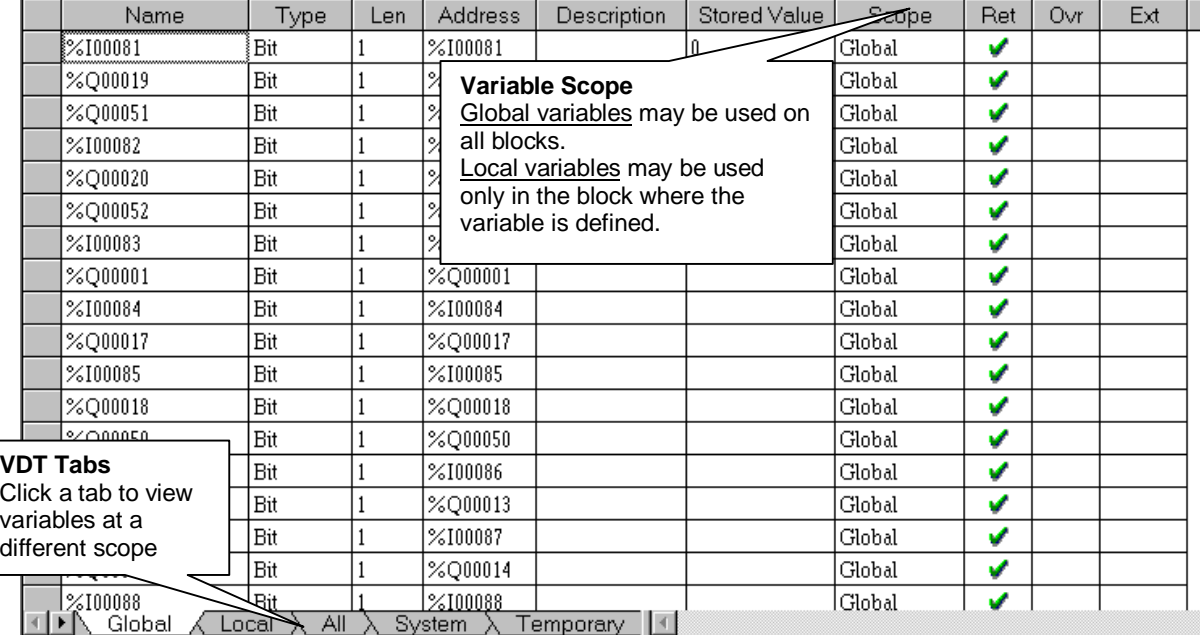

### **Variable Table Field Descriptions**

This section describes the fields which are included when defining a variable.

#### **Name**

In variable programming, names are assigned to memory addresses. You can assign a logical name, or let the reference address match the variable name. If you do not assign a name for the variable, the reference address is automatically used as a name. A variable name can be no longer than 31 characters, and may only consist of the characters A - Z, a z,  $0 - 9$ ,  $-$ ,  $+$ ,  $-$ ,  $\#$ ,  $\omega$ ,  $\lt$ ,  $\gt$ ,  $=$ . Variable names must start with a letter or underscore ("\_"). For a list of reserved words, see page 6-4.

#### **Type**

Each variable must be assigned a data type describing how the variable is to be used in the program. VersaPro allows you to assign a variable a Bit, Byte, or Word data type.

#### **Length**

The Length field specifies the amount of data that a variable is to use. For word data type, length specifies the number of words. For Byte data type, the it specifies the number of bytes. For bit data type, the length must be 1. The Data Length defines the amount of Stored Value Data that is specified for a variable.

#### **Address**

A reference address links a variable with a physical location in the PLC.

#### **Description**

The Description field allows you to enter descriptive information about a variable. The field is optional and may be left blank. Descriptions can be no longer than 64 characters.

#### **Stored Value**

Any initial value specified for a variable in the Variable Declaration Table is transferred to the PLC upon program transfer, even if the variable is not used in the program. Such values are considered an attribute of the variable. You can specify as much information per variable as the Reference Table will hold.

#### **Scope**

Scope defines the areas where a variable can be used in a folder. The possible values for scope are "Global" and (for each block in the folder) "Local: <br/> <br/>cblock name>". System variables are pre-defined for use by the PLC CPU.

#### **Retentive**

The Retentive field specifies whether or not the selected variable retains its value after loss of power. The retentive state shown in the VDT initializes the variable when stored. It does not show the current retentive state as logic is running. VersaPro requires that the retentive state be checked for all memory areas except %M, %Q, and %T. Row validation automatically corrects any incorrect settings for all but these areas.

#### **Overrides**

Overrides are tools for program checking and maintenance. You can test a program in a PLC that is not connected to I/O hardware by using overrides to simulate inputs. You can also check a program when I/O hardware is connected by using overrides to prevent coil operation. Overrides can temporarily bypass a failed input device so that machine operation can continue until the device can be repaired. However, using overrides in this manner can cause the overriding of safety devices and is not recommended. The override state shown in the VDT initializes the variable when stored values or overrides are stored. It does not show the current override state as a program is running. Override may only be checked on a non-system bit variable assigned to %G, %I, %M, or %Q.

### **EXT**

When the EXT (show externally) field is selected, the variable can be shared by other applications.

### **Reserved Words**

In addition to function block names, the following words are reserved and may not be used as variable, program, block, label, or task names:

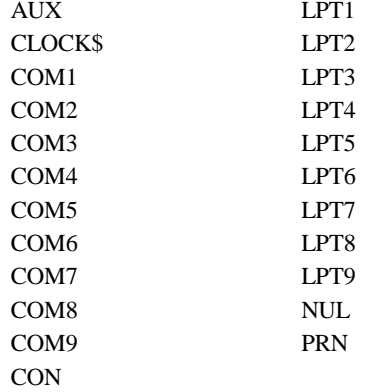

# *Creating and Modifying Variables*

VersaPro allows you to create and modify variables for use in program logic. Variables can have different data types, scopes, lengths, and addresses. Several variables can reference the same address, and you can associate descriptions and initial stored values with any variable. VersaPro allows you to create and modify variables on the fly or prior to program construction.

System Variables (%S, %SA, %SB, %SC) cannot be edited. They are present in the variable list whenever a new folder is created.

Modifications that you make to variables in the Variable Declaration Table are reflected at all reference points including program logic.

Note: Declaration of variables with overlaps, for example a variable at %R8 with length 3 and a variable at %R10 of length 2 have an overlap at %R10, will result in stored value conflicts when you attempt to Store the stored values to the PLC. In order to resolve these conflicts, you must use the VDT to relocate variables so that they do not overlap.

#### **To create a new variable or modify an existing variable in the VDT:**

- 1. From the Folder Browser, double click on the Variable Declarations icon. The cursor will become active in the Variable Declaration Table
- 2. Perform the following steps to create or edit:
	- To create a new variable, click the right mouse button and choose Insert Row. A new row will appear in the VDT.
	- To edit an existing variable, locate the variable and double click on the fields you want to edit.

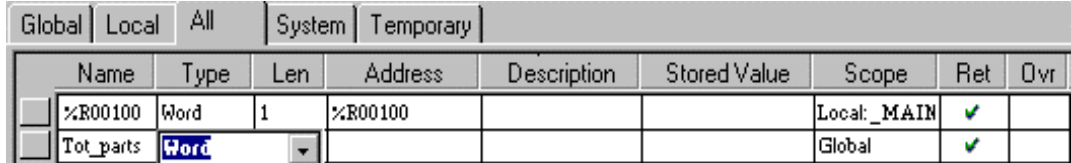

- 3. For new variables, complete the Name, Type and Address fields. Verify Scope and Length. You may also enter a Description and Stored Value, if desired. To modify existing variables, change the parameters as required in your application:
	- VersaPro will display message boxes if the variable definition is incomplete, or (for modified variables) does not pass validation.

### *Navigating in the VDT*

VersaPro allows you to navigate using either the mouse or the keyboard. You can also navigate to a particular variable using the Go to Variable dialog box or the Edit Variable menu item.

### **Navigating Using the Mouse or Keyboard**

### **To navigate using the mouse:**

Move the mouse arrow to the cell that you want to edit, then click the primary mouse button. As with keyboard navigation, if you're editing a cell, moving the selection implies accepting the data in the cell from which you are moving.

### **To navigate using the keyboard:**

Reference the following table to navigate through the VDT using the keyboard.

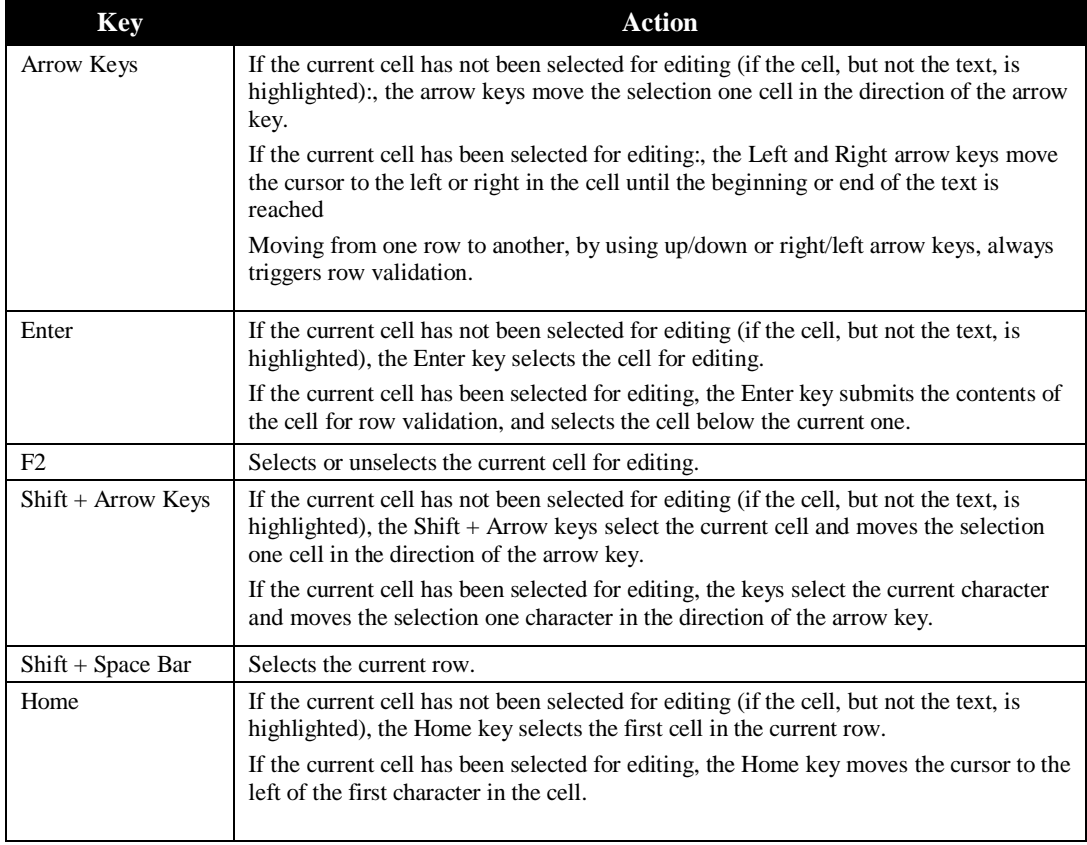

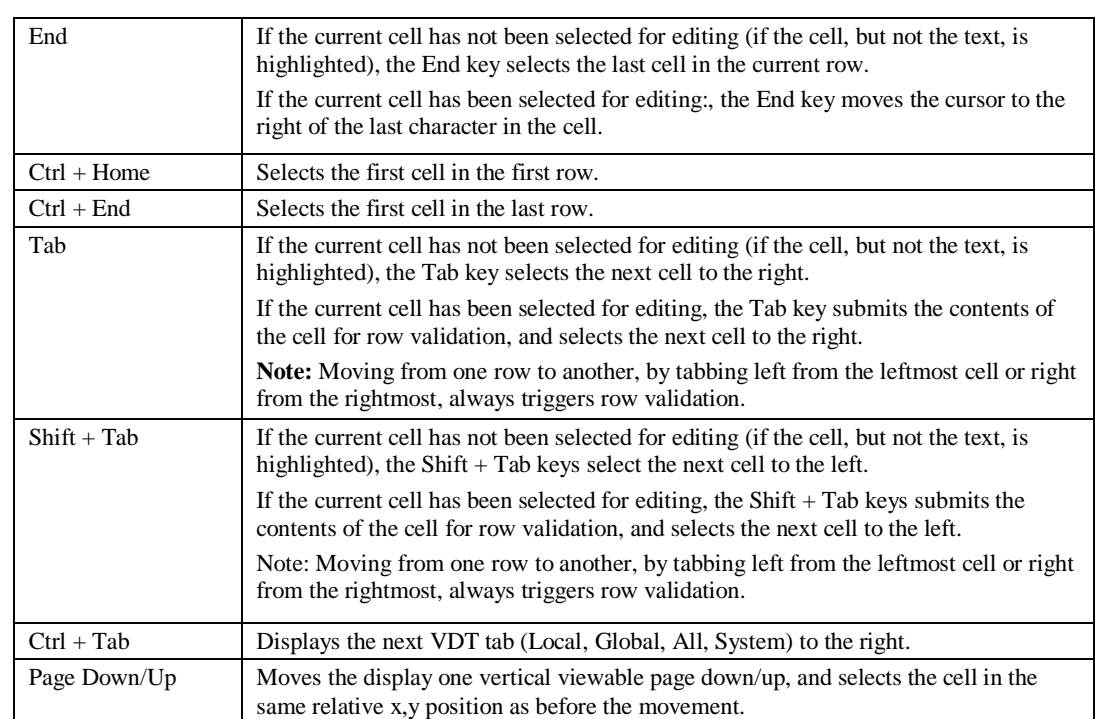

### **Locating a Variable using the Go To Variable Dialog Box**

You can quickly locate variables using the Go To Variable dialog box. Perform the following steps to locate a variable by name.

1. From the Variable Declaration Table, click the right mouse button and choose Go to Variable. The Go to Variable dialog box will appear.

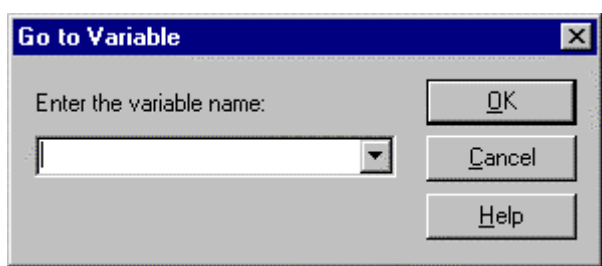

- 2. Enter the name of the variable that you want to go to, or select it from the drop-down list.
- 3. Click OK. The variable that you entered becomes selected in the Variable Declaration Table.

### **Using Cut, Copy, Paste and Drag and Drop in the VDT**

VersaPro allows you to cut or copy and then paste variables or cells in single or multiple variables within the Variable Declaration Table without removing ladder elements from ladder logic or instructions from instruction list logic. It also allows you to paste items placed on the clipboard by applications other than VersaPro into the Variable Declaration Table, and to cut or copy items to the clipboard for pasting to any other application that accepts tab-delimited text. Pasting overwrites any information in a cell or variable.

VersaPro also allows you to drag and drop -cut or -copy within the VDT, or from the Variable Declaration Table to either editor. Dropping in the VDT overwrites any information in a cell or variable.

#### **To cut, copy and paste in the Variable Declaration Table:**

- 1. Open the Variable Declaration Table Select a variable(s) or cell(s) within single or multiple variables.
- 2. Choose Cut or Copy from the Edit menu, click the Cut button  $\frac{1}{\sqrt{2}}$  or the Copy button

on the toolbar, or press Ctrl + C for Copy or Ctrl + X for Cut. To select a variable, every field in the variable must be selected. The selected data is cut or copied to the clipboard. It is now available for pasting to any other application that accepts tab-delimited text.

- 3. Select the variable(s) or cell(s), to which you wish to paste the information that you've cut or copied. Information on the clipboard that originated in another application may also be pasted to VersaPro.
- 4. Choose Paste from the Edit menu, click the Paste button  $\boxed{1}$ , or press Ctrl + V. Row validation is performed on each variable to check for global scope conflicts with existing variables before pasting to the VDT. If a variable fails row validation, an error message appears, and then a dialog box appears allowing you to correct errors appears. If the problem is corrected, row validation continues for other variables. If the information on the clipboard is valid for pasting in VersaPro and the number of variables or cells corresponds to the area that you've highlighted, the information is pasted.

### **Details on Cutting and Copying**

- If every cell in a variable is selected and a cut is performed, the variable is deleted from the folder.
- Vertical gaps between non-contiguous variables are deleted when the variables are copied to the clipboard.
- Rows on the clipboard are separated by a CR/LF. Columns are separated by tabs. These separations become obvious when pasting to an external application.
- If a cut or copied variable's length is greater than 1, its stored values are separated by commas when pasted to external applications (like Microsoft Excel<sup>®</sup>).
- When cut or copied to the clipboard, Retentive and Override values are stored as 1 for True and 0 for False.
- It is not possible to make non-contiguous row selections with the keyboard.
- The following fields cannot be cut from a variable: Type, Length, Scope, Retentive, Override.

#### **Details on Pasting**

- If more variables reside on the clipboard than have been selected to be overwritten, the selected variables are overwritten and the remaining clipboard variables are inserted on to the table(s)
- If fewer variables reside on the clipboard than have been selected to be overwritten, as many of the selected variables as possible are overwritten, and the rest are deleted.
- Nothing may be pasted into the System tab.
- Nothing may be pasted into the Temporary tab.
- If a variable is pasted onto the Global table, it becomes a global variable regardless of its original scope.
- If a variable is pasted onto a Local table, it becomes local to that block regardless of its original scope.
- If a global variable is pasted onto the All table, it remains global.
- If a local variable is pasted onto the All table, the program will attempt to assign it to its defined block. If that block does not exist in the folder, it will be made a global variable.
- Any values changed by a paste operation on the visible table will also be changed on any other table where they appear.
- Values that have been altered by a paste in the VDT are also altered in the IL and LD program logic displays.

- For cells, if the selected area is smaller than the area on the clipboard, an error message appears and the paste is aborted. If the selected area is larger than the area on the clipboard, the cut or copied information is pasted in the upper left corner of the selected area.
- Any text may be pasted into a free floating or line comment.
- For rows, if the selected number of rows is smaller than the number on the clipboard, an error message appears and the paste is aborted. If the selected number of rows is greater than the number on the clipboard, the extra rows are deleted. If only a cell is selected, the rows are pasted above that cell.

#### **To drag and drop-cut in the VDT:**

- 1. Open the Variable Declaration Table.
- 2. Select a variable(s) or cell(s) within single or multiple variables.
- 3. Position the mouse arrow over the selected variable or cell.
- 4. Press and hold the primary mouse button.
- 5. Move the variable or cell to the appropriate area.
- 6. To drop the selection, release the mouse button. If it is valid in the new location, the selected variable or cell is removed from the original position and placed in the new position. If it is not valid, the drag and drop operation is cancelled.

#### **To drag and drop-copy in the VDT:**

- 1. Open the Variable Declaration Table.
- 2. Select a variable(s) or cell(s) within single or multiple variables.
- 3. Position the mouse over the selected variable or cell.
- 4. Press and hold the Ctrl key.
- 5. Press and hold down the primary mouse button.
- 6. Move the variable or cell to the appropriate area.
- 7. To drop the selection, release the mouse button. If it is valid in the new location, the selected variable or cell is copied from the original position and placed in the new position. If it is not valid, the drag and drop operation is cancelled.

### **Details on Dragging and Dropping in the VDT**

- Changes to values that occur through Dragging and Dropping will also appear on any other affected table(s) or editors.
- Drag and drop of variables is only available on the same VDT tab.
- When a selection spans more than one variable, row validation is performed. If any cell in the selected area is invalid in its new location, the entire drag and drop operation is cancelled.
- You cannot cut the following cells, unless the entire row is selected: Type, Length, Scope, Retentive, Override
- If a selection is dropped that would go beyond the last row of the VDT, new rows are created to accommodate the drop.
- When a selection is dropped, it overwrites the existing cells.
- VersaPro does not allow dragging and dropping a discontinuous set of cells.

### **To drag and drop from the VDT to the LD or IL Editor:**

- 1. Open a block in the IL or LD Editor.
- 2. Open the Variable Declaration Table.
- 3. Select a variable in the VDT.
- 4. Position the mouse over the selected variable.
- 5. Press and hold down the primary mouse button.
- 6. Move the variable to the Operand field of an existing instruction in the IL Editor, or to an element or operand in the LD Editor.
- 7. Release the mouse button to drop the variable. The variable becomes the operand for the selected instruction.

### **Details on Dropping a Variable into an Editor**

- When a selection is dropped it overwrites the existing cell.
- Variables may only be dropped on existing elements or operands.
- If the variable is invalid in its new location, the entire drag and drop operation is cancelled.
- Multiple rows cannot be dragged and dropped from the VDT to the IL Editor. No more than one row from the VDT may be dropped into the LD Editor.

### *Variable Declaration Table Utilities*

VersaPro provides several utilities to sort variables, delete variables as well as clear and save the VDT.

This section describes how to use the utilities supported by the VDT.

### **Sorting Variables**

VersaPro allows you to sort variables in the VDT, in ascending or descending order, according to any but the Stored Value column.

#### **To sort variables in the VDT**

- 1. Open the Variable Declaration Table.
- 2. Select a column in the VDT, other than the Stored Value column, by clicking on its quick-select button. VersaPro does not allow sorting on the Stored Value column.
- 3. Choose Sort from the View menu, then choose Ascending or Descending from the submenu that appears, or choose Sort Ascending or Sort Descending from the Context-Sensitive Menu.

#### **Deleting Variables and the Contents of a VDT**

Variables can be deleted from the Variable Declaration Table without removing ladder elements from ladder logic or instructions from instruction list logic. Elements from which variables have been removed become unnamed.

VersaPro also allows you to delete the contents of a Variable Declaration Table (clearing the VDT). Performing such a deletion removes all the VDT's variables from the Global, Local, and All tabs and from program logic. The logic itself is not affected. The VDT remains in the folder and is always displayed in the Folder Browser; it can only be cleared, not deleted.

#### **To delete a variable in the VDT**

- 1. Open the Variable Declaration Table.
- 2. Selectthe variable or variables that you want to delete.
- 3. Choose Delete from the Edit menu or press the Delete key. The variable or variables are deleted from the VDT.
- 4. The variables are deleted from program logic.
- In Ladder Diagram blocks, the names of deleted variables are removed from elements, but the elements to which these variables had been assigned are not removed.
- In Instruction List blocks, the names of deleted variables are removed from the Operand column, and their addressees are removed from the Reference Address column, but the relays and instructions to which these variables had been assigned are not removed.
- **Note:** In order for a single variable to be deleted, every field in the variable (the entire row) must be selected. If every field is not selected when the deletion is performed, the selected fields are cleared, but the variable remains in existence.

#### **To clear the Variable Declaration Table**

- 1. Highlight the Variable Declaration Table in the Folder Browser.
- 2. Choose Delete from the Edit or the Context-Sensitive menu, or press the Delete key. A confirmation message appears asking if you are sure you want to erase all variables from the program.
- 3. Click OK to delete all variables. Otherwise click Cancel.
	- All global and local variables are deleted from the VDT. No variables remain on the Global, Local, or All tables.
	- All variables are removed from program logic.
	- System variables remain on the System table. They can never be deleted.

### **Saving Edits in the VDT**

#### **To save the Declaration Table**

1. From the Variable Declaration Table, click the Save Folder button on the toolbar

個 , choose Save from the File or the Context-Sensitive menu, or press  $Ctrl + S.$ 

- 2. VDT data is saved.
	- **Note:** In a number of circumstances, for instance, when you close a folder or close the application, the VDT is saved automatically.

### **Compacting the VDT**

When you edit the VDT by cutting, copying, pasting, or deleting, the VDT retains information about your edits. This edit history can cause the VDT to grow substantially in size. If a large amount of editing has taken place in a particular VDT, it is sometimes useful to remove the VDT's edit history and thereby lessen its size. The Compact option on the Folder menu allows you to do so.

### **To compact the VDT:**

- 1. Open a folder.
- 2. Open the Variable Declaration Table.
- 3. Make the Variable Declaration Table active.
- 4. Choose Compact from the Folder menu.

The VDT is compacted.

### **Viewing the Highest References Used**

To display a list of the highest references used for all memory types, select Highest References Used from the VDT context sensitive menu.

### **Finding Unused Variables**

Unused variables are variables which have been created, but are not used in any program logic. From the Folder menu, select Find Unused Variables. The unused variables will be listed in the Information window by Name, Scope, and Address.

### **Creating a Cross-Reference Listing of Variables**

From the Tools menu or the Folder browser CSM menu, select View Online Cross References. The Information window will display a list of all variables used in the selected block by reference type. The cross reference also lists each Rung and Instruction that uses the variable.

#### **To view online use tables**

From the Tools menu, select View Online Use Tables. The Online Use Tables report provides a table for each reference type used in the folder. The table identifies reference addresses used as explicit, implicit, or both. Results are displayed in the Reports tab of the Information Window.

*6-14 VersaPro™ Programming Software User's Guide – November 2004 GFK-1670D*

# *Importing and Exporting Variables*

VersaPro allows you to import and export variables to external locations using a Shared Name File Format. This section describes how to import and export variables to and from SNF Files.

### **To import a variable:**

- 1. Open the folder into which you wish to import an SNF file.
- 2. Choose Import Variable from the VDT CSM or the Tools menu. A browse dialog box appears asking you to locate the file that you wish to import.
- 3. Locate the file that you wish to import.
- 4. Click the Open button. The file is imported and the variables are displayed in the VDT.

### **Details on Importing an SNF File**

- VersaPro ignores the Header section of SNF files.
- The Imported SNF file must contain a PT\_ID field, and that field must be the first field in the first non-comment field row.
- The number of Data Entries must correspond to the number of Field Names.

VersaPro supports the following field names:

- PT\_ID (name)
- ADDR
- DESC<sup>1</sup>
- PT\_TYPE
- **D** LENGTH
- **D** RETENTIVE
- OVERRIDE
- STORED\_VAL
- SHOW\_EXT

- Empty data entries default to the same default entry as the VDT.
- Any data entries that violate row validation , contain invalid entries for a particular field (other than the PT\_TYPE field), or repeated variables produce a conflict error.
- All imported SNF variables are added to the global table unless another block has been specified in the address field.
- Imported SNF variables are added below any existing variables.
- Selecting Cancel from the Conflict dialog cancels the entire import process. All data is purged.
- Any Description that contains quotation marks must start and end with quotation marks, to determine where separations occur between Descriptions and the additional text in the variable.

### **To export a variable:**

- 1. From the VDT, select the variable or variables that you wish to export.
- 2. Choose Export Variable from the VDT CSM or the Tools menu. If no variables are selected, an error message appears informing you that at least one variable must be selected in order to export. A dialog appears asking you to determine the location to which you wish to save the exported file.
- 3. Choose a location. The default export location is the last Import/Export directory used. Click OK.

### **Details on Exporting an SNF File**

- The following Field Names are exported as:
	- PT\_ID (name) variable name
	- ADDR ("address, block name" format for local variables) variable reference address and scope
	- $\square$  DESC variable description
	- □ PT\_TYPE variable type
	- $\Box$  LENGTH length of variable
	- □ RETENTIVE variable retentive state
	- □ OVERRIDE variable override state
	- STORED\_VAL stored values in comma delimited format
	- $\Box$  SHOW\_EXT variables to be viewed by HMI
- The \$\$&&FileType section of the SNF header will be I/O.
	- VersaPro does not export the ##DelVarDEcl section of the SNF header.
	- $\Box$  Any additional comments in the SNF files must be added using an outside editor.
	- $\square$  The default extension of the exported file is \*.SNF.

# *Variable Resolution*

This dialog allows you to easily resolve variable conflicts. You can keep existing variable definitions or overwrite them. This dialog appears as the result of a Paste, Import SNF, or Insert Block operation that causes one or more variables to conflict with existing variables.

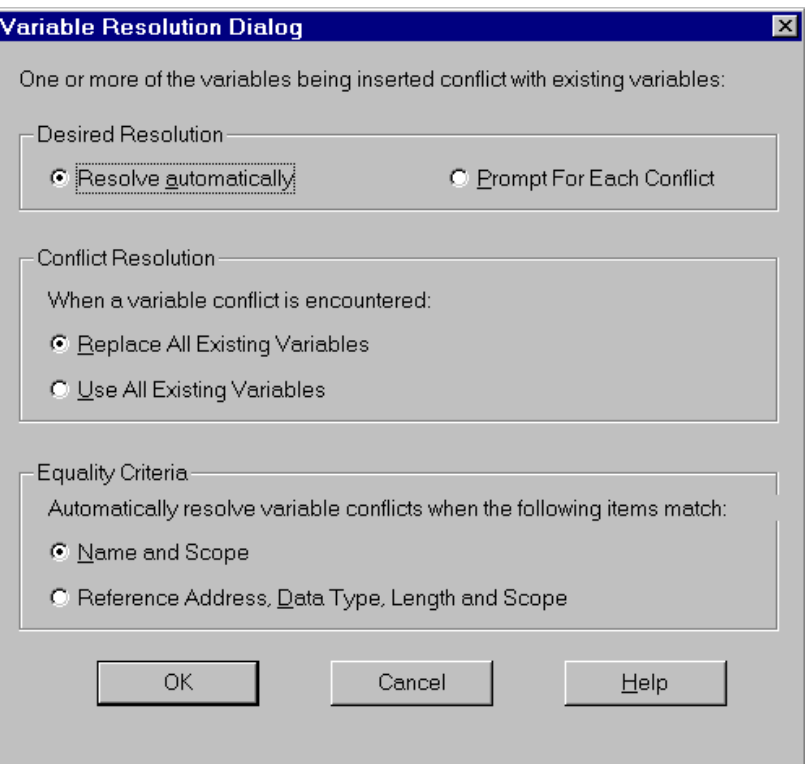

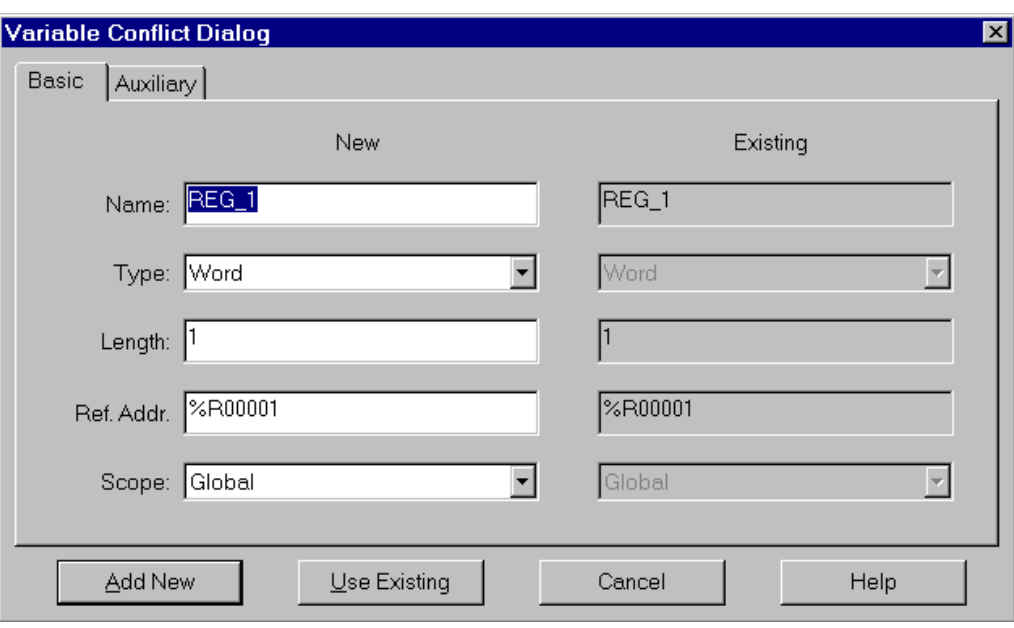

If Prompt for Each Conflict is selected, the following dialog box will appear.

To enter Description, Stored Value, Scope, Override, Retentive, and External for the variable, select the Auxiliary tab. (These values can also be edited in the VDT.)

# *Chapter 7*

# *Configuring PLC Hardware*

Stand Alone Hardware Configuration (HWC) contains the configuration information for your Series 90-70, Series 90-30, VersaMax, VersaMax Nano/Micro, and Series 90 Micro PLCs, as well as Ethernet Global Data (EGD) configuration. It also provides tools to allow you to monitor power consumption and I/O mapping for modules added to your system. The default rack and CPU configuration that appears when you enter HWC is set by selecting Options from the Tools menu in VersaPro.

The configuration information must match the physical hardware of your system. Typical steps in configuring your PLC hardware include:

- Configuring the rack type and power supply
- Selecting and configuring a CPU for a PLC rack system, or an NIU for a VersaMax Remote I/O rack system.
- Configuring modules and customizing parameters for your application
- Configuring EGD exchanges and Name Resolution, if applicable
- Saving the HWC so that it can be stored to the PLC from VersaPro

Detailed information about configuring parameters for a specific module is available through the online help. To access this information, open the Parameter Editor window for the module (double-click the module), then select Module Help from the Help menu.

#### **Chapter Contents**

- Accessing Hardware Configuration
- Configuring the Series 90-30 Rack or Series 90-70 Rack
- Configuring the VersaMax Modular Rack
- Configuring the VersaMax Remote I/O Rack
- Configuring VersaMax Nano and Micro PLCs
- Configuring Series 90 Micro PLCs
- Hardware Configuration Reference View
- Hardware Configuration Log View
- Converting Rack Systems
- Printing Hardware Configuration
# *Accessing Hardware Configuration*

To access HWC from VersaPro, double-click the Hardware Configuration icon **in the** folder browser. The rack system for the configured CPU hardware will appear, along with a graph showing power consumption statistics for the module, a table showing references used in hardware configuration, and a log that maintains a record of HWC events.

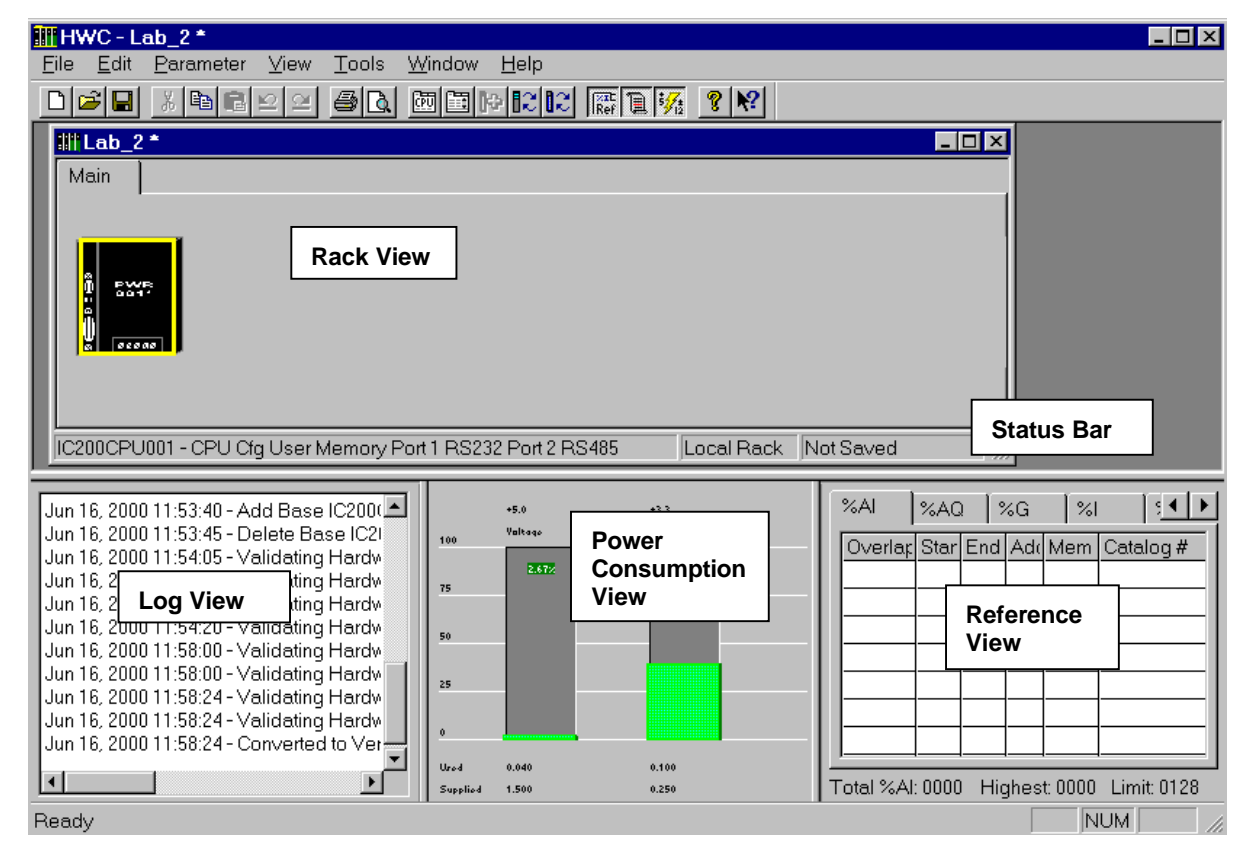

*7-2 VersaPro™ Programming Software User's Guide – November 2004 GFK-1670D*

### **Hardware Configuration Toolbar**

When you launch HWC, the main window displays While you are working in Hardware Configuration, you may want to display the Hardware Configuration toolbar, which provides access to commonly used areas of Hardware Configuration:

To display the Hardware Configuration toolbar, go to the View menu and place a checkmark next to Toolbar.

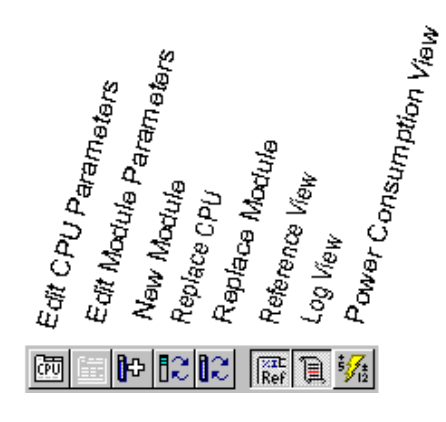

### **Using the Parameter Editor**

To configure module parameters, you will use the Parameter Editor, which appears automatically when you insert or replace a module. To change parameters for a module, choose Configure Parameters from the context-sensitive menu, or choose Configure Parameters from the Edit, Module Operations submenu, or double click on the module.

The Parameter Editor provides an extended set of Windows-compatible editing facilities to make configuring your system less labor intensive.

- Parameters are displayed in an edit window that can be resized, maximized, and minimized.
- You can open multiple parameter views at the same time. This feature allows you to view the parameter set of one module while editing another, and you can easily copy and paste a single parameter value between module views.
- The Edit Window can be displayed in Tabbed mode (default) or Spreadsheet Mode (allows all parameter groups to be displayed and edited in a single, scrollable view). To change the display, select Parameter Edit from the View menu.
- The Title Bar of the window uniquely identifies the associated module with the rack system name, the module rack/slot address, and the module catalog number.

Note: Some of the more complex modules, such as the Motion modules, contain key parameters known as *Mode Setters*.

> All parameters, including Mode Setters, that affect other parameters are listed in *italics*. To obtain an explanation of parameter relationships for these parameters, press **F1** in the Editor window and select the parameter name from the Help index. Or, right click the parameter and select What's This from the CSM.

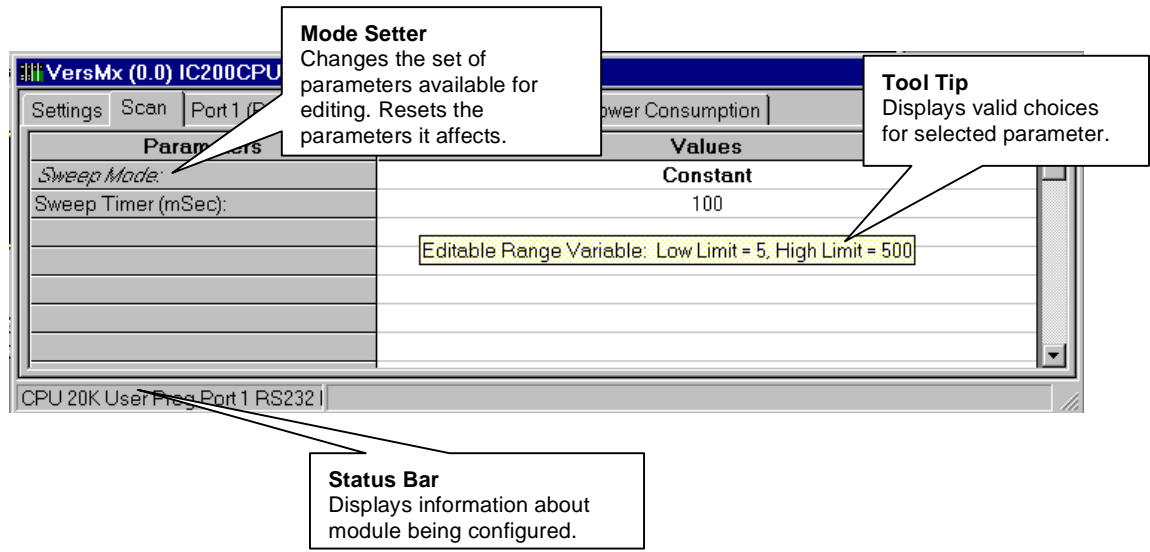

### **Editing Tips**

*7*

Valid values for each parameter are displayed in a tool tip that appears when you hover the mouse cursor over the parameter cell. To edit parameter values:

- Type directly into the selected cell in a manner similar to typing into a spreadsheet cell, or use the Data Entry Tool. To open the Data Entry Tool, right click in the parameter cell and choose Data Entry Tool from the context-sensitive menu, press the F2 key, or double click.
- If the valid values consists of a list of choices with unique initial letters, select a value by simply typing its first letter in the cell.

You can save time when entering the same value for multiple parameters (of the same type) by **Copying and Pasting** or **dragging and dropping** one parameter value into other parameter value cells. Copy/Paste and drag/drop can be used within the same module view or between module views.

Drag/drop works with the keyboard as follows:

- To copy the data from the source cell to the drop cell, do not press any key, or press the **Ctrl** key while dragging.
- To move the data from the source cell to the drop cell, press the **Shift** key while dragging.
- To copy the data from the source cell to all cells between the source and drop cell (including the drop cell), press the **Alt** key while dragging. This assumes that drag and drop is occurring on the same Edit window and the source and drop cells are in the same column. This features allows you to quickly fill an entire range of cells with identical information.
	- **Note:** Parameter values that have been changed since the start of the editing session are shown in **bold**.

### **Undoing Changes**

- To reset a single parameter to the Start of Edit Session value or to Factory Original (default) setting, right click on the parameter and choose Reset Parameter from the context-sensitive menu.
- To reset all the parameters on a tab, right click anywhere in the tab, and choose Reset Tab from the context-sensitive menu.
- To Undo changes, choose Undo from the Edit menu, or click the Undo button on the Editor toolbar.

The Editor supports from 1 to 32 levels of Undo/Redo (default is 10). You can set the levels of Undo/Redo by choosing Options from the Tools menu.

**Note:** You cannot Undo changes that result from changing a Mode Setter parameter.

#### **Error Notification**

Erroneous values are displayed in the Error Color (red by default) and an explanatory ToolTip is provided for the error.

To see the ToolTip for an erroneous setting in the Parameter Editor, hover the mouse cursor over the parameter cell.

### **To change error notification colors**

- 1. Select Options from the Tools menu.
- 2. In the Options dialog box, choose the General tab.

- 3. In the Colors list, choose the condition for which you want to set the color.
- 4. Click the Choose button. The Windows color selection dialog box will open.
- 5. Select a color, click OK in the color selection dialog box, then click OK in the Options dialog box.

### **Correcting Errors**

To automatically correct an erroneous value, right click on the value and select Auto Correct from the context-sensitive menu. If you attempt to close a configuration that contains an error, the Parameter Error List dialog box will appear. To automatically correct all errors listed in this dialog box, click the Auto Correct button.

### **Shortcut Keys for HWC**

You can edit information in Hardware Configuration through menu bar selections, the context-sensitive menu, or short-cut key sequences.

- To edit modules using the menu bar, click the module or slot you want to configure, go to the Edit menu, and select the appropriate action.
- To edit modules using the right mouse button, click the module or slot you want to configure, click the right mouse button, and select the appropriate action.
- To edit modules using standard cut, copy, and paste functions, highlight the module and use the Edit menu options or CTRL key shortcuts.
- To copy a module, click the module you want to copy and press CTRL+C. To paste the module, click the new slot and press  $CTRL + V$ .
- To cut a module (which allows you to paste it in another slot), click the module and press CTRL+X. To delete a module, click the module, and select Delete from the Edit Menu or press the Delete key.
- To Undo a previous operation, press  $\text{CTRL} + \text{Z}$ .
- You can use drag and drop to move modules between slots. To use drag and drop, highlight the module you want to move, click and hold the left-mouse button, and drag the module to the new slot.
- To close a window, press  $Ctrl + F4$ .
- To Close HWC, press  $Alt + F4$ .

# **Setting Options in Hardware Configuration**

To set HWC options, go to the Tools menu and select Options. To adjust the size and content of the HWC System Log, enable Audit Trail Mode, set the number of Undo Levels, and select Error and Warning colors, select the General Options tab.

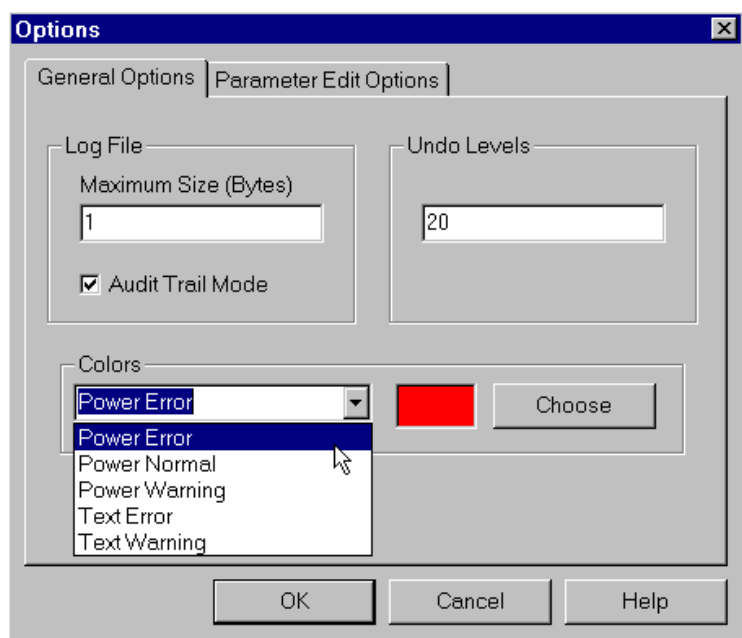

To change the format of the Parameter Editor window and the mode for assigning the next reference, select the Parameter Edit Options tab.

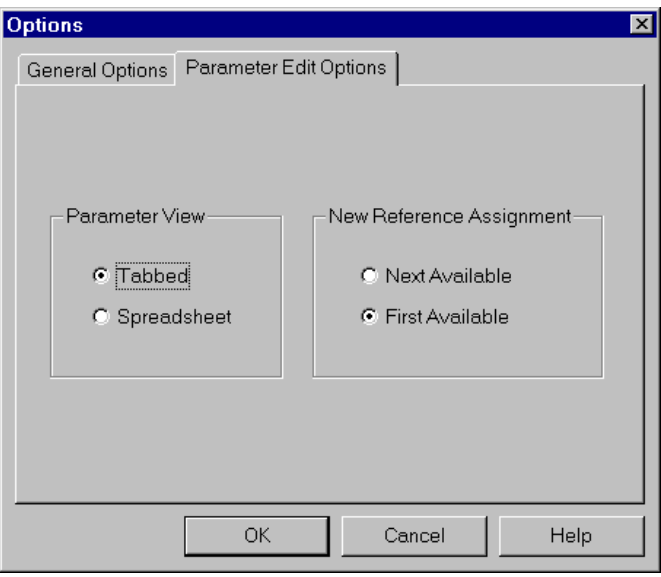

*GFK-1670D Chapter 7 Configuring PLC Hardware 7-7*

# *Configuring a Series 90-30 or 90-70 Rack*

When you enter Hardware Configuration for the Series 90-30, the default view is the Rack (Main). The default 90-30 CPU model is the CPU351. The default 90-70 CPU model is the CPX772.

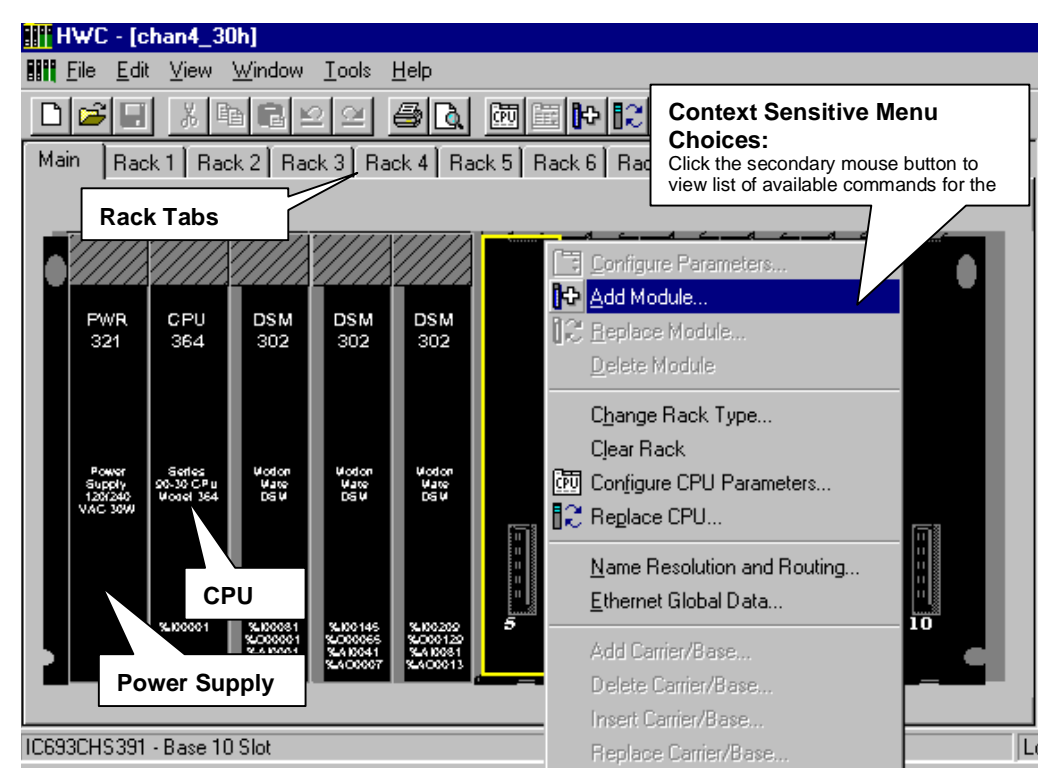

### **Changing Rack Type**

To change rack type:

- 1. Position the cursor anywhere in the Rack window, then click the right mouse button.
- 2. Choose Change Rack Type.
- 3. Click the catalog number and description of the type matching your system, then click the OK button.
	- **Note:** Change Rack Type is only active for Series 90-70 and non-imbedded Series 90-30 CPUs (CPU331 and higher).

*7-8 VersaPro™ Programming Software User's Guide – November 2004 GFK-1670D*

# **Changing/Configuring Power Supply and CPU**

### **Configuring a Power Supply**

To change the default power supply:

- 1. Click the power supply slot in the Rack window.
- 2. Click the right mouse button and choose Replace Module.
- 3. Click the catalog number and description of the power supply in your system, then click the OK button.
- 4. Respond to prompts if any appear.
- 5. When you replace the default power supply, the Parameter Editor appears allowing you to view detailed power consumption information. If you are using the default power supply, you can double-click on the power supply slot in the Rack window to view the details.
- 6. When you have finished, click the OK button.

### **Configuring a CPU**

To change the default CPU:

- 1. From the rack view, click the right mouse button and choose Replace CPU.
- 2. Click the catalog number and description of the CPU in your system, then click the OK button.
	- **Note:** To configure EGD exchanges for a 90-30 CPU364 or a 90-70 CMM742, see "Ethernet Global Data Configuration" on page 7-31.

### **Configuring the CPU's Parameters**

To configure the CPU's parameters:

- 1. When you replace the CPU, the Parameter Editor window appears. If you are using the default CPU, then double-click the CPU slot.
- 2. Within the Parameter Editor window, click the tab pertaining to the parameters you want to view or modify (where applicable).
- 3. Click in the Values fields you want to edit. (See "Editing Tips" on page 7-4.)
- 4. When you have finished editing the CPU parameters, click the window close button.×

# **Adding/Configuring Rack Modules**

To add modules to the rack:

- 1. Select the slot where the module is to be placed.
- 2. Double-click on the empty slot or click the right mouse button and choose Add Module. (If you are replacing a previously configured module, click the right mouse button and choose Replace Module.)
- 3. Click the tab describing the I/O module type you need (Discrete Input, Discrete Output, Analog Input, Analog Output, Communications, etc.).
- 4. Click the catalog number and description of the module in your system, then click the OK button.

### **Configuring the Module's Parameters**

To configure the module's parameters:

- 1. When you add or replace a module, the Parameter Editor appears. You can also access this dialog box by double-clicking the module slot from the Rack window.
- 2. Within the Parameter Editor, click the tab pertaining to the parameters you want to view or modify (where applicable).
- 3. Click in the Values fields you want to edit. (See "Editing Tips" on page 7-4.)
- 4. When you have finished editing the module parameters, click the window close  $button.$  $$

## **Configuring Expansion Racks**

Expansion racks are configured in the same manner as the main rack. To add modules to an expansion rack, click the Rack tab and add the module configuration which corresponds to the attached hardware.

*7-10 VersaPro™ Programming Software User's Guide – November 2004 GFK-1670D*

### **Deleting Rack Modules**

Deleting a module removes it from the rack. If you save the Hardware Configuration after deleting the module, the configuration information about the deleted module will be lost. Perform these steps to delete a module:

- 1. Select the module you want to delete.
- 2. Press the Delete key or click the right mouse button and choose Delete Module.

### **Clearing the Rack**

Clearing the rack removes all modules except the power supply and CPU. If you save the Hardware Configuration after clearing the rack, the configuration information about the deleted modules will be lost.

Perform these steps to clear the rack configuration:

- 1. Click anywhere in the Rack.
- 2. Click the right mouse button and choose Clear Rack.
- 3. A confirmation dialog box will appear. To confirm the clear rack operation, click the Yes button.

### **Genius Bus Configuration (Series 90-70 PLCs)**

The Genius Bus view is used to configure the bus attached to a 90-70 Genius Bus Controller (GBC). This window contains serial bus addresses (SBAs) for 32 devices  $(0 - 31)$ . The controlling GBC occupies the SBA corresponding to its Serial Bus Address (31 by default), which is configured in the module parameters for the GBC. In a Redundant Controller system, the redundant GBC also occupies a SBA on the bus.

SAHWC assigns a name to the bus in the format *FileName*: Bus\_*rack*\_*slot*. If you move the GBC to a different rack/slot location, the bus name will be updated.

The Genius Bus view appears automatically when you add a GBC to the 90-70 rack system configuration. You can also access this window by selecting a GBC and choosing Expand Bus from the context sensitive menu (CSM).

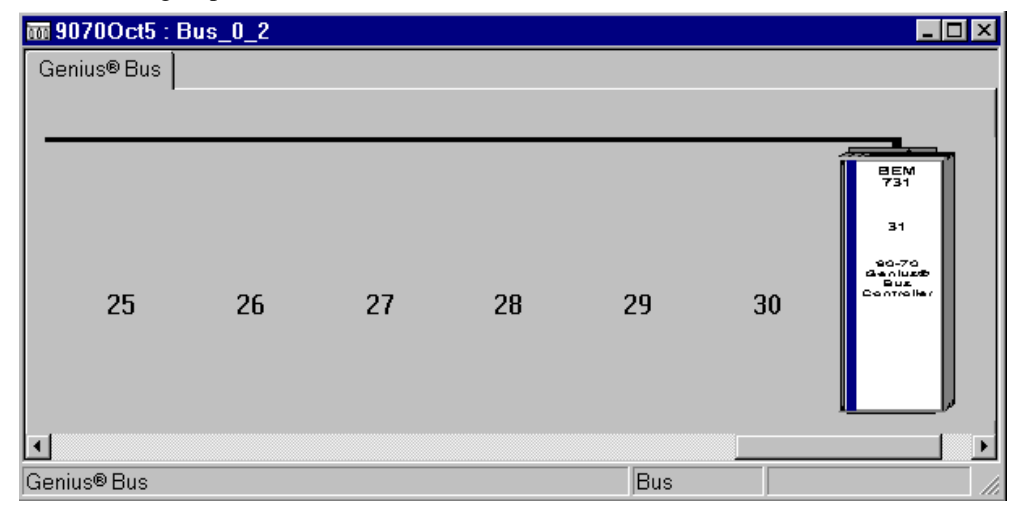

### **Bus Operations**

### **To set Redundancy to Yes for all devices on the bus**

Go to the Edit menu, select the Bus Operations submenu, and choose Set All Devices Redundant. On all blocks that have a Redundancy parameter, it will be set to Yes.

#### **To set Redundancy to No for all devices on the bus**

Go to the Edit menu, select the Bus Operations submenu, and choose Set All Devices Non-Redundant. On all blocks that have a Redundancy parameter, it will be set to No.

### **To clear the bus**

Choose Clear Bus from the Edit, Bus Operations submenu or from the CSM. All blocks will be removed from the bus except for the controlling GBC.

### **Block Operations**

Except for Edit Configuration, these operations cannot be performed on the controlling GBC in a Genius bus. In a Redundant Controller system, Edit Configuration, Copy, and Paste can be performed on the redundant GBC.

### **To add a block**

Double click an empty SBA, or select the SBA, go to the Edit menu, and choose Block Operations, Add Block. The Block Catalog will appear. Select a device and click OK.

#### **To edit block configuration**

Select the block and choose Configure Parameters from the Edit, Block Operations submenu or from the CSM. The Parameter Editor window for the selected block will appear. (*Keyboard shortcut: Ctrl +E)*

#### **To delete a block**

Select the block and choose Delete Block from the Edit, Block Operations submenu or from the CSM. To delete all blocks, except the controlling GBC, from the bus, use the Clear Bus command. (*Keyboard shortcut: Del)*

#### **To replace a block**

Select the block and choose Replace Block from the Edit, Block Operations submenu or from the CSM. The Block Catalog will appear. Select a device and click OK.

#### **Drag and Drop**

You can use drag and drop to move a block to a different SBA on the Genius bus. (To move the controlling GBC, you must edit its Serial Bus Address in the Parameter Editor window.)

#### **Cut, Copy, and Paste**

To perform these commands, select a block and choose the command from the CSM or Edit menu. Keyboard shortcuts:

> *Cut Ctrl + X Copy Ctrl + C Paste Ctrl + V*

*GFK-1670D Chapter 7 Configuring PLC Hardware 7-13*

### **CPU Redundancy**

*7*

There are three types of basic CPU redundancy. These redundant systems can be used in combination with Genius redundancy schemes.

For more information about redundant systems based on IC697CGR772 and IC697CGR93, refer to the *Series 90-70 Enhanced Hot Standby CPU Redundancy User's Guid*e, GFK-1527. For redundant systems based on IC697CPU780, refer to the *Series 90- 70 Hot Standby CPU Redundancy User's Guide*, GFK-0827.

**Single Bus with Preferred Master** — Uses a single Genius bus with bus controllers in each PLC. The primary unit is always chosen as the active unit when the units initially synchronize. (GHS control strategy.)

**Single Bus with Floating Master** — Uses a single Genius bus with bus controllers in each PLC. No switchover occurs on initial synchronization to make the primary unit the active unit. (GDB control strategy.)

**Dual Bus with Floating Master** — Uses dual buses with the bus controllers in each PLC. No switchover occurs on initial synchronization. Bus Switching Modules (BSMs) are required in accordance with configuration of a dual bus network. This option provides redundancy of both the PLC and the I/O bus. (GDB control strategy.)

### **Configuring CPU Redundancy Over Genius**

### **CPU Redundancy Over Genius Types**

There are five types of CPU Redundancy Over Genius systems, which are built upon the various types of redundant Genius systems.

CPU Redundancy (GHS) Using Genius Dual GBC Redundancy (Paired GBC External) – Single Bus with Preferred Master

CPU Redundancy (GDB) Using Genius Dual GBC Redundancy (Paired GBC External) – Single Bus with Floating Master

CPU Redundancy (GDB) Using Genius Dual Bus Redundancy (Paired GBC External) – Single Bus with Floating Master

CPU Redundancy (GDB) Using Genius Dual Bus and Dual GBC Redundancy – Dual Bus with Floating Master

CPU Redundancy (GDB) Using a Mixed Genius Redundancy Scheme

### **General Procedure for Configuring CPU Redundancy Over Genius**

The following procedure configures two separate PLCs in two equipment folders. The first one configured will be considered the Primary PLC in the system. The software will automatically create the configuration for the Secondary PLC. You will need to Import the Secondary configuration into its own folders. The configuration of the two PLCs will be identical except for a few necessary differences such as CPU Redundancy Mode (Primary or Secondary) and the Serial Bus Addresses (SBA) of the GBCs (31 for the Primary and 30 for the secondary).

- 1. From the Redundancy menu, select Wizard.
- 2. In the Wizards window, select Set up a Primary Rack System for CPU Redundancy. Click Next.
- 4. Select a CPU. CPU model CPU780, CGR772, or CGR935 can be used in this redundancy system.
- 5. Select the Redundancy Setup: Single Bus with Preferred Master (for CPU780, CGR772, or CGR935) Single Bus with Floating Master (for CGR772 or CGR935) Dual Bus with Floating Master (for CGR772 or CGR935)
- 6. Select the Rack and Slot locations for the BTM and RCM. Click Next.
- 7. Review the settings for Redundancy Scheme, BTM location, and RCM location. If settings are correct, click Finish. If you need to make changes, click Back.
- 8. When you click Finish, the wizard will create a rack configuration with the selected CPU, a BTM, and an RCM.
- 9. Use the redundancy wizard to Add GBCs for Genius Redundancy.
- 10. Configure critical data and all redundant %AQ and %Q references in the Shared I/O section of the CPU Settings tab.
- 11. Use the redundancy wizard to generate the secondary rack system.

### **Use of Rack 7 in CPU Redundancy Over Genius Schemes**

In these systems, each PLC's CPU addresses the other PLC's Main Rack as though it was its own Rack 7. Therefore, Rack 7 in each PLC system (both Primary and Secondary) will be reserved for this purpose and will not be available for use as a physical expansion rack.

### **Storing the Configurations to the PLCs**

Folder. The Store procedure lets you select what portions of the equipment configuration to include in a Store operation. Details about the store procedure in general are found elsewhere in the online help. Equipment Folders. You will need to store the Primary PLC's configuration using the Primary's Folder, and then store the Secondary PLC's configuration using the Secondary's The configurations for both the Primary and Secondary PLCs are stored in two separate

#### **Basic Store Procedure**

This following steps describe the procedure to store the Primary and Secondary configurations to the PLCs. If your programmer is already connected to and communicating with the Primary PLC, skip down to Step 4.

- 1. Connect your serial communications cable from your programmer (probably a personal computer) to the PLC's programming port.
- 2. In VersaPro PLC menu, choose Connect. The Connect dialog box will appear.
- 3. Select the Device and Port that you want to use to connect to PLC, then click the Connect Button. A connection will be made and the Status Bar displays a "Connected" message.
- 4. Select Store on the PLC Menu. The Store Folder to PLC dialog box is displayed.
- 5. Select only Hardware Configuration and motion in the selection window. A selected item will have a check mark next to it. Clicking the item will toggle its selection check mark between on and off.
- 6. Click the OK button to store your Primary configuration to the Primary PLC.
- 7. To store the Secondary configuration to the Secondary PLC, create a new VersaPro folder and import the Sedondary Configuration from the original folder (File->Import Hardware Configuration Folder in HWC menu)
- 8. Connect to the Secondary PLC and store this Configuration to the Secondary PLC as described in steps 1-6.
- Note: Both folders created as described above should be maintained to be able to use the Redundant system.

### **Configuring the Genius Redundant System**

### **Genius Redundancy Types**

There are five types of redundant Genius systems. These are sometimes used in conjunction with CPU redundancy schemes to provide additional protection against component failure. This type of system is called "CPU Redundancy Over Genius."

Dual Bus Redundancy (Paired GBC Internal) Dual Bus Redundancy (Paired GBC External) Dual GBC Redundancy (Paired GBC Internal) Dual GBC Redundancy (Paired GBC External) Dual Bus and Dual GBC Redundancy

### **General Procedure for Configuring the Genius Redundant System**

- 1. From the Redundancy menu, select Wizard. Note that, for Paired GBC External systems, two open rack slots must be available in this PLC for the GBCs, although the Paired GBC may be in another rack.
- 2. In the Wizards window, select Add GBCs for Genius Redundancy and click the Next button.
- 3. Select a redundancy scheme and click Next:

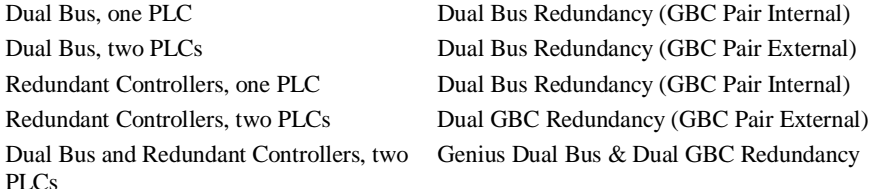

- 4. Select rack and slot locations for the primary GBC and the Paired GBC. Click Next.
- 5. Review the settings for Redundancy Scheme and GBC locations. If settings are correct, click Finish. If you need to make changes, click Back.

When you click Finish, the software will create the Genius bus/GBC configuration. If you have two GBCs, the parameter settings of the second GBC (except for the rack and slot numbers, and SBA) will be a copy of those of the first GBC. These two GBCs will, by default, be assigned Serial Bus Addresses (SBAs) 30 and 31. Each bus will contain an image of its GBC. To configure devices on a Genius bus, see "Genius Bus Configuration."

To copy the device configurations from a redundant bus to its partner, select Wizard from the Redundancy menu. Choose Copy a Redundant Bus and click Next. Follow the Wizard instructions to complete the copy operation.

If your system has two PLC racks, see "Configuring the Second PLC."

# *Configuring a VersaMax Modular Rack*

When you enter Hardware Configuration for VersaMax equipment folders, the default view is the Rack (Main). The power supply (PWR001) and CPU (CPU001) are in the default configuration.

The VersaMax rack system is built by selecting carriers into which I/O, communications and power supply modules are added.

The default VersaMax rack system has a main rack. Multiple power supplies are supported on the main rack, as required by the modules you need to add into your rack system.

Two types of VersaMax expansion networks are available: Local Single Rack and Multiple Remote Rack. The Multiple Remote Rack configuration allows up to seven expansion racks. Multiple power supplies can be used in expansion racks.

In the physical hardware, field wiring is connected to the module carriers instead of the modules. HWC displays module wiring in the Module Parameters. If you move a module between carriers, be sure to update the wiring information accordingly.

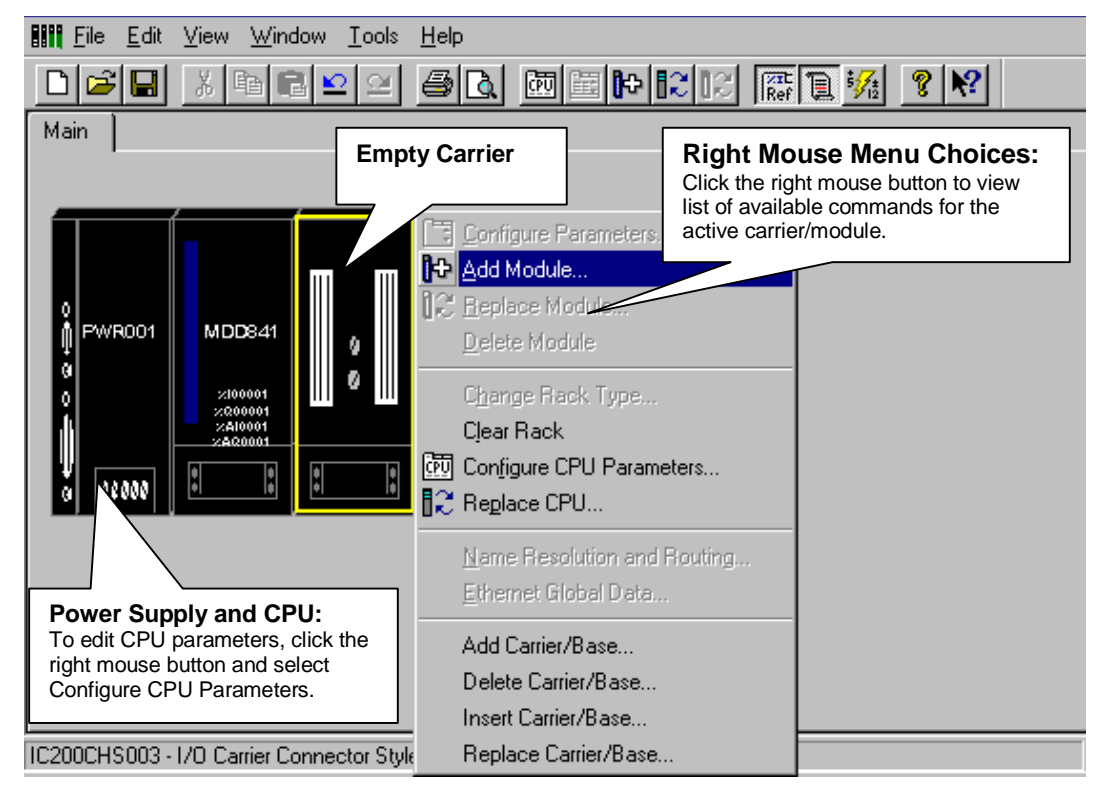

# **Changing/Configuring the CPU**

The default CPU is IC200CPU001.

### **To replace the CPU:**

- 1. Click the secondary mouse button and choose Replace CPU from the CSM.
- 2. Select a CPU from the Module Catalog. The Parameter Editor window for the selected CPU will appear.
- 3. Review and modify CPU parameters in the Parameter Editor.
- 4. When you are finished editing the CPU parameters, click the window close button **x** to close the Parameter Editor window.

### **To view or change CPU parameters:**

- 1. Click the secondary mouse button and choose Configure CPU Parameters from the CSM. The Parameter Editor window for the CPU will appear.
- 2. Review and modify CPU parameters in the Parameter Editor.
- 3. When you are finished editing the CPU parameters, click the window close button to close the Parameter Editor window.
	- **Note:** To configure EGD exchanges for a CPUE05 see "Ethernet Global Data Configuration" on page 7-31.

### **Rack/Module Operations**

In addition to configuring the CPU (or NIU), the VersaMax rack configuration is completed through the following operations, as required:

- Changing/Configuring the Power Supply
- Adding Module Carriers
- Adding Power Supply Booster Bases
- Configuring a Power Supply for a Booster Base
- Adding/Configuring Modules
- Deleting Carriers
- Clearing the Rack
- Configuring VersaMax Expansion Networks

*7-20 VersaPro™ Programming Software User's Guide – November 2004 GFK-1670D*

### **Changing/Configuring the Power Supply**

The default power supply is the IC200PWR001. To change the default power supply:

- 1. Click the power supply slot, click the secondary mouse button and select Replace Module. Select the new power supply from the Module Catalog.
- 2. The Parameter Editor window for the power supply will appear.
- 3. When you are finished reviewing the power supply parameters, click the window close button  $\mathbf{X}$  to close the Parameter Editor window.

### **Adding Module Carriers**

Carriers must be configured to house module in the VersaMax PLC. Perform these steps to configure module carriers.

1. To add a carrier to the right of configured modules, click the right mouse button and choose Add Base/Carrier. The Module Catalog for Carriers will display.

To insert a carrier between two configured modules, highlight the module which will be to the right of the new carrier, click the right mouse button and choose Insert Base/Carrier. The Module Catalog for Carriers will display.

- **Note:** You must click the right mouse button over a module or carrier in the rack configuration to view configuration choices from the right mouse button.
- 2. Click the catalog number and description of the carrier you want to add, then click the OK button.

### **Adding Power Supply Booster Bases**

Power Supply boosters may be added into the system configuration to power modules downstream from the booster. Perform these steps to add a power supply booster base:

1. To add a Power Supply Booster Base to the right of configured modules, click the right mouse button and choose Add Base/Carrier. The Module Catalog will display.

To insert a Power Supply Booster base between two configured modules, highlight the module which will be to the right of the new base, click the right mouse button and choose Insert Base/Carrier. The Module Catalog will display.

- 2. Click the Power Supply Booster Bases tab. Click the catalog number to select the base, then click the OK button.
- 3. To configure the power supply, click the right mouse button and choose Add Module. Select the Power Supply from the list and click OK.

### **Configuring a Power Supply for a Booster Base**

Power Supplies can be added throughout your VersaMax system. To add or replace a configured power supply on a Booster Base:

- 1. Double-click the empty booster base. For booster bases with configured power supplies, click the right mouse button and select Replace Module. The Power Supply Module Catalog dialog box will appear.
- 2. Click the catalog number of the power supply you want to configure, then click the OK button. The Parameter Editor will display.
- 3. You can view information about the power supply. Click OK to complete power supply configuration.

### **Adding/Configuring Modules**

Once a carrier is configured, the module may be added to the system:

- 1. Highlight the carrier which will house the module.
- 2. Double-click on the empty carrier or click the right mouse button and choose Add Module. (If you are replacing a previously configured module, click the right mouse button and choose Replace Module.)
- 3. Click the tab describing the I/O module type you need (Discrete Input, Discrete Output, Analog Input, Analog Output, etc.).
- 4. Click the catalog number and description of the module in your system, then click the OK button.

### **Configuring Module Parameters**

To configure the module's parameters:

- 1. When you add or replace a module, the Parameter Editor appears. You can also access this window by double-clicking the module slot from the Rack window.
- 2. Within the Parameter Editor, click the tab pertaining to the parameters you want to view or modify (where applicable).
- 3. Click in the Values fields you want to edit. (See "Editing Tips" on page 7-4.)
- 4. When you have finished configuring module parameters, click the window close  $button$   $\overline{\mathbf{x}}$

### **Deleting Rack Modules**

Deleting a module removes it from the rack. If you save the Hardware Configuration after deleting the module, the configuration information about the deleted module will be lost.

Perform these steps to delete a module:

- 1. Select the module you want to delete.
- 2. Press the Delete key or click the right mouse button and choose Delete Module.

### **Deleting Carriers**

You must use the menu bar or right mouse operations to delete a carrier. Perform these steps to delete a carrier:

- 1. Highlight the empty carrier you want to delete.
- 2. Click the right mouse button and choose Delete Carrier.

### **Clearing the Rack**

Clearing the rack removes all modules (except the power supply and CPU). If you save the Hardware Configuration after clearing the rack, the configuration information about the deleted modules will be lost.

Perform these steps to clear the rack configuration:

- 1. Click anywhere in the Rack.
- 2. Click the right mouse button and choose Clear Rack.
- 3. A confirmation dialog box will appear. To confirm the clear rack operation, click the Yes button.

### **Configuring VersaMax Expansion Networks**

There are three types of configurations in the VersaMax rack system. To change the rack configuration, select the type you want from the context-sensitive menu or from the Edit, Expansion Rack System submenu.

#### **None**

Includes only the Main VersaMax rack (no Expansion). Systems created using VersaPro 1.0 have this type of configuration. This is the default VersaMax System, which is created when you select New from the File menu or when you convert from another rack system, such as Series 90-30.

#### **Local Single Rack**

Includes the Main VersaMax I/O station and one Expansion rack. The Main VersaMax rack does not contain a Transmitter. The Expansion rack contains a non-isolated Power Supply and Receiver Integrated Unit (IC200ERM002). The power supply is not configured unless the Receiver unit is active. The default power supply in the expansion rack will be the same as the main rack's power supply. Replacing the main rack's primary power supply will not affect the expansion rack's primary power supply.

### **Multiple Remote Rack**

Allows you to configure up to seven Expansion racks (seven Rack tabs are always shown). The Main VersaMax rack contains a Transmitter (IC200ETM001). The Non Isolated Receiver (IC200ERM002), which is configured by default, can be replaced by an Isolated Receiver (IC200ERM001).

The Transmitter and Receiver modules cannot be added from the module catalog. The only way to add these modules to a rack configuration is to choose the appropriate configuration type. Also, you cannot delete them from a rack configuration except by changing the rack configuration type.

**Note:** If a single-ended receiver is configured and an expansion transmitter is present, a fatal "expansion transmitter mismatch" fault will be generated. This fault will also be generated if a differential (transmitter and receivers) is configured and no expansion transmitter is physically present. In these cases, no faults will be generated for individual modules in the expansion racks. The CPU detects the presence or absence of receiver modules connected through the expansion bus and compares the physical configuration with the programmed configuration. It will generate a "Loss of rack" alarm for missing receivers and an "Addition of or extra rack" alarm for extra receivers.

#### **Switching Between VersaMax Rack Systems**

You can switch from one VersaMax rack system type to another. This allows single rack systems created in VersaPro versions earlier than 1.10 to be upgraded to Local Single Rack and Multiple Remote Rack systems. Switching rack system types has the following effects:

When you switch configurations, a message is displayed which gives you the option of carrying out the parameter changes of the existing CPU/modules to the new rack configuration.

To change rack system type, choose Expansion Rack System from the CSM or the Edit menu. Select an expansion rack type from the submenu.

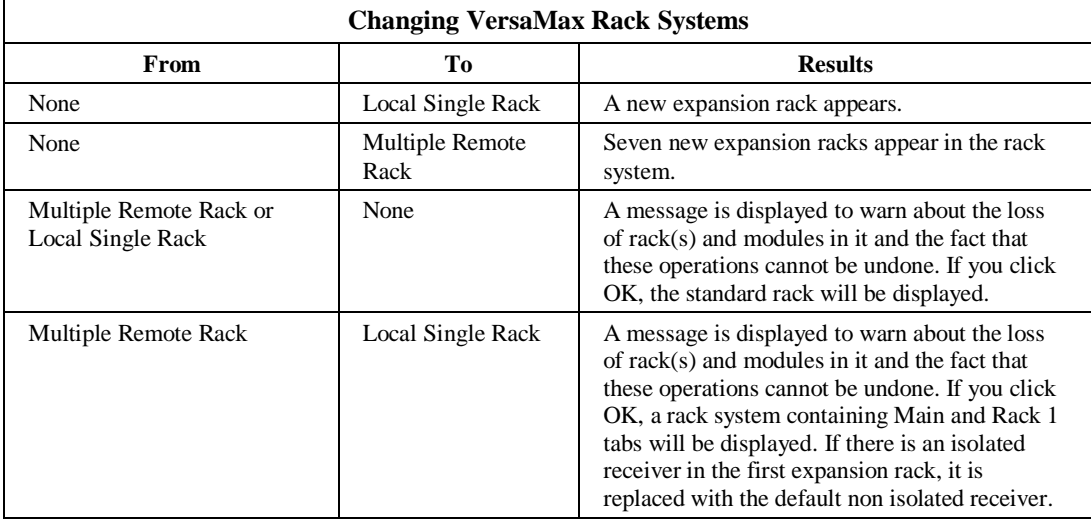

#### **Related Parameters for Multiple Remote Rack Systems**

On the Settings tab for CPU parameters, the Expansion Bus Speed parameter appears if Multiple Remote Rack is selected and if there is an isolated receiver present in any one of the expansion racks. Values are Extended Distance (default) and Normal. For Normal distance, the maximum allowable cable length is 15m (250ft) and the baud rate may vary between 250KHz, 1MHz, 3MHz, or 5MHz. For Extended Distance, the maximum allowable distance is 250m (820ft) and baud rate is fixed at 250KHz.

Each expansion rack has one Power Supply and Non Isolated Receiver Unit. The isolated receiver can be replaced with the non-isolated receiver and vice versa. (see "Expansion Rack Operations").

Note: When a module is auto-configured and the Expansion Bus Speed setting changes as a result, an "Expansion bus speed change" fault will be generated. You should correct the Expansion Bus Speed setting.

*GFK-1670D Chapter 7 Configuring PLC Hardware 7-25*

### **Expansion Rack Operations**

The catalog ID and description for the Power Supply And Receiver-Integrated unit is shown on the status bar. When you select the integrated unit, the receiver information is shown as a part of the status bar.

### **Selecting an Expansion Receiver**

By default, the Expansion Receiver type is None. A power supply is not configured for the Expansion Rack until an Expansion Receiver is configured. There are three ways you can configure an Expansion Receiver:

- By adding any base unit in the expansion rack. A Non-Isolated Receiver Unit will be configured by default.
- By right-clicking on the rack and selecting a Receiver Unit from the Expansion Receiver submenu.
- By choosing a Receiver Unit from the Edit submenu, Expansion Receiver.

To deactivate the unit, select None from the Expansion Receiver submenu. (This option is not available if the rack configuration contains one or more Carrier/Base units.

### **Changing Receiver Type for Expansion Racks in Multiple Rack Systems**

The Power Supply And Receiver-Integrated unit consists of IC200PWR001 and IC200ERM002 (non-isolated receiver) by default. For expansion racks in Multiple Remote Rack systems, an isolated receiver (IC200ERM001) can be selected. To change the receiver, choose Expansion Receiver from the Edit menu or the CSM.

### **Viewing Power Consumption Values**

To view the parameters for the power supply, double click on the Power Supply and Receiver-Integrated unit. Power values for the receiver are shown in the parameter dialog of the receiver and the value is non-editable. Receiver power is included as part of the total power consumption of the main power supply.

To view the parameters for the receiver, choose Configure Receiver Parameters from the context-sensitive menu or from the Edit, Rack Operations menu.

### **Clearing the Rack for Multiple Remote Rack Systems**

When you select this option with focus on the Main rack, the transmitter will not be cleared. If you select this option with focus on expansion rack, it clears all the modules except the Power Supply And Receiver-Integrated unit.

### **Configuring Receiver Parameters**

This option displays the Receiver parameters for the selected Expansion rack. (The Receiver units have no configurable parameters.)

### **Loading VersaMax Hardware Configurations**

For general information on loading a hardware configuration, see "Loading a Folder to Your Computer" in Chapter 10.

### **VersaMax Modules with Shared IDs**

When the configuration is loaded from a rack system, HWC uses the hardware module ID to determine the correct module catalog number and description. However, some VersaMax modules share the same module IDs. When a VersaMax rack system containing these modules is auto configured and the configuration is loaded an incorrect catalog number and description may be displayed. You will need to select the correct module from the modules catalog and store it to the rack system. After storing the configuration, you will be able to load the configuration properly.

The following modules share hardware module IDs:

IC200MDL650 loads as IC200MDL636 IC200MDL750 loads as IC200MDL742 IC200MDL331 loads as IC200MDL329 IC200MDD844 loads as IC200MDD842 IC200MDL141 loads as IC200MDL140

# *Configuring a VersaMax Remote I/O Rack*

A VersaMax Remote I/O (RIO) rack consists of a network interface unit (NIU) and supported I/O modules. Three types of NIUs are available: Genius (GNIU), Profibus (PNIU), and Ethernet (ENIU). All VersaMax I/O modules are supported except IC200BEM002 and IC200BEM103.

When you enter Hardware Configuration for VersaMax equipment folders, the default view is the Rack (Main). The power supply (PWR001) and CPU (CPU001) are in the default configuration. To configure a Remote I/O rack, you must replace the CPU with an NIU and configure the NIU parameters.

As in a VersaMax rack system with a CPU, the RIO rack system is built by selecting carriers into which I/O, communications and power supply modules are added.

The default VersaMax rack system has a main rack. Multiple power supplies are supported on the main rack, as required by the modules you need to add into your rack system.

The RIO supports two types of expansion networks: Local Single Rack and Multiple Remote Rack. The Multiple Remote Rack configuration allows up to seven expansion racks. Multiple power supplies can be used in expansion racks.

In the physical hardware, field wiring is connected to the module carriers instead of the modules. HWC displays module wiring in the Module Parameters. If you move a module between carriers, be sure to update the wiring information accordingly.

### **Configuring an NIU**

The default CPU is IC200CPU001.

To replace the CPU with an NIU:

- 1. Click the secondary mouse button and choose Replace CPU from the CSM.
- 2. Select an NIU from the Module Catalog. The Parameter Editor window for the selected NIU will appear.
- 3. Review and modify NIU parameters in the Parameter Editor.
- 4. When you are finished editing the NIU parameters, click the window close button to close the Parameter Editor window.

To view or change NIU parameters:

- 1. Click the secondary mouse button and choose Configure NIU Parameters from the CSM. The Parameter Editor window for the NIU will appear.
- 2. Review and modify NIU parameters in the Parameter Editor.
- 3. When you are finished editing the NIU parameters, click the window close button to close the Parameter Editor window.

### **Configuring the RIO Rack**

The general procedures for configuring carriers, power supplies, and modules in an RIO rack are the same as for a modular CPU rack. For details, see "Rack/Module Operations" on page 7-20.

### **Load/Store/Verify RIO Configuration**

For Genius and Profibus NIUs, the Load, Store, and Verify operations require cable IC200CBL002, which is used to connect a COM port on your PC to the serial port on the left side of the VersaMax NIU.

For Ethernet NIUs, these operations use an Ethernet connection.

#### **Communications Setup**

To define communications parameters for the rack system, select Communications Setup from the Tools menu. The CCU will open. (If a password has been defined for the Communication Configuration Utility, the Password dialog box will appear. Enter your password and press OK to continue.) The main screen of the Communication Configuration Utility will appear.

When configuring a Device in the CCU for use with a GNIU or PNIU, you should assign a Name and default Port. Port Type should be set to SNP\_SERIAL. All other fields should be left at their default values.

When configuring a Device for use with an ENIU, you should assign a Name, default Port, and IP address. Port Type should be set to TCPIP\_ETH.

### **Storing RIO Configuration**

To transfer the configuration data to the associated Rack System:

1. Choose Load/Store/Verify in the Tools menu.

If the configuration has not been saved, the message, "Please save this rack system first," will appear, followed by the "Save As" dialog box. You must save the rack system once before the Load/Store/Verify dialog box can be opened. After you have saved the rack system once, auto-saves will be performed when this command is invoked.

2. In the Load/Store/Verify Hardware Configuration dialog box select a Device and a Port.

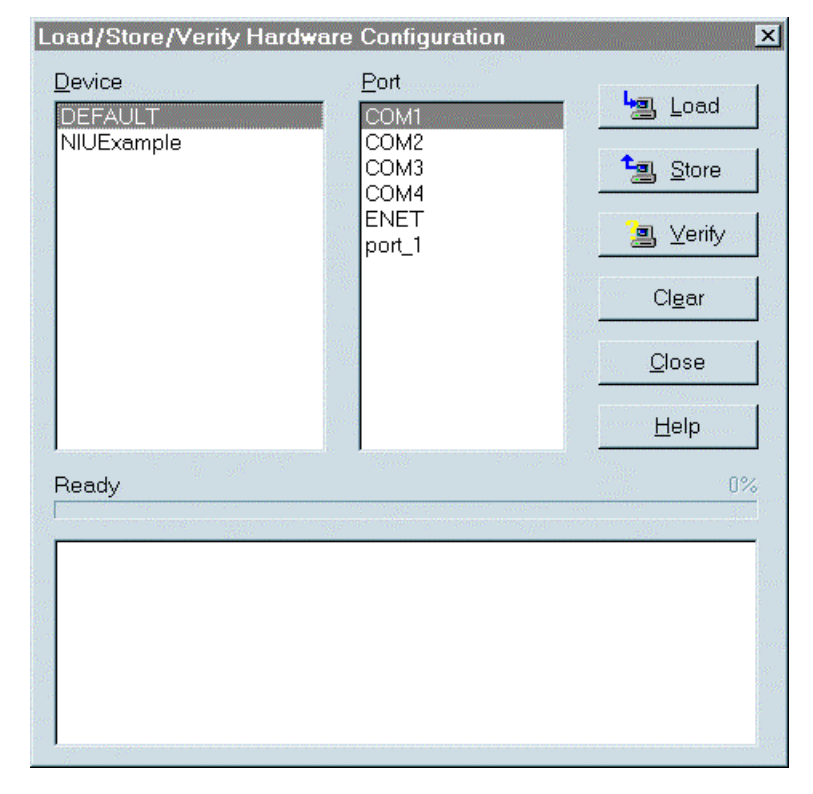

- 3. Click the Store button. The programming software will automatically connect to the NIU.
	- **Note:** If you attempt to store a hardware configuration to an NIU that does not match the type selected in the configuration, an error message will appear and the operation will be stopped.

### **Loading RIO Configuration**

To load configuration data from the Rack System:

- 1. Choose Load/Store/Verify in the Tools menu.
- 2. In the Load/Store/Verify Hardware Configuration dialog box select a Device and a Port.
- 3. Click the Load button. The programming software will automatically connect to the NIU.
	- Note: If you attempt to load a hardware configuration from an NIU that does not match the type selected in the configuration, an error message will appear and the operation will be stopped.

#### **VersaMax Modules with Shared IDs**

When the configuration is loaded from a rack system, HWC uses the hardware module ID to determine the correct module catalog number and description. However, some VersaMax modules share the same module IDs. When a VersaMax rack system containing these modules is auto configured and the configuration is loaded an incorrect catalog number and description may be displayed. You will need to select the correct module from the modules catalog and store it to the rack system. After storing the configuration, you will be able to load the configuration properly.

The following modules share hardware module IDs:

IC200MDL650 loads as IC200MDL636 IC200MDL750 loads as IC200MDL742 IC200MDL331 loads as IC200MDL329 IC200MDD844 loads as IC200MDD842 IC200MDL141 loads as IC200MDL140

### **Verifying RIO Configuration**

To verify the rack configuration:

- 1. In the Load/Store/Verify Hardware Configuration dialog box select a Device and a Port.
- 2. Click the Verify button. The programming software will automatically connect to the NIU, perform the verification, and disconnect from the NIU. The Log window will display the results of the operation.

# **Clearing RIO Configuration**

This procedure clears the configuration and forces an autoconfiguration. If you clear the NIU and then do a load from the NIU, you will be loading a default configuration that will overwrite your existing configuration.

- 1. In the Load/Store/Verify Hardware Configuration dialog box select a Device and a Port.
- 2. Click the Clear button. The programming software will automatically connect to the NIU, clear the configuration, disconnect and display the results in the Log Window..

# *Ethernet Global Data Configuration*

EGD allows one device (the producer) to transfer (exchange) data to one or more other devices (the consumers) at a regularly scheduled transfer rate. EGD exchanges can be configured for a Series 90-30 CPU364, a VersaMax CPUE05, or a Series 90-70 CMM742.

### **Caution**

**EGD exchanges are designed for simple, efficient communication of sampled data between devices. They are not intended for event notification where the possible loss of a sample of data would be significant. For event notification, it is recommended that a Service Request Transfer Protocol (SRTP) connected service be used.**

The exchange of data is uniquely defined through a combination of the Producer ID (identification number) and the Exchange ID:

- Each device exchanging Ethernet Global data on the network must be assigned its own unique Producer ID. This Producer ID uniquely identifies the source device of Ethernet Global data on the network. The Producer ID number is in dotted-decimal format (like an IP Address). For example, 3.0.0.1 is a valid Producer ID.
- An Exchange ID is a unique number that identifies a particular variable or group of variables to be transferred.

Producing devices and consuming devices operate completely asynchronously to each other. Therefore, for each device, both the data that the device produces and the data that the device consumes must be separately defined.

Note: For the CPUE05, the local Ethernet device used for each exchange is specified as a Rack/Slot value instead of as a configured Adapter Name. The CPUE05 does not support named aliasing and name resolution and routing. To define EGD exchanges for a CPUE05, refer to page 7-36.

### **Configuring the Ethernet Interface Adapter Name (CPU364)**

If the CPU364 will be used in EGD exchanges, you must specify an Adapter Name. When you define an EGD exchange, you will use the Adapter Name to specify which network adapter will produce the exchange.

To specify the adapter name for a CPU364 Ethernet Interface:

- From Hardware Configuration, confirm that the CPU364 has been configured. Also, confirm that the IP address for the Ethernet module is correct. If so, double-click the CPU slot.
- The Parameter Editor will appear. Choose the Ethernet tab.
- Click the Values field beside Adapter Name and type a name for the adapter. When finished, click the OK button.

### **Setting Aliases for Remote Ethernet Interfaces (CPU364 and CMM742)**

If a remote Ethernet controller will be used in EGD exchanges, you must associate an alias with the card's IP address. When you define an EGD exchange, you will use this alias to specify which network adapter will produce the exchange.

To specify an alias for a remote Ethernet Interface:

- In Hardware Configuration go to the Edit menu, choose Rack Operations, and select Name Resolution and Routing (or click the right mouse button and choose Name Resolution Routing from the pop-up menu).
- In the Name Resolution and Routing Table dialog box, click the Aliases tab.
- Click the Add Entry button.
- In the Alias field, type the name you want to use to refer to the remote Ethernet controller.
- Click the IP Address field and type the IP address of the Ethernet controller then click the OK button.

### **Name Resolution and Routing Table Configuration (CPU364 and CMM742)**

The CPU364 supports the Routing Table feature, an advanced tool for configuring communications between PLCs. The Routing Table should not be configured without assistance from a network administrator. A Routing Table should only be configured when more than one gateway is to be configured.

### **Definitions of routing table terms:**

Destination Subnet ID - The destination subnet of the data to be routed is evaluated against this subnet ID. A match (same subnets) causes the data to be routed to the next hop IP address.

Destination Subnet Mask - The mask associated with the destination subnet under evaluation.

Next Hop IP Address - The IP address where the data should be sent next to progress toward its final destination.

Cost - This field is reserved. Default value is 1.

#### **Accessing the Routing Table Configuration**

From Hardware Configuration go to the Edit menu, choose Rack Operations, and select Name Resolution and Routing. (or click the right mouse button and choose Name Resolution and Routing from the shortcut menu). The Name Resolution and Routing Tables dialog box will display.

In the Name Resolution and Routing Tables dialog box, click the Routing tab.

Click the Add Entry button.

In the Destination Subnet ID field, enter the subnet ID (in dotted decimal format) of the remote subnet to which you wish to route data (for example, 4.12.20.0).

In the Destination Subnet Mask field, enter the subnet mask associated with that remote subnet (for example, 255.255.255.0).

In the Next Hop IP Address field, enter the IP address of the local gateway to which you wish to send the data (for example, 3.16.32.1), then click the OK button.

#### **Subnet, Subnet ID, Subnet Mask**

The subnet mask is a mechanism to logically divide a large network into smaller subnets according to your local assignment of IP addresses to nodes on the network. Nodes on the network which have their IP addresses alike for the bits specified in the subnet mask can talk to each other *directly*; nodes whose IP addresses are not alike in these same bits must talk *indirectly*, via an intermediate gateway or router.

As described in an appendix to your Ethernet module user manual, the 32 bits of an IP address are divided between a *net id* part and a *host id* part. (The *class* of the IP address determines how many bits are in the *net id* and how many are in the *host id*.) In general, the *net id* portion of the IP address (on the left) is assigned by the Internet authorities. The *host id* (on the right) is assigned by your local network administrator. *Subnetting* is locally optional and consists of designating some (any number) of the *host id* bits as a an extended *net id*, or *subnet id*. The added *subnet id* bits are normally taken from the *host id*

*GFK-1670D Chapter 7 Configuring PLC Hardware 7-35*

bits adjacent to the *net id* and the *subnet mask* identifies these bits. In your Ethernet module configuration, you specify these bits as one (1) and the remaining *host id* bits as zero (0). For example:

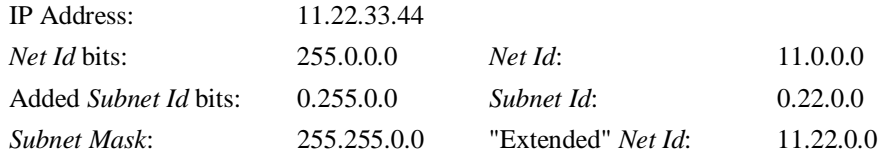

Subnet ids and subnet masks are entered into the Routing Table when configuring Multiple Gateways. The *extended net id* (for example, 11.22.0.0 in the above example) should be entered for the subnet id.

All nodes on a "subnetted" network must use the same value for subnet mask; subnets are distinguished by different *subnet id*'s, created by your local assignment of IP addresses.

### **Defining EGD Exchanges**

You need to specify the operating characteristics and data to be exchanged for each exchange your PLC will produce or consume. Note the following exchange limitations:

The maximum number of exchanges that can be defined for a PLC system is as follows:

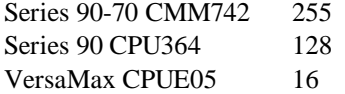

This number can be divided up into any combination of produced and consumed exchanges.

- Up to 100 variables can be configured per exchange. The CPUE05 is restricted to a total of 1200 variables across all EGD exchanges.
- The total size of a single exchange cannot exceed 1400 bytes. The total size is defined to be the sum of the data type lengths of all of the variables within the list. The exchange size is displayed in the Ethernet Global Data dialog box.

To define an EGD exchange:

- 1. From Hardware Configuration, go to the Edit menu, choose Rack Operations, and select Ethernet Global Data (or click the right mouse button and choose Ethernet Global Data from the pop-up menu).
- 2. In the Ethernet Global Data dialog box, click the Produced Exchanges tab to define exchanges produced by your PLC or click the Consumed Exchanges tab to define exchanges consumed by your PLC.

### **PLC Timing Considerations**

Since the PLC scan time and the exchange time settings (Exchange Period for produced exchanges and Scan Period for consumed exchanges) are asynchronous, the following should be noted:

- The production of a data sample onto the network occurs at the specified Exchange Period and is independent of the time the data sample is actually updated from the CPU. The CPU will attempt to update the data sample at the Exchange Period interval but cannot guarantee delivery at that specific time due to being delayed by the PLC sweep time. For example, if the CPU is executing logic when the exchange period expires, the update will be delayed until the logic execution is complete. Therefore, the data sample produced on the network may be a duplicate of a previously sent sample. Use the timestamp feature to verify whether the data is new. (The CPU364 and CMM742 use SNTP timestamping. The CPUE05 uses NTP timestamping.)
- The first update of the data sample from the CPU to the network adapter will occur at the end of the first scan. The first production of data onto the network will occur one Production Period after the CPU transitions to the I/O Enabled state.
- The CPU in the consumer will scan the data at the Scan Period independent of when the data is updated from the network. (The network adapter updates the data upon arrival of the data sample from the network.) Data will not be updated in CPU memory unless it has been received from the network.
- A range of reference memory within an exchange list can be viewed as coherent to scan if the length is less than 256 bytes. If interrupts are enabled, a string of multiple ranges may not all be deposited on the consumer side during the same scan.

### **Ethernet Global Data: Example 1**

Here is an example to illustrate how EGD works. The figure that follows shows three devices (two PLCs and a PC running CIMPLICITY HMI) participating in an EGD exchange.

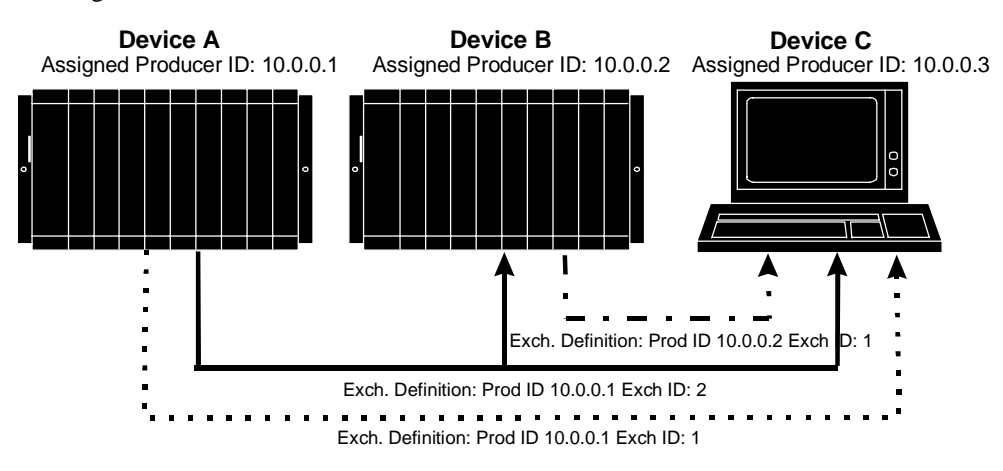

In this example, Device A produces two exchanges and consumes none, Device B produces one exchange and consumes one, and Device C produces no exchanges but consumes three. The exchange produced by Device A and consumed by both Device B and Device C is an example of Group Usage, whereby multiple devices consume data produced by one producing device.
### **Ethernet Global Data: Example 2**

This example shows the details of a simple exchange of data from producing device A to consuming device B.

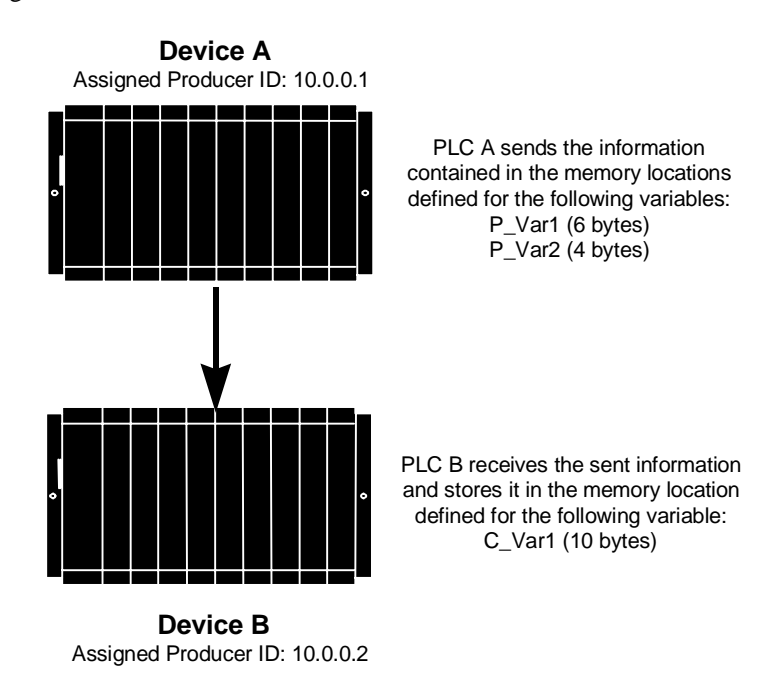

PLC A sends the information contained in the following reference memory locations. Each byte in the exchange contains eight discretes aligned at byte boundaries.

%I00001 to %I00016

%Q00001 to %Q00008

PLC B receives the information and stores it in three consecutive bytes in %G memory, as follows:

%G00001 to %G00024

#### **Details of Producing PLC A**

The details of the exchange that PLC A produces are defined in the Produced Exchanges tab of the Ethernet Global Data dialog box:

- **Local Producer:** By default, uses the IP address of the network interface card closest to the CPU of PLC A. The Local Producer can be changed by the user.
- **Exchange ID:** Identifies the packet of data that will be sent.
- **Net Address Name:** The name assigned to the network adapter within this PLC system that will be producing the exchange.
- **Consumer Type:** Specifies how the consuming device will be identified (by name, IP address, or group ID). For this example, the consuming PLC is identified by its Local Producer IP Address.
- **Consumer Address:** The Local Producer IP Address assigned to PLC B.
- **Send Type:** Defines when the exchange will be transmitted. This field is fixed at Always.
- **Producer Period:** PLC A will produce the data every 50 milliseconds.
- **Reply Rate:** Not used.
- **Status Word:** A reference address for status memory location where the status word is stored. The status word can signify when an error has occurred.

#### **Details of Consuming PLC B**

The details of the exchange that PLC B consumes are defined in the Consumed Exchanges tab of the Ethernet Global Data dialog box:

- **Local Producer:** Uses the IP address of the network interface card closest to the CPU of PLC B
- **Exchange ID:** Identifies the packet of data that will be received.
- **Net Address Name:** The name assigned to the network adapter within this PLC system that will be consuming the exchange.
- **Producer ID:** The Local Producer IP Address assigned to PLC A.
- **Group ID:** Used when more than one device is consuming the same exchanges from one producer. Value 0 means only one device is consuming the information.
- **Consumed Period:** The CPU of PLC B will scan the local network adapter for new data and/or status updates every 25 milliseconds.
- **Update Timeout:** The network adapter will set a status error to signal a refresh error if data is not received within 1000 milliseconds.
- **Status Word:** A reference address for the memory location where the status word is stored. The status word can signify when an error has occurred.
- **Time Stamp:** A reference address for the memory location where the time stamp is stored. The time stamp can be checked to verify if the data received is a new sample rather than a duplicate of a previously received sample.

## **Restoring EGD and Name Resolution**

You cannot load EGD or Name Resolution from the CPU364. When you initiate the Load configuration process, the confirmation dialog box presents the option of backing up the EGD and Name Resolution configuration.

To restore these configuration components to your folder, go to the HWC File menu and select Restore EGD and Name Resolution. A browser window will open to enable you to navigate to the backup file.

#### **Advanced User Parameters for EGD (CPUE05)**

The Ethernet firmware maintains default values for all advanced user parameters. These default values satisfy the needs of most applications. Under special circumstances, some users may need to modify some of these parameters. Advanced user parameters can be modified using an Advanced User Parameters file, which can be created using an ASCII text editor. This file contains the name and value of all non-default advanced user parameters. (The Ethernet firmware assigns the proper default value to every advanced user parameter not specified in the Advanced User Parameters File.

All advanced user parameter data for a single Ethernet interface must be provided in a single file.

The Advanced User Parameter file is named AUP 0 0.apf, where 0 0 specifies the rack and slot location of the embedded Ethernet interface within the CPUE05. This file is placed in the folder containing the PLC configuration. During a Configuration Store operation, the VersaPro programmer stores the Advanced User Parameter file into the PLC along with the PLC Configuration.

#### **Advanced User Parameter File Format**

#### $AUP_r$ <sub>s</sub>

 $\epsilon$  =  $\epsilon$  arameter value>

 $\epsilon$  <parameter name $\epsilon$  =  $\epsilon$  parameter value $>$ 

 $\epsilon$  <parameter name $\epsilon$  =  $\epsilon$  =  $\epsilon$  arameter value

- One parameter may be specified per line.
- Each parameter is listed by name and value, separated by an equals sign (=).
- All parameter names must be entered in lower case.
- Parameter values are converted to lowercase unless enclosed in a pair of double quotes (" "). The enclosing quotes are removed and the parameter value is not converted to lowercase.
- The parameter value data format depends upon the parameter. Numeric parameters are entered in decimal or hexadecimal format. Hexadecimal values must be terminated with an "h" or "H" character.
- IP address parameters must be entered in standard dotted decimal format. (Example: 10.0.0.1)
- The semicolon character delimits comments. All characters in the line following a semicolon are ignored.
- Blank lines are ignored.

#### **Sample Advanced User Parameter File**

AUP  $0<sub>0</sub>$ stpasswd = "system"  $g01$ \_udp = 4741H  $g01$ \_addr = 224.0.7.121  $g02$ \_udp = 4742H  $g01$ \_addr = 224.0.7.122 ; This is a comment

The CPUE05 advanced user parameters are similar to CPU364 advanced user parameters. Additional information for the CPU364 is provided in the *TCP/IP Ethernet Communications for the Series 90 PLC*, GFK-1541. For the CPUE05, refer to the *VersaMax Station Manager Manual*, GFK-1873.

# *Configuring VersaMax Nano and Micro PLCs*

A VersaMax Micro PLC system consists of a main module and up to four optional Expansion Units. (The VersaMax Nano PLC does not support Expansion Units.)

The main module contains CPU, I/O, and HSC/PWM/PTO functions. Expansion Units provide I/O functions only. The compact, lightweight units are designed for 35mm DIN rail or panel mounting.

The sample system shown below has a main module (required) and one Expansion Unit.

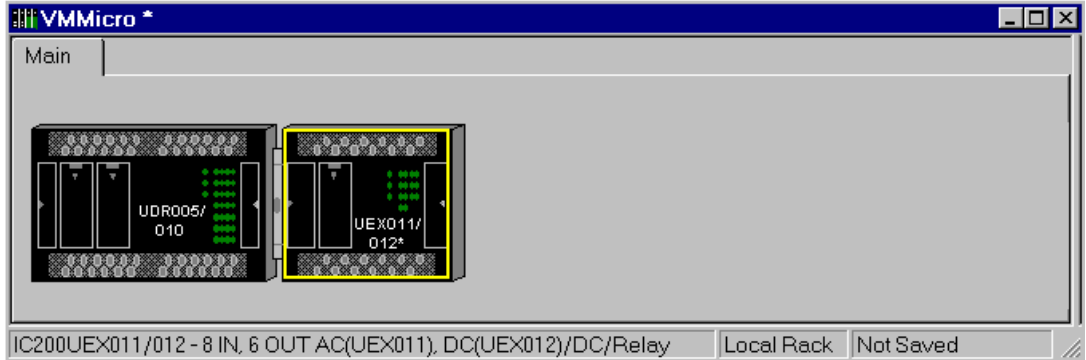

## **Rack/Module Operations**

To replace a main module (IC200UDR005/010 is the default), select Replace Module or Replace CPU from the context-sensitive menu or select Replace CPU from the Edit, Rack Operations submenu.

To add an Expansion Unit to the system, select Add Module from the context-sensitive menu or from the Edit, Module Operations submenu. The Expansion Unit is added to the end of the chain.

To replace an Expansion Unit, select the Expansion Unit and choose Replace Module from the context-sensitive menu or from the Edit, Module Operations submenu.

To remove an Expansion Unit from the system, select Delete Module from the contextsensitive menu or from the Edit, Module Operations submenu. Only the last expansion unit in the chain can be deleted.

**Note:** The main module cannot be deleted from the system.

To remove all Expansion Units from the system, select Clear Rack from the contextsensitive menu or from the Edit, Rack Operations submenu.

When you add or replace a module, the Parameter Editor window will appear.

*GFK-1670D Chapter 7 Configuring PLC Hardware 7-43*

## **Counter, Pulse Width Modulation, and Pulse Train Output**

To configure the High Speed Counter, Pulse Width Modulation, and/or Pulse Train Output functions, go to the Edit menu and select Module Operations, Configure Parameters, HSC/PWM/PTO. You can also choose Configure Parameters, HSC/PWM/PTO from the context-sensitive menu. A Parameter Editor window similar to the one shown below will appear (Nano PLCs have only three counter tabs.) For details on configuring these functions, choose Module Help from the Help menu.

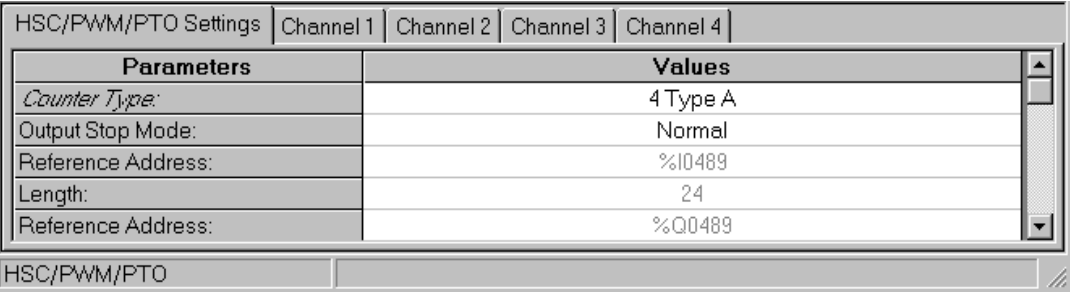

#### **PWM Frequency and Duty Cycle**

The frequency and duty cycle of the PWM output are specified from the application program. Pulse Train Output frequency is also controlled from the application program (duty cycle is nominally 50%).

For details on configuring and using these features, refer to Chapter 10 of the *VersaMax Micro PLCs and Nano PLCs User's Manual*, GFK-1645.

## **Configuring Averaging Filter for Analog Input Potentiometers**

VersaMax Micro PLCs have two potentiometers, located below the Run/Stop switch, that can be used to manually set input values that are stored in %AI16 and %AI17.

The number of samples to be averaged can be controlled by the application program. By default, 16 samples will be averaged.

For details on configuring and using this feature, refer to Chapter 9 of the *VersaMax Micro PLCs and Nano PLCs User's Manual*, GFK-1645.

# *Configuring Series 90 Micro PLCs*

A Series 90 Micro PLC is a self-contained module that provides CPU, I/O, and HSC/PWM/PTO functions. The 23 and 28-point Micro PLCs support up to four optional Expansion Units that provide I/O functions only. The compact, lightweight units are designed for 35mm DIN rail or panel mounting.

The sample system shown below has a main module (required) and one Expansion Unit.

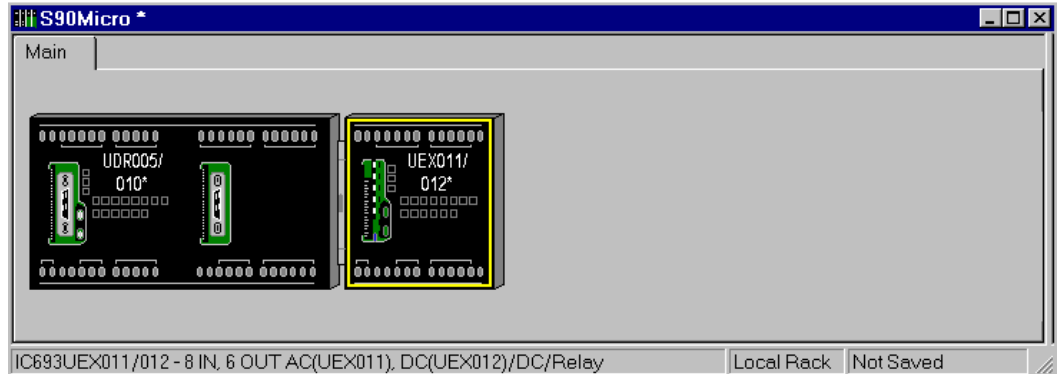

## **Rack/Module Operations**

To replace a main module (IC693UDR005/010 is the default), select Replace Module or Replace CPU from the context-sensitive menu or select Replace CPU from the Edit, Rack Operations submenu.

To add an Expansion Unit to the system, select Add Module from the context-sensitive menu or from the Edit, Module Operations submenu. The Expansion Unit is added to the end of the chain.

To replace an Expansion Unit, select the Expansion Unit and choose Replace Module from the context-sensitive menu or from the Edit, Module Operations submenu.

To remove an Expansion Unit from the system, select Delete Module from the contextsensitive menu or from the Edit, Module Operations submenu. Only the last Expansion Unit in the chain can be deleted.

Note: The main module cannot be deleted from the system.

To remove all Expansion Units from the system, select Clear Rack from the contextsensitive menu or from the Edit, Rack Operations submenu.

When you add or replace a module, the Parameter Editor window will appear.

## **Counter, Pulse Width Modulation, and Pulse Train Output**

To configure the High Speed Counter, Pulse Width Modulation, and/or Pulse Train Output functions, go to the Edit menu and select Module Operations, Configure Parameters, HSC/PWM/PTO. You can also choose Configure Parameters, HSC/PWM/PTO from the context-sensitive menu. A Parameter Editor window similar to the one shown below will appear (Nano PLCs have only three counter tabs.) For details on configuring these functions, choose Module Help from the Help menu.

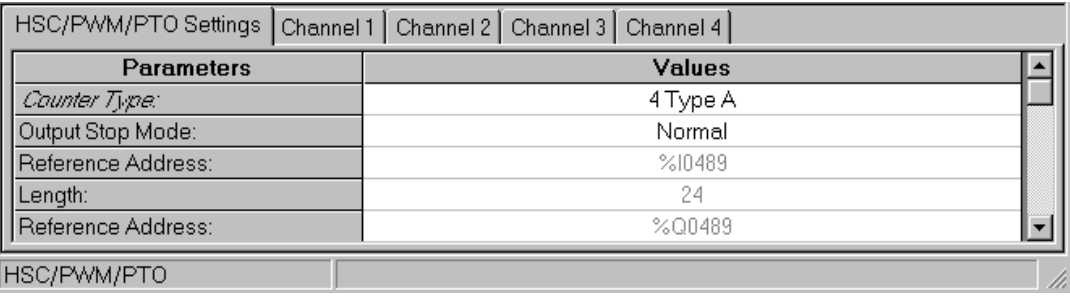

#### **PWM Frequency and Duty Cycle**

The frequency and duty cycle of the PWM output are specified from the application program. Pulse Train Output frequency is also controlled from the application program (duty cycle is nominally 50%).

For details on configuring and using these features, refer to Chapter 5 of the *Series 90 Micro PLC User's Manual*, GFK-1065.

## **Configuring Averaging Filter for Analog Input Potentiometers**

VersaMax Micro PLCs have two potentiometers, located below the Run/Stop switch, that can be used to manually set input values that are stored in %AI16 and %AI17.

The number of samples to be averaged can be controlled by the application program. By default, 16 samples will be averaged.

For details on configuring and using this feature, refer to Chapter 8 of the *Series 90 Micro PLC User's Manual*, GFK-1065.

# *Hardware Configuration Reference View*

HWC Reference View provides information about references allocated when modules are added to the rack system. This view is updated each time an I/O or specialty module is added to or deleted from the system.

The Reference View is a dockable view, which means that you can select it with your mouse and move it anywhere in the HWC main window. You can control display of the reference view. To display or hide the reference view, select the View menu and click Reference View.

The reference view maintains a separate tab for each reference type used in HWC (%I, %Q, %AI, %AQ, %G, %M, %R, …). To view reference information for a specific reference type, click the tab that corresponds to that reference type.

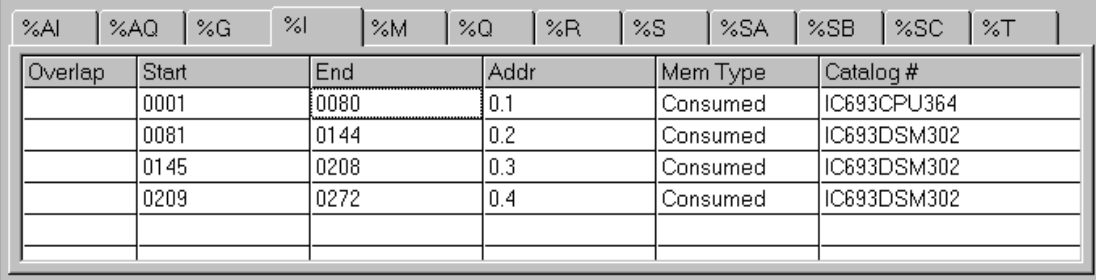

Total %I: 0272 Highest: 0272 Limit: 2048

> Each row provides reference point assignments for a specific module. The columns are configured as follows:

- **Overlap:** By default, non-fatal overlaps are identified in blue text and fatal overlaps are identified in red text.
- **Start:** Displays the starting reference point assignment for the module.
- **End:** Displays the ending reference point assignment for the module.
- **Addr:** Displays the module's Rack/Slot address in the form R.S where:
	- $\Box$  R is the relative rack number (0 indicates first, or main, rack)
	- $\square$  S is the relative slot number within the assigned rack (0 indicates the leftmost slot)
- **Mem Type:** Identifies whether the module produces or consumes data in the allocated memory area.
- **Catalog #:** Display's the module's catalog number.

# *Hardware Configuration Log View*

HWC offers a logging facility which records and maintains a history of HWC events and status information. The data is saved in a separate log file on the PC hard disk, and may be accessed through multiple edit sessions. The default size of the log file default is 1MB. If the log data exceeds this size, the oldest log information is overwritten with new log data.

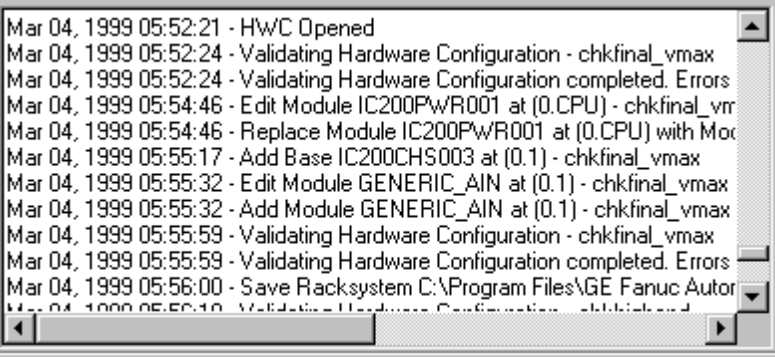

HWC provides two modes for recording log data:

- **Exception Only Mode**: Only warnings and exception conditions are recorded in the log.
- **Audit Trail Mode (default mode)**: Informational messages (such as module deletes, adds, etc.) are recorded in the log, in addition to warnings and exception conditions.

To change the setting for the log file, select the Tools menu and choose Options. The Options dialog box will display, allowing you to set Audit Trail Mode and adjust the default log file size.

The Log View is a dockable view, which means that you can select it with your mouse and move it anywhere in the HWC main window. You can control display of the log view. To display or hide the log view, select the View menu and click Log View.

# *Hardware Configuration Power Consumption View*

The Power view displays current power consumption statistics for the power supply that is providing power to the currently selected module. These statistics are provided to assist you in monitoring the power requirements of the I/O modules you are configuring in the individual racks.

To enable or disable docking, choose Dock from the popup menu. To change the color scheme, see Error Notification.

Following is a summary description of the power consumption statistics displayed:

- The bar graph shows the percentage of power used for each voltage and the total The bar graphs show the percentage of power used for each voltage and, for Series 90-30 racks, the percentage of total system power used.
- For VersaMax racks, Used and Supplied power statistics are shown in Amps.
- For Series 90-30 racks, Used, Supplied power statistics are shown in Watts.
- AVL Ext (available externally) displays the external power available at each voltage and the total available external power in Watts. (Series 90-30 systems only)

#### **Power Consumption Limit Calculations**

The Power view displays graphs showing amount of consumption for the various voltages produced by the power supply. In addition, for Series 90-30 racks, the graph shows a system Total graph bar, which represents the percentage of overall total power supply capacity that is currently used. Please note that the system total is typically not a summation of all the voltages produced by the power supply, but rather, a lesser value.

The 90-30 power supplies are power limited, and therefore display units are Watts. Conversely, the VersaMax power supplies are current limited, and therefore display units are Amps.

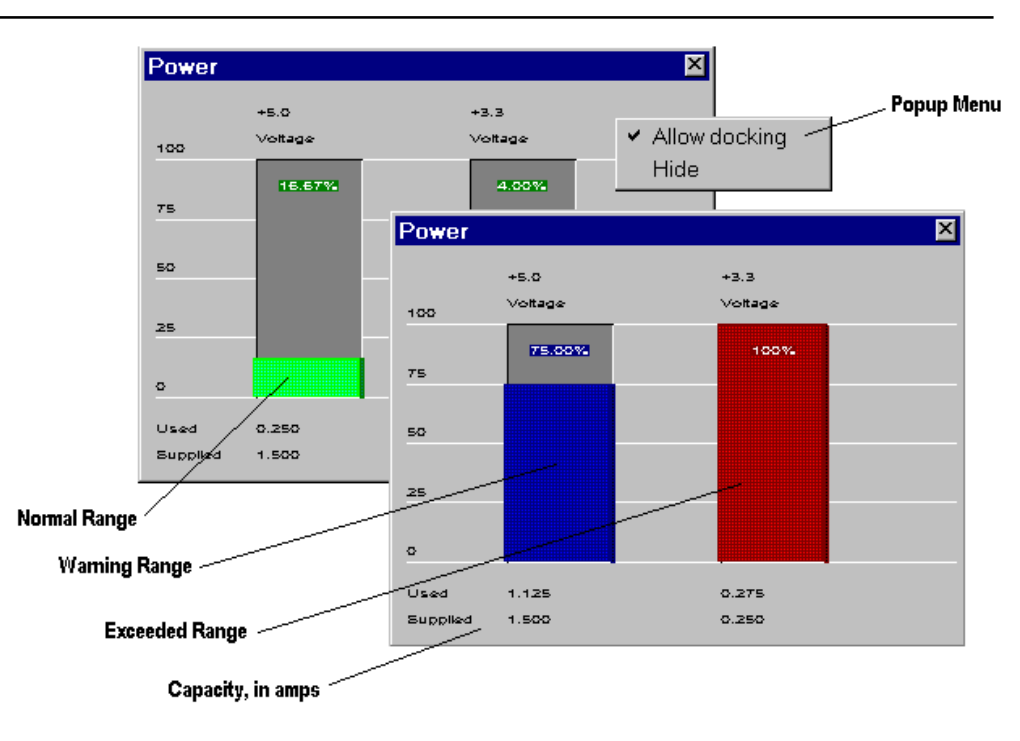

**VersaMax Power View**

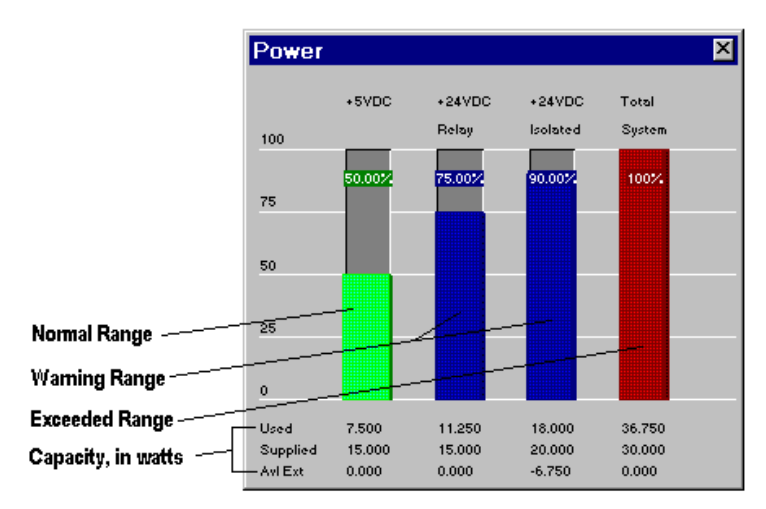

**Series 90-30 Power View**

## **Components of the Power Consumption View**

#### **Power Supply Whose Statistics are Displayed**

This is always the most immediate leftmost power supply to the selected module. For a 90-30 System, the Power Supply will always be in slot 0, since there is only a single Power Supply per rack. For a VersaMax System, which supports multiple Power Supplies, the power supply can be in any slot and is the first one encountered traveling left from the selected module.

#### **Normal Range**

Power Consumption percentage bars representing less than 75% consumption are displayed in the Power Normal color (default is green).

#### **Warning Range**

Power Consumption percentage bars representing more than 75% to 100% consumption are displayed in the Power Warning color (default is yellow).

#### **Exceeded Range**

Power Consumption percentage bars representing greater than 100% consumption are displayed in the Power Error color (default is red). Note that if consumption is exceeded, the label at the bottom of the graph displays the actual amount used, but the percentage bar does not show greater than 100%.

Note: To change the normal, warning, and error colors in the Power View display, choose Options from the Tools menu.

# *Converting Rack Systems*

The default hardware configuration is VersaMax. If this is not the type you plan to work with, the type can be changed using the following steps:

- 1. From HWC, select the File Menu and choose Convert To.
- 2. Select the PLC type that is available in the list.
- 3. A message box will appear, warning that I/O modules will not be carried over to the new rack system. Please note that this operation cannot be undone.
- 4. To continue with the conversion, click Yes. To abort the conversion and keep the existing hardware configuration, click No.
	- **Note:** To change the default hardware configuration, go to the Tools menu in the VersaPro window and select Options. On the General tab, change the Default Hardware Configuration to the type that you will be using.

# *Printing Hardware Configuration*

You can print your Rack configuration by going to the File menu and choosing Print. To set print options, click the Range button in the Print dialog box. The following print options are available:

- You can choose to print hardware configuration information for the entire rack, or for a range of modules (selected by rack:slot).
- You can select to print overview or detail for the configuration:
	- **Overview:** Prints the Rack as shown on the screen.
	- □ **Detail:** Prints the parameter information for each module in the Rack.
	- **Ethernet Global Data:** If your CPU is configured to participate in EGD exchanges, select this box to print EGD configuration for the CPU.
	- **Reference Details:** Prints a table showing start and end memory locations, rack slot addresses, and other reference data.
	- **Name Resolution:** For Series 90-30 CPU364 configurations using Name Resolution, check this box to print the Name Resolution configuration information.

If you want to change your target printer or paper size or orientation, click the Setup button in the Print dialog box.

# *Chapter 8*

# *Using Reference and Variable View Tables*

VersaPro provides two View Tables for monitoring the real-time values and states of elements in the PLC:

- The Variable View Table allows you to group important variables into a window for online viewing.
- The Reference View Tables allows you to group important references into a window for online viewing.

Multiple View Tables may be open at once.

#### **Chapter Contents**

- Overview of Reference View Tables (RVT) and Variable View Tables (VVT)
- Information on creating and managing data in the view tables.

## *Variable View Tables – Overview*

Variable View Tables (VVTs) allow you to monitor the states of variables. A folder may have zero or more mixed-type VVTs. VVTs and VVT entries can be cut and copied, and dragged and dropped between folders.

An example of a VVT is shown below.

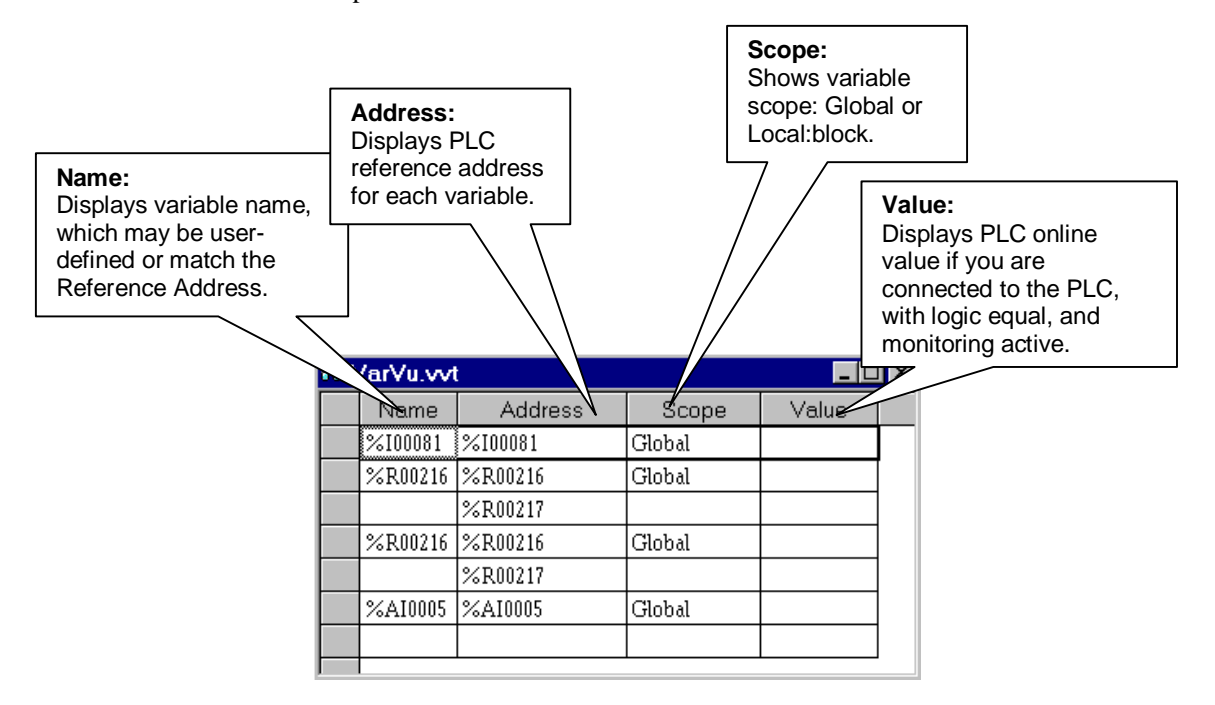

Only the Name column may be edited. All other columns are read-only.

The Value column is blank until the Folder is on-line and equal. The value cell displays "\*\*\*\*" for variables that have no assigned reference address.

If the cell is too narrow to display the online value, the cell will display ####.

## *Reference View Tables – Overview*

Reference View Tables (RVTs) contain a list of references that can be monitored and updated in real-time. A folder can have zero or more reference tables. RVTs can be cut and copied and dragged and dropped between Folders. More than one Reference Area can be entered into a single RVT.

The number of entries contained in an RVT does not affect the performance of the RVT. Performance is affected only by the number of entries that are displayed and have to be updated in the view.

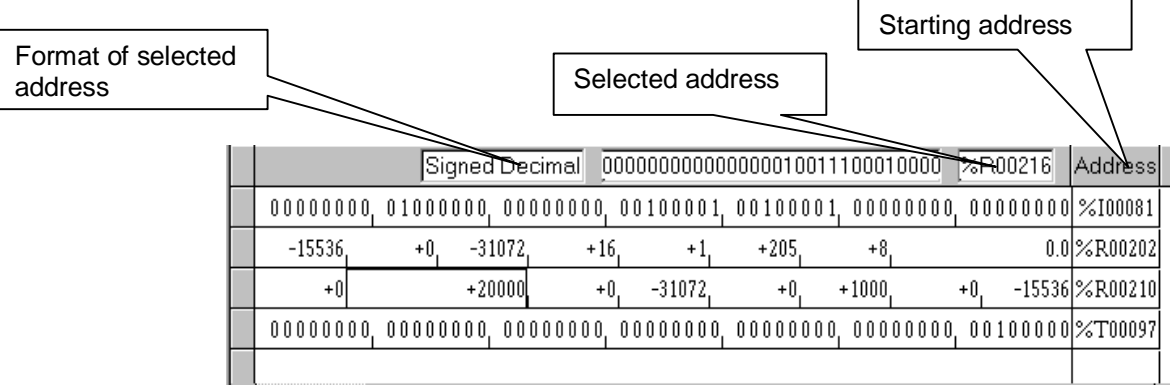

Example RVTs are shown below.

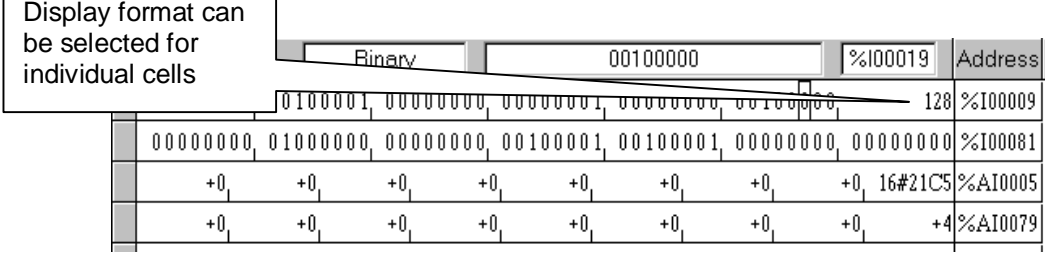

All Reference Addresses are displayed that begin with the closest byte offset smaller than or equal to the starting address you enter and finish eight columns later (Ten columns of data are displayed for %R, %AI, and %AQ reference addresses.) The amount of data displayed in the columns depends on the format.

**Note:** Upon opening a folder created with VersaPro 1.00, the Reference View Tables will be converted to the new format. However, table format selections will be reset to the defaults.

# *Creating New Reference and Variable View Tables*

New Variable View Tables and Reference View Tables are created from the folder browser CSM or the File menu. You can have multiple view tables in your folder.

#### **To create a new Reference View Table:**

1. From the Folder Browser, click the right mouse button and choose New, View Table, Reference View Table (or select the File menu and choose New, View Table, Reference View Table). The New Reference View Table dialog box will appear:

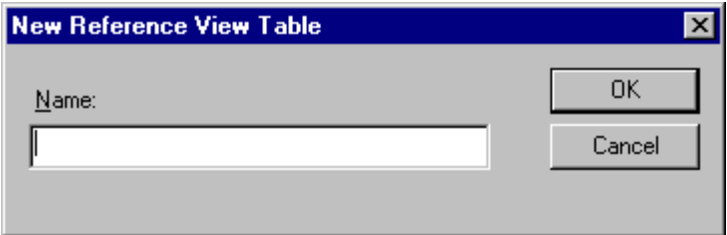

- 2. Enter a name for the RVT. Click OK to accept.
- 3. The new RVT is created and displays in the folder window. The new RVT icon is added to the Folder Browser with the RVT name.
	- **Note:** Offsets columns are not populated until you are connected to the PLC and have enabled Monitoring.

#### **To create a Variable View Table:**

1. From the Folder Browser, click the right mouse button and choose New, View Table, Variable View Table (or select the File menu and choose New, View Table, Variable View Table). The New Variable View Table dialog box will appear:

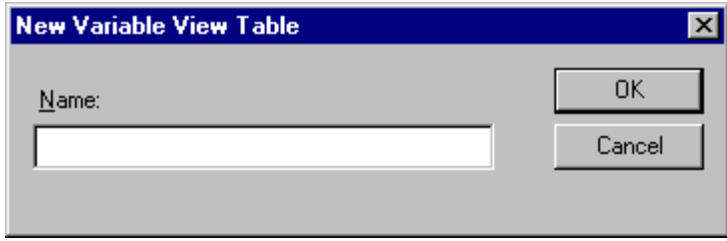

- 2. Enter a name for the VVT. Click OK to accept.
- 3. The new VVT is created and displays in the folder window. The new VVT icon is added to the Folder Browser with the VVT name.

# *Customizing View Table Display*

You can customize font selection and color for VVTs and RVTs. Perform the following steps to customize the display:

4. From the Folder Browser, click the Tools menu and select Options. The Options dialog box will appear. Select the Display tab.

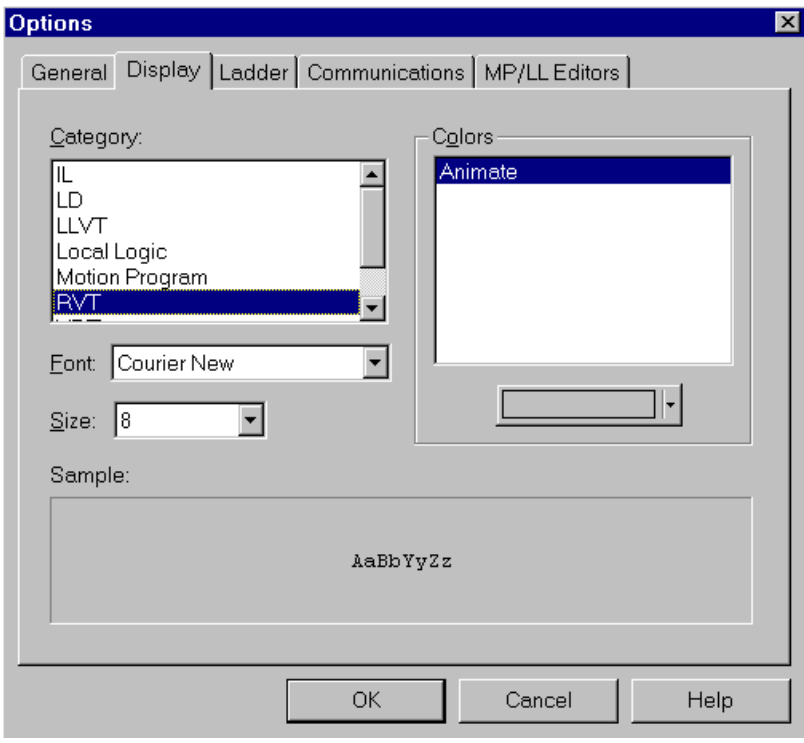

- 5. You can change the font selection and change the color used for the display of online values.
	- To modify the settings for the RVT, set the Category to RVT and make the desired changes. Click OK to accept.
	- To modify the settings for the VVT, set the Category to VVT and make the desired changes. Click OK to accept.

## **Changing Reference View Table Display Format**

Your selections of Byte, Word, or Dword governs how much data is displayed in each cell. Formatting for an RVT occurs on a table, not a row, basis. Perform these steps to change the display format for a RVT:

- 1. Open the RVT.
- 2. Select the View menu and choose Format View Table. The Format Display dialog box will appear.

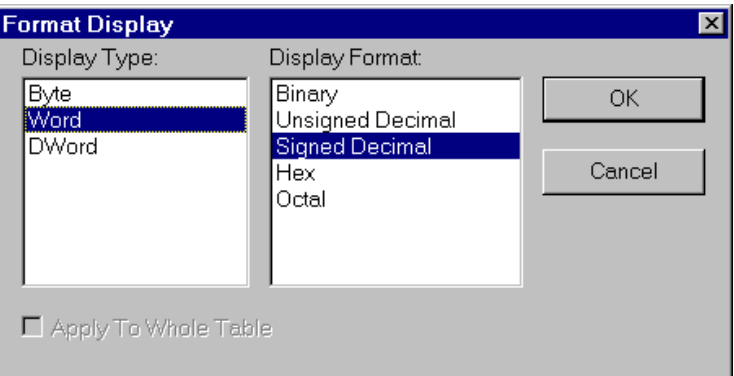

- 3. Select the Grouping and Display Format which suits your application needs:
	- Grouping Field
		- $\Box$  Byte (each cell contains 8 bits)
		- $\Box$  Word (each cell contains 16 bits)
		- $\Box$  Dword (each cell contains 32 bits)
	- Display Format
		- Binary
		- $\Box$  Hex
		- $\Box$  Octal
		- Unsigned Decimal
		- $\Box$  Signed Decimal
		- $\Box$  Real (Only available when Dword is selected)
		- $\square$  Scientific Notation (Only available when Dword is selected).

You can change the display format of an individual cell by selecting the cell and choosing Display Format from the context-sensitive menu.

## **Customizing Variable View Table Display Format**

You can customize the value display format for Variable View Tables. To change the display format for online values, perform the following steps:

- 1. Open the VVT. Select row containing the variable where you want to change the display format.
- 2. Click the right mouse button and select Display Format from the CSM..

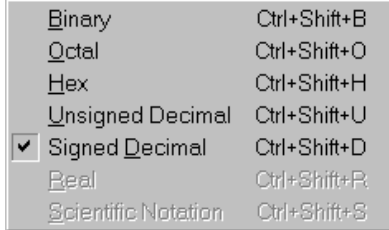

- 3. Change the display to suit your application requirements. The format is changed for the variable selected.
	- Note: If the value displays  $\# \# \#$ , increase the width of the value column to see the online value.

# *Adding Elements to a View Table*

You can add logic elements (references or variables) to a View Table for online monitoring.

You may be either off-line or on-line when you add a new entry to a Variable View Table. If you are on-line and equal to the PLC, the new variable's data updates automatically.

## **Adding an Element by Direct Entry to a VVT**

- 1. From the Folder Browser, open a VVT.
- 2. Select the Name field on a blank line in the VVT.
- 3. Select a variable using the Name field's drop-down list, or type in a valid variable name.
- 4. Press Enter, or select another field. The entered variable and corresponding columns (address and scope) are displayed in the VVT.

## **Valid VVT Variable Entries**

Valid variable entries may consist of any of the following:

- name
- address (If only an address is typed into the Name field, that address will appear in both the Name and Address fields.)
- name, address (The Scope will default to global.)
- name, g (The scope will be assigned as Global.)
- address, g
- name, address, g
- name, local: scope (Scope is the block to which the variable should be locally assigned. For example, to assign a variable with the name "A" locally to a block named "B", type "A,local:B" in the Name field.)
- address, local: scope
- name, address, local: scope

The length of a variable in a View Table reflects the length that was entered into the Variable Declaration Table. Changes to length may only be made through the VDT. Information may not be entered directly into the Address or Scope fields.

## **Adding an Address to a Reference View Table**

- 1. From the Folder Browser, open an RVT.
- 2. On a blank line, select the Reference Address column. Type a reference address in one of the following formats (%I00001 , 1I)
- 3. Press Enter, or select another field. The reference and corresponding columns are displayed in the RVT.

#### **Valid RVT Entries**

- Word Memory areas (R, AI, AQ) begin with the address you enter.
- The same reference address may be entered and displayed more than once.
- If a value is too large to display in the current cell width, "#####"'s appear until you increase the column width so that the entire value can be displayed.
- Valid offsets range from 0-99999. If an entered offset exceeds the maximum, an error message appears informing you of the maximum value and the fact that it has been exceeded. Monitoring within an RVT can not take place until all offsets are determined to be within the limits of the PLC.
- If an offset is valid, but data is not available, a 0 displays. If the offset is not valid, the cell remains blank.

#### **Adding a Range to a Reference View Table**

- 1. Open an RVT by double-clicking on it in the Folder Browser.
- 2. On a blank line, select the Reference Address column .
- 3. Enter the first address in the range, a comma, and then the last address in the range. Multiple reference addresses must be separated by commas. Entering an invalid multiple range Reference Address results in an error.
- The same reference address range may be entered and displayed more than once.
- Valid offsets range from 0-99999. If an entered offset exceeds the maximum, an error message appears informing you of the maximum value and the fact that it has been exceeded. Monitoring within an RVT can not take place until all offsets are determined to be within the limits of the PLC.
- If an offset is valid, but data is not available, a 0 displays. If the offset is not valid, the cell remains blank.

# *Modifying Information in a View Table*

VersaPro allows you to edit the variables contained in a View Table by changing the Name of a variable. Changing the Name in a View Table selects a different variable from the VDT, and replaces the existing variable in the View Table. True changes to a Name must be made in the VDT.

To write a value to a reference, select the cell corresponding to the reference in the VVT or RVT, and type the new value. (You can also place the view table in edit mode by double clicking in the cell, pressing F10 or choosing Write from the PLC menu.)

# *Editing Operations in View Tables*

## **Using cut, copy, paste in a VVT**

- 1. Open the VVT from which you wish to cut a variable entry or entries.
- 2. Select at least one cell within each row that you wish to cut.
- 3. Choose Cut or Copy from the Edit menu, click the Cut  $\frac{1}{\infty}$  or Copy  $\boxed{\triangleleft}$  button, or press  $Ctrl + X$  to cut or  $Ctrl + C$  to copy.
- 4. All rows entirely selected are removed from the VVT and placed on the clipboard in VersaPro list format (not as text), and other rows shift to fill the cut space.
- 5. If you want to insert the variables between existing variables on the destination VVT, rather than overwrite existing variables, select any cell in the row beneath the desired insertion point.
- 6. If you want to overwrite existing variables, select the rows that you wish to overwrite.
- 7. Choose Paste from the Context-Sensitive or Edit menu, click the Paste button press  $Ctrl + V$ . If the variables are inserted, they appear in a new row above the row in which a cell is selected, and are appended to any other affected table(s). If the variables overwrite previously-existing variables, they appear in the position of those variables.

#### **Details on Cutting and Copying**

- Variables cut or copied from a VVT can be pasted only in the same or another view table. They can also be pasted between view tables in different folders.
- Cutting or copying a variable in a VVT does not affect the VDT.
- Variables can be cut or copied during monitoring.
- Text can be pasted into the name field only when it is in edit mode.
	- Note: Only entire rows may be cut. Selecting any cell in a row, and then cutting, results in cutting the entire row.

#### **Details on Pasting**

- If more variables reside on the clipboard than have been selected to be overwritten, the selected variables are overwritten and the remaining clipboard variables are inserted into the table.
- If fewer variables reside on the clipboard than have been selected to be overwritten, as many of the selected variables as possible are overwritten, and the rest are deleted.
- When you paste to a second instance of a VVT, a new variable is created in the VDT.
- If collisions occur when creating variables in the VDT, an error message appears describing the problem.
- Click OK. A dialog appears allowing you to correct the problem.
- Correct the problem. Row validation continues for other variables. If you cancel, the entire paste is cancelled.

#### **To drag and drop-cut in a VVT:**

- 1. Open the VVT from which you wish to cut a variable entry or entries.
- 2. Select at least one cell within each row that you wish to cut.
- 3. Position the mouse arrow over the selected row.
- 4. Press and hold the primary mouse button.
- 5. Move the variable or cell to the appropriate area.
- 6. A graphical representation of the selected area is displayed to indicate a selection is being dragged. This representation changes dynamically when you drag between two instances of the VVT which have different cell dimensions.
- 7. To drop the selection, release the mouse button. If it is valid in the new location, the selected variable or cell is removed from the original position and placed in the new position. If it is not valid, the drag and drop operation is cancelled.

#### **To drag and drop-copy in a VVT:**

- 1. Open the VVT from which you wish to cut a variable entry or entries.
- 2. Select at least one cell within each row that you wish to cut.
- 3. Position the mouse over the selected variable or cell.
- 4. Press and hold the Ctrl key.
- 5. Press and hold down the primary mouse button.
- 6. Move the variable or cell to the appropriate area.
- 7. A graphical representation of the selected area is displayed to indicate a selection is being dragged. This representation changes dynamically when you drag between two instances of the VVT which have different cell dimensions.
- 8. To drop the selection, release the mouse button. If it is valid in the new location, the selected variable or cell is copied from the original position and placed in the new position. If it is not valid, the drag and drop operation is cancelled.

#### **Details on Dragging and Dropping in a VVT**

- Selections may be dropped on any part of a row.
- If a section is dropped on the last row of the VVT that would go beyond the last row of the table, new rows are created to accommodate the drop.
- Variables can be entered more than once within a VVT.
- If a selection is dropped that would go beyond the last row of the VVT, new rows are created to accommodate the drop.
- When a selection is dropped, it overwrites the existing cells.
- VersaPro does not allow dragging and dropping a discontinuous set of cells.
- When you drop to a second instance of a VVT, a new variable is created in the VDT.
- If collisions occur when creating variables in the VDT, an error message appears describing the problem.
- Click OK. A dialog appears allowing you to correct the problem.
- Correct the problem. Row validation continues for other variables. If you cancel, the entire paste is cancelled.

#### **Saving View Tables**

It is important to save changes to both RVT and VVTs when editing. This section describes how to save View Tables.

Online values are not saved with view tables. Online values are maintained in the PLC and are displayed in the view tables.

To save changes when editing a view table, Select the File menu and choose Save, or click

the Save toolbar button.

# *Online Viewing*

To view online values for view tables, the folder must be open and you must be connected with the PLC. In addition, the View Table window must be monitoring PLC data. To set the View Table to monitoring, click the Monitor All or Monitor Active toolbar buttons.

This section provides details about window behavior when working online and describes how to change values online.

## **Details about Online Viewing**

- If the value is too large to display in the current Value column cell width, "####" displays until the column width is altered.
- Override status is displayed as an underlined value (as in both editors).
- Overriding and toggling variables is done through the right mouse menu.
- Array Variables (variables with a length greater than 1) display the address, scope, and value on subsequent lines under the first entry.

## **To Toggle or Override a Reference in an RVT**

To work online in the RVT, connect to the PLC and perform the following steps to toggle and override references.

- 1. Open the RVT. Select the View menu and choose Monitoring -> All or Monitoring > Active Window.
- 2. Place the cursor on an offset of the reference that you want to toggle or override.
- 3. Select the PLC menu and choose Toggle, press the F12 key or click the Toggle button.  $\boxed{\leq 2\}$ . The RVT Override/Toggle Bit dialog box will appear.
- 4. To override, press the F11 key or click the Override button. The appropriate reference is toggled or overridden.

## **To Write a Value to a Reference in an RVT**

- 1. Open the RVT. Select the View menu and choose Monitoring -> All or Monitoring > Active Window.
- 2. Place the cursor on an offset of the reference that you want to change.
- 3. Select the PLC menu and choose Write Reference Value, or click the Write Reference Value button.  $\mathbb{R}$
- 4. Enter the value. Click the OK button to accept. The value is written to the reference address in the PLC.

# *Motion Programming Chapter 9*

The Motion Mate DSM314 is a high performance, easy-to-use, multi-axis motion control module that is highly integrated with the Series 90-30 PLC logic solving and communications functions. VersaPro provides the following capabilities:

- **DSM314 Configuration.** Allows you to select module settings and default operational parameters using SAHWC.
- **Motion Editor**. Used to create and modify Motion programs. A Motion program consists of a series of motion command statements that are stored to and executed in the DSM314. Up to 10 Motion programs and 40 subroutines are allowed.
- **Local Logic Editor**. Used to create and modify Local Logic programs, which run synchronously with the Motion program, independently of the PLC's CPU scan. This allows the DSM314 to interact much more quickly with motion I/O signals than if the logic for these signals was handled in the main ladder program running in the PLC.
- **Cam Editor.** A separately installed utility used to create, edit, and manage Cam profiles. A Cam profile specifies the response of a slave servo (follower) to a master position index and is referenced by name in the associated Motion program. A Cam block is downloaded to the DSM314 module via the PLC by specifying the Cam block name in the DSM314 hardware configuration.

The Motion, Local Logic, and Cam editors are accessed from the Folder Browser. Motion, Local Logic, and Cam blocks can be dragged, cut, copied, etc. within the Folder Browser the same as other program blocks, as described in chapter 3. Once created and saved, Motion, Local Logic, and Cam programs become part of the hardware configuration and are Stored to the PLC with the other configuration information. For additional information about configuring and programming the DSM314, refer to the *Motion Mate DSM314 for Series 90-30 PLCs User's Manual*, GFK-1742.

#### **Chapter Contents**

- Setting Motion Program/Local Logic Editor Options
- Using the Motion Program Editor
- Using the Local Logic Editor
- Using the Local Logic Variable Table (LLVT)
- Saving Motion/Local Logic Programs
- Printing Motion/Local Logic Programs
- Storing Motion Programs and Subroutines to the PLC
- Restoring Motion and Local Logic Blocks
- Using the Cam Editor

# *Setting Motion Program/Local Logic Editor Options*

- 1. Choose Options from the Tools menu, or from the Editor CSM.
- 2. The Options dialog box appears.
- 3. Select the MP/LL Editors Tab.

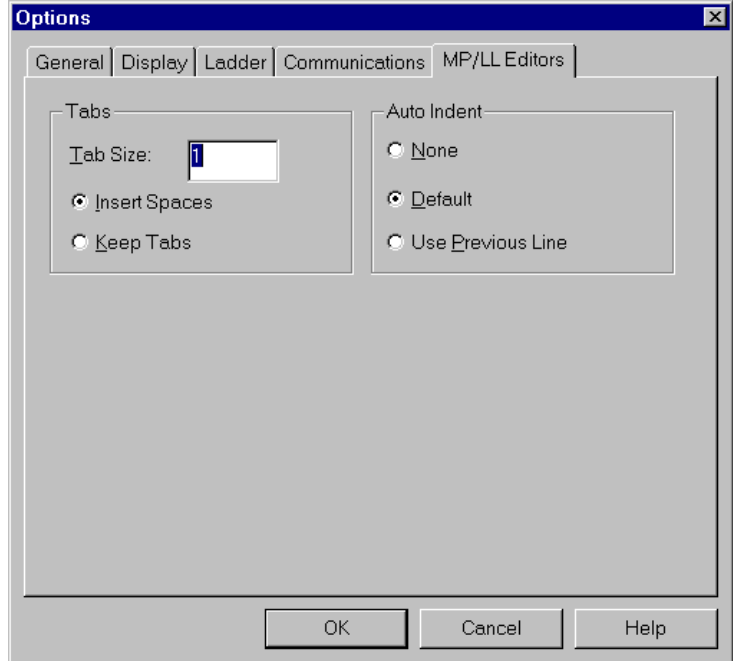

4. Select the tab and auto-indent options you want and click OK.

# *Using the Motion Program Editor*

## **To Open the Motion Program Editor**

- Click File on the menu bar, select New, Motion, Motion Program.
- The Create New Motion Program dialog box will appear.

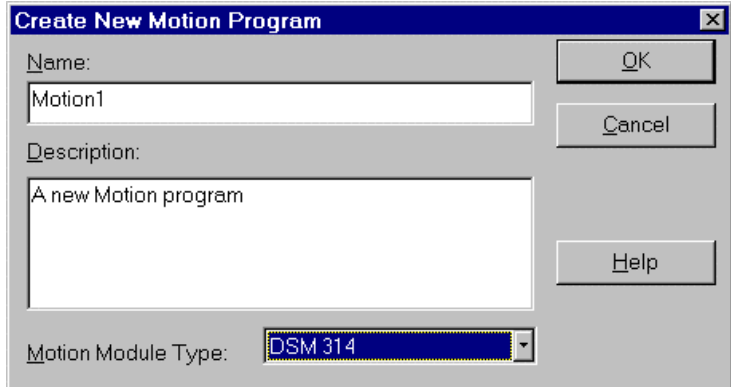

- Type the motion program Name and Description. If more than one motion module type is available in the drop-down listbox, select the motion module type that indicates the module type on which this program will be run. Then click the OK button. The Name is required. The Description is optional. A Motion Editor window for the new motion program block will open. The motion program name appears as the title of the Motion Editor window and an icon for the new motion program appears in the Folder Browser window.
- The text-based motion programs and subroutines are created in the Motion Editor window, as shown in the following figure. Ten motion programs and forty subroutines, maximum, separated by their identifying headers (such as "PROGRAM 1 MULTI-AXIS"), can be programmed in the same editor window and are stored in the same motion program block.

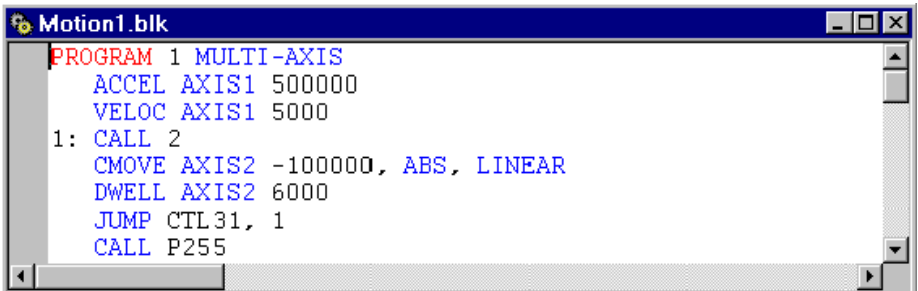

## **Creating Motion Program Logic**

The DSM314 supports 10 motion programs, 40 subroutines, and a maximum total of 1000 motion program statements. Comments and white space are not considered motion program statements.

#### **Basic Requirements**

#### **Format**

- Motion programs and subroutines are written using ASCII text.
- Only one motion language statement is permitted per line, and a motion language statement may not span more than one line. Normal comments may span multiple lines.
- White space and blank lines may be used to improve readability and to separate certain items.
- The Motion Editor is not case sensitive.
- All motion programs and subroutines must be contained in a single, motion program block.

#### **Single axis and multi-axis programs and subroutines**

A given single axis program must be able to run on any one axis specified in the Program definition statement. Therefore, motion language commands in single axis programs and subroutines will not specify an axis. Rather, the axis specified in the PROGRAM statement is used for all motion commands and subroutines called in the program. Multiaxis programs and subroutines can only call multi-axis subroutines. Likewise, single axis programs and subroutines can only call single axis subroutines. A multi-axis motion program is valid only for axis 1 and axis 2. Axis 3 and 4 if enabled in configuration must be programmed as single axis programs only.

**Note:** CAM instructions are not valid in Multi-Axis programs.

#### **Program and subroutine definition statements**

The Motion Editor requires "Program" and "Subroutine" statements that specify program/subroutine number and axis configuration (PROGRAM 1 MULTIAXIS or SUBROUTINE 2 MULTIAXIS). These statements are placed on the first line of the program or subroutine. Programs are terminated with an ENDPROG statement, subroutines are terminated with an ENDSUB statement. These statements serve as separators between programs and subroutines, identify the program and subroutine numbers, and indicate the type of program (single axis or multi-axis).

#### **Block numbers and sync blocks**

Block numbers will be suffixed with a colon (10: for example). Block numbers may appear alone on a line or preceding a motion command on the same line.

Sync blocks (blocks containing a SYNC instruction) are identified by a line with a block number followed by the SYNC command (20: SYNC for example).

The SYNC (synchronize block) command is used in multi-axis programming to synchronize two axes at designated points. For additional information, refer to the *Motion Mate DSM314 for Series 90-30 PLCs User's Manual*, GFK-1742.

# *Using the Local Logic Editor*

## **To Open the Local Logic Editor**

- Click File on the menu bar, select New, Motion, Local Logic Program.
- The Create New Local Logic Program dialog box will appear.
- Type the Local Logic program Name and Description, select the module type, then click the OK button. The Name is required, the description is optional. A Local Logic Editor window for the new program block will open. The program name appears as the title of the Local Logic Editor window and an icon for the new program appears in the Folder Browser window.

## **Local Logic Commands**

The local logic language uses free-format text based constructs derived from the IEC 1131 structured text standard.

The local logic syntax is easy to learn and provides a rich feature set that allows you to accomplish the programming task. For details about Local Logic programming, refer to *Motion Mate DSM314 for Series 90-30 PLCs User's Manual,* GFK-1742.

# *Using the Local Logic Variable Table*

Local Logic accesses the DSM314 motion controller variables and parameter registers using pre-defined variable names. The Local Logic Variable Table (LLVT) displays these variables, which are organized into six tabs: Axis  $1 - 4$ , Global, CTL Bits, and Parameter Registers.

Each set of Axis variables contains **Control variables**, **Status variables** and **Faceplate I/0**.

#### **Tips for working in the LLVT**

- To change the width of a column, select and drag the divider on the right side of the column head.
- To copy the contents of a selected area in the LLVT to the Clipboard, press  $\text{Ctrl} + \text{C}$ or choose Copy from the CSM. To select a single cell, simply click in it. To select a block of adjacent cells, click and drag, or click, hold the Shift key, and click again. You can select rows or columns by clicking or clicking and dragging the border at the top or left side of the table. Select the entire table by clicking the upper left corner.
- To sort the LLVT, click in the column you want to sort by, then choose Sort from the CSM or from the View menu. Choose Ascending or Descending from the submenu that appears.
- To print the LLVT, select the LLVT and choose Print from the File menu or press  $Ctrl + P.$

#### **To open the Local Logic Variable Table**

To open the LLVT, select Local Logic Variable Table from the View menu, press  $Alt + 6$ , or click the Toggle Local Logic Variable Table button on the toolbar.
### **Information Provided by the Local Logic Variable Table**

The LLVT contains the following tabs: Axis 1, Axis 2, Axis 3, Axis 4, Global, CTL Bits, Parameter Registers

Each tab provides the following information:

#### **Name**

This column contains the variable name, which can be used within a local logic program.

#### **Type**

The data type for this variable.

Attempting to write a value larger than a given variable size will result in the value being truncated. For example, if the result of a math operation is 32 bits long and is assigned to a 16 bit variable only the low 16 bits will be stored. The Parser reports a warning if a Bit Operand is used as the destination variable in a non-Boolean Math operation (only the least significant bit of the result would be stored).

Local Logic variables that are less than 32 bits long are either **Signed** or **Unsigned** (except Bit Operands which are always Unsigned). All Math/Logic operations in the Logic Engine are signed 32 bit operations (except the 64 bit signed Divide and Modulus operations). Signed variables that are less than 32 bits long are automatically sign extended to 32 bits when they are loaded by the Logic Engine. Unsigned variables are not sign extended. Thus the Logic Engine handles all data conversion and limit checking automatically.

**Note:** The immediate command (%AQ) variables (Torque Limit, Velocity Loop Gain, Follower Ratio, Position Increment, and Position Loop Time Constant) may have an allowed range that is smaller than the Local Logic variable size. The module reports a warning error code and rejects any invalid values if the program attempts to write a value outside the valid range of an immediate command. Refer to the *Motion Mate DSM314 for Series 90-30 PLCs User's Manual,* GFK-1742 for a description of the allowed range for each immediate command.

#### **Group**

Each set of axis-specific variables contains Control variables, Status variables and Faceplate I/0. (The Global tab contains only Global variables.)

#### **Description**

This column contains a description of the variable. To view the complete description, hover the cursor over the cell, refer to the *Motion Mate DSM314 for Series 90-30 PLCs User's Manual,* GFK-1742.

#### **R**

If this column is checked, the variable can be read by a local logic program.

#### **W**

If this column is checked, the variable can be written to by a local logic program.

**Note:** Variables can be **Read-Only**, **Write-Only** or **Read-Write**. The Parser reports an error if you attempt to write to a Read-Only variable or read from a Write-Only variable.

### *Saving Motion/Local Logic Programs*

When ready to save your motion program/subroutine file to your computer's hard disk, either click the Save icon on the tool bar (looks like a floppy diskette), or click File from the Menu bar and click Save.

# *Printing Motion/Local Logic Programs*

There are two ways to print a motion program. You can use either the Print function or the Print Report function. Both of these items may be found on the File menu.

To use the Print function, with the Motion Editor active, click File on the menu bar and select Print. The Printer dialog box will appear. Make any desired printer setup changes, then click the OK button.

To print all motion programs as part of a report with other information in the folder, click File on the menu bar and select Print Report. The Print report dialog box will appear. Click the Blocks checkbox on the Print Report dialog box. Both motion program and local logic blocks will be printed as part of this report.

If you want to print only selected motion program blocks, highlight those blocks in the browser, then click File and select Print Report. Check the Blocks checkbox and then choose the Selected radio button. This limits the report to only those blocks that you have selected.

# *Storing Motion Programs and Subroutines to the PLC*

Motion, Local Logic, and Cam programs are stored as part of hardware configuration. To store motion programming, first put the PLC in STOP mode. Then choose Store from the PLC menu. In the dialog box, select Store Hardware Configuration and Motion to PLC.

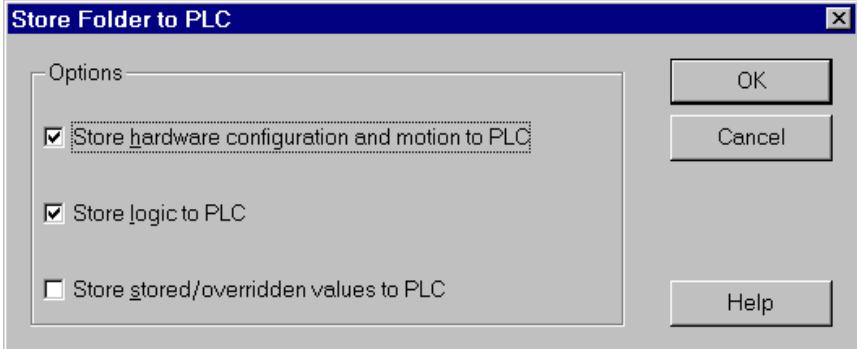

# *Restoring Motion and Local Logic Blocks*

Backup copies of motion and local logic blocks in the open VersaPro folder are automatically made when you load the PLC configuration, including all motion and local logic programs from a PLC containing blocks of the same name. VersaPro will only create these backups if there is a difference between the motion/local logic block stored in the folder and the block stored on the PLC. A user prompt will ask if you wish to create the backups. The backup is one deep. Multiple backups of a single block are not automatically made. This restore mechanism provides a method of recovering modified motion program blocks from the PLC without the loss of comments stored in the VersaPro folder. Comments are not stored to the PLC and are available only if the VersaPro folder containing the comments is available.

To restore a Motion (\*.mbk) or Local Logic (\*.lbk) block:

- 1. Choose Restore Motion Blocks from the Folder menu.
- 2. The Restore Blocks dialog box will be displayed. The Available Blocks list contains a list of all backups of the motion and local logic blocks found in that folder. You can select one or more blocks to restore. If the PLC and VersaPro folder motion blocks are the same during the load from PLC process, motion backups will not be made and the list will be empty. However, if this is not a first time load and there were motion block differences between the PLC and the VersaPro folder, those backups will be displayed in the list. In other words, when you restore a backed up motion block, the backup remains in the folder and will be displayed in the list unless you physically remove it.
- 3. To restore a single motion block, highlight the block and click the Add button.
- 4. To restore multiple blocks, either select the Add All button, or press the Ctrl or Shift key and use the mouse to select blocks or sections of the list. Then, click the Add button.
- 5. If you want to remove a block from the Blocks to Restore List, select the block and click the Remove Button.
- 6. To remove all blocks from the list, click the Remove All button.
- 7. To remove a set of selected blocks, press Ctrl or Shift key and click to select the blocks and then click the Remove button.
- 8. When you are satisfied with the list, click the OK button. The blocks in the folder (that have been loaded from the PLC) will be replaced with the backups (from the VersaPro folder) you selected.
- 9. To cancel the replace operation, click the Cancel button.
	- Note: When the block is restored, the backup is not deleted. If you are running out of disk space and don't want to keep backups, you must use the MS-Explorer or My Computer to navigate to the folder and manually delete the backup. Backups have an .mbk (motion) or .lbk (local logic) extension.

### *Using the Cam Editor*

The Cam editor provides a means to create, edit and manage electronic Cam profiles for DSM314 motion modules. Each Cam profile specifies the response of a slave servo (follower) to a master position index. Cam profiles are referenced by name in the associated motion program.

Cam profiles are grouped into Cam blocks; each block is intended for download to the DSM314 module via a PLC controller. A block can contain up to 40 profiles.

### **Installing the Cam Editor**

**Note:** You must have Internet Explorer 5.0 installed on your computer to install the Cam editor.

The CAM editor is installed as a separate tool.

- 1. It is recommended that you close all applications including virus checking, Internet Explorer, and CIMPLICITY HMI software that might be running in the background. You may need to check the task manager to determine if other applications are running.
- 2. Put the Cam Editor CD in the CD-ROM Drive.
- 3. Select the CD drive from Windows Explorer.
- 4. Run setup.exe to start the installation process
- 5. Follow the user prompts to complete the installation.

# **Starting the Cam Editor**

You can open the Cam Editor by adding a new Cam block to the folder or double clicking an existing Cam block. You can also open the Cam Editor by choosing Cam Editor from the Tools menu.

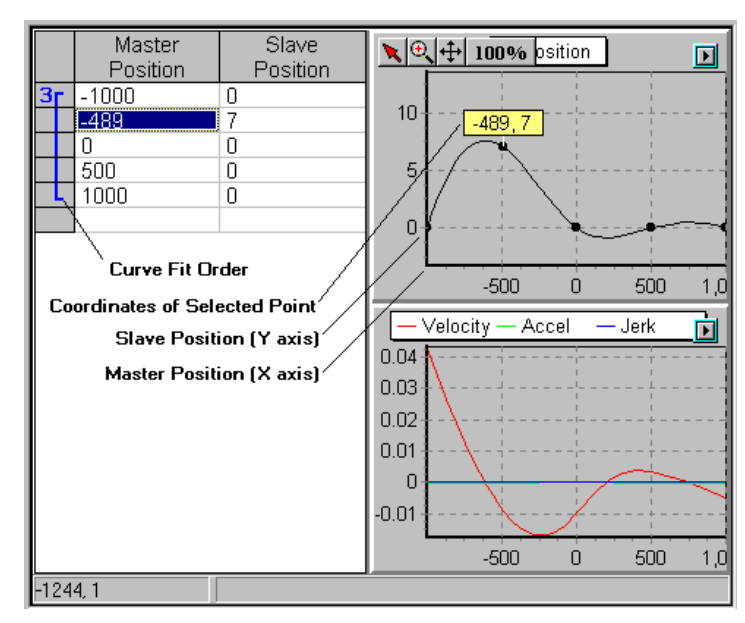

**Sample Cam Profile**

### **Adding a Cam Block to the VersaPro Folder**

To add a Cam block to your VersaPro folder, click File on the menu bar, select New, Motion, then Cam Program. The Create a New Cam Program dialog box will appear.

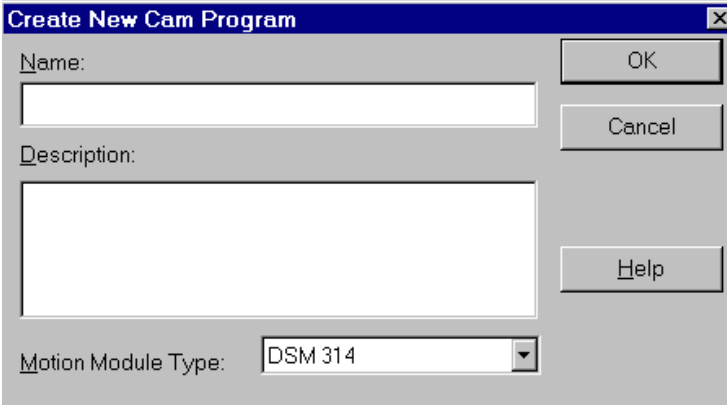

Type a name and a description for the Cam block and click OK. The Cam Editor will open and an icon for the new Cam block will appear in the folder browser.  $-\sqrt{\pi}$  Example - CAM

**Note:** If the Cam Editor is already open, you can also create a new block in the Cam Editor project browser. The new block will automatically appear in the VersaPro folder browser.

### **Opening an Existing Cam Block**

To open a Cam block, double click its icon in the Folder Browser.  $-\sqrt{\pi}$  Example - CAM

The Cam Editor window will appear. Refer to the FrameworX InfoViewer for details on developing profiles and creating links to profiles in Cam blocks.

#### **Deleting a Cam Block**

To delete a Cam block from the VersaPro folder, select the block in the folder browser and press the Delete key, or choose Delete from the Edit menu or CSM.

### **Duplicating a Cam Block**

To duplicate a Cam block, select it in the folder browser and choose Copy (Ctrl  $+ C$ ) from the Edit menu or CSM. You can paste  $(Ctrl + P)$  the block into the same folder or a different folder. If you paste it into the same folder, you will be asked to provide a new name. (Each component in the folder must have a unique name.)

### **Viewing and Editing Cam Block Properties**

To view the name, description, and module type for a Cam block, select Properties from the Edit menu or the CSM. The Name and Description can be edited at any time. DSM314 is the only module that supports Cam blocks.

### **Renaming a Cam Block**

To rename a Cam block, select the block, then choose Properties from the Edit menu or CSM, or press Alt + Enter. Type a new name in the Cam tab of the Properties dialog box.

### **Using Cam Profiles in a Motion Program**

Cam profiles are referenced by name in the associated Motion program. Cam profiles are grouped into Cam blocks which are downloaded to the DSM314 module with the hardware configuration, via the PLC.

For a Cam profile to function in a Motion program, the following conditions must be met:

- The specified profile must be defined in the Cam Library and linked to a Cam block (using the Cam Editor). To execute the profile on a DSM314, this must be the Cam block specified in the hardware configuration.
- A Cam block that contains the profile must be defined in the VersaPro equipment folder. This can be done in the Cam Editor or in VersaPro (go to the File menu and choose New Motion, Cam Program).
- The Cam block containing the profile must be specified in the DSM314 hardware configuration and stored to the PLC.
- The profile name referenced in the Motion program must match the name defined in the Cam Library.

For details on using Cam profiles in a Motion program, refer to the user documentation for the DSM314.

Three instructions are available for programming Cam motion: CAM, CAM-LOAD, and CAM-PHASE.

**Note:** CAM instructions are not valid in Multi-Axis programs.

*9-16 VersaPro™ Programming Software User's Guide – November 2004 GFK-1670D*

# *Chapter 10*

# *Communicating with the PLC*

Communicating with the PLC is necessary to perform such operations as storing and loading programs or viewing reference or PLC status information. This chapter describes how to connect to the PLC and perform basic online operations.

#### **Chapter Contents**

This chapter provides the following information:

- How to connect your computer to the PLC using the Communication Configuration Utility (CCU)
- How to transfer Folders to and from the PLC
- How to clear Folder data from the PLC and verify PC/PLC Folder information
- How to read/write/verify flash memory
- How to read/write/verify the EZ Program Store device (VersaMax CPUs)
- How to view PLC status information
- How to place the PLC in Run or Stop mode
- Monitoring logic execution

# *CCU Overview*

Many communication issues can be resolved by properly setting the communications timing parameters which may have been altered from previous programmer sessions on the same PC. The CCU allows you to view and change your settings for the PLCs that you connect to over Ethernet, serial line, or modem.

Note: The Associated Device feature provided by the CCU cannot be used with VersaPro.

### **Opening the CCU**

To open the CCU from VersaPro or Hardware Configuration (HWC), select Tools, Communications Setup.

To open the CCU from a command line (within an MS-DOS box or from Start -> Run), type GEFCCU32.EXE. This application is installed in the Windows root directory (usually C:\Windows for Windows 95 or Windows 98, and C:\WinNT for Windows NT). Since this location is always in your path, you do not need to specify the path when invoking the CCU.

### **Password**

If a password has been defined for the CCU, you will be presented with a dialog box asking for a password. If you only want to look at your communications parameters (not make changes), click the View Only button to view the parameters in Read-Only mode. To change the password, click the Change Password button on the Password dialog box.

To define or change a password for the CCU, go to the File menu and choose Password.

CCU settings are stored in the GEF\_CFG.INI file, located in the same directory as the GEF\_CFG32.EXE application file. If you have lost the password and need to remove it, open GEF\_CFG.INI in a text editor, such as Notepad. Go to the [Global\_Parameters] section near the end of the file and delete the line that contains "PASSWORD=XXXXXXXX" where XXXXXXXX is a string of characters representing the encrypted password.

### **Modem Turnaround Time**

If you are *not* using a modem to communicate with a PLC, the Modem Turnaround Time in the CCU Port tab must be set to 0. (A non-zero value for this parameter requires a CTS signal from the modem before data can be sent.)

The Modem Turnaround Time parameter in the CPU hardware configuration can be nonzero even if no modem is present. However, this will slow performance and is not recommended.

Because turnaround time is added to every communications request, and several requests are usually required for an operation, the turnaround time is multiplied, requiring longer times for the timeout parameters. Therefore, if a nonzero Modem Turnaround Time is used, you should increase the Connect Timeout and Request Timeout values in the CPU hardware configuration accordingly.

## *Connecting to a PLC*

You can connect to a PLC from VersaPro over a serial, Ethernet, or modem connection, depending on the capabilities of the PLC. Connections are made by identifying a device and selecting a port. The device specifies information necessary to successfully connect including the default PC communication port, target PLC type, PLC SNP address and PLC IP address. The port identifies the PC port used to initiate communications to the PLC.

This section describes the various ways to connect to the PLC: Direct Serial Port, Multidrop, Modem, and TCIP/IP.

### **Direct Serial Port Connection**

The simplest method of communicating with the PLC is a direct SNP connection. To make it easy to use a direct SNP connection, a preconfigured device name, DEFAULT, is provided. DEFAULT is designed to be used for a direct connection from COM1 on the PC to the built-in SNP port on the PLC. This device will work for any SNP direct connection using default protocol settings (19200, odd parity, 1 stop bit).

To connect directly from COM1 on your PC, follow these steps:

- 1. Connect the serial cable from COM1 on your PC to the RS-232/RS-485 converter on your PLC.
- 2. Select the PLC menu and choose Connect. The Connect dialog box will appear. This dialog box is used to select a device and port to initiate communication with the PLC.

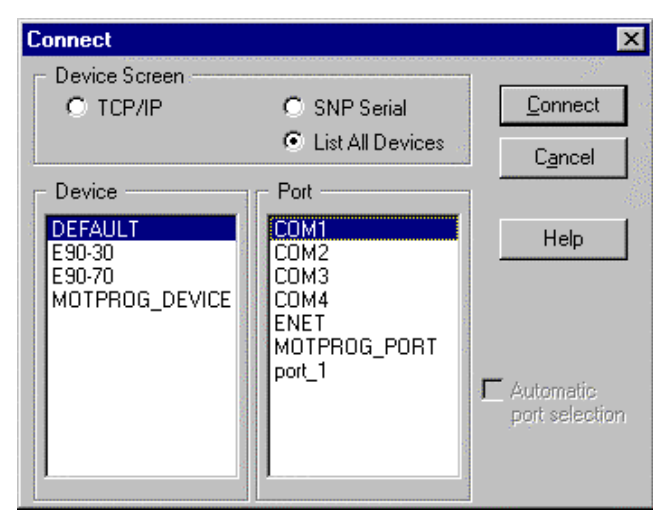

3. Select Device "DEFAULT" and Port "COM1". Click the Connect button to establish communications.

### **Serial Parameter Settings**

If you have used Control software version 1.00 and earlier, your communications configuration may contain invalid settings for some of the SNP timers (SNP is the GE Fanuc proprietary protocol used to communicate to PLCs over a serial line). VersaPro can inherit these settings since it uses the same communications driver. If you encounter communications difficulties, it is recommended that you check the settings in the Port tab of the CCU for the serial COM port that you are using.

- 1. Open the CCU and select the Ports tab. Select the SNP port. (COM1 is the initially configured port for the DEFAULT device.)
- 2. Select the Display Advanced Parameters checkbox.
- 3. If you need to make changes, click the Edit button. The Edit Port dialog box appears.
- 4. To display timer values, Click the Advanced button.

#### **Edit Port**

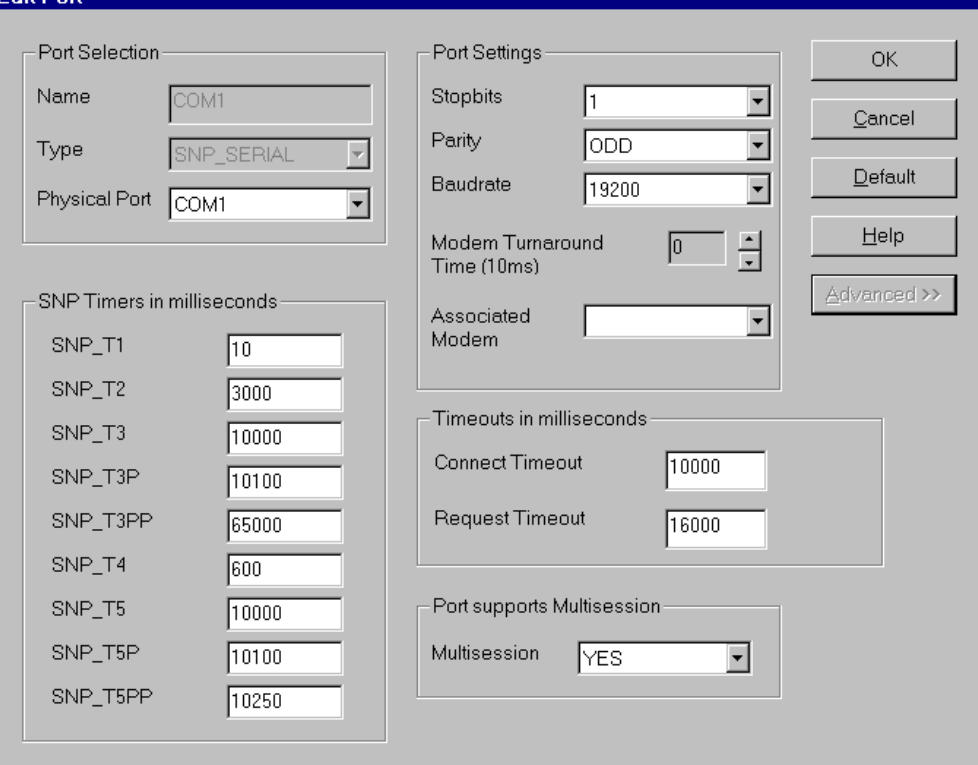

5. Edit the settings as required for your application. The following settings are recommended:

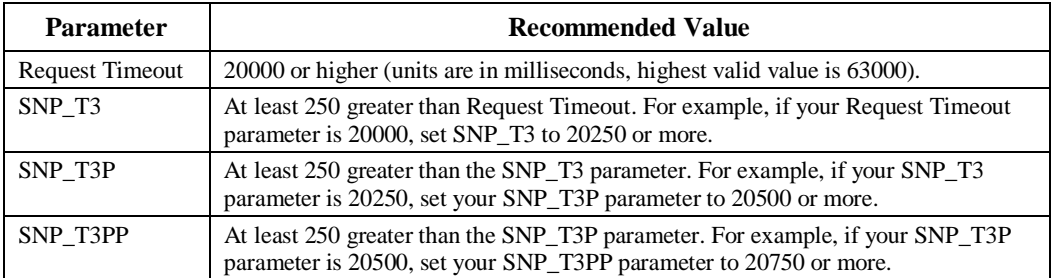

6. To save your changes, click OK on the Edit Port dialog box and on the main CCU screen.

# **Multidrop Connections**

If a Multidrop configuration has never been defined for a device, or your PLC hardware configuration has not been set to support these connections, follow the instructions below.

The physical connection from PC to PLC will depend on your application; see Appendix B, "Communications Cabling," for details about cables and connectors.

#### **Configuring Your Device and PLC CPU**

If your application requires that you change the default serial port settings from the SNP default (19200, ODD, 8 Data Bits, 1 Stop Bit) or set an SNP ID, do the following:

- 1. Open the HWC file for your application and double-click the PLC CPU.
- 2. In the Parameter Editor, select the Settings tab.
- 3. Make the appropriate changes to the serial port settings and/or SNP ID. Close the Parameter Editor and save the hardware configuration.

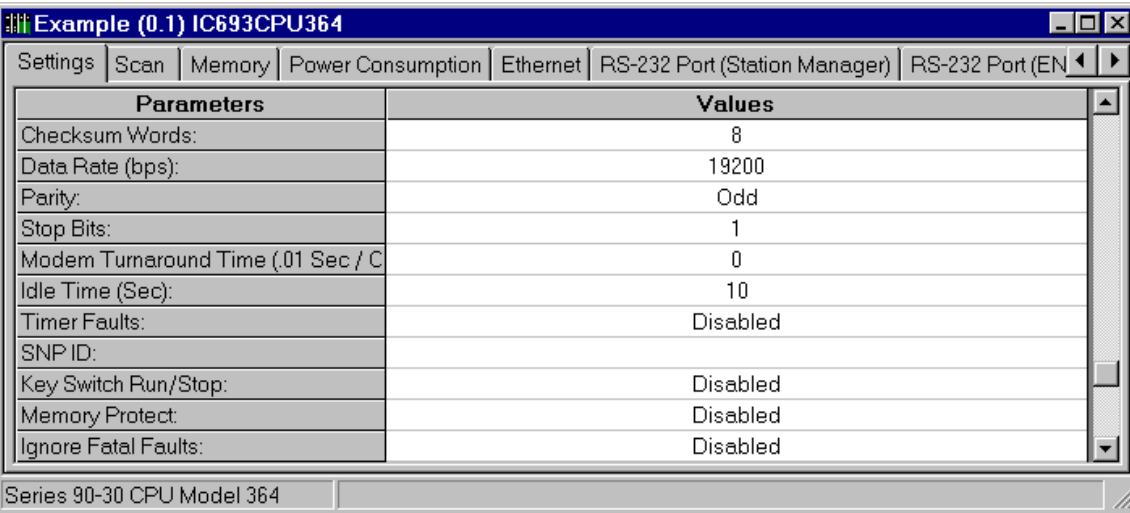

- 4. Store the hardware configuration changes to the PLC.
- 5. Repeat this process for every CPU in the multidrop system.

Once you have made necessary changes to the SNP default settings for the PLC CPU, you need to change the settings for the PC port. Follow these steps to modify port configuration for the PC.

1. From the Tools menu, choose Communications Setup. (If a password has been defined for the CCU, the Password dialog box will appear. Enter your password and click OK to continue.) The main screen of the CCU will appear.

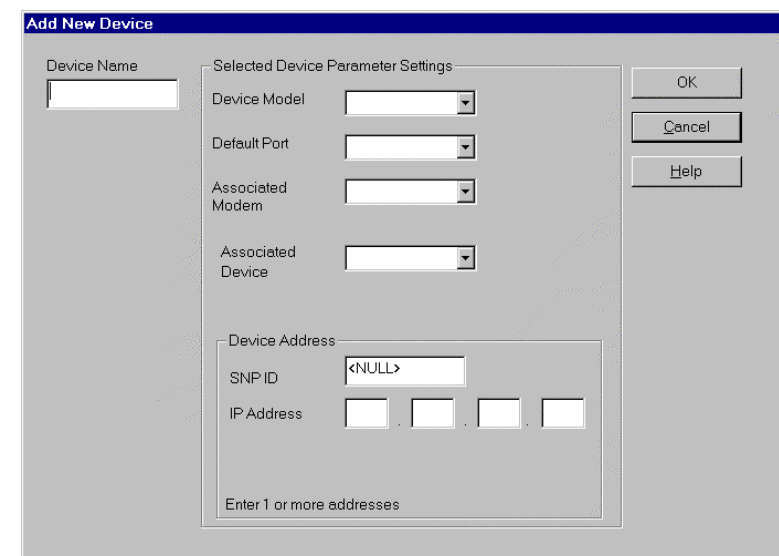

2. To add a new device, click the New button. The Add New Device dialog box will appear.

- 3. Set the Default Port to match the PC port you will be using (COM1 through COM4) and enter the SNP ID for the PLC, if one exists. (SNP ID is used only for multidrop configuration.) Click OK to add the device.
- 4. To change default serial port settings, click the Ports tab, highlight the PC port you want to modify (COM1 through COM4) and click Edit. The Edit Port dialog box will appear. Customize the port configuration to suit your application. (To access SNP timers, click the Advanced button. For details on SNP timers, see page 10-5.) Click OK to save changes for the port.

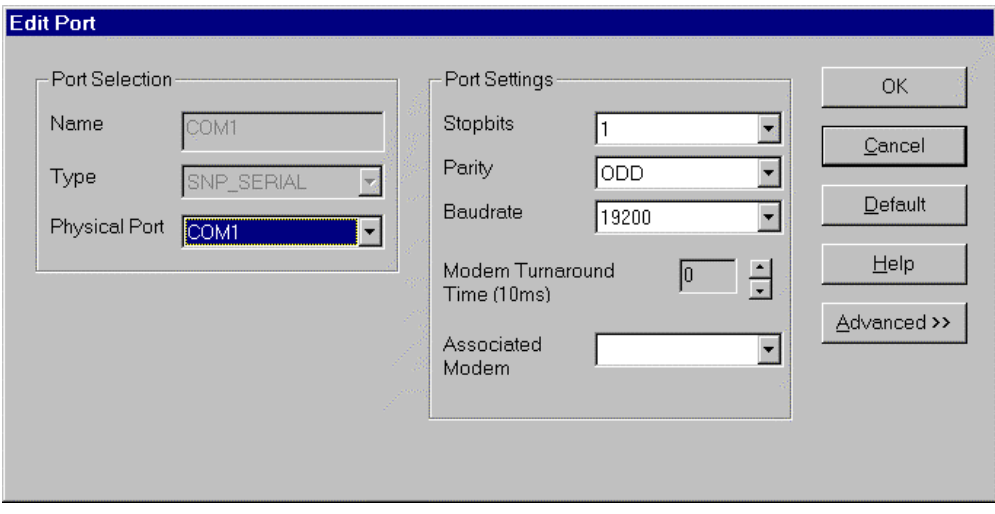

#### **Connecting to the PLC**

To connect to the PLC:

- 1. In VersaPro, select the PLC menu and choose Connect (or click the Connect button  $\boxed{\square}$  a on the PLC toolbar ).
- 2. Select the Device and Port configured in the CCU. Click the Connect button to establish communications.
- 3. When the connection is made, the status information at the bottom of the screen will change to Connected.

### **TCP/IP Ethernet Connection**

If a TCP/IP Ethernet configuration has never been defined for a device, or your PLC Ethernet Interface has not been configured, follow the instructions in "Configuring Your PLC and PLC Hardware."

#### **Configuring Your PC and PLC Hardware**

Before connecting via TCP/IP Ethernet, you must set the IP address in your PLC Ethernet Interface. Perform these steps to configure the PLC IP address:

- 1. From HWC, add an Ethernet module (CMM742, CPU364, or CPUE05) to the rack system.
- 2. Set the IP Address for the module. Store the hardware configuration to the PLC CPU.

Once you have configured the IP address for the PLC CPU, you need to change the settings for the PC port. Follow these steps to modify port configuration for the PC.

- 1. Connect your PLC and PC to the Ethernet network.
- 2. From the Tools menu, choose Communication Setup. (If a password has been defined for the CCU, the Password dialog box will appear. Enter your password and press OK to continue.) The main screen of the CCU will appear.

3. To add a new device, click the New button in the Devices tab. The Add New Device dialog box will appear.

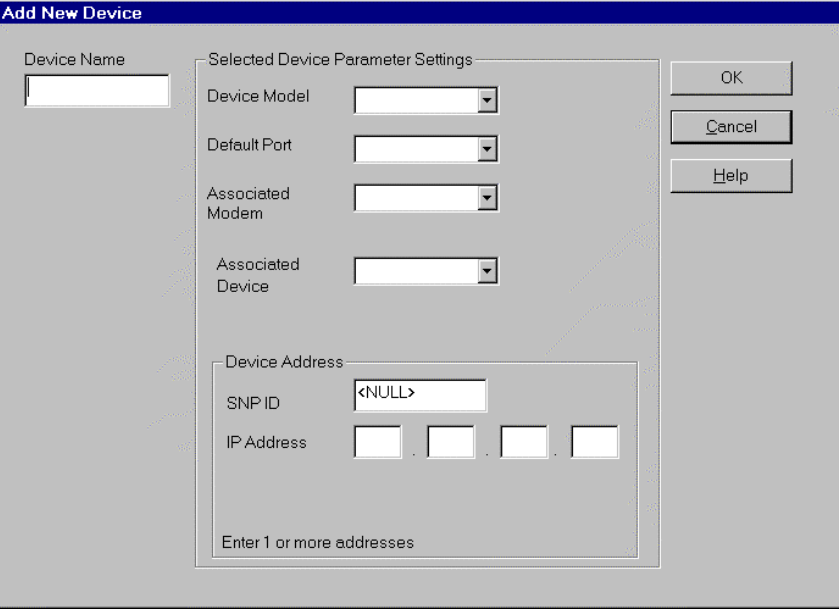

- 4. Set the Default Port to ENET and enter an IP Address that matches the IP Address configured for the Ethernet Interface in HWC. Click OK to add the device.
- 5. To customize global timeouts, click the Ports tab, select ENET, and click Edit. Click Advanced to access global timeout parameters.

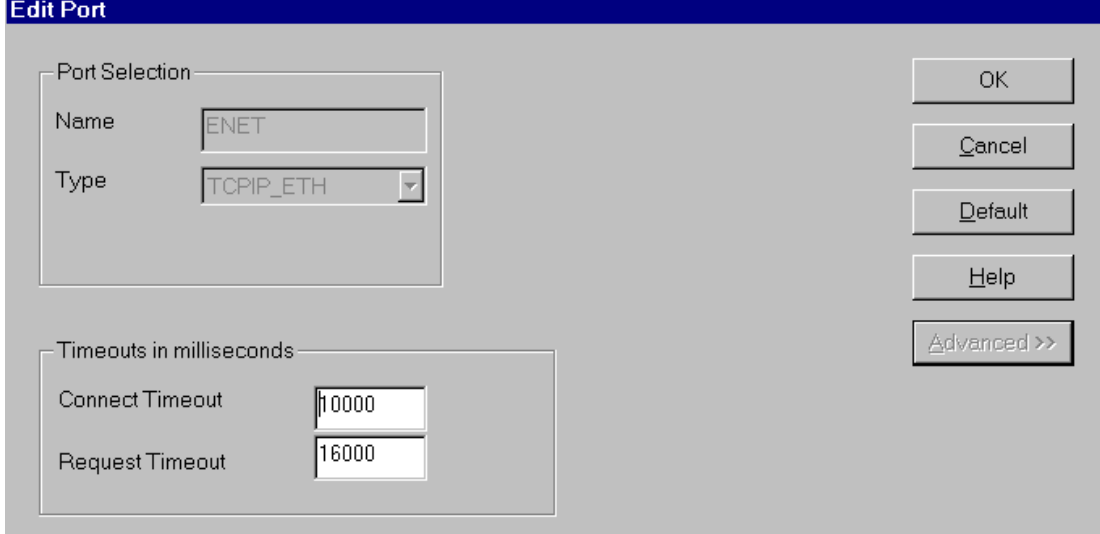

### **Connecting to the PLC**

To connect to the PLC:

- 1. Select the PLC menu and choose Connect (or click the Connect button  $\boxed{\mathbf{a}}$  on the PLC toolbar). The Connect dialog box will appear. Select the Device Name and Port (ENET) for Ethernet communication. Click the Connect button to establish communications.
- 2. When the connection is made, the status information at the bottom of the screen will change to Connected.

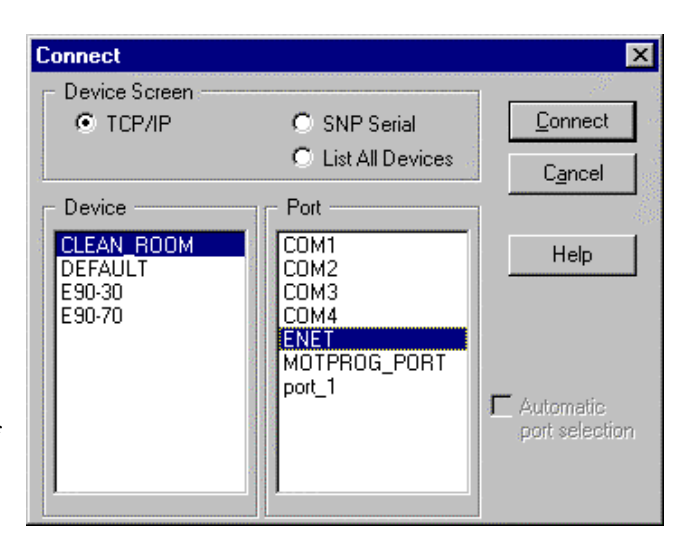

### **Modem Connections**

If a Modem configuration has never been defined for a device, or your PLC hardware configuration has not been set to support these connections, follow the instructions below. You will need to configure modem settings in the Windows Control Panel and in the Communication Configuration Utility (CCU).

When setting up VersaPro to communicate with the PLC via modem, you should ensure that the settings in the PLC match those of the modem.

**Note:** Changes made to Modem Properties through the CCU are not saved in the operating system modem settings. To retain these changes, you must edit the Modem Properties in the Windows Control Panel.

#### **Modem Configuration and Cabling**

Refer to the setup documents (cabling, AT commands, general setup) for your modem at:

http://www.gefanuc.com/support/plc/modems.htm.

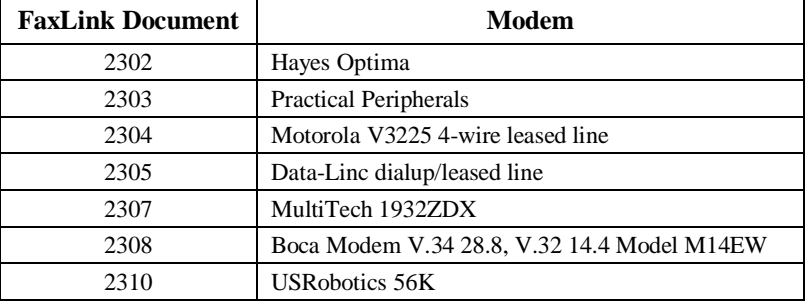

or on our FaxLink system (804-978-5824):

#### **Configure the PLC**

1. In HWC, configure the desired CPU with the desired data rate, no parity, 1 stop bit, and a modem turnaround time of 1 (if necessary).

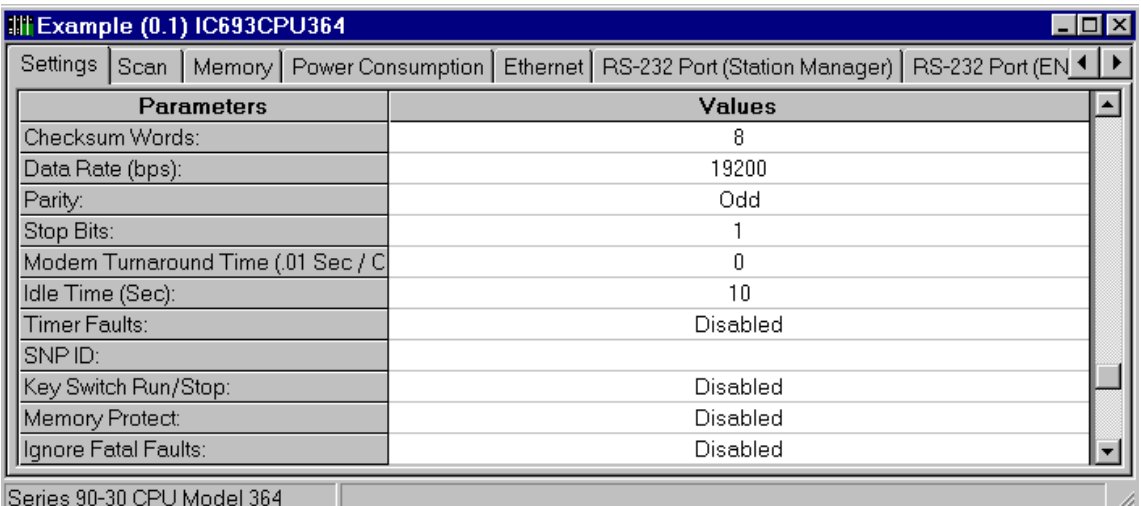

2. Store this configuration to the PLC.

#### **Configure a Modem in Windows**

The programmer's PC port must be set up through the Windows operating system. Select Start, Settings, Control Panel and then select the Modems icon. The Modems Properties dialog box will appear. The Modem Properties should be set to match the PLC's configuration for number of bits, parity and stop bits.

- 1. From the Start menu, select Settings, and Control Panel, then double click the Modems icon.
- 2. In the Modems Properties dialog box, click the Add button and install a standard modem. The Standard Modem uses a generic communications and configuration driver.

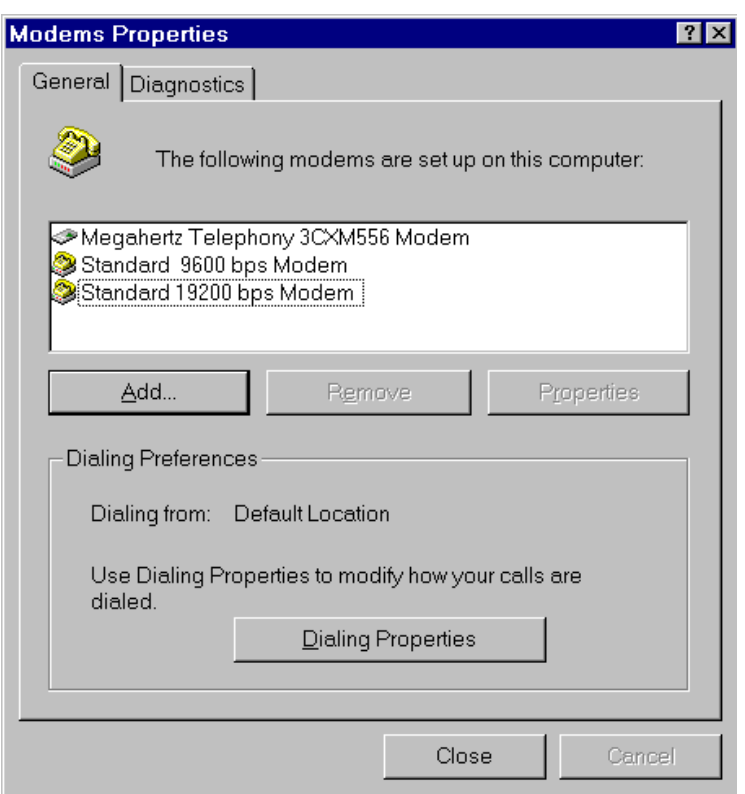

\*\*\*If a Standard Modem cannot be added (which may be the case for PCMCIA modems because of the tight integration with Windows), follow steps 3 through 6, *paying close attention to the notes that start with "\*\*\*"*. A modem that is not a Standard Modem will have a name that corresponds to the make and model of the actual modem being used. Because the Windows communications strategy uses TAPI (Telephone Application Program Interface), a non-generic driver will re-configure the modem and reset useredited parameters in the modem upon dialing.

- 3. With the standard modem selected, click the Properties button. Under the maximum speed for that modem, choose the desired baud rate if it is not already selected.
- 4. On the Connection tab, Data bits should be 8, Parity should be None, and Stop bits should be 1.
- 5. Click the Advanced… button, and deselect the Use Flow Control checkbox.

\*\*\*If the modem is not a Standard Modem, the Use Error Control checkbox may be selected. This option should *not* be selected. The Extra Settings textbox must be populated with the AT commands from the modem configuration settings documentation provided.

6. Click OK and Close to exit the Modems Properties dialog box.

### **Set up Modem Communications using the CCU**

- **Note:** Changes made to Modem Properties through CCU are not saved in the operating system modem settings. To retain these changes, you must edit the Modem Properties in the Windows Control Panel (select Control Panel, then Settings).
- **Note:** Do not use the same name for a modem, port, and device in the CCU. That will cause problems when saving the information to the initialization file.
- 1. Under the Tools menu select Communications Setup. Select the Modems tab.
- 2. Click New to add a new modem to the list.

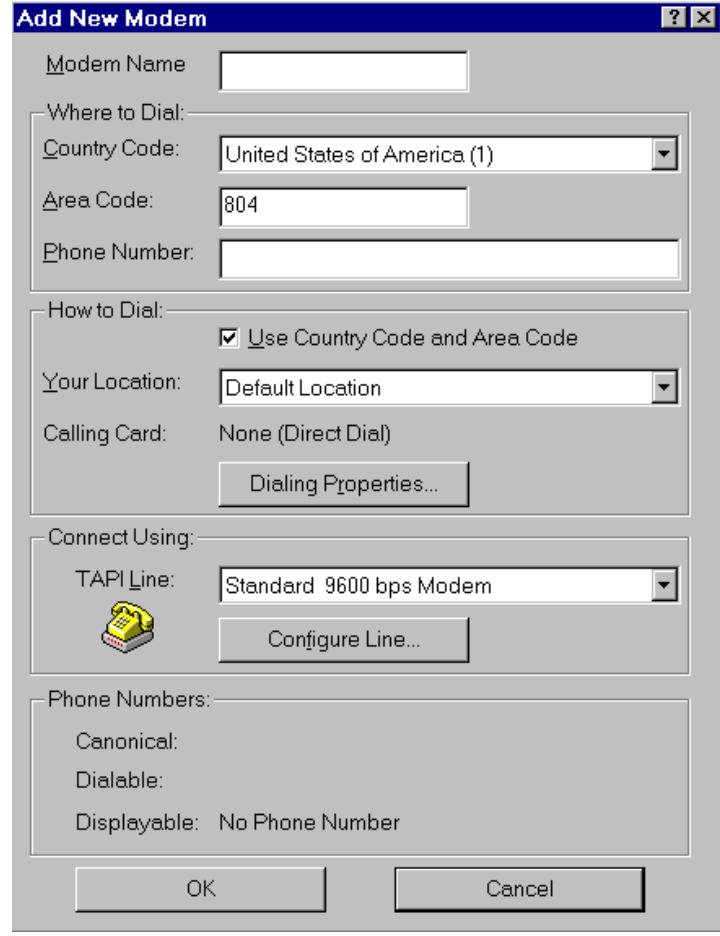

- 3. Give the modem a name and enter the area code and phone number. Click OK to accept the modem. **Do** *not* **click the "Configure Line…" button because any changes made will not be saved.**
- 4. After a modem has been created, a "Send Break" checkbox will appear in the Selected Modem Parameter Settings on the Modems tab. If this box is checked, the programmer will send the break signal to the remote PLC. If the remote CPU has break-free SNP, this box does not need to be checked.
- 5. In the CCU, click the Ports tab. Click New to add a new port to the list.
	- Type the name of the port.
	- For Type, select SNP\_SERIAL.
	- For Physical Port, select the COM port used by the modem on your computer.
	- Set the Port Settings to be equal with those configured for the PLC CPU.
	- For Associated Modem, select the modem that was created in steps 1 through 4.
- 6. Click the Advanced button. For Connect Timeout, enter a value (in milliseconds) of approximately 40000 (40 seconds). This time may be longer or shorter depending on how long it takes for the modem to establish communications.
- 7. Edit the Request Timeout and SNP Timer values as required by your application.
- 8. Click OK to accept the port.
- 9. In the CCU, select the Devices tab. Click New to add a new device to the list.
	- For Device Name, type the desired name for the device.
	- For Device Model, select the type of CPU to communicate with.
	- For Default Port, select the port that was created in step 5.
	- For Associated Modem, select the modem that was created in steps 1 through 4.
- 10. Click OK to accept the Modem. Click OK in the CCU to accept the configuration changes.

#### **Connecting to the PLC**

- 1. In VersaPro, go to the PLC menu, select Connect.
- 2. In the Connect dialog box, select the Device and Port that are configured for the modem.
- 3. Click Connect to initiate communications. The modem will dial and communications will be initialized. If the modem hangs up approximately 10 seconds after the Connect button has been pressed, the Connect Timeout parameter has not been changed from the default setting (see step 6 above).

# *Transferring Folders*

After you have established a connection to the PLC, you can transfer Folders between your computer and the PLC. This section covers the following:

- Storing a folder from your PC to the PLC
- Loading a folder from the PLC to the PC
- Verifying that a folder matches the one currently running in the PLC
- Clearing items in the PLC
- Performing read/write operations on PLC flash memory

# **Storing a Folder to the PLC**

You can store hardware configuration, logic or stored/overridden values to the PLC.

In most cases, before storing to the PLC you will need to place the PLC in Stop mode. You can perform a Run mode store only when you are storing certain program changes and the folder nickname matches the PLC nickname.

To place the PLC in Stop mode, click the Stop toolbar button  $\Box$ , or go to the PLC menu and choose Stop PLC.

To store the current Folder from your computer to the connected PLC, follow these steps:

- 1. Confirm that you are connected the PLC. (The VersaPro status bar should indicate "Connected." If the status bar is not visible, press  $Ctrl + 0.$ )
- 2. Click the Store Button  $\boxed{2}$  (or select the PLC menu and choose Store). The Store Folder to PLC dialog box will appear.

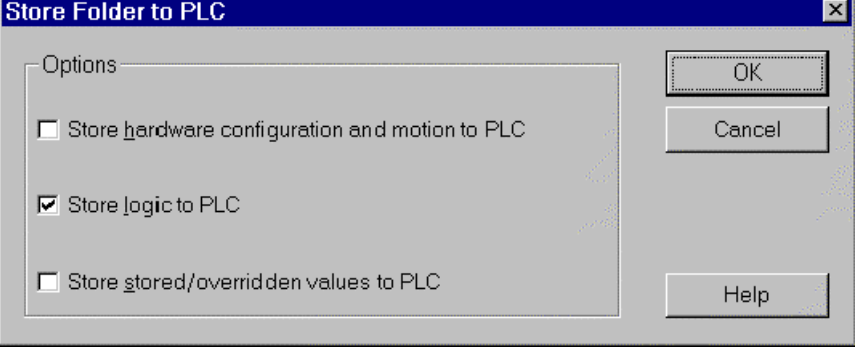

- 3. Select the folder components you want to store to the PLC: hardware configuration and motion, logic and stored/overridden values. (Motion programs for the Motion Mate DSM314 module are stored as part of hardware configuration.)
- 4. VersaPro will store the selected components to the PLC. If the store is successful, a message box will appear. The Information Window will provide additional details about the store operation.

#### **CPU Model Checking**

When a configuration is Stored, all VersaMax (modular and micro) models reject configuration for a different model.

Version 8.00 and later 350 and above 90-30 CPUs **do not** check the CPU model type when a configuration is stored (they will accept configuration for a different model). Versions earlier than 8.00 **do** have this check (they will reject configuration for a different model).

#### **Word for Word Changes in LD**

Word for word changes may be performed on Series 90-30, Series 90 Micro and VersaMax modular PLCs. (VersaMax Nano/Micro PLCs do not support word for word changes.)

Changes to the program that do not modify the size of the program are considered wordfor-word changes. Examples include changing the type of contact or coil, or changing a reference address used for an existing function block.

#### **VersaPro Goes Unequal After Check All or Verify**

If the following conditions exist when making a Word for Word reference address change:

- The reference is the highest reference used in the program
- The address is changed to a lower value (for example from 500 to 499)
- The reference is only used in one location in the program

VersaPro will go unequal with the PLC after a Check All or a Verify because VersaPro does not update the PLC to the new highest reference used in order to minimize the time to make a Word for Word change. To gain equality, you must store the program to the PLC.

## **Loading a folder to Your Computer**

You can load hardware configuration, logic or stored/overridden values from the PLC to your PC.

To load a folder from the PLC to your computer, follow these steps:

- 1. Confirm that you are connected to the PLC. (The VersaPro status bar should indicate "Connected." If the status bar is not visible, press  $Ctrl + 0.$ )
- 2. Click the Load button  $\frac{1}{2}$  (or select the PLC menu and choose Load). The Load Folder from PLC dialog box will appear:

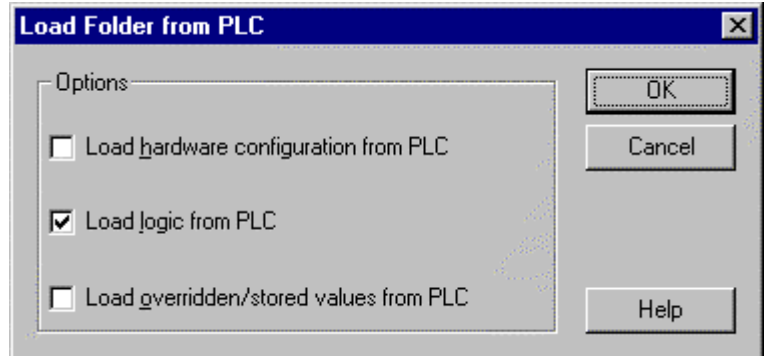

- 3. Select the components that you want to load. Choose from hardware configuration and motion, logic and stored/overridden values.
- 4. To begin the load procedure, click the Load button.
- 5. The selected information will be loaded from the PLC. The Information Window will display the results of the load operation. If the load is successful, a message box will display "Load from PLC Completed."
	- **Note:** You cannot load Ethernet Global Data or Name Resolution from a CPU364. When you initiate the Load configuration process, the confirmation dialog box presents the option of backing up the EGD and Name Resolution configuration. To restore these configuration components to your folder, go to the HWC File menu and select Restore EGD and Name Resolution. A browser window will open to enable you to navigate to the backup file.

# *Clearing the PLC*

You can clear Hardware Configuration, Logic, stored/overridden values and PLC and I/O Fault Tables in the PLC.

To clear selected program items from the PLC, follow these steps:

- 1. Confirm that you are connected to the PLC. (The VersaPro status bar should indicate "Connected." If the status bar is not visible, press  $Ctrl + 0.$ )
- 2. Select the PLC menu and choose Clear. The Clear PLC dialog box will appear.

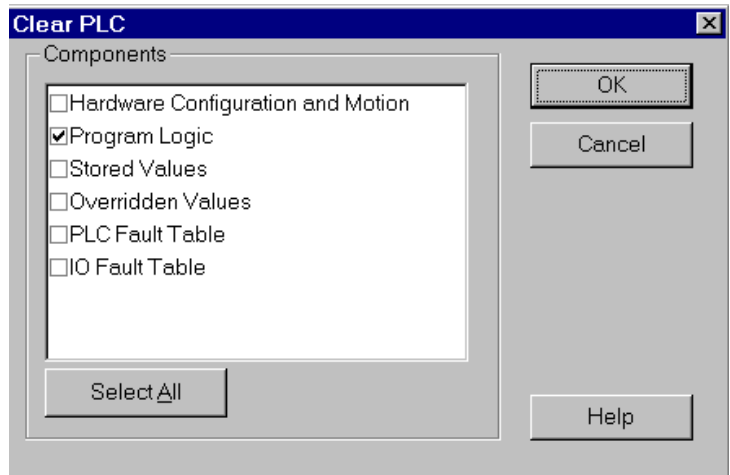

- 3. Select the items you want to clear in the PLC. Components that have a check mark next to them will be cleared. You can select and deselect individual components by clicking them.
- 4. To clear the items, click the OK button.
- 5. When the clear operation is complete, a message box will display "Clear Completed Successfully".

# *Verifying Folder Data*

To verify that the Folder matches what is currently running in the PLC, follow the steps below. You can verify hardware configuration, logic or overridden/stored values with the PLC.

- 1. Confirm that you are connected to the PLC. (The VersaPro status bar should indicate "Connected." If the status bar is not visible, press  $Ctrl + 0.$ )
- 2. From the PLC menu, choose Verify, or click the Verify with PLC button.

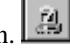

*10*

3. The Verify Folder with PLC dialog box will appear.

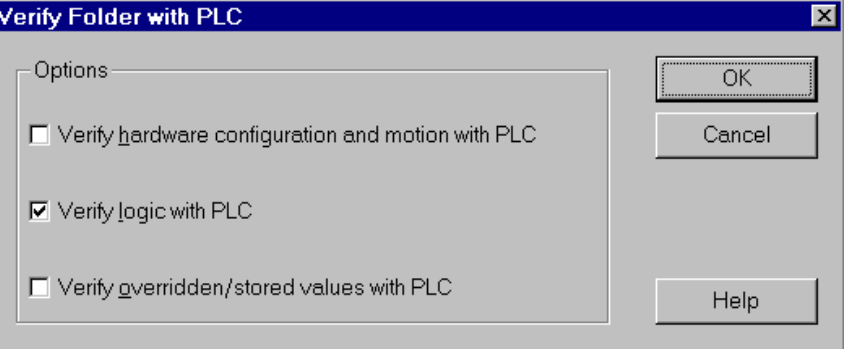

- 4. Components that have a check mark next to them will be verified. You can select and deselect individual components by clicking them.
- 5. To begin the verify procedure, click the OK button.
- 6. A message box will confirm that the verify operation is complete. The Information Window will contain details about the Verify operation.

# *Reading/Writing/Verifying Flash Memory*

Certain CPU models support a flash memory option that allows you to store Folder data to the flash memory device located on the PLC.

To perform read, write, or verify operations on the PLC's Flash memory, follow these steps:

- 1. Connect to the PLC.
- 2. Select the PLC menu and choose Flash/EEPROM. The Read/Write/Verify Flash Memory dialog box will appear.

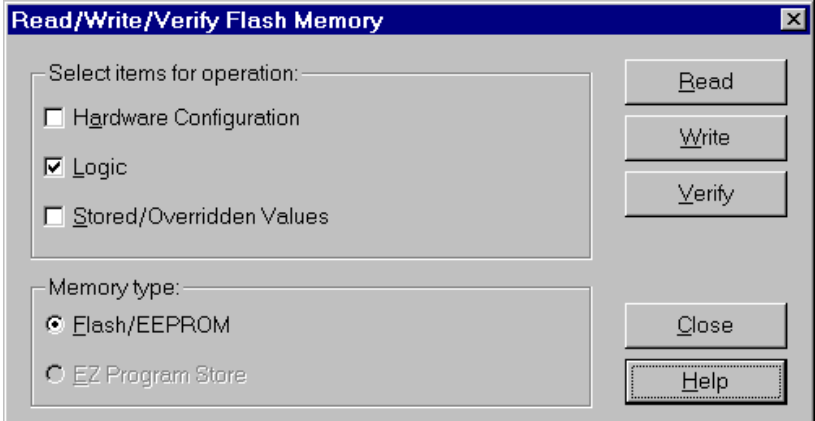

- 3. Select the folder components you want for the flash operation. You can select individual components by clicking on them.
- 4. Under Memory Type, select Flash/EEPROM.
- 5. Select the flash operation by clicking the appropriate button :
	- To **read** from Flash memory to the CPU, click the Read button.
	- To **write** from the CPU to Flash memory, click the Write button.
	- To **verify** that the program data in Flash memory matches that in the CPU, click the Verify button.
- 6. When the operation is complete, a message box will indicated success or error.

# *Reading/Writing/Verifying the EZ Program Store Device*

The VersaMax EZ Program Store device stores configuration and logic and provides the ability to update configuration and logic in a PLC without the need for a programmer. An end user can update a PLC by connecting the EZ Program Store device to the RS-485 port on the PLC and pressing the momentary-contact switch on the device (PLC must not be scanning I/O). The user can specify whether the data is written only to the PLC's RAM or also to flash memory.

To perform read, write, or verify operations on the EZ Program Store device, follow these steps:

- 1. Connect to the PLC.
- 2. Select the PLC menu and choose Flash/EEPROM. The Read/Write/Verify Flash Memory dialog box will appear.

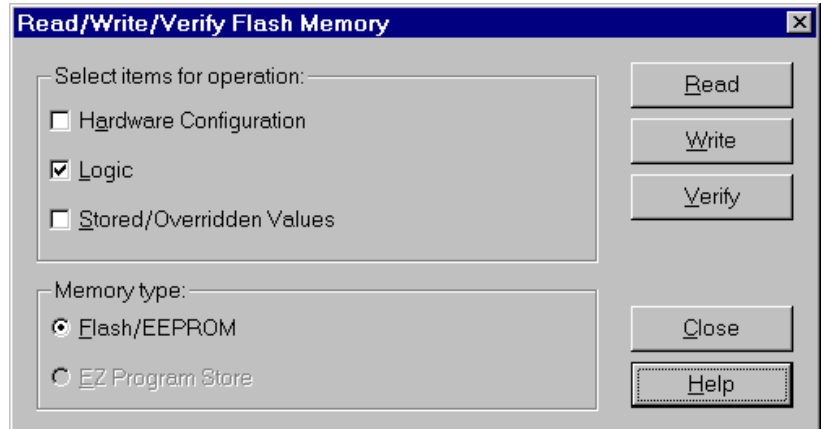

- 3. Select the folder components you want for the flash operation. You can select individual components by clicking on them.
- 4. Under Memory Type, select EZ Program Store.
- 5. Select the flash operation by clicking the appropriate button :
	- To **read** from the EZ Program Store device to the CPU, click the Read button.
	- To **write** from the CPU to the EZ Program Store device, click the Write button.
	- To **verify** that the program data in the EZ Program Store device matches that in the CPU, click the Verify button.
- 6. When the operation is complete, a message box will indicated success or error.

# *Viewing PLC Status Information*

Once VersaPro is connected with the PLC, you can view PLC status information through the status line at the bottom of the window and through the Status Window dialog box.

When you connect to a PLC, the status line at the bottom of the folder window provides a summary display of status information.

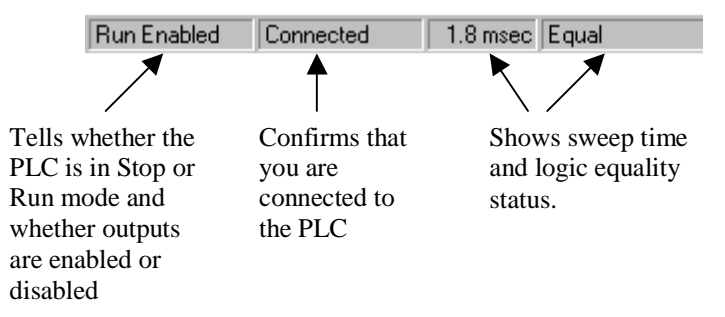

More detailed information is available through the status information dialog box. To view this information select the PLC menu and choose Status Info, or press F4.

The tabs of the Target Communications Window contain the following information:

- **Memory:** Supplies CPU device information, the currently stored program's name, and CPU memory usage
- **Date:** Allows you to view, change, or synchronize date and time
- **Reference:** Displays sizes for all reference tables in the PLC CPU as well as the status of all point fault references
- **Protection:** Displays access level and OEM protection status. Allows you to set access passwords and OEM key.
- **Sweep:** Displays sweep modes and times. When VersaPro is connected, you can set the Sweep Mode and Constant Sweep Time while the PLC is in RUN mode. This change will only affect the PLC until it is transitioned to STOP. When the PLC is returned to RUN mode, the default sweep mode takes effect.

Note: Settings for this tab are stored in the PLC, not in the program folder.

#### **Viewing and Changing Date and Time**

To view the current PLC time and date, select the Date tab.

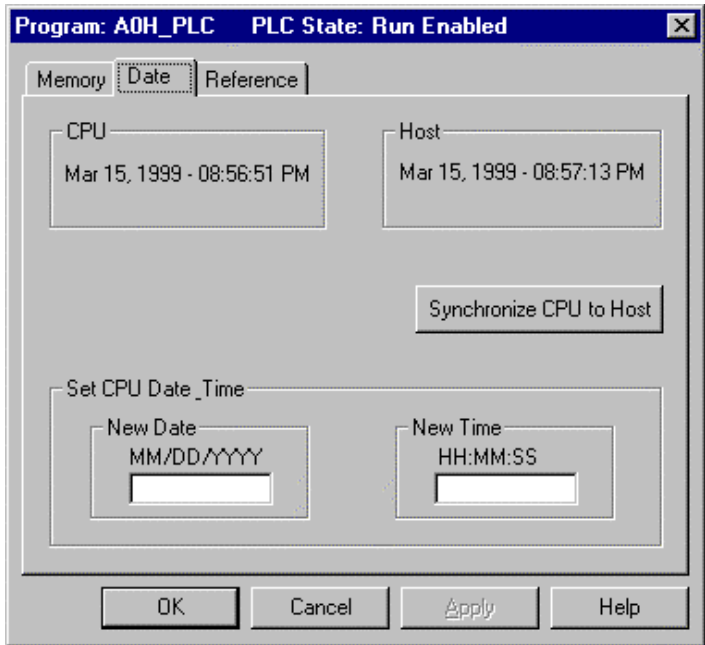

If the CPU's date and time do not match the host computer's, you can synchronize to the CPU clock, or set the CPU date and time.

- **Synchronize CPU to Host:** Click the Synchronize CPU to Host button.
- **Set CPU Date & Time:** Type the month, day, and year (optional) in the New Date field and type the time in hours, minutes, and seconds (optional) in the New Time field. Click the Apply button to accept the changes.

# *Placing the PLC in Run or Stop Mode*

You can manually set the PLC for Run or Stop mode. In Run mode, you can choose to have Outputs enabled or disabled. In Stop mode, you can choose to enable or disable the I/O Scan.

#### **To Place the PLC in Run Mode**

- 1. Confirm that you are connected to the PLC.
- 2. Click the Run PLC button  $\Box$  (or choose Run from the PLC menu).

#### **To Place the PLC in Stop Mode**

- 1. Confirm that you are connected to the PLC.
- 2. Click the Stop button  $\Box$  (or choose Stop from the PLC menu).
- 3. In the Stop Execution dialog box, choose to enable or disable outputs then click the OK button.

### *Monitoring Logic Execution*

VersaPro allows you to view the value or state of an element or operand from the Reference View Table, the Variable View Table, the Ladder Editor, or the Instruction List Editor during logic execution. This can provide you with an opportunity to test the execution of logic, to trigger an event within an executing folder, or to remove an element from logic execution. You can also monitor multiple blocks simultaneously. In order to monitor values online, the logic must be running on the PLC, and VersaPro must be logically connected to the PLC.

### **Turning Monitoring On and Off**

- 1. Connect to the PLC whose executing logic you wish to monitor.
- 2. Make sure that the logic in the current folder is equal to that on the PLC.
- 3. Choose Monitor from the View menu.
- 4. From the submenu that appears, choose Active Window or All to determine whether elements in only the active window, or all windows, should be updated in real-time.

If you choose Active Window, the active window is updated with data from logic execution.

If you choose All, all active windows are updated with data from logic execution.

- IL, LD, VVT, and RVT are the only active windows that can be monitored.
- A single active window updates at roughly 10 times a second over a TCP/IP connection.
- When "All" is selected and more than one window is open, the active window always updates more often than the others. However, each additional open window slows this active window's updating speed by roughly 1 time per second.
- Once monitoring has been turned on, it remains on until specifically turned off.
- 5. To turn monitoring off, choose Monitoring from the View menu.
- 6. From the submenu that appears, choose Off.
	- **Note:** In order to view real time updates, logic needs to be executing. If you stop executing logic, the latest values remain displaying until monitoring is turned off.
## **Changing the Display Format of Monitored Logic**

- 1. Connect to the PLC whose executing logic you wish to monitor.
- 2. Make sure that the logic in the current folder is equal to that on the PLC.
- 3. Select one variable in the IL or LD Editor.
- 4. Choose Display Format from the Context-Sensitive or View menu.
- 5. From the submenu that appears, choose the format in which you wish data to display. You can choose:

**Octal** Binary Hex Real (Only available for the Real data type) Scientific Notation (Only available for the Real data type) Signed Decimal Unsigned Decimal

The display format you select is applied to the selected variables.

#### **Update in progress or unavailable - Press F1 for Help**

The "\* Update in progress or unavailable – Press F1 for Help \*" message is placed on the window title bar while VersaPro is waiting for real time data from the PLC. This message may appear on the Reference View Table, Logic, and Variable View Table windows. This message will appear momentarily under normal operation while real time updates (RTU) are active.

If this message remains on the window title bar for an extended amount of time, it is an indication that you have more windows open for RTU than can be supported by the PLC. In this situation, you should place VersaPro in "Monitor Active" mode using the View menu or tool bar; or reduce the number of windows open for RTU. The following table lists maximum number of open windows that can be monitored for each PLC model.

| пладпиди гуанност от утнибую ани террисационо одррогиси            |                         |               |
|--------------------------------------------------------------------|-------------------------|---------------|
| <b>Target</b>                                                      | Windows                 | Applications* |
| VersaMax Nano                                                      | 2                       | 2             |
| VersaMax Micro                                                     | 2                       | 4             |
| VersaMax modular                                                   | 16 serial<br>8 Ethernet | N/A           |
| Series 90-30, Series 90-70                                         | 16 serial<br>8 Ethernet | N/A           |
| Series 90 Micro                                                    | 16                      | N/A           |
| * Example: VersaPro and the Fault Table count as two applications. |                         |               |

**Maximum Number of Windows and Applications Supported**

\* Example: VersaPro and the Fault Table count as two applications.

## **Searching for Overrides**

When the VersaPro folder is connected to a PLC, you can search the PLC logic for variables that have overrides. To use this feature, select Search for Overrides from the PLC menu. Variables that are overridden will be listed in the Information Window.

*10*

# *Chapter 11*

# *Working with Fault Tables*

The PLC and I/O Fault Tables display fault information logged by the CPU or modules in the PLC. This information is used to determine if there are problems with the PLC hardware or software running in the PLC CPU.

You can view, sort, print and clear faults with the Fault system.

Note: The Fault Table system is a separate application from VersaPro with its own menu bar and toolbar. The Fault Table when minimized is reduced to a button on the Windows taskbar and does not appear in the Equipment Workbench window.

#### **Chapter Contents**

Ξ

- How to view PLC and I/O Fault Tables
- How to obtain details about individual faults
- Sorting faults
- Saving fault information
- Clearing the Fault Table

#### **Working with the PLC and I/O Fault Tables**

To view the PLC and I/O Fault Tables, your PC must be connected to and online with the PLC. You can connect to the PLC before opening the Fault Tables. If VersaPro is not connected to a PLC, and you open the Fault Table window, then click the PLC or IO button, the Connect dialog box will appear. (For details, refer to "Connecting to a PLC" in chapter 10.)

Note: Some CPUs do not support multiple connections, so both the VersaPro main application and the Fault Table cannot be connected at the same time. You should disconnect VersaPro from the PLC and then launch the Fault Table. When you need to reconnect to the PLC with VersaPro, you should first close the Fault Table.

#### **Viewing the PLC and I/O Fault Tables**

To view the Fault Table from VersaPro, go to the Tools menu, and choose Fault Table. If you are in the PLC Fault Table, click the IO toolbar button to access the I/O Fault Table:

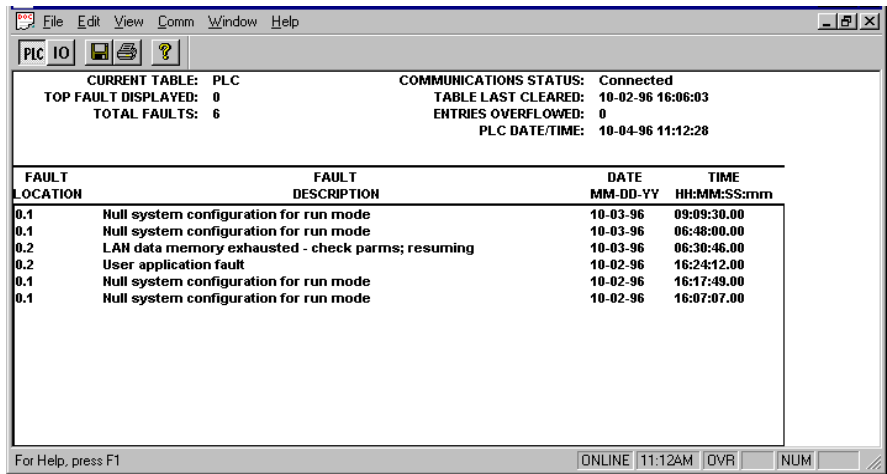

To view the I/O Fault Table from VersaPro, click the IO toolbar button:

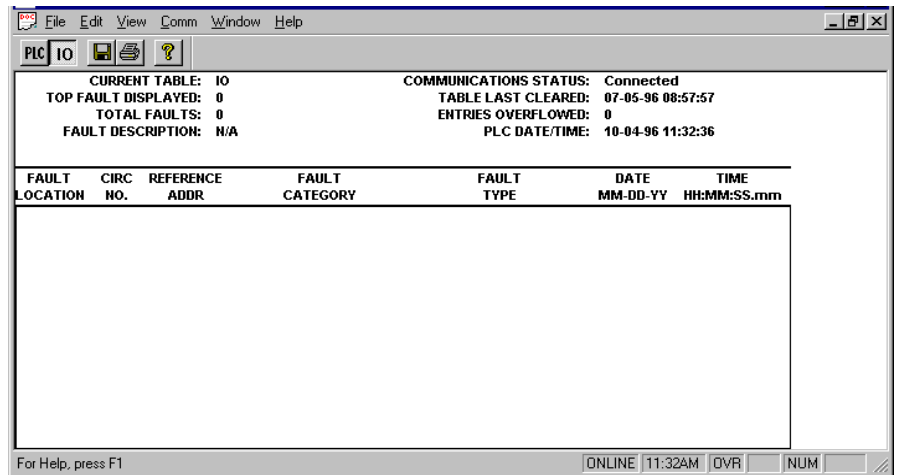

#### **Viewing Fault Details**

The fault table provides a summary description of each fault. Additional information describing the fault can be accessed in one of the following ways:

• To obtain additional information for a specific fault, double-click the fault, or select the fault and choose Fault Details ( $Ctrl + F$ ) from the Edit menu. The Fault Detail dialog box will appear.

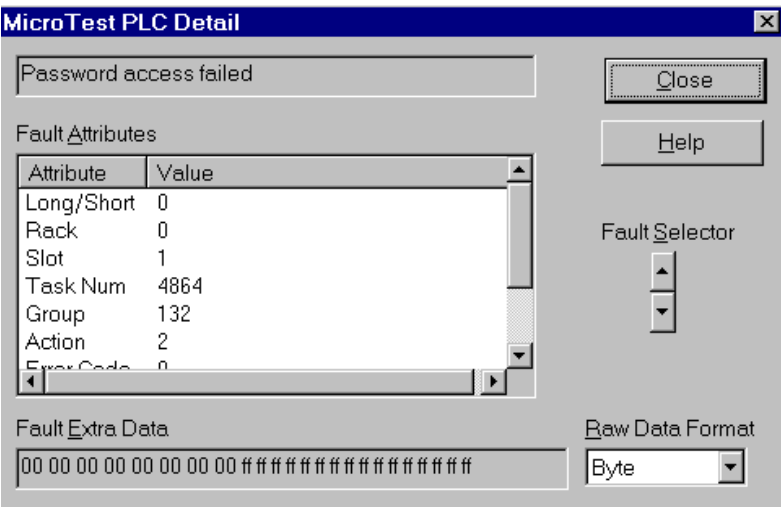

• To list all faults and expanded fault data, select the File menu and choose Save (or Save As). Once you have saved this information, you can then use a text editor to view or print the text file created by the Save operation.

#### **Sorting Faults**

Faults are displayed in the order they are logged (based on date and time). However, you can select for faults to be ordered by fault location or grouped by fault description.

To change the order of display, select the View menu, choose Sort and select the key field for the sorted display.

For the PLC Fault Table, the sorting choices are as follows:

- **Location**
- **Description**
- Date/Time
- For the I/O Fault Table, the sorting choices are as follows:
- **Location**
- Circuit Number
- Reference Address
- **Category**
- Type
- Date/Time

Note: To restore the list to the original dated order, select the View menu and choose Sort Ascending.

#### **Saving Fault Information**

You can save fault information to a text file to help you document or troubleshoot a problem. When you save to a file, both the fault table entry and the fault details are saved to file.

Perform these steps to save the fault data:

- 1. Select the PLC or I/O Fault Table.
- 2. Select the File menu and choose Save or click the Save button  $\Box$  within the Fault Table window.
- 3. In the Save As dialog box type the file name for the fault data. (If you previously saved fault information, the new data will be saved to the same file name.)

#### **Clearing the Fault Table**

You can clear the entire fault table by pressing F9 or selecting Clear Table from the Edit menu. Clearing faults also clears latched fault indications in all connected logged-in Genius blocks.

If you select Clear Table to clear the fault table, the fault bit in the PLC is reset, and you can put the PLC back into run mode. If you select Clear Entry, the fault bit is NOT reset, and you cannot place the PLC in run mode.

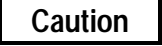

**Clearing the fault table removes the faults. However, it does not fix the underlying problem that generated the fault. Clearing the fault table will allow the PLC to be put in Run mode, even though the fault condition may still exist. If the condition that caused the fault still exists, the fault may be reported again after storing the configuration, cycling power to the PLC, or during a Stop-to-Run transition.**

**Note:** Clearing the fault table does clear fault conditions in the block at the same time the I/O fault table is cleared. Unlike Genius circuit faults, an I/O fault is not logged if it persists after the fault table is cleared. After clearing a fault table, it is possible to place the PLC in RUN mode with an active fault condition that is configured to be fatal. To avoid this condition, always clear the fault tables before storing the program and configuration to the PLC.

#### **Opening Other Fault Tables**

It is possible to view fault tables in other PLCs, if the port/device assignment has been established using the Communications Setup option found in the Comm menu.

Perform these steps to open other fault tables:

- 1. From the File menu, select New I/O Table or New PLC Table. The Connect dialog box will appear.
- 2. Select the Device Name that matches the PLC containing the fault table you want to open.
- 3. Select the Port that matches the communication link to the PLC.
- 4. Click the OK button.

*11*

## **Changing Fonts**

You can change the font for the Fault Tables by selecting the Edit menu and choosing Set Font. The Font dialog box will appear allowing you to change the font type, style, and size.

Note: The font changes will affect only the fault tables, not the other areas of VersaPro.

## **Printing Fault Tables**

To print the active Fault Table, select the File menu and choose Print or click the Print button on the toolbar.

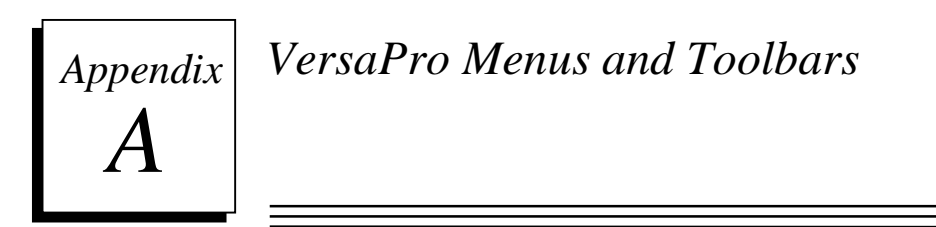

This appendix shows the menu bars and toolbars used in VersaPro programming software and the Stand Alone Hardware Configuration tool.

## *VersaPro Menus*

#### **File Menu**

The file menu includes standard file and print operations for VersaPro components.

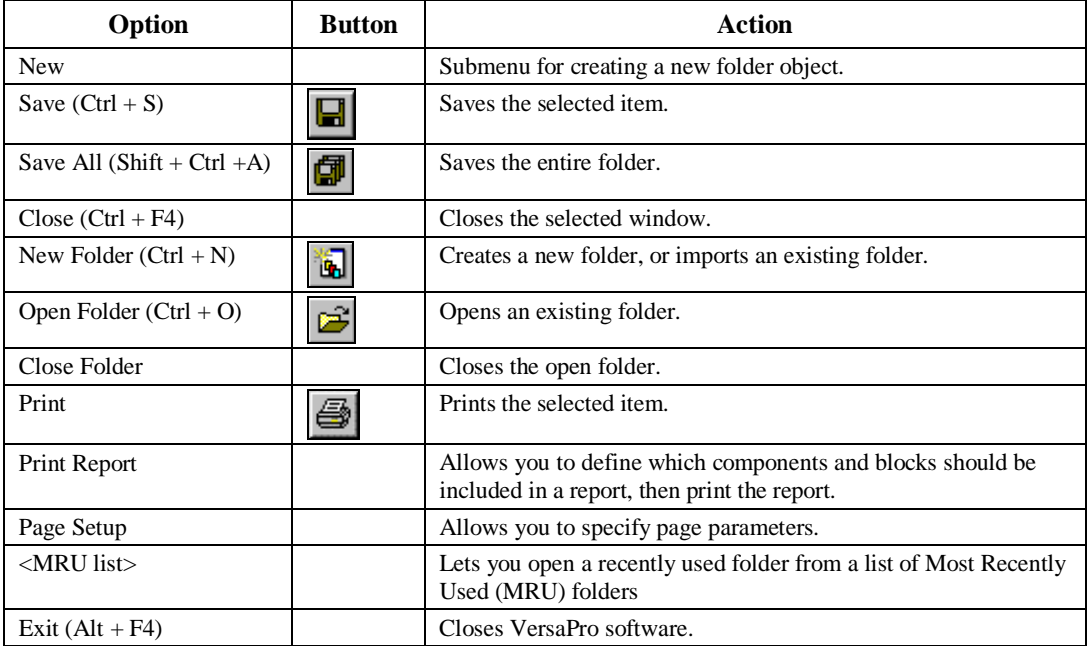

# **File Menu, New Submenu**

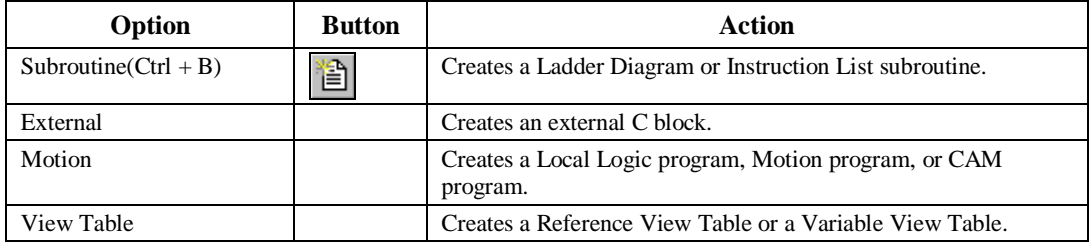

## **Edit Menu**

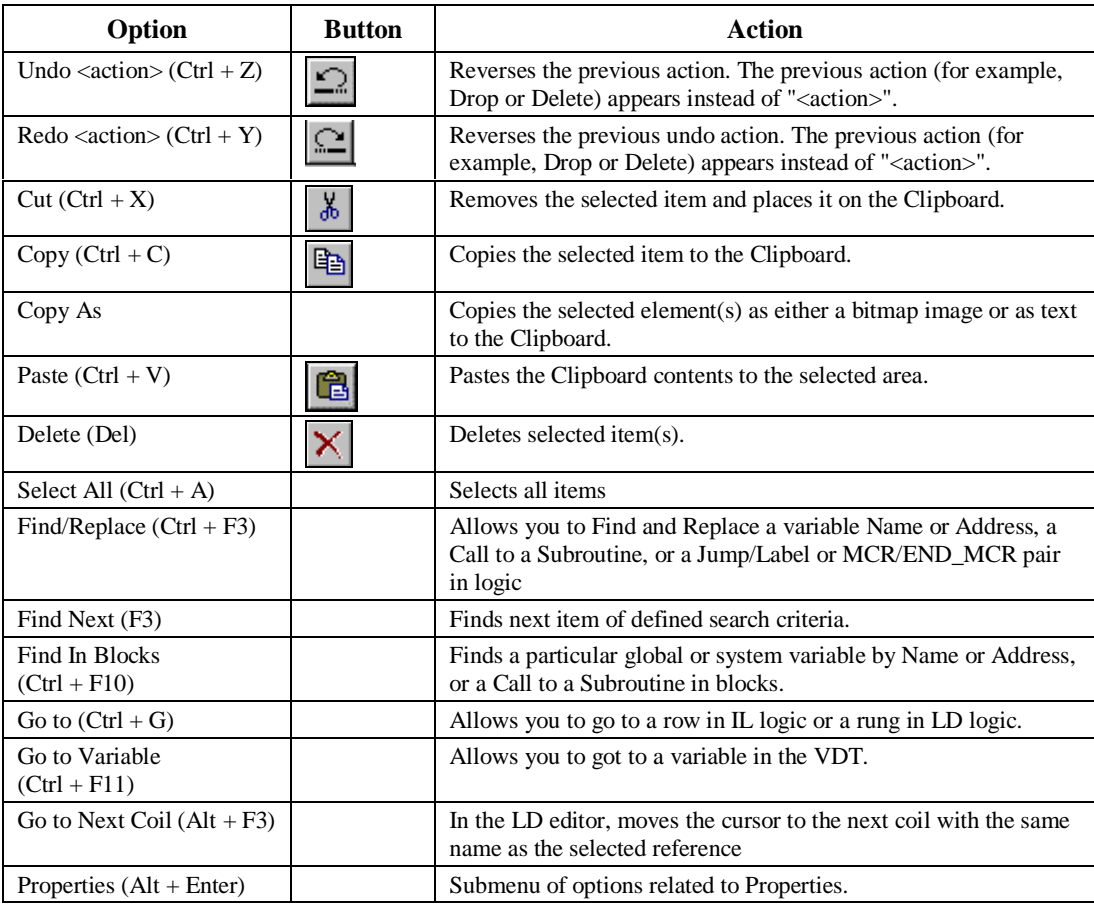

# **Edit, Properties Submenu**

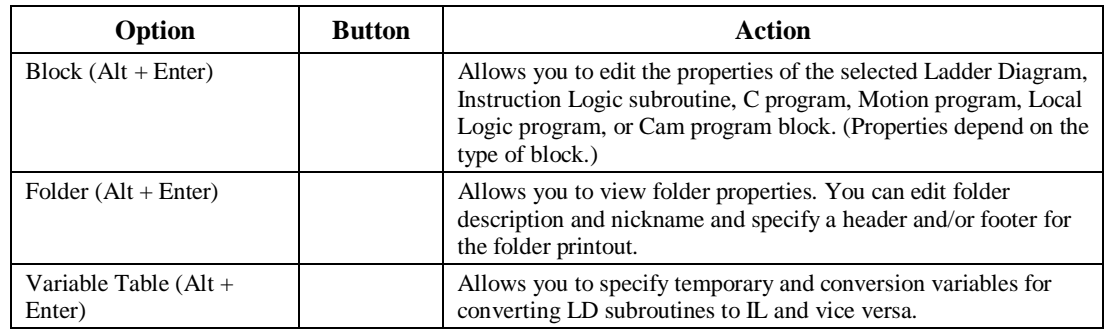

## **View Menu**

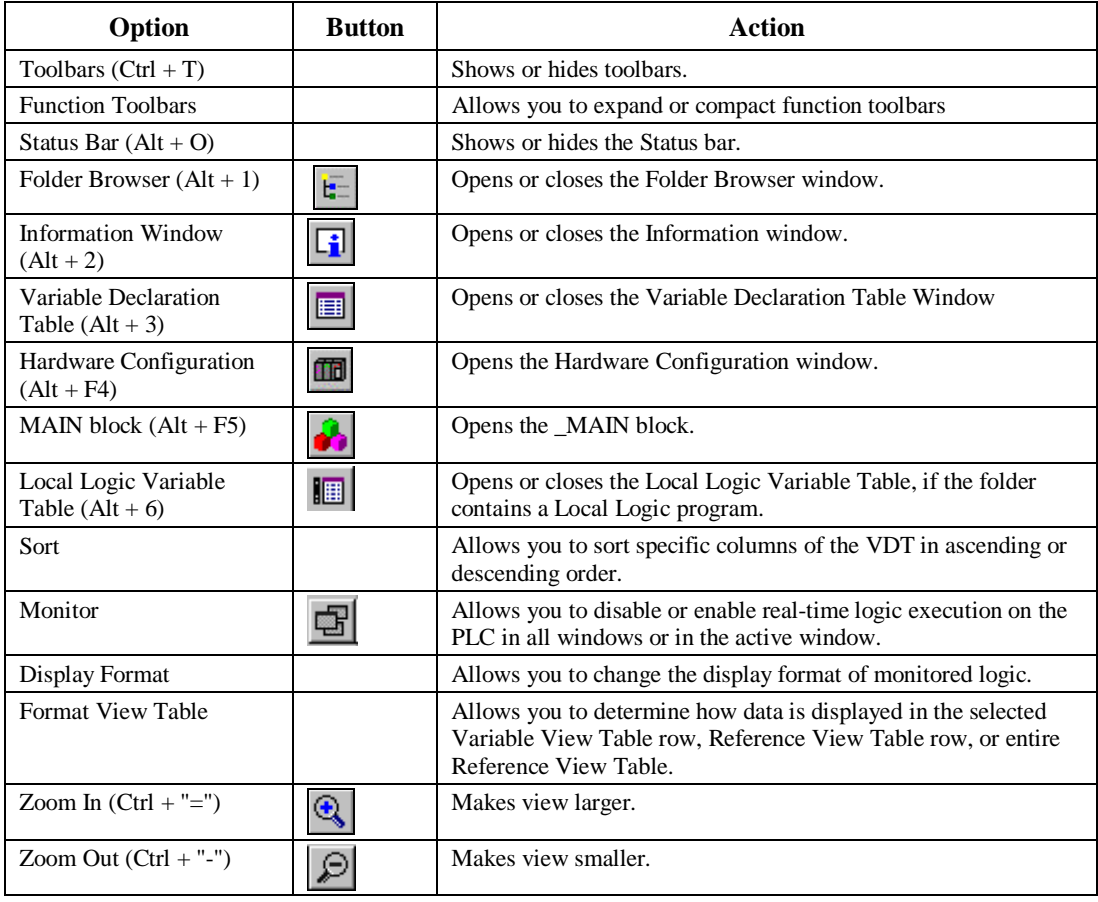

## **Insert Menu**

*A*

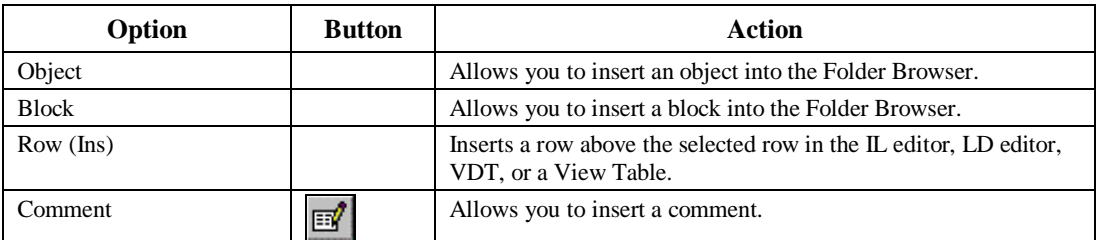

## **Folder Menu**

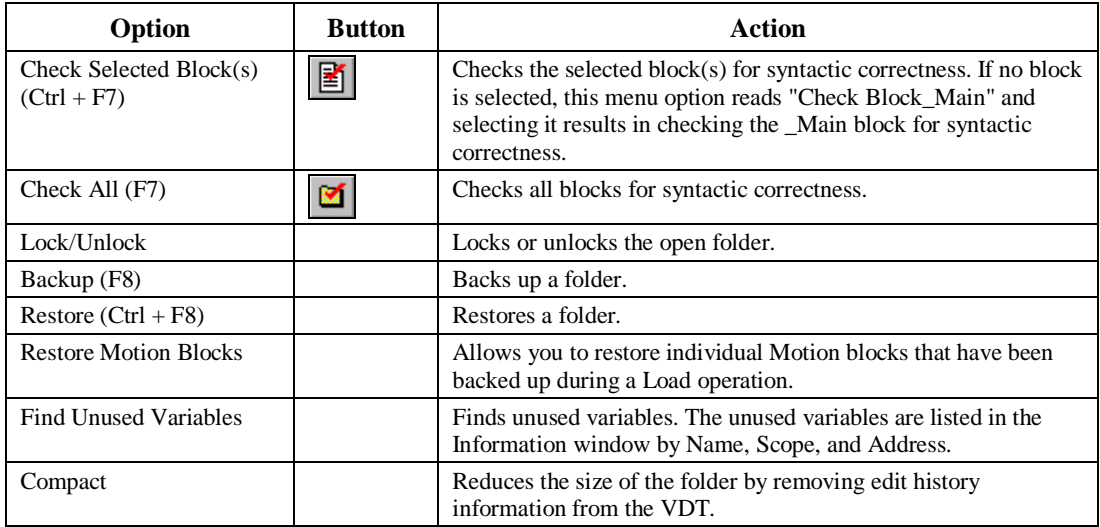

# **PLC Menu**

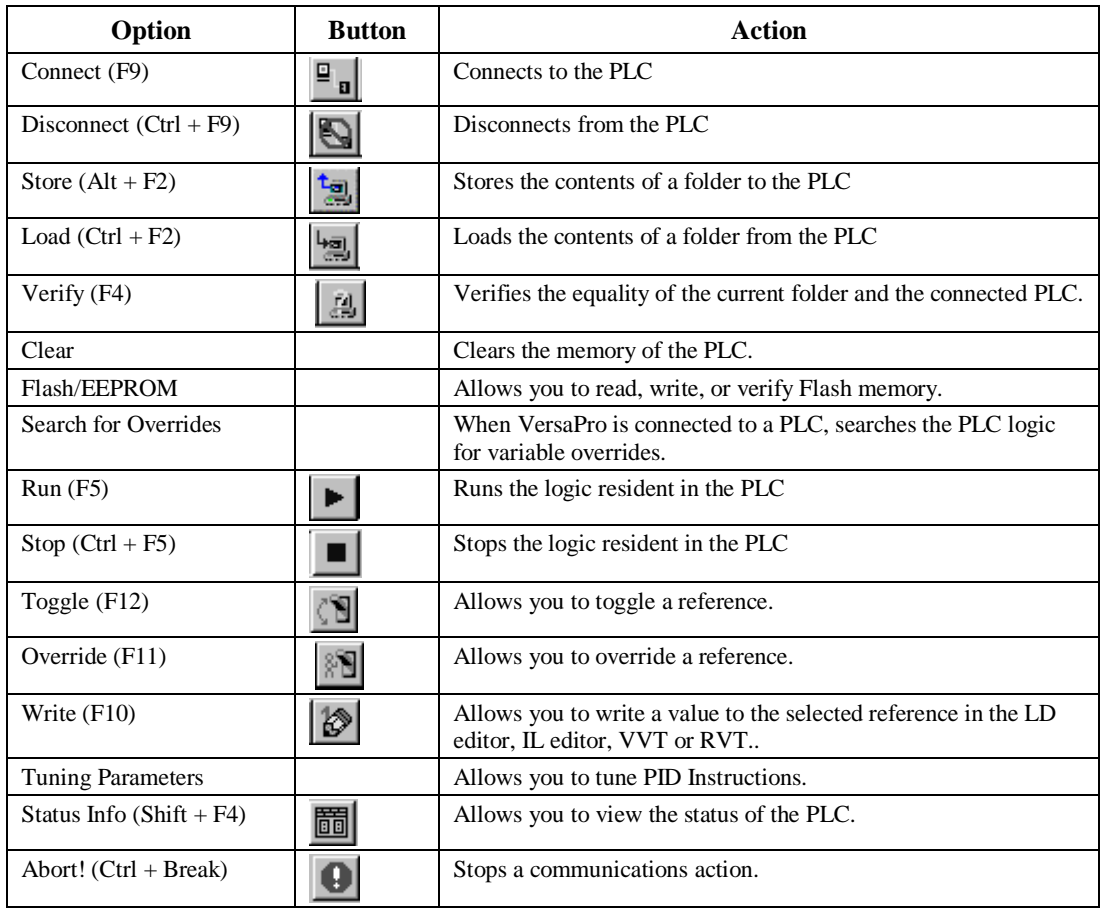

## **Tools Menu**

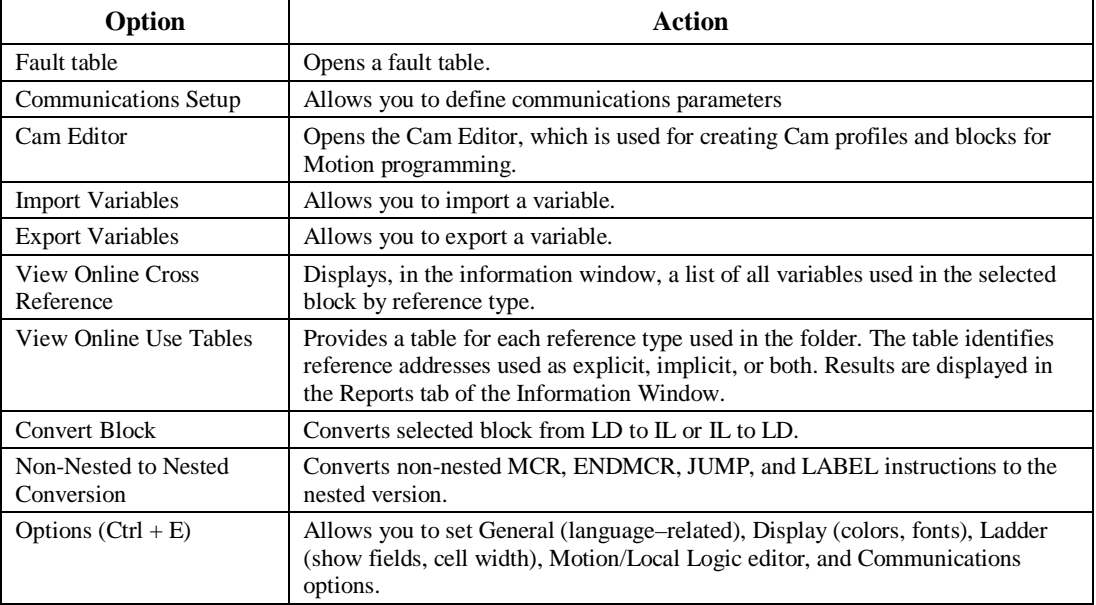

## **Window Menu**

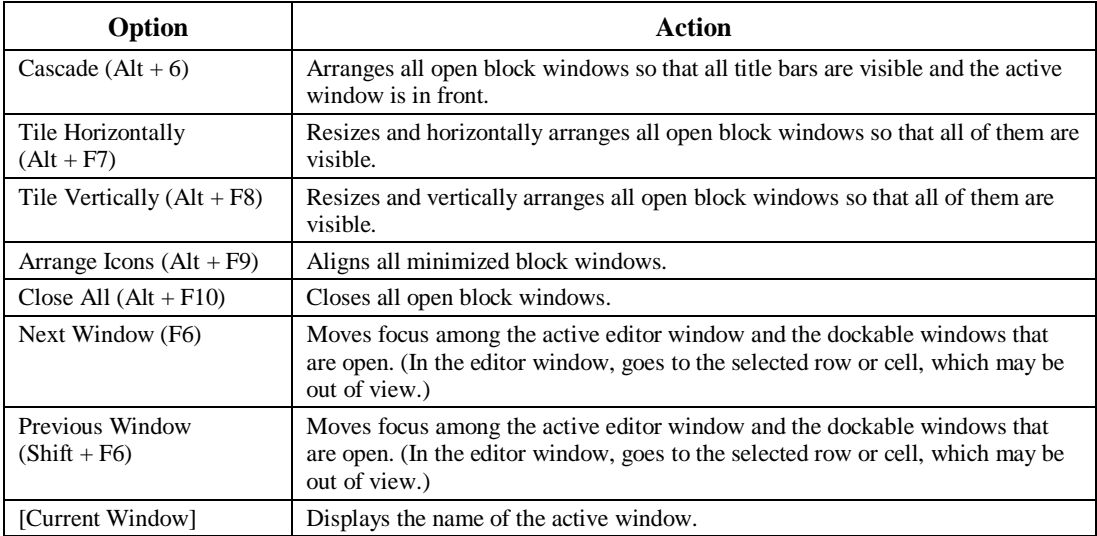

# **Help Menu**

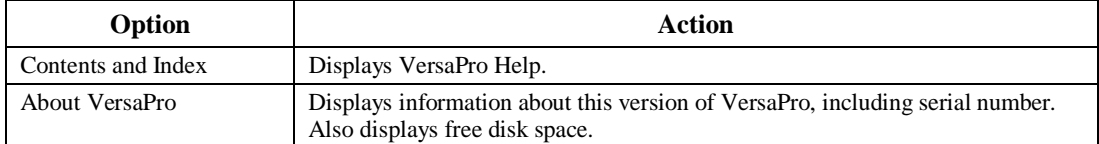

## *VersaPro Toolbars*

VersaPro has six toolbars: the Standard toolbar, the Ladder toolbar, the View toolbar, the Folder toolbar, the PLC toolbar, and the Function toolbar. You may hide any or all toolbars to provide more space to work. Unavailable toolbar buttons appear in dim gray.

## **Standard Toolbar**

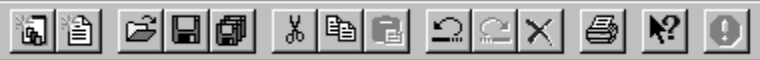

The Standard toolbar is displayed by default, although you can hide it. The Standard toolbar buttons provide common functions, such as opening folders, saving folders and blocks, cutting, copying and pasting, and undo and redo.

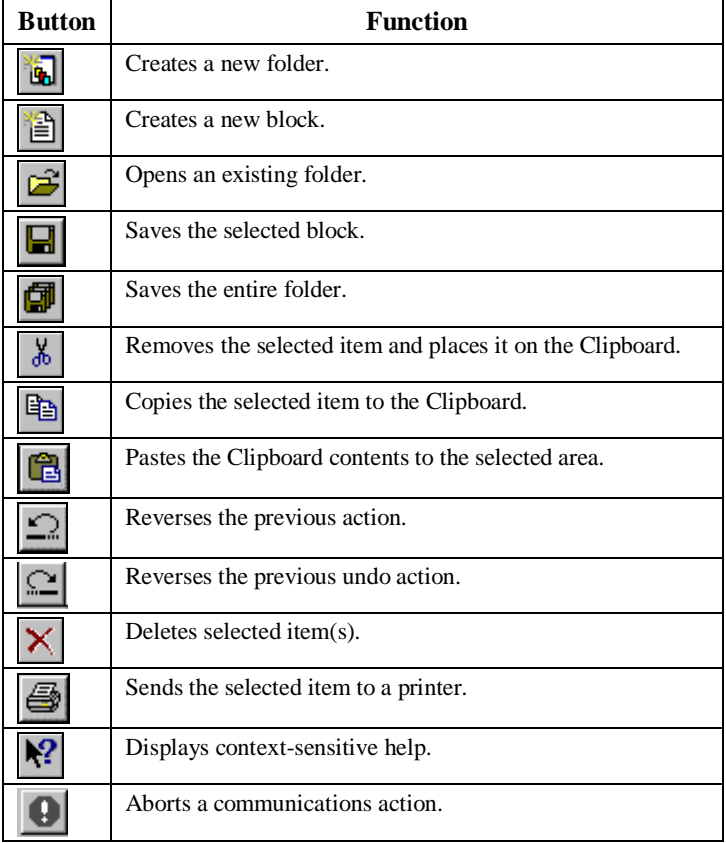

#### **Ladder Toolbar**

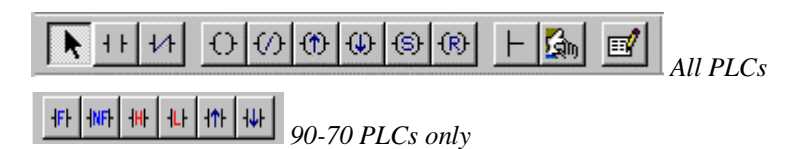

Use the Ladder toolbar to create ladder logic using "click and drop."

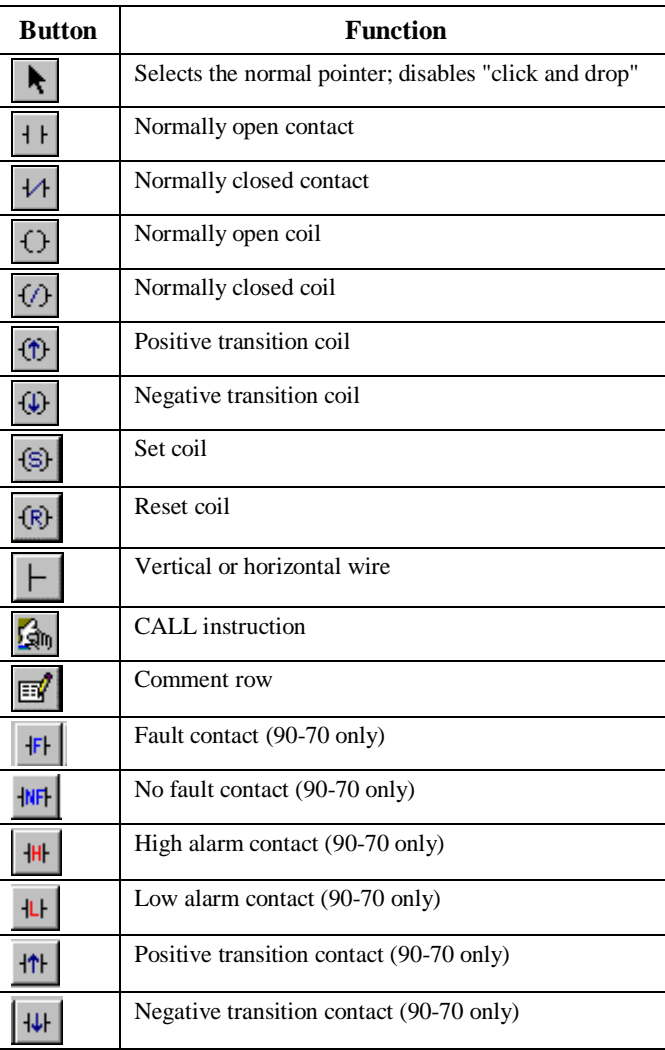

Note: Pressing the Escape key disables drop mode and makes the pointer active again.

#### **View Toolbar**

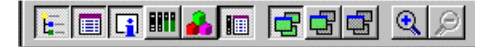

Use the View toolbar to show or hide windows, to open the \_MAIN block, or to magnify or reduce a window's contents. Buttons not related to the current task are not available.

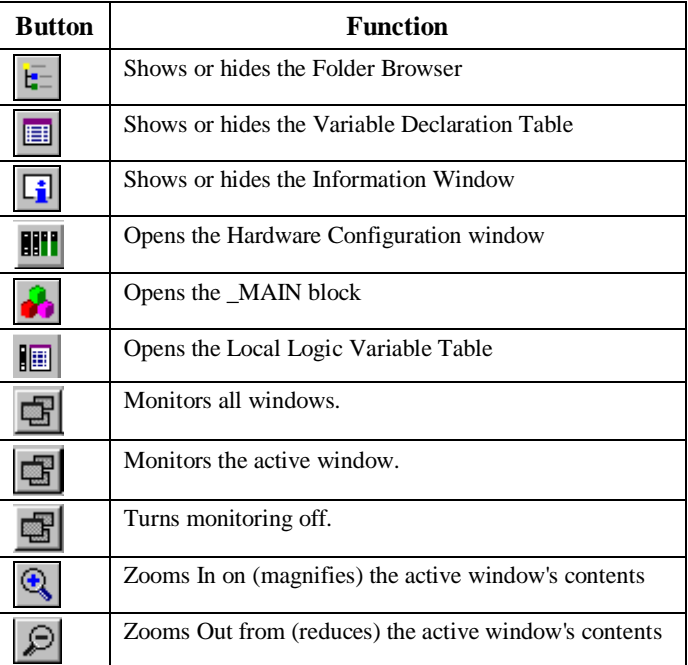

#### **Folder Toolbar**

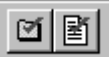

Use the Folder toolbar to check syntax.

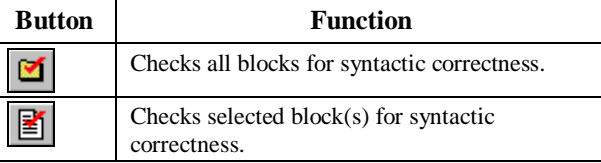

#### **PLC Toolbar**

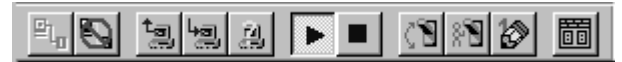

Use the PLC toolbar to connect to a PLC, and to perform operations involving a connected PLC, like storing and loading, or running and stopping logic.

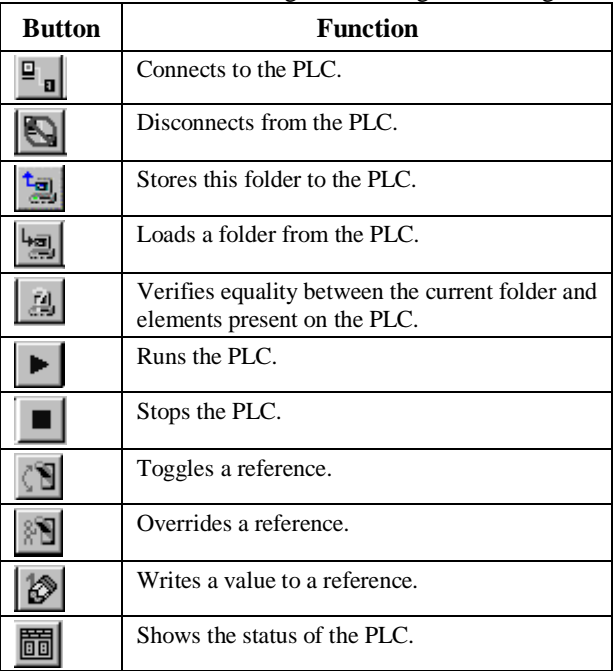

#### **Function Toolbar**

Use the Function toolbars to select function block types while programming in the LD editor. Function groups are listed in alphabetic order.

The Function toolbars can be configured to display in expanded or compact mode. To change the mode, select the View menu, choose Function Toolbars, then select Expanded or Compact.

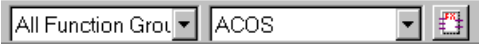

# *HWC Menus*

#### **File Menu**

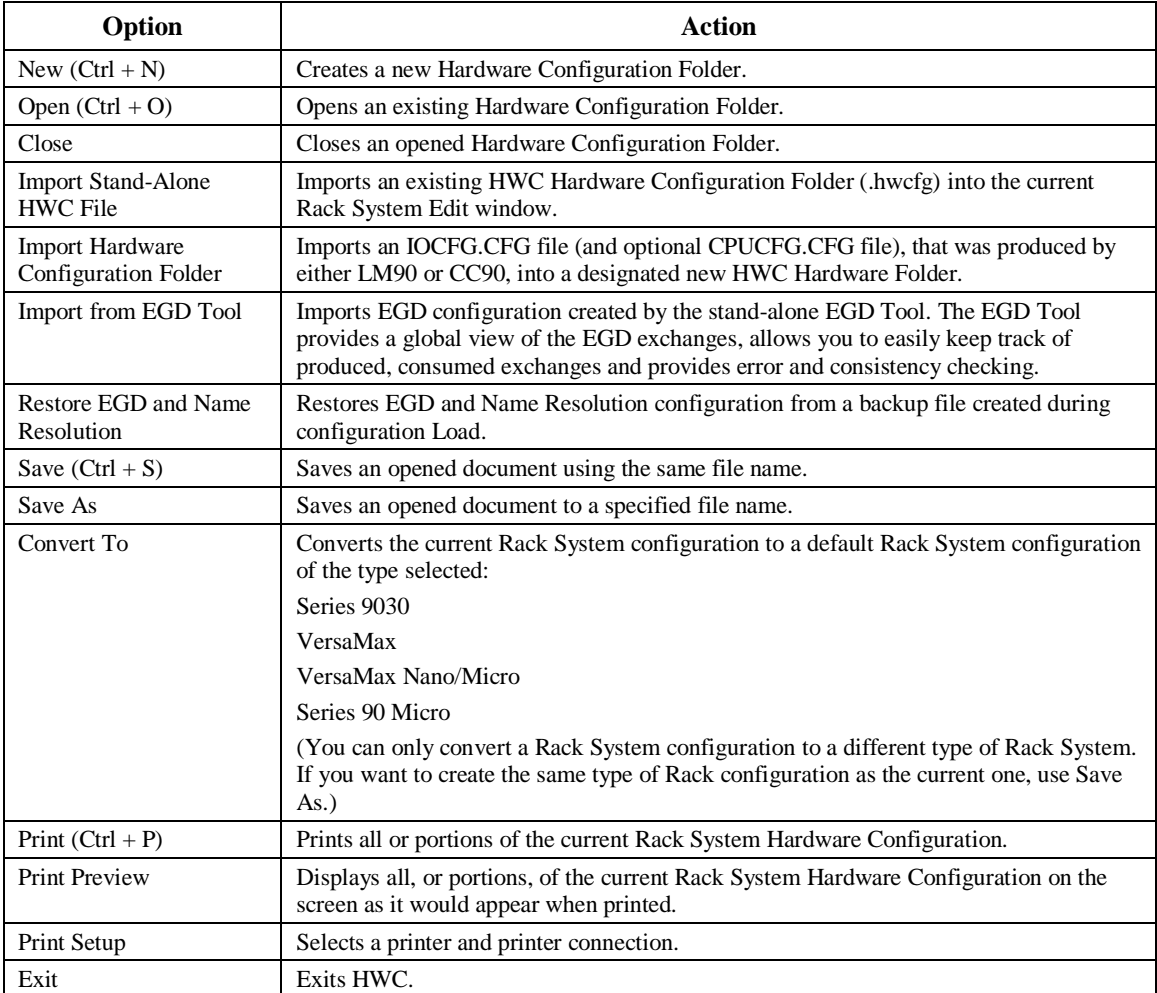

#### **Edit Menu**

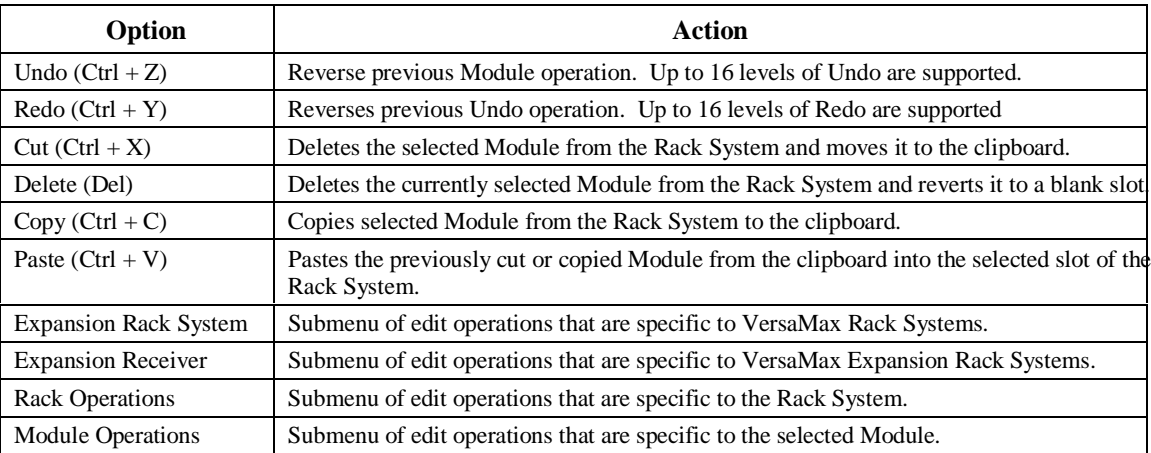

## **Edit menu, Expansion Rack System Submenu**

The Expansion Rack System submenu of the Edit menu allows you to select the type of VersaMax system. You can switch from one VersaMax system type to another, however resulting changes to the configuration cannot be undone.

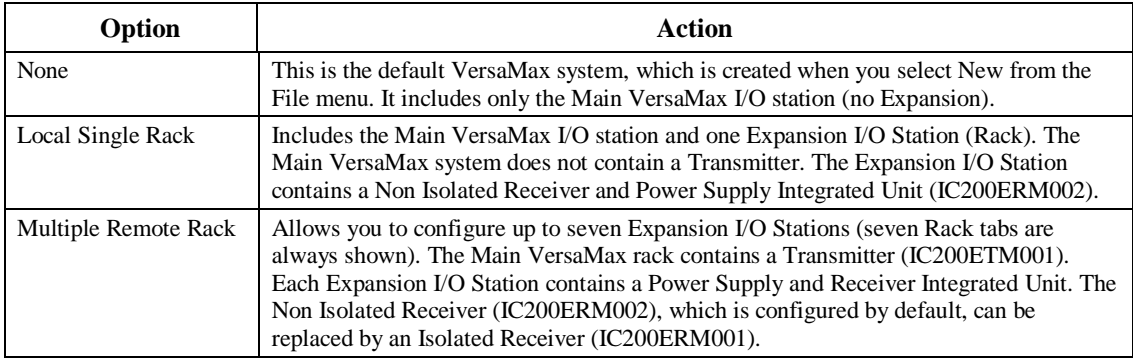

Note: The Transmitter module cannot be selected from the module catalog. The only way to add this module to a rack configuration is to choose the appropriate configuration type. Also, you cannot delete a Transmitter module from a rack configuration except by changing the rack configuration type.

## **Edit menu, Expansion Receiver Submenu**

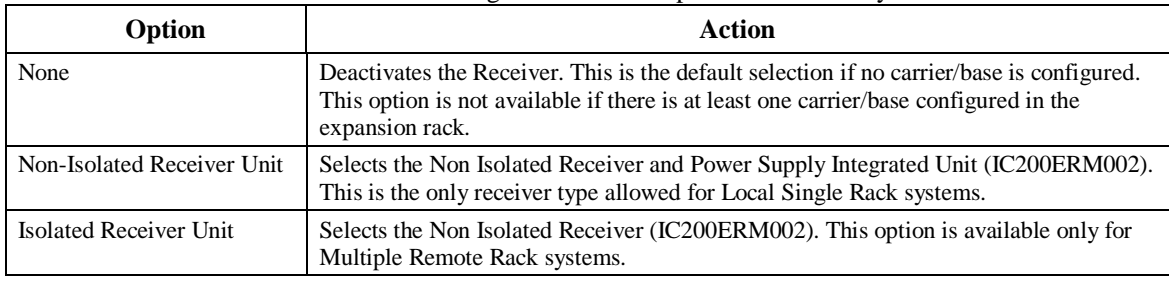

The Expansion Receiver submenu of the Edit menu allows you to select the receiver for a VersaMax Local Single Rack or Multiple Remote Rack system.

# **Edit menu, Rack Operations Submenu**

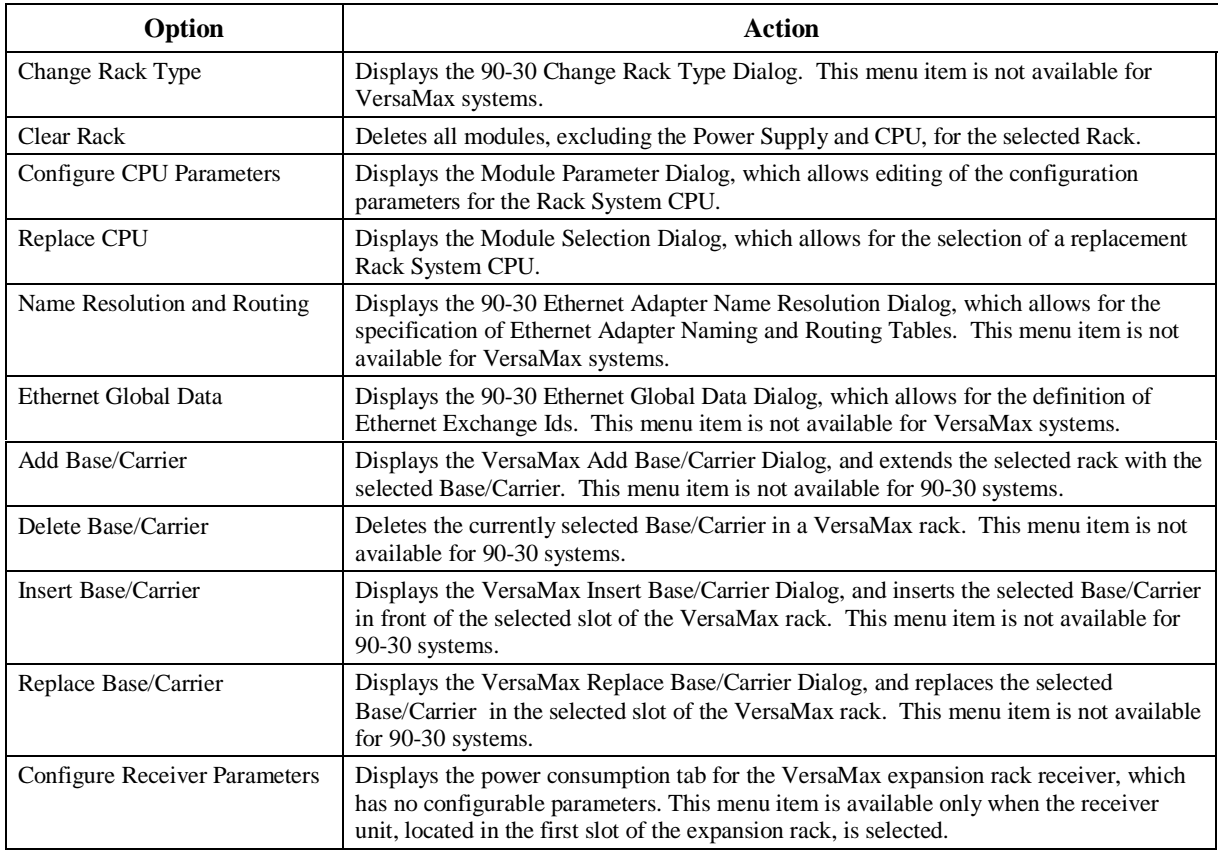

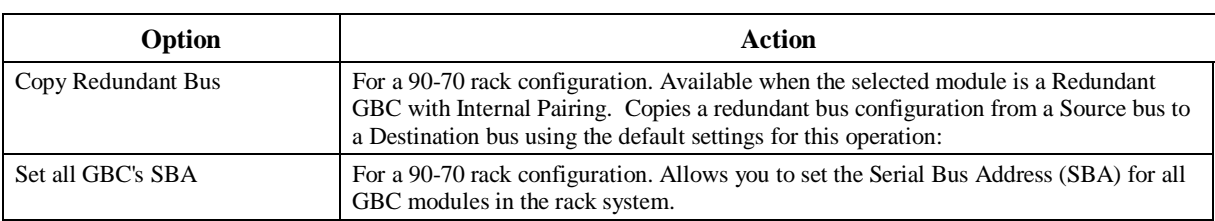

# **Edit menu, Module Operations Submenu**

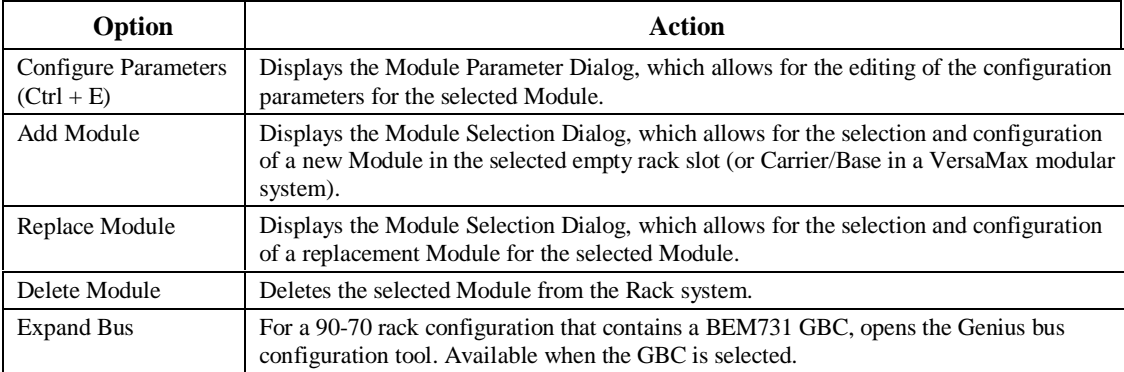

## **Parameter Menu**

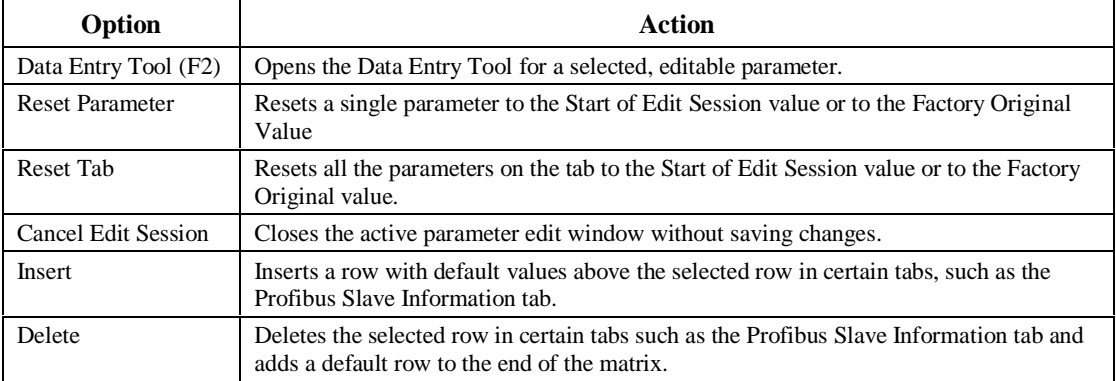

#### **View Menu**

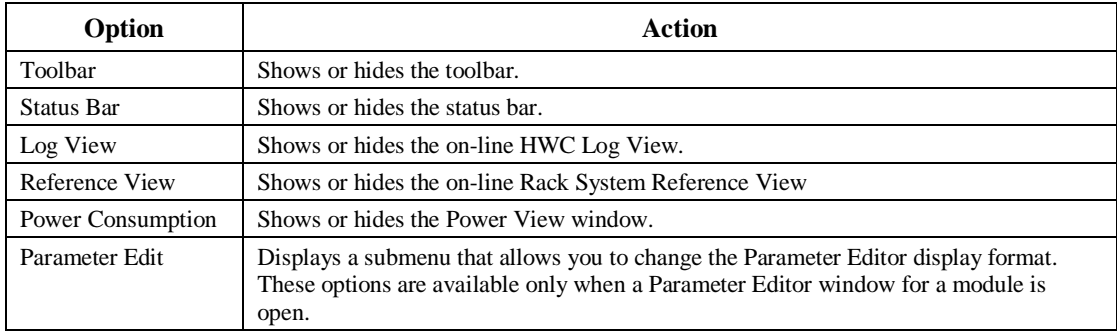

# **View Menu, Parameter Edit Submenu**

**Note:** These settings are not saved when you close the Parameter Editor. To set the default display mode for the Parameter Editor, go to the Tools menu, choose Options and select the Parameter Edit tab in the Options dialog box.

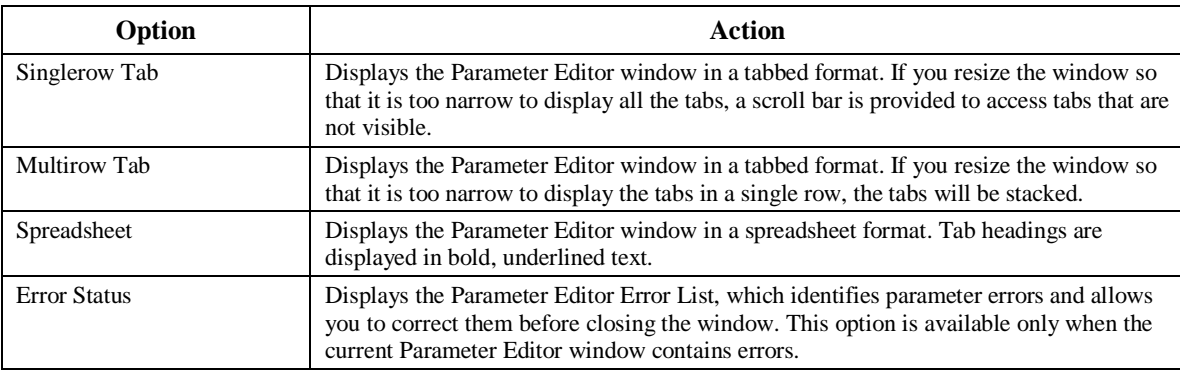

#### **Tools Menu**

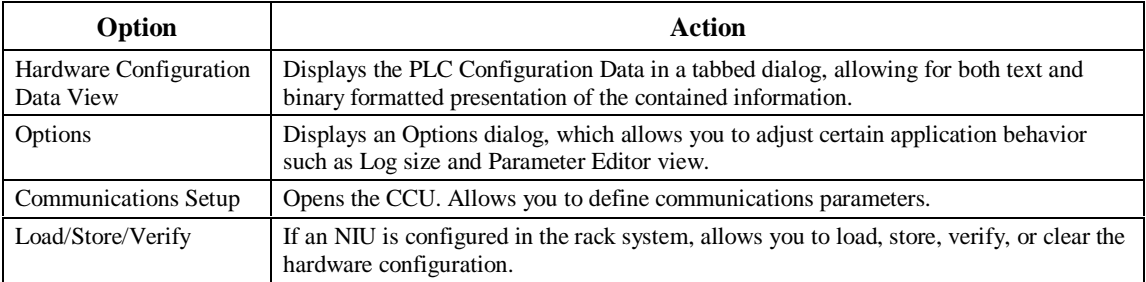

*A-16 VersaPro™ Programming Software User's Guide – November 2004 GFK-1670D*

# **Redundancy Menu**

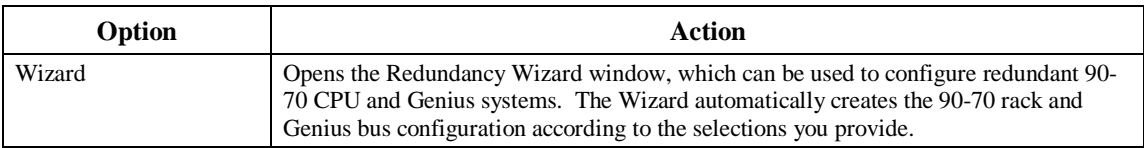

## **Window Menu**

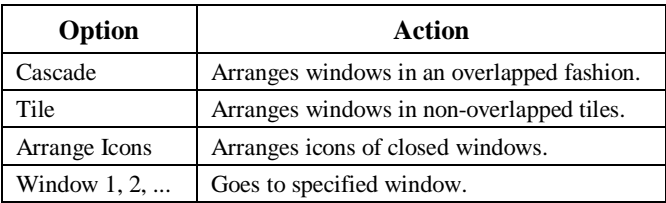

# **Help Menu**

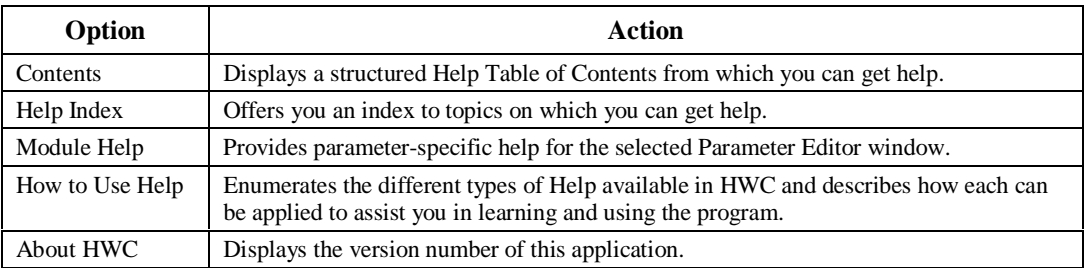

# *HWC Toolbar*

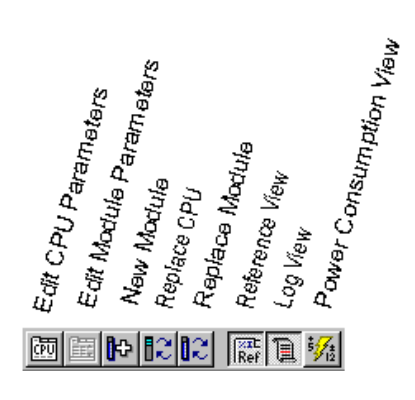

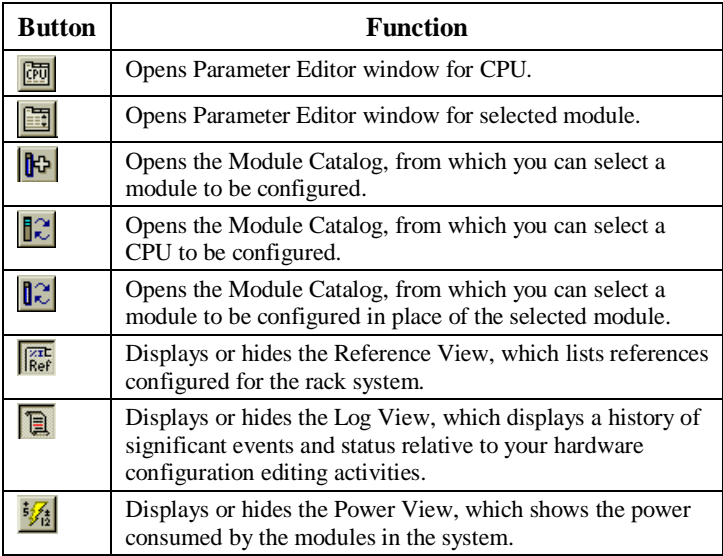

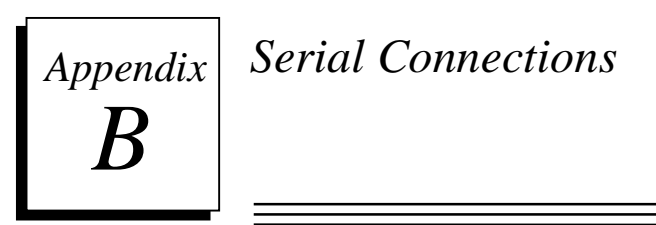

This appendix describes the serial port, converter, and cables used to connect to Series 90 and VersaMax PLCs for Series 90 Protocol (SNP) as well as the Miniconverter Kit. This information is included for reference and for those users who have applications that require cable lengths different than the factory-supplied cables.

## *Serial Port and Cables*

#### **RS-422 Interface**

The Series 90-30, Series 90 Micro, and VersaMax PLC products are compatible with EIA RS-422 specifications. RS-422 drivers and receivers are utilized to accomplish communications between several system components using multiple driver/receiver combinations on a single cable with five twisted pairs. The total cable length cannot exceed 4000 feet.

A multi-drop system of eight drivers and receivers can be configured. The maximum common mode voltage between each additional drop is the RS-422 standard of +7 Volts to –7 Volts. The driver output must be capable of  $\pm$  2 V minimum into 100 ohms. The driver output impedance must be at least 120 K ohms in the high impedance state. The receiver input resistance is 12 K ohms or greater. Receiver sensitivity is  $\pm 200$  millivolt.

#### **Caution**

**Care must be taken that common mode voltage specifications are met. Common mode conditions that exceed those specified will result in errors in transmission and/or damage to components.**

#### **Cable and Connector Specifications**

The cable assembly presents one of the most common causes of communication failure. For best performance construct the cable assemblies according to the recommended connector parts and specifications.

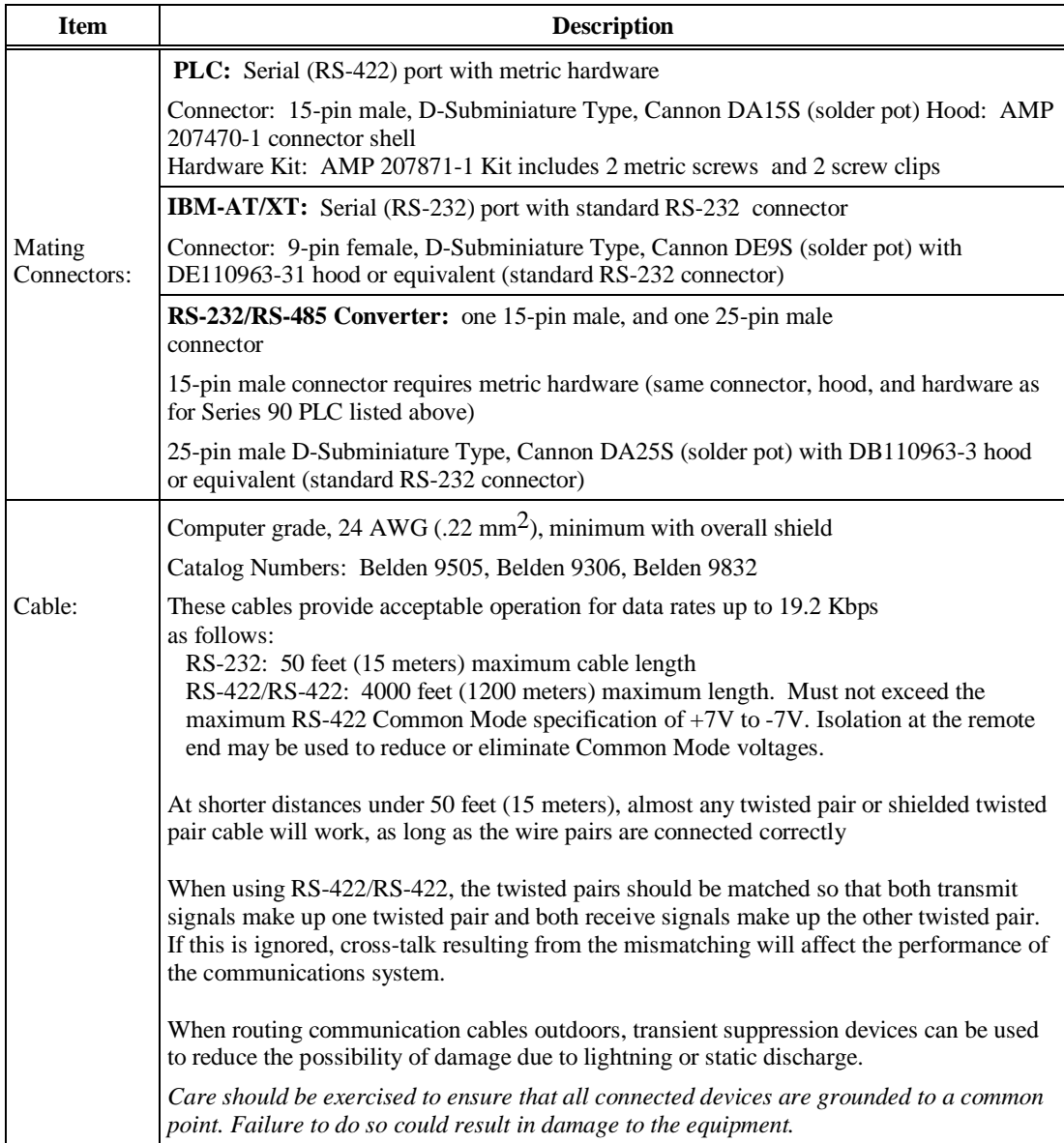

## **PLC Serial Port**

The Series 90 and VersaMax PLC serial port is compatible with RS-422. An RS-232 to RS-422 converter is required to interface to systems that provide RS-232 compatible interfaces.

The PLC RS-422 serial port provides the physical connection for SNP communication.

The figure below shows the serial port orientation and connector layout for the PLC port.

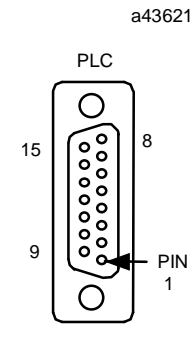

The table below shows the pin numbering and signal assignment:

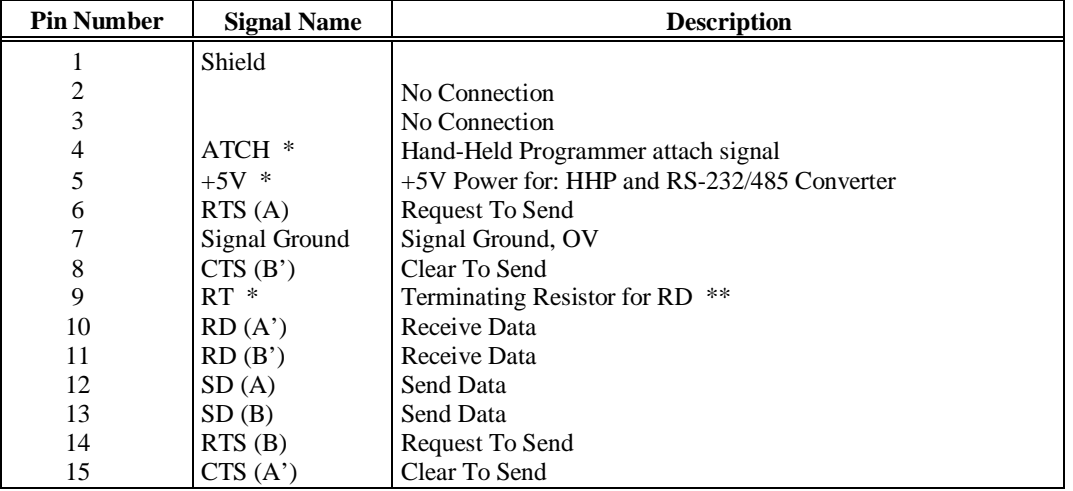

\* Signals available at the Connector but are not included in the RS-422 specification.

SD (Send Data) and RD (Receive Data) are the same as TXD and RXD (used in the Series Six PLC).

(A) and (B) are the same as - and + . A and B denote outputs, and A' and B' denote inputs.

.

#### **IBM-AT/XT Serial Port**

The IBM-AT, IBM-XT or compatible computer's RS-232 serial port is a 9-pin D-type male connector as shown in the figure below.

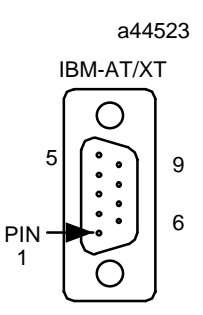

The following table shows the serial port pin-out:

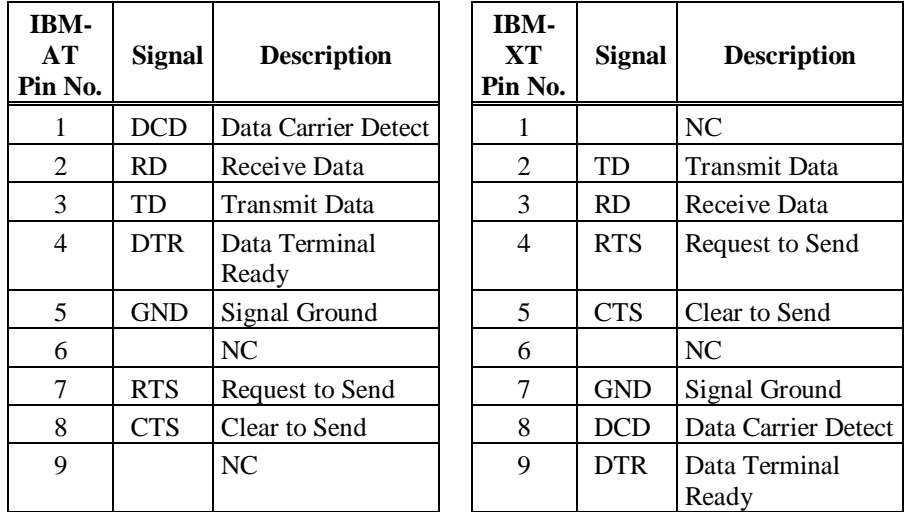

NC = Not Connected

#### **RS-232/RS-485 Converter**

The RS-232/RS-485 Converter (IC690ACC900) can be used to convert from RS-232 to RS-422/RS-485 communications. The converter has one 15-pin female D-type port, and one 25-pin female D-type port.

This converter unit can be purchased from GE Fanuc Automation. Please contact any GE Fanuc Automation sales office or field service representative.

# **Serial Cable Diagrams**

This section shows two serial port connections for Series 90 and VersaMax PLCs. Cabling may vary, depending on the devices and converter used in your application.

In the point-to-point configuration only two devices can be connected to the same communication line. The communication line can be directly connected using RS-232 (50 feet, 15 meters maximum) or RS-485 (4000 feet, 1200 meters maximum). Modems can be used for longer distances.

#### **RS-232 Point-to-Point Connection**

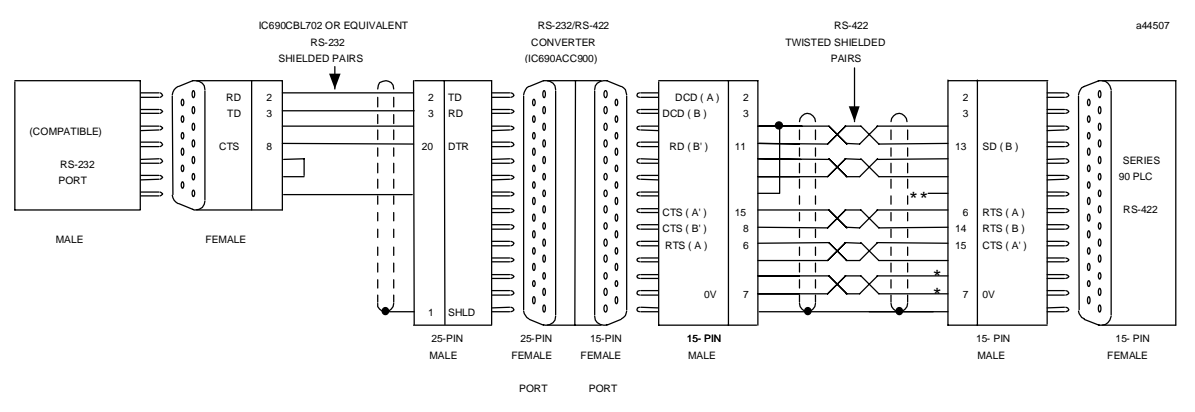

Power source for point-to-point connection 10 feet (3 meters) only. Converter power source beyond 10 feet (3 meters) and for multidrop \* connection must be external source.

\*\* Termination resistance for the receive data (RD) signal needs to be connected only on units at the end of the lines.

Series 90 PLC products by connecting a jumper between pin 9 and pin 10 inside the 15-pin D-shell with the following exception. For Series 90-70 PLCs, catalog numbers IC697CPU731 and IC697CPU771, the termination for RD at the PLC is implemented by a jumper between pin 9 and pin 11.

*B*

#### **Multidrop Connections**

In the multidrop configuration, the host device is configured as the master and one or more PLCs are configured as slaves. This method can be used when the maximum distance between the master and any slave does not exceed 4000 feet (1200 meters). This figure assumes good quality cables and a moderately noisy environment. A maximum of 8 slaves can be connected using RS-422 in a *daisy chain* or multidrop configuration. The RS-422 line must include handshaking and use wire type as specified in the "Cable and Connector Specifications" section.

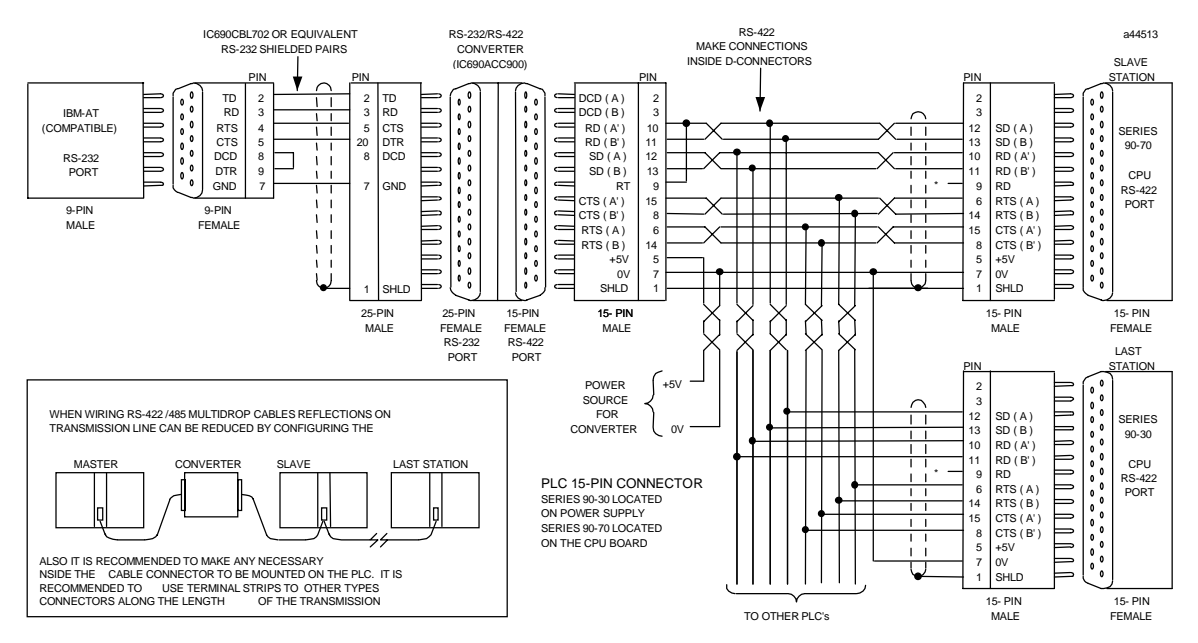

Ground Potential: multiple units, not connected to the same power source, must have common ground potentials proper operation of this system. Termination resistance for the receive data (RD) signal needs to be connected only on units at the end of the lines. this termination is made on the Series 90 PLC products by connecting a jumper between pin 9 and pin 10 inside the 15-pin D-shell with the following exception. For Series 90-70 PLCs, catalog numbers IC697CPU731 and IC697CPU771, The termination for RD at the PLC is implemented by a jumper between pin 9 and pin 11. \*

#### *Miniconverter Kit*

This section describes the Miniconverter Kit for use with Series 90 and VersaMax PLCs.

#### **Description of Miniconverter**

The Miniconverter Kit (IC690ACC901) consists of an RS-422 (SNP) to RS-232 Miniconverter, a 6 foot (2 meter) serial extension cable, and a 9-pin to 25-pin Converter Plug assembly. The 15-pin SNP port connector on the Miniconverter plugs directly into the serial port connector on the Series 90-30 and VersaMax PLCs. The 9-pin RS-232 port connector on the Miniconverter connects to an RS-232 compatible device.

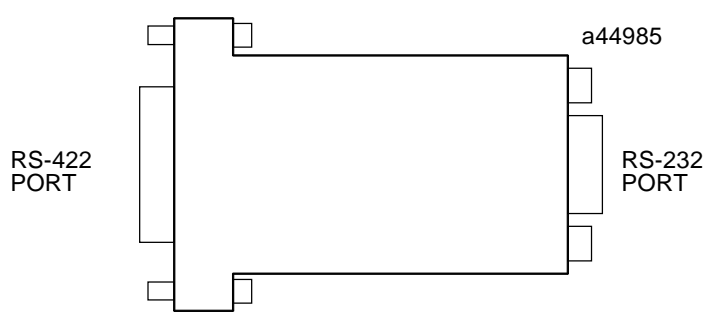

When used with an IBM PC-AT, or compatible computer, one end of the extension cable plugs into the Miniconverter's 9-pin serial port connector, the other end plugs into the 9 pin serial port of the computer. The Converter plug (supplied with kit) is required to convert the 9-pin serial port connector on the Miniconverter to the 25-pin serial port connector on the IBM PC-XT or PS/2 Personal Computer.

#### **Pin Assignments, RS-232 Port**

The pinout of the Miniconverter is shown in the following two tables. The first table shows the pinout for the RS-232 port. The direction of signal flow is with respect to the Miniconverter.

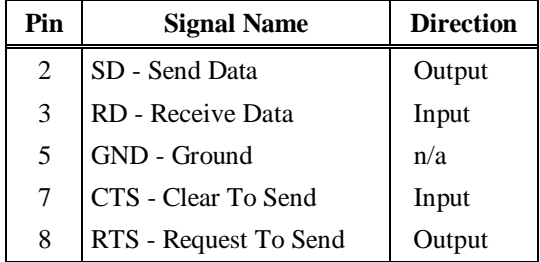

The pinouts were chosen to allow direct connection (using a straight through, or 1 to 1 cable (as provided with kit) to the IBM PC-AT. Most IBM compatible computers equipped with an RS-232 port will provide a pinout compatible with the one shown above.

#### **Pin Assignments, RS-422 Port**

The following table shows the pinout for the Miniconverter's RS-422 serial port. The direction of signal flow is also with respect to the Miniconverter.

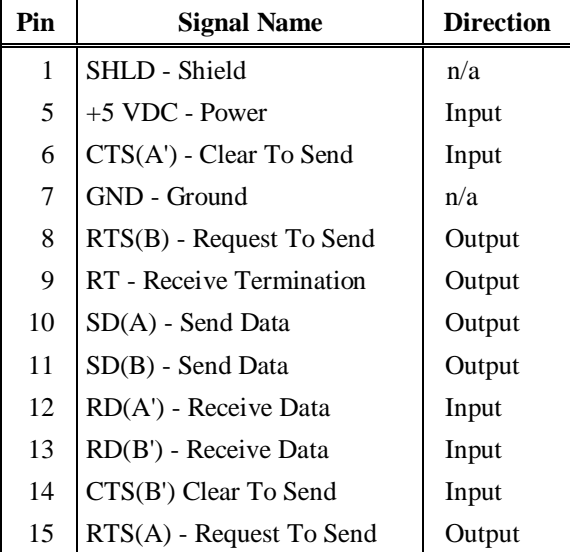

#### **System Configurations**

The Miniconverter can be used in a point-to-point configuration as described above, or in a multidrop configuration with the host device configured as the master and one or more PLCs configured as slaves.

The multidrop configuration requires a straight through (1 to 1) cable from the Miniconverter's RS-422 port to the first slave PLC's SNP port. Other slaves will require a daisy chain connection between slaves. A maximum of eight devices can be connected in an RS-422 multidrop configuration. All of the devices must have a common ground. If ground isolation is required, you can use the GE Fanuc Isolated Repeater/Converter (IC655CCM590) in place of the Miniconverter.

When using the Miniconverter with a modem connection, it may be necessary to jumper RTS to CTS (consult the user's manual for your modem).

#### **Cable Diagrams (Point-To-Point)**

When connecting the Miniconverter to IBM PC and compatible computers with hardware handshaking, the following cable connections should be used:

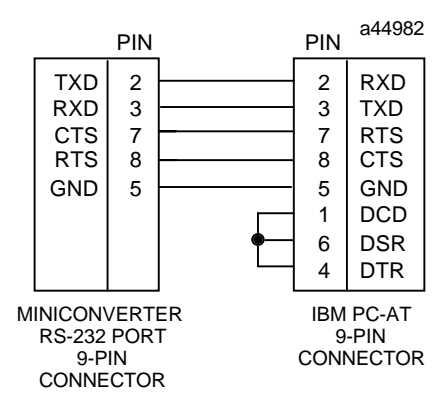
# **Miniconverter Specifications**

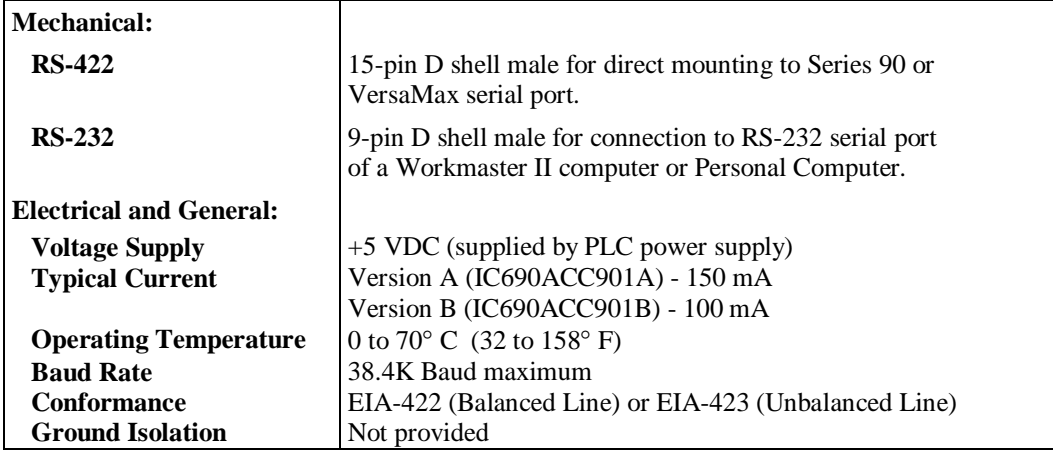

# <span id="page-289-0"></span>*Appendix C*

# *VersaPro License Transfer Procedure*

Use this procedure to transfer your license from one computer to another. Usually, a floppy disk is used to transfer a license but a network shared directory (write-able by both machines) can also be used. In this example, a floppy disk is assumed. The floppy disk does not need to be reformatted.

#### **Step 1. Register Machine (performed on the unlicensed machine)**

To start the Register Now! Program, go to the Windows Start menu and choose Programs, GE Fanuc Software, VersaPro, RegisterNow! Click the Next button on the Welcome dialog.

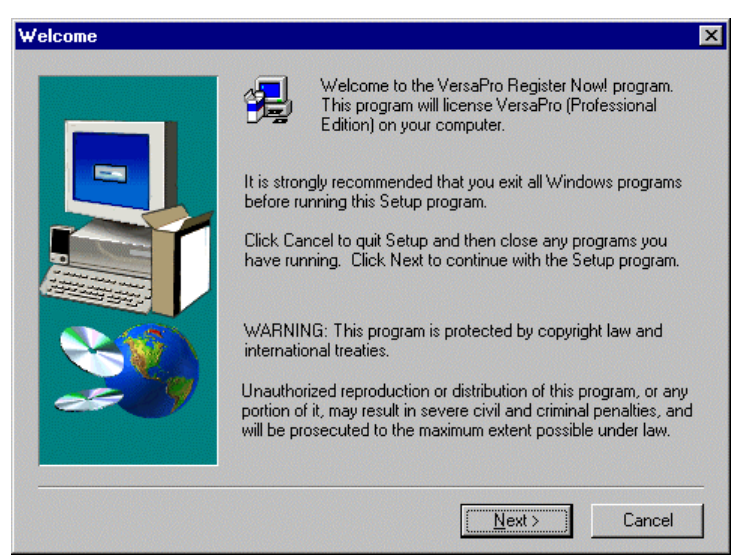

Click the Yes button on the Software License Agreement dialog.

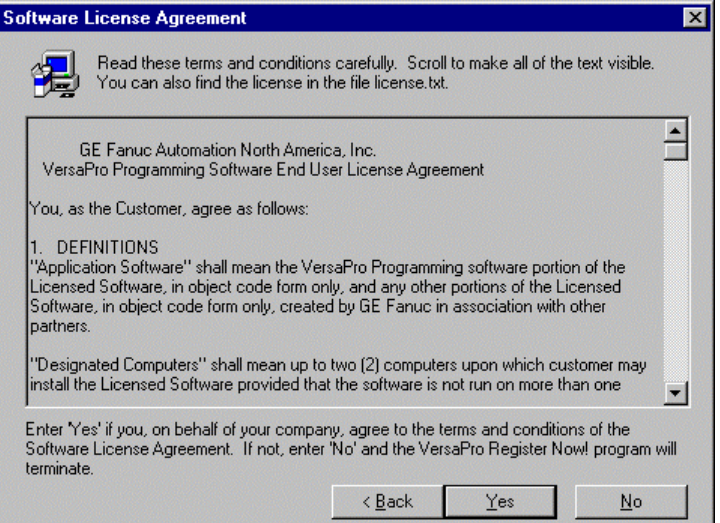

Click the Transfer In License button on the License VersaPro dialog.

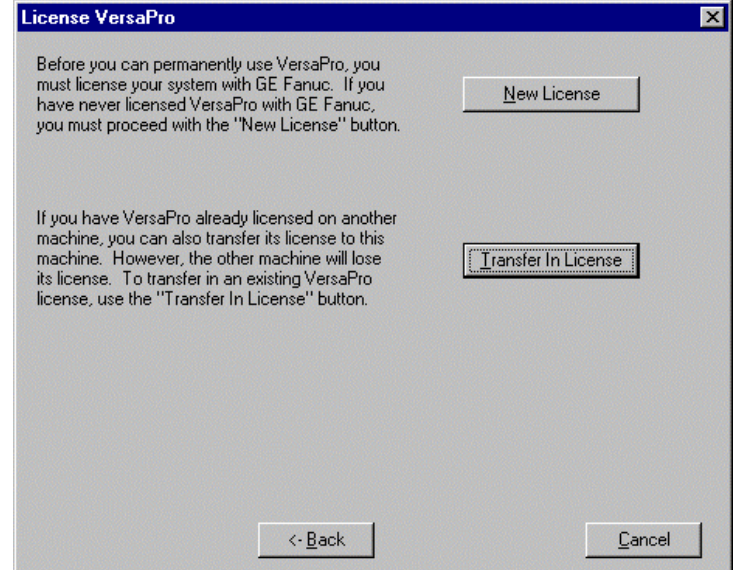

Click the Register Floppy for Transfer In button on the Transfer In License dialog.

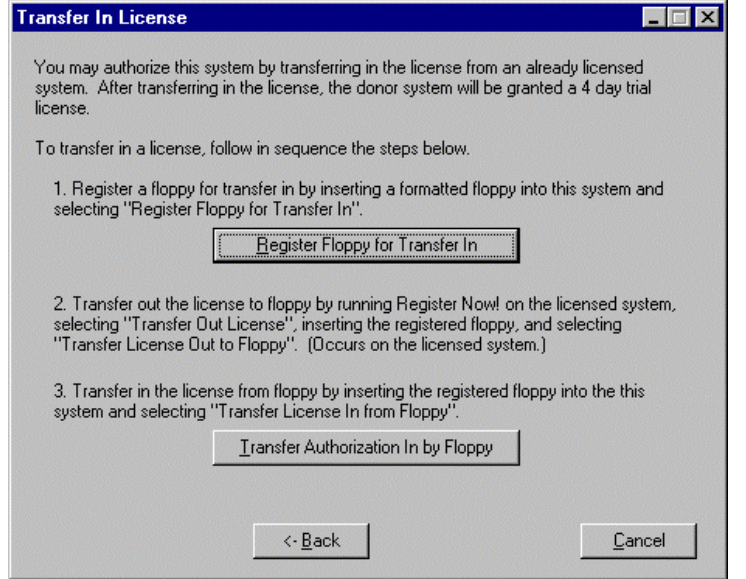

Enter a floppy disk into the floppy drive and click the OK button. (The floppy disk doesn't have to be clean.)

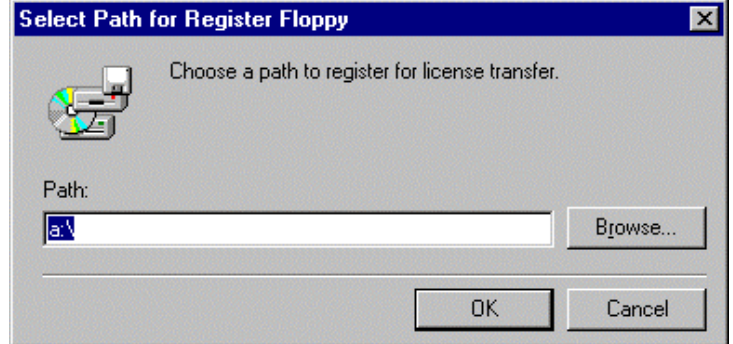

The following message will appear when the floppy is successfully registered.

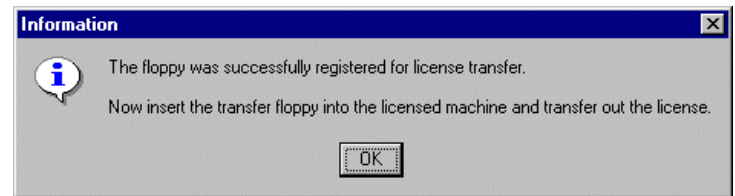

The Transfer In License dialog will remain. *Do not click any buttons*. *Proceed to the licensed machine to perform "Step 2 – Transfer Out."*

*C*

#### **Step 2. Transfer Out (performed on the licensed machine)**

Startup the Register Now! program found under Start->Programs->GE Fanuc Software- >VersaPro->RegisterNow! Click the Next button on the Welcome dialog.

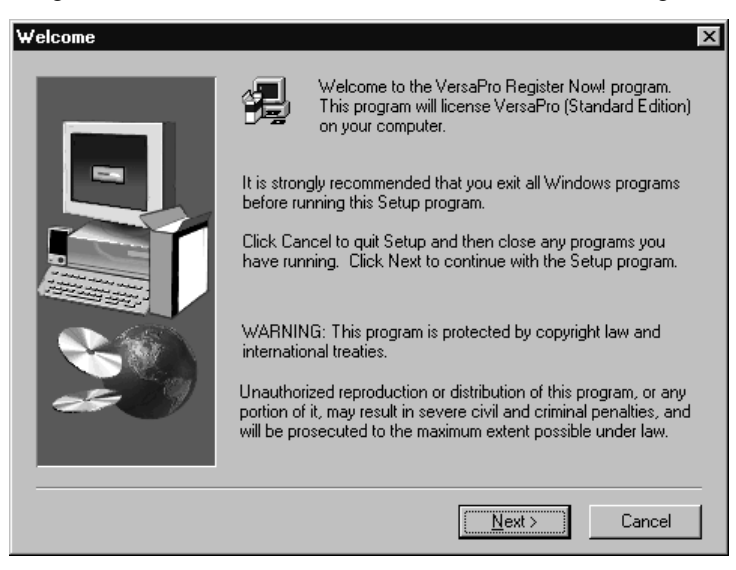

Click the Transfer License Out by Floppy button on the Transfer Out License dialog.

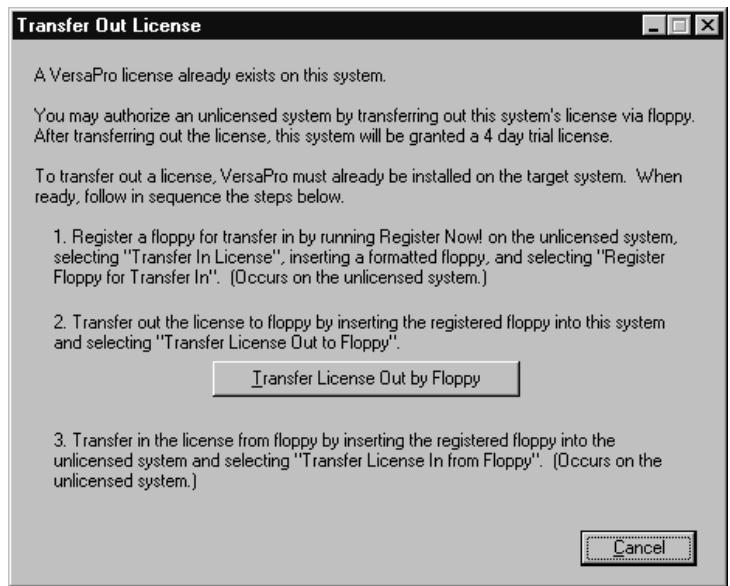

Since we are transferring via a floppy disk, insert the registered floppy disk into the floppy and click the OK button.

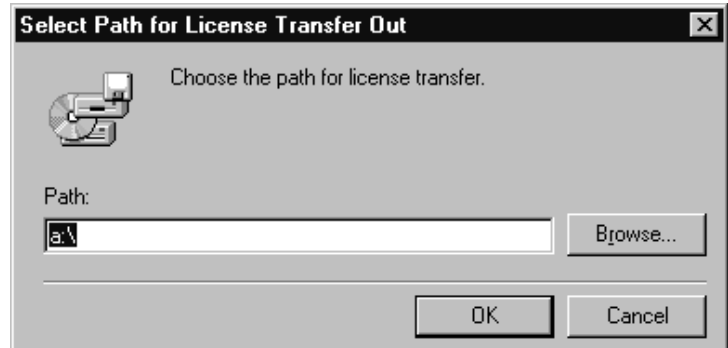

You should see one of the following two messages reflecting a successful license transfer out. Click the OK button.

(Message 1) This message appears when the licensed machine carries only one license. This is the more common of the two. Since the machine's only license is transferred out, a 4 day trial license is assigned to the machine.

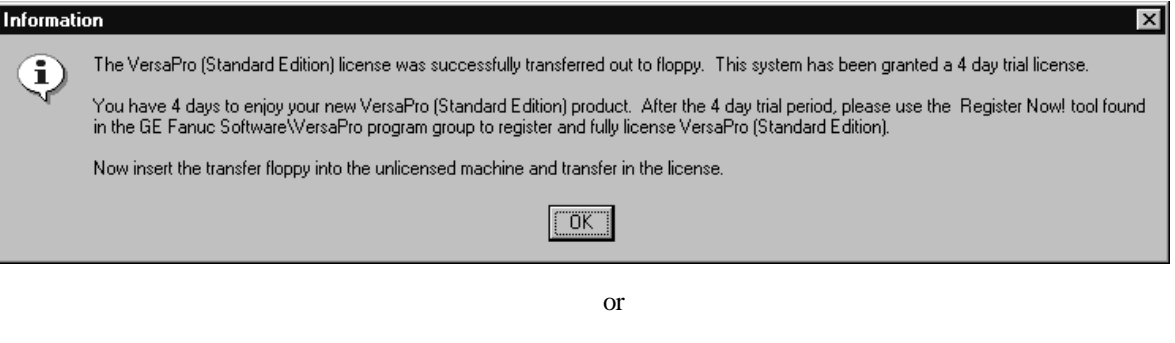

(Message 2) This message appears when the licensed machine contains multiple licenses and shows how many licenses remain.

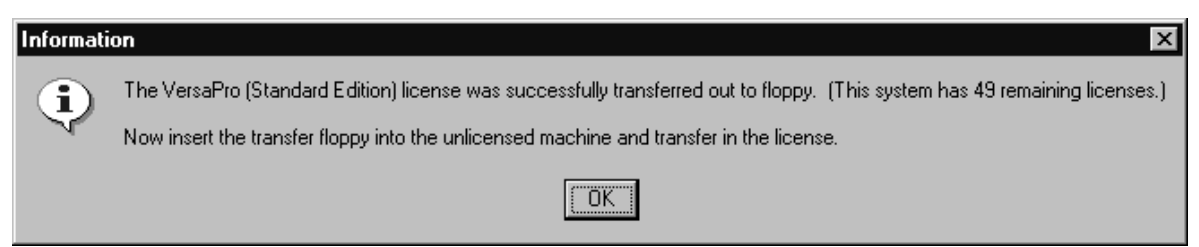

You are finished using this machine. Return to the unlicensed machine with the licensed floppy disk to proceed with "Step 3 – Transfer In."

*C*

The Transfer In License dialog should still be visible. Click the Transfer Authorization In by Floppy button.

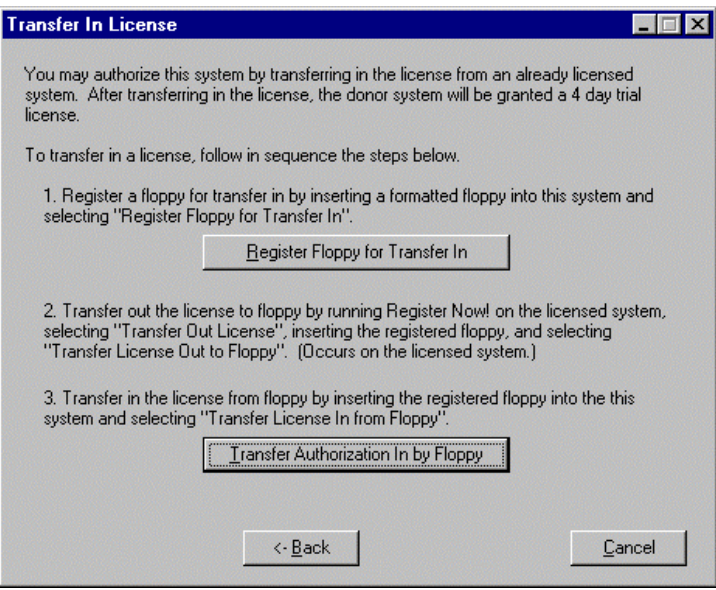

Insert the licensed floppy disk into the floppy drive and click the OK button.

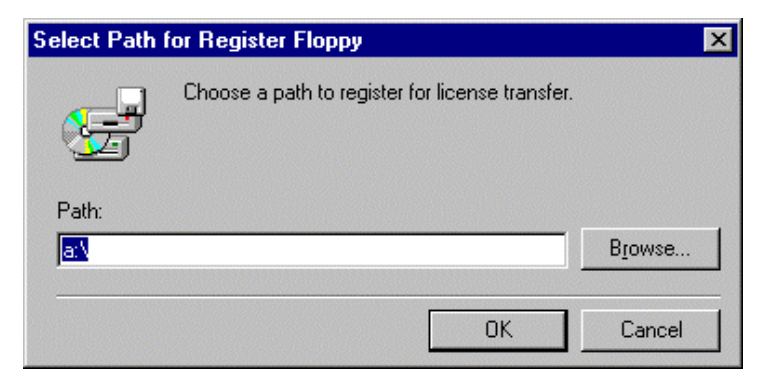

The following message indicates a successful license transfer. Click the OK button to exit the Register Now! program. *You are now ready to run your licensed VersaPro product.*

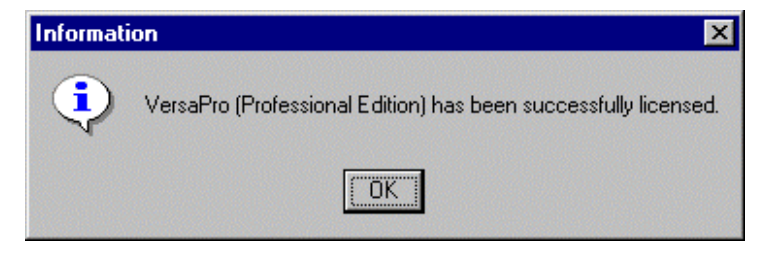

<span id="page-295-0"></span>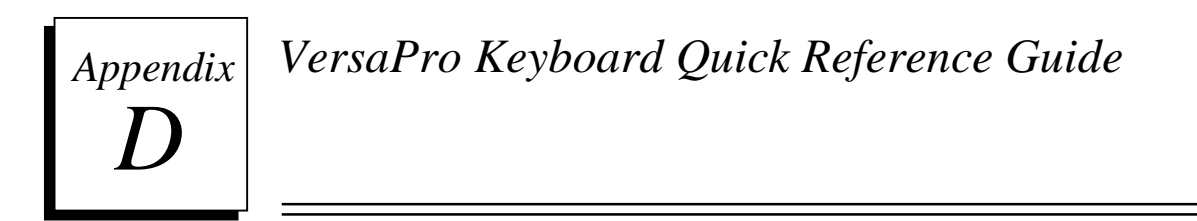

The quick reference card on the next page contains a listing of keyboard shortcuts for VersaPro commands, as well as other programming tips.

*D*

#### *VersaPro™ Programming Software Quick Reference*

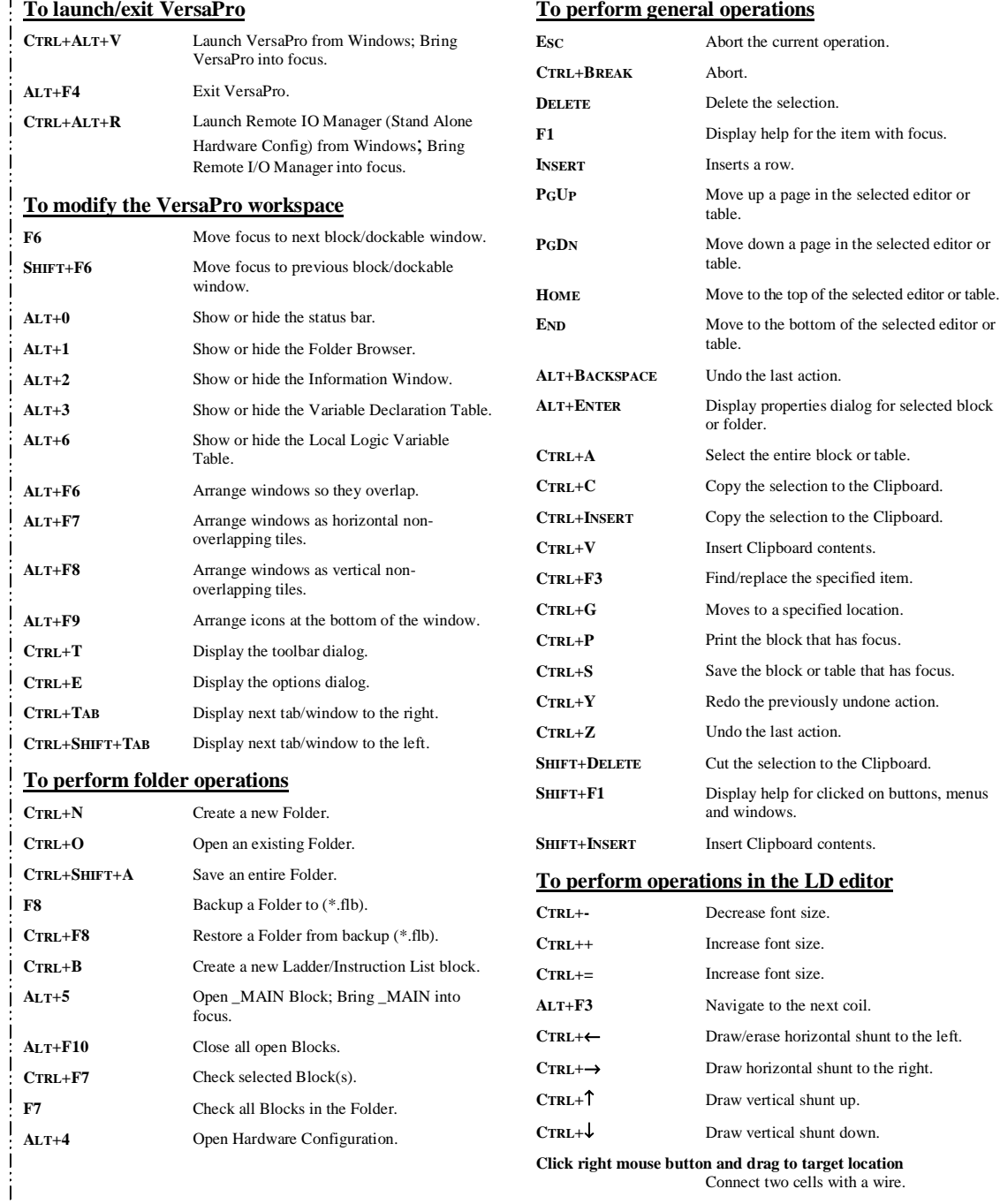

Cut here

 $\frac{1}{2}$  :  $\frac{1}{2}$  :  $\frac{1}{2}$  :  $\frac{1}{2}$  :  $\frac{1}{2}$  :  $\frac{1}{2}$  :  $\frac{1}{2}$ 

**Click right mouse button and drag to target location** Connect two cells with a wire.

#### **To perform operations in the LD and IL editors**

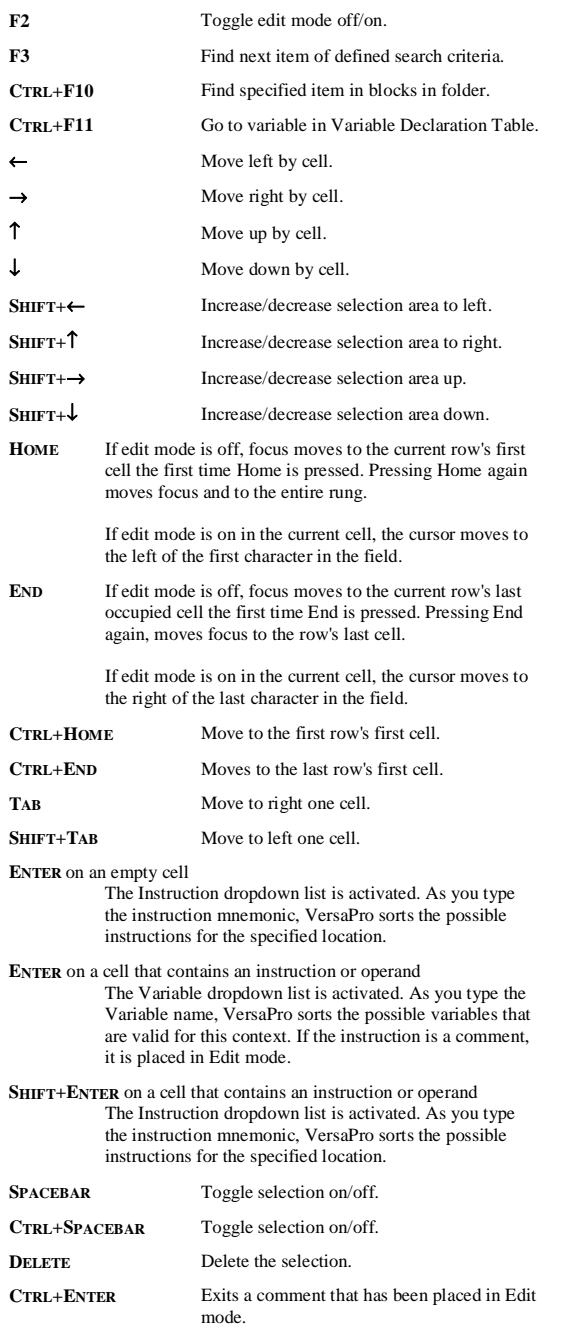

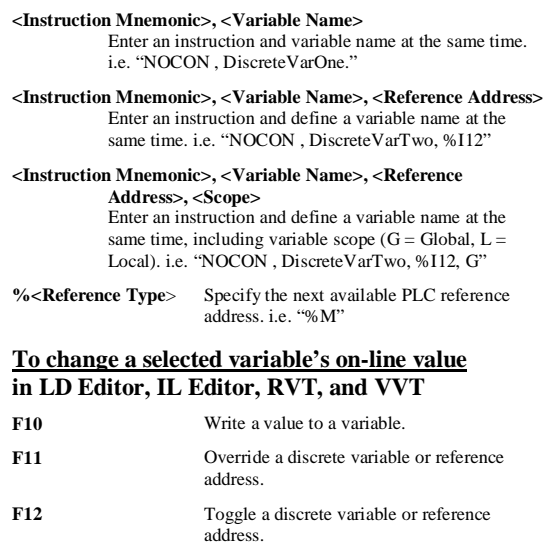

#### **To perform operations with the connected PLC**

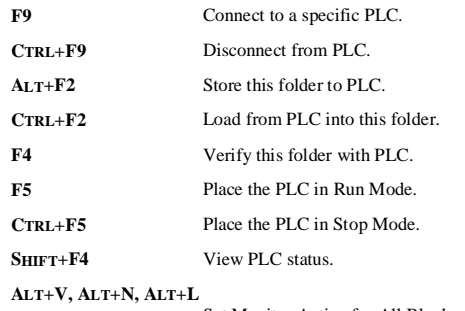

Set Monitor Active for All Blocks.

**ALT+V, ALT+N, ALT+A** Set Monitor Active for Active Block.

**ALT+V, ALT+N, ALT+O** Set Monitor Off.

#### **To change a selected variable's data display format in LD Editor, IL Editor, RVT, or VVT**

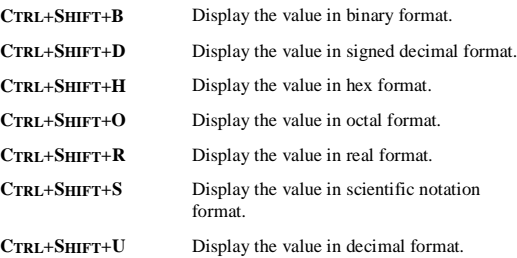

#### **#**

#### view tables, [8-2,](#page-195-0) [8-3](#page-196-0)

\_MAIN, [3-1](#page-57-0)

#### **9**

**\_**

90-30 Rack configuring, [7-8](#page-150-0) 90-70 Rack configuring, [7-8](#page-150-0)

#### **A**

Abbreviations, [1-4](#page-20-0) Accessing Hardware Configuration, [7-2](#page-144-0) Adding elements to a View Table, [8-8](#page-201-0) Address completing in [IL E](#page-302-0)ditor, [5-5](#page-109-0) completing in LD Editor, [4-9](#page-88-0) Advanced User Parameters, EGD (CPUE05) format[, 7-41](#page-182-0) Associated device, [10-2](#page-226-0) Audit Trail mode configuring log view, [7-48](#page-189-0) setting, [7-7](#page-149-0) Auto Backup setting number of, [1-6](#page-22-0) Auto Correct, [7-6](#page-148-0) Autoconnect options setting, [1-8](#page-24-0)

#### **B**

Backing up a folder, [2-18](#page-48-0) Bases (VersaMax) configuring[, 7-21](#page-162-0) power supply booster, [7-21](#page-162-0) Bitmap copy as, [4-16](#page-95-0)

*G FK-1670D*

Block language setting default, [1-6](#page-22-0) Block logic converting, [3-21,](#page-77-0) [3-22](#page-78-0) Block properties viewing, [3-8](#page-64-0) Block size, maximum, [3-7](#page-63-0) **Blocks** \_MAIN, [3-1](#page-57-0) arranging in browser, [3-8](#page-64-0) changing order, [3-9](#page-65-0) closing[, 3-13](#page-69-0) copying between folders, [3-5](#page-61-0) deleting[, 3-12](#page-68-0) inserting, [3-5](#page-61-0) locating names, addresses, or call statements[, 3-17](#page-73-0) opening, [3-6](#page-62-0) saving, [3-13](#page-69-0) Boolean expressions nesting[, 5-17](#page-121-0) Browser[, 2-13](#page-43-0) Built-in functions IL editor[, 5-13](#page-117-0)

# **C**

Cable and connections for serial port, [B-3](#page-280-0) Cable diagrams, serial connection[, B-6](#page-283-0) Cam blocks creating[, 9-15](#page-223-0) deleting[, 9-15](#page-223-0) duplicating, [9-15](#page-223-0) editing[, 9-15](#page-223-0) properties[, 9-16](#page-224-0) renaming[, 9-16](#page-224-0) Cam Editor[, 9-13](#page-221-0) installing, [9-13](#page-221-0) Cam profiles example, [9-14](#page-222-0) using in a Motion program, [9-16](#page-224-0) Carriers (VersaMax) configuring[, 7-21](#page-162-0) deleting[, 7-23](#page-164-0) power supply booster, [7-21](#page-162-0) Catalog numbers, converters IC655CCM590[, B-10](#page-287-0) IC690ACC900, [B-5](#page-282-0)

*In d e x-1*

IC690ACC901, [B-8](#page-285-0) CCU. . *See* Communications Configuration Utility Changing rack type, [7-8](#page-150-0) Checking Blocks, [3-20](#page-76-0) Clearing the rack Series 90-30/90-70[, 7-11](#page-153-0) VersaMax, [7-23](#page-164-0) Clearing the Variable Declaration Table[, 6-13](#page-136-0) Closing blocks[, 3-13](#page-69-0) Comment column IL editor, [5-2](#page-106-0) Comments setting full or brief, [1-6](#page-22-0) Communications connecting to a PLC, [10-4](#page-228-0) modem connection, [10-12](#page-236-0) multidrop connection, [10-7](#page-231-0) RIO rack, [7-29](#page-170-0) serial direct[, 10-4](#page-228-0) TCP/IP connection, [10-9](#page-233-0) Communications Configuration Utility opening[, 10-2](#page-226-0) overview, [10-2](#page-226-0) password[, 10-2](#page-226-0) Compacting the VDT[, 6-14](#page-137-0) Completing function block parameters[, 4-11](#page-90-0) Completing instruction parameters, [5-5](#page-109-0) Configuration NIU[, 7-28](#page-169-0) Series 90 Micro, [7-45](#page-186-0) Series 90-30 or Series 90-70, [7-8](#page-150-0) VersaMax expansion networks, [7-23](#page-164-0) VersaMax modular rack, [7-19](#page-160-0) VersaMax Nano/Micro, [7-43](#page-184-0) VersaMax Remote I/O rack, [7-28](#page-169-0) Configuring VersaMax Modules, [7-22](#page-163-0) Connect Timeout modem communications, [10-16](#page-240-0)

with Modem Turnaround Time, [10-3](#page-227-0) Connecting to a PLC, [10-4](#page-228-0) Constants assigning to function block parameters[, 4-13,](#page-92-0) [5-7](#page-111-0) [IL e](#page-302-0)ditor[, 5-11](#page-115-0) rules, [4-14,](#page-93-0) [5-7](#page-111-0) Context-sensitive Menu[, 2-15](#page-45-0) Converters IC690ACC900, [B-5](#page-282-0) IC690ACC901, [B-8](#page-285-0) IC690CCM590[, B-10](#page-287-0) RS-232/RS-485, [B-5](#page-282-0) Converting Blocks, [3-21,](#page-77-0) [3-22](#page-78-0) guidelines[, 3-22](#page-78-0) Converting logic 90/30VersaMax to 90-70, [4-18](#page-97-0) 90-70 to 90/30VersaMax, [4-21](#page-100-0) Converting Rack Systems, [7-52](#page-193-0) Copy as bitmap[, 4-16](#page-95-0) CPU firmware revision checking[, 1-10](#page-26-0) CPU model checking[, 10-18](#page-242-0) CPU Redundancy, [7-14](#page-156-0) CPU, configuring series 90-30/90-70, [7-9](#page-151-0) VersaMax, [7-21](#page-162-0) Creating a New Folder, [2-2](#page-32-0) based on VersaPro folder, [2-4](#page-34-0) Creating and modifying variables, [6-5](#page-128-0) Creating New Reference/Variable View Tables, [8-4](#page-197-0) Cross-reference of variables creating[, 6-14](#page-137-0) CSM, [2-15](#page-45-0) Customizing display IL editor, [5-3](#page-107-0) LD editor, [4-3](#page-82-0) view table format, [8-7](#page-200-0) Customizing View Tables, [8-5](#page-198-0) Cut, Copy, Paste IL editor, [5-8](#page-112-0) LD editor, [4-16](#page-95-0)

*Index-2 VersaPro™ Programming Software User's Guide–November 2004 GFK-1670D*

using in the variable declaration table, [6-8](#page-131-0) view tables[, 8-10](#page-203-0)

## **D**

DATA\_INIT functions properties[, 4-10](#page-89-0) Date and time viewing and changing[, 10-25](#page-249-0) Default rack type, [1-6](#page-22-0) Deleting in LD editor, [4-17](#page-96-0) Deleting blocks, [3-12](#page-68-0) Deleting Carriers (VersaMax), [7-23](#page-164-0) Deleting rack modules (Series 90-30/90-70), [7-11](#page-153-0) Deleting rack modules (VersaMax)[, 7-23](#page-164-0) Deleting variables, [6-12](#page-135-0) Device, CCU configuring[, 10-7](#page-231-0) DEFAULT[, 10-4](#page-228-0) Differences in language capability 90-70 vs. 90-30/VersaMax, [4-24](#page-103-0) Direct serial port connection, [10-4](#page-228-0) Display format, changing monitored logic[, 10-28](#page-252-0) Reference View Tables, [8-6](#page-199-0) Variable View Tables, [8-7](#page-200-0) Display options setting, [1-7](#page-23-0) Docking[, 2-16](#page-46-0)

# **E**

*G FK-1670D Index* Editing Ladder Logic, [4-15](#page-94-0) EGD. *See* Ethernet Global Data Empty row inserting, [4-17](#page-96-0) ENO using in [IL e](#page-302-0)ditor[, 5-18](#page-122-0) Error checking [IL e](#page-302-0)ditor[, 5-19](#page-123-0)

Error color setting, [7-7](#page-149-0) Ethernet Global Data advanced user parameters, [7-41](#page-182-0) configuration, [7-33](#page-174-0) configuring interface adapter name[, 7-34](#page-175-0) name resolution and routing table[, 7-34](#page-175-0) PLC timing considerations, [7-37](#page-178-0) restoring[, 7-41](#page-182-0) setting aliases, [7-34](#page-175-0) Ethernet interface adapter name, [7-34](#page-175-0) Expansion networks, VersaMax configuring[, 7-23](#page-164-0) Expansion Racks (Series 90- 30/90-70) configuring[, 7-10](#page-152-0) Exporting Variables[, 6-17](#page-140-0) EZ Program Store[, 10-23](#page-247-0)

# **F**

Fault details, [11-3](#page-256-0) Fault Tables[, 11-1](#page-254-0) clearing[, 11-5](#page-258-0) fault details[, 11-3](#page-256-0) printing, [11-6](#page-259-0) selecting font, [11-6](#page-259-0) viewing[, 11-2](#page-255-0) Find in blocks, [3-17](#page-73-0) Find/Replace, [3-18](#page-74-0) Finding program rung, row or variable[, 3-16](#page-72-0) Firmware revision checking, [1-10](#page-26-0) Flash memory[, 10-22](#page-246-0) Folder components, [1-3](#page-19-0) changing order, [3-9](#page-65-0) Folders backing up and restoring, [2-18](#page-48-0) creating, [2-2](#page-32-0) creating based on existing VersaPro folder, [2-4](#page-34-0) names[, 2-11](#page-41-0)

*In d e x-3*

<span id="page-302-0"></span>properties[, 2-22](#page-52-0) Font changing in IL Editor, [5-3](#page-107-0) Footer, custom, [2-25](#page-55-0) Format Reference Table, [8-6](#page-199-0) Format switches custom header/footer, [2-25](#page-55-0) Function Address, [4-5](#page-84-0) Function block parameters completing, [4-11](#page-90-0) Function blocks IL editor[, 5-12](#page-116-0) LD editor, [4-5](#page-84-0) Function Data Length, [4-5](#page-84-0) Function properties, [5-5](#page-109-0) Function toolbar compact, [4-6](#page-85-0) expanded, [4-7](#page-86-0) Functions built-in, [5-13](#page-117-0) IL editor[, 5-12](#page-116-0) LD editor, [4-5](#page-84-0) Functions properties, [4-9,](#page-88-0) [4-10](#page-89-0)

## **G**

General options setting, [1-5](#page-21-0) Genius bus configuration, [7-12](#page-154-0) Go To[, 3-16](#page-72-0) Go To variable locating variables in the VDT, [6-7](#page-130-0)

#### **H**

accessing, [7-2](#page-144-0) converting rack systems[, 7-52](#page-193-0) log window, [7-48](#page-189-0) menus[, A-12](#page-271-0) overview, [7-2](#page-144-0) printing, [7-52](#page-193-0) reference view, [7-47](#page-188-0) setting options, [7-7](#page-149-0) shortcut keys, [7-6](#page-148-0) synchronizing VersaPro with, [1-14](#page-30-0) toolbar, [7-3](#page-145-0) Header, custom[, 2-25](#page-55-0) High speed counter

Series 90 Micro, [7-46](#page-187-0) VersaMax Nano/Micro, [7-44](#page-185-0) Highest references used[, 6-14](#page-137-0)

# **I**

I/O Fault Table[, 11-1](#page-254-0) IBM-AT/XT serial port[, B-5](#page-282-0) IL editor built-in functions, [5-13](#page-117-0) IL Editor customizing display, [5-3](#page-107-0) entering instructions, [5-4](#page-108-0) nesting Boolean expressions, [5-17](#page-121-0) IL instructions entering, [5-4](#page-108-0) IL language overview, [5-9](#page-113-0) Importing Variables[, 6-15](#page-138-0) Information window, [2-13,](#page-43-0) [2-14](#page-44-0) Inserting an empty row, [4-17](#page-96-0) Inserting objects, [3-7](#page-63-0) Installing Cam Editor[, 9-13](#page-221-0) VersaPro, [1-2](#page-18-0) Instruction column IL editor, [5-2](#page-106-0) Instruction List Editor overview, [5-2](#page-106-0) Instruction parameters completing in IL editor, [5-5](#page-109-0) Instructions entering in IL Editor, [5-4](#page-108-0) entering in LD Editor, [4-5](#page-84-0) parameters, [4-5](#page-84-0) selecting in IL editor, [5-4](#page-108-0)

# **K**

Keyboard entry LD editor, [4-9](#page-88-0) Keyboard shortcuts HWC, [7-6](#page-148-0) VersaPro, [D-1](#page-295-0)

*Index-4 VersaPro™ Programming Software User's Guide–November 2004 GFK-1670D*

#### **L**

*G FK-1670D Index* Label column IL editor, [5-2](#page-106-0) Ladder display options customizing, [4-3](#page-82-0) Ladder Logic editing[, 4-15](#page-94-0) Language differences 90-70 vs. 90-30/VersaMax, [4-24](#page-103-0) LD Editor customizing options, [4-3](#page-82-0) entering instructions, [4-5](#page-84-0) overview, [4-2](#page-81-0) LD functions toolbar, [4-6](#page-85-0) LD Functions toolbar, [4-7](#page-86-0) LD instructions entering using keyboard, [4-9](#page-88-0) entering using toolbar, [4-6,](#page-85-0) [4-8](#page-87-0) LD Instructions data length, [4-5](#page-84-0) entering, [4-5](#page-84-0) function address, [4-5](#page-84-0) LD\_BOOL, [5-9](#page-113-0) LD\_ENO, [5-9](#page-113-0) LD\_INT, [5-9](#page-113-0) LDN\_BOOL, [5-9](#page-113-0) Length completing in [IL E](#page-302-0)ditor, [5-5](#page-109-0) completing in LD Editor, [4-9](#page-88-0) License transferring, [C-1](#page-289-0) Load/Store/Verify RIO configuration[, 7-29](#page-170-0) Loading folder from PLC[, 10-19](#page-243-0) RIO configuration[, 7-31](#page-172-0) VersaMax hardware configurations, [7-27](#page-168-0) Local Logic editor, [9-6](#page-214-0) Local Logic Variable Table, [9-7](#page-215-0) Locked blocks importing from Logicmaster, [2-8](#page-38-0) Locking

blocks, [3-9](#page-65-0) folder, [2-19](#page-49-0) Log file size, setting, [7-7](#page-149-0) Log View hardware configuration[, 7-48](#page-189-0) Logic editor window[, 2-13](#page-43-0) Logicmaster 90-70, before release 6 importing a folder, [2-7](#page-37-0)

# **M**

Maximum block size, [3-7](#page-63-0) Memory EZ Program Store[, 10-23](#page-247-0) flash memory[, 10-22](#page-246-0) Menu bar and toolbars, [2-13](#page-43-0) Menus HWC[, A-12](#page-271-0) VersaPro, [A-1](#page-260-0) Miniconverter kit cable diagrams[, B-10](#page-287-0) RS-232 port pin assignments, [B-9](#page-286-0) RS-422 (SNP) to RS-232, [B-8](#page-285-0) RS-422 port pin assignments, [B-9](#page-286-0) system configurations[, B-10](#page-287-0) Modem connections[, 10-12](#page-236-0) Modem Turnaround Time, [10-3,](#page-227-0) [10-13](#page-237-0) Modems configuration and cabling, [10-12](#page-236-0) Modules Series 90-30/90-70[, 7-10](#page-152-0) VersaMax, [7-22](#page-163-0) Monitoring logic[, 10-27](#page-251-0) Motion Program editor, [9-3](#page-211-0) Motion Program/Local Logic blocks restoring[, 9-11](#page-219-0) Motion Program/Local Logic options setting, [9-2](#page-210-0) Multidrop connections, [B-7](#page-284-0) Multiple instances of VersaPro, [1-3](#page-19-0)

#### **N**

Name Resolution restoring[, 7-41](#page-182-0) Name Resolution and Routing Table configuration[, 7-34](#page-175-0) Nesting Boolean expressions, [5-17](#page-121-0) New Reference View Table, [8-4](#page-197-0) New Variable View Table, [8-4](#page-197-0) Next reference assignment, [7-7](#page-149-0) NIU configuring[, 7-28](#page-169-0)

## **O**

**Objects** inserting, [3-7](#page-63-0) Online use tables, creating, [6-14](#page-137-0) Online viewing view tables[, 8-14](#page-207-0) Opening blocks, [3-6](#page-62-0) Operand column IL editor, [5-2](#page-106-0) **Operators** valid in IL editor, [5-9](#page-113-0) **Options** automatic folder backup, [2-19](#page-49-0) communications, [1-8](#page-24-0) display, [1-7,](#page-23-0) [8-5](#page-198-0) general, [1-5](#page-21-0) hardware configuration, [7-7](#page-149-0) instruction list, [5-3](#page-107-0) ladder, [1-11,](#page-27-0) [4-3](#page-82-0) Motion Program/Local Logic, [9-2](#page-210-0) Motion/Local Logic, [1-13](#page-29-0) VersaPro, [1-5](#page-21-0) Override reference reference view tables, [8-14](#page-207-0) **Overrides** searching for[, 10-29](#page-253-0) Overwrite warning[, 1-10](#page-26-0)

# **P**

Parameter Editor editing tips, [7-4](#page-146-0) error color, [7-5](#page-147-0) using, [7-3](#page-145-0) Parameter view (tabbed/spreadsheet), [7-7](#page-149-0) Passwords folder, [2-19](#page-49-0) Paste LD editor, [4-17](#page-96-0) PLC configuring, [7-8,](#page-150-0) [7-19,](#page-160-0) [7-43,](#page-184-0) [7-45](#page-186-0) run/stop mode[, 10-26](#page-250-0) PLC communication connecting, [10-4](#page-228-0) direct serial port connection, [10-4](#page-228-0) PLC Fault Table[, 11-1](#page-254-0) PLC status information[, 10-24](#page-248-0) Point-to-point RS-232 connections, [B-6](#page-283-0) Power supply series 90-30/90-70, [7-9](#page-151-0) Power Supply (Series 90-30) configuring, [7-9](#page-151-0) Power Supply (VersaMax) configuring[, 7-22](#page-163-0) Power Supply Bases (VersaMax) adding, [7-21](#page-162-0) Power Supply Booster Bases configuring[, 7-21](#page-162-0) Printing custom header/footer, [2-25](#page-55-0) Hardware Configuration, [7-52](#page-193-0) reports from VersaPro, [2-23](#page-53-0) Program overwrite warning, [1-10](#page-26-0) **Properties** blocks, [3-8](#page-64-0) folder, [2-22](#page-52-0) function, [4-9,](#page-88-0) [4-10](#page-89-0) Pulse train output Series 90 Micro, [7-46](#page-187-0) VersaMax Nano/Micro, [7-44](#page-185-0) Pulse width modulation

*Index-6 VersaPro™ Programming Software User's Guide–November 2004 GFK-1670D*

Series 90 Micro, [7-46](#page-187-0) VersaMax Nano/Micro, [7-44](#page-185-0)

#### **Q**

Quick reference, [D-1](#page-295-0)

#### **R**

Rack modules (Series 90- 30/90-70) adding, [7-10](#page-152-0) configuring[, 7-10](#page-152-0) deleting[, 7-11](#page-153-0) Rack modules (VersaMax) deleting[, 7-23](#page-164-0) Rack type default, [1-6](#page-22-0) Rack type (Series 90-30/ 90- 70) changing, [7-8](#page-150-0) Rack, clearing Series 90-30/90-70[, 7-11](#page-153-0) VersaMax, [7-23](#page-164-0) Real-time updates[, 10-27](#page-251-0) Redo, [3-14](#page-70-0) Redundancy CPU, basic, [7-14](#page-156-0) Reference Address column [IL e](#page-302-0)ditor, [5-2](#page-106-0) Reference View hardware configuration[, 7-47](#page-188-0) Reference View Tables adding an address, [8-9](#page-202-0) changing display format, [8-6](#page-199-0) conversion, [8-3](#page-196-0) creating new, [8-4](#page-197-0) overview, [8-3](#page-196-0) Remote ethernet interfaces setting aliases, [7-34](#page-175-0) Remote I/O communications, [7-29](#page-170-0) configuring[, 7-28](#page-169-0) load/store/verify, [7-29](#page-170-0) Request Timeout for serial communications, [10-6](#page-230-0) modem communications, [10-16](#page-240-0)

with Modem Turnaround Time, [10-3](#page-227-0) Reserved words, [6-4](#page-127-0) Reset parameters, [7-5](#page-147-0) Restoring Motion/Local Logic blocks, [9-11](#page-219-0) Restoring a folder, [2-19](#page-49-0) Restoring EGD and Name Resolution, [7-41](#page-182-0) Restricting folder access, [2-19](#page-49-0) Revision checking firmware[, 1-10](#page-26-0) RIO. *See* Remote I/O RS-232 point-to-point connections, [B-6](#page-283-0) RS-232/RS-485 converter, [B-5](#page-282-0) RS-422 interface, [B-2](#page-279-0) Rules for constants[, 4-14,](#page-93-0) [5-7](#page-111-0) Run Mode[, 10-26](#page-250-0)

# **S**

Saving blocks, [3-13](#page-69-0) Saving View Tables, [8-13](#page-206-0) Search and Replace[, 3-18](#page-74-0) Selected blocks printing, [2-24](#page-54-0) Selecting instructions, [5-4](#page-108-0) Selecting logic[, 4-15](#page-94-0) LD editor, [4-15](#page-94-0) Serial parameter settings[, 10-5,](#page-229-0) [10-12](#page-236-0) Serial port IBM-AT/XT, [B-5](#page-282-0) Serial port and cables cable and connector specifications, [B-3](#page-280-0) IBM-AT/XT serial port, [B-5](#page-282-0) multidrop connections[, B-7](#page-284-0) RS-232 point-to-point connections, [B-6](#page-283-0) RS-232/RS-485 converter, [B-5](#page-282-0) RS-422 interface, [B-2](#page-279-0) serial cable diagrams, [B-6](#page-283-0) Serial port[, B-4](#page-281-0)

*G FK-1670D*

Serial port update device. *See* EZ Program Store Series 90 Micro configuring, 7-45 Shared module IDs VersaMax, 7-27, 7-31 Shortcut Keys hardware configuration, 7-6 VersaPro, [D-1](#page-295-0) SNF Auto-export enable, 1-6 SNF File exporting variables, 6-17 importing variables, 6-15 SNP Timers, 10-5 Sorting variables, 6-12 Specifications serial port cables, [B-3](#page-280-0) ST\_BOOL, 5-9 ST\_DINT, 5-10 ST\_INT, 5-10 Starting VersaPro, 1-2 Status bar, 2-13 Status information PLC, 10-24 STN BOOL, 5-9 Stop Mode, 10-26 Storing folder to PLC, 10-17 Motion/Local Logic, 9-10 RIO configuration, 7-30 Synchronizing VersaPro with HWC, 1-14 Syntax check, 1-6 Syntax checks performing, 3-20

#### **T**

Target communications status information, 10-24 TCP/IP ethernet connection, 10-9 Timed interrupt 90-30 block name, 3-4 Timing Considerations for EGD, 7-37 Toggle reference reference view tables, 8-14

*Index-8 VersaPro™ Programming Software User's Guide–November 2004 GFK-1670D*

Toolbar compact, 4-6 expanded, 4-7 Toolbars hardware configuration, 7-3, 7-8 VersaPro, [A-8](#page-267-0) Transfer utilities read/write/verify EZ Program Store, 10-23 read/write/verify flash memory, 10-22 Transfer Utilities clearing PLC Memory, 10-20 loading from the PLC, 10-19 loading from the PLC, 10-17 storing to the PLC, 10-17 verifying folder data, 10-21 Transferring your VersaPro license[, C-1](#page-289-0) Turn off warnings, 1-6 Type instructions, 4-5

# **U**

Undo, 3-14 Undo actions setting number of, 1-6 Undo levels setting, 7-7 Unequal after check all or verify, 10-18 Unused variables finding, 6-14 Update in progress or unavailable, 10-28 Use tables, online, 6-14

## **V**

Value column [IL e](#page-302-0)ditor, 5-2 Variable Declaration Table, 2-13, 6-1 address field, 6-3 clearing, 6-13 compacting, 6-14 description field, 6-3 EXT field, 6-4

*G FK-1670D Index* field descriptions, 6-3 length field, 6-3 name field, 6-3 navigating, 6-6 navigating with the keyboard, 6-6 navigating with the mouse, 6-6 overrides field, 6-4 retentive field, 6-4 saving edits, 6-13 scope field, 6-3 stored value field, 6-3 tabs, 6-2 type field, 6-3 Variable Name, 4-12 Variable View Tables creating new, 8-4 customizing display, 8-7 overview, 8-2 Variables assigning to function block parameters, 4-11 assigning to instruction operands, 5-5 creating, 6-5 creating when adding blocks, 3-14 deleting, 6-12 exporting, 6-16, 6-17 Go To, 6-7 importing and exporting, 6- 15 locating in the VDT, 6-7 modifying, 6-5 replacing in LD Editor, 4-13 sorting, 6-12 using Cut, Copy, Paste and Drag and Drop, 6-8 with overlaps, 4-11 VersaMax expansion networks configuring, 7-23 VersaMax modules shared IDs, 7-27, 7-31 VersaMax Nano/Micro configuring, 7-43 VersaMax Rack configuring, 7-19 VersaMax Remote I/O configuring, 7-28 VersaPro overview, 1-3

View Tables adding entries, 8-8 customizing, 8-5 options, 8-5 saving, 8-13 viewing online, 8-14

# **W**

Wait Time, 1-8 Warning color setting, 7-7 Windows docking, 2-16 hiding, 2-16 moving and resizing, 2-16 Word for word changes, 10-18 Workbench options setting, 1-5 Workbench Window, 1-5 Writing a value to a reference, 8-10

# **Z**

Zoom ratio setting, 4-4

*In d e x-9*